ΣΧΟΛΗ ΓΕΩΠΟΝΙΚΩΝ ΕΠΙΣΤΗΜΩΝ ΠΑΝΕΠΙΣΤΗΜΙΟ ΘΕΣΣΑΛΙΑΣ ΤΜΗΜΑ ΓΕΩΠΟΝΙΑΣ ΦΥΤΙΚΗΣ ΠΑΡΑΓΩΓΗΣ ΚΑΙ ΑΓΡΟΤΙΚΟΥ ΠΕΡΙΒΑΛΛΟΝΤΟΣ

## ΕΡΓΑΣΤΗΡΙΟ ΒΙΟΜΕΤΡΙΑΣ

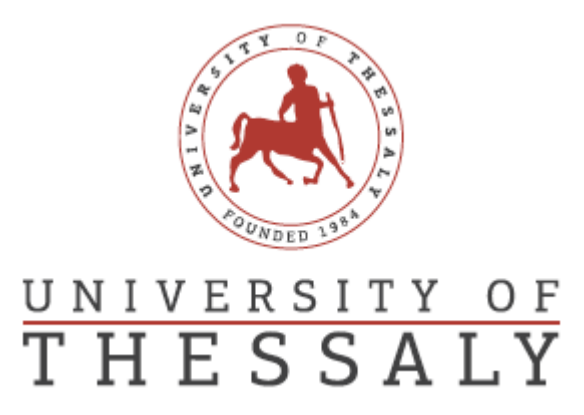

# **"Εφαρμογή και χρήση λογισμικών στατιστικής ανάλυσης σε συνήθη πειραματικά σχέδια"**

**Επιβλέποντας Καθηγητής: Νάκας Χρήστος**

**Μανουσοπούλου Μαριάννα** 

**«Πτυχιακή Εργασία»**

Βόλος, Οκτώβριος 2020

## **Πτυχιακή Διατριβή:**

"Εφαρμογή και χρήση λογισμικών στατιστικής ανάλυσης σε συνήθη πειραματικά σχέδια"

"Application and use of statistical analysis software for common experimental designs"

Η τριμελής συμβουλευτική επιτροπή αποτελείται από τους:

- 1. Νάκα Χρήστο Καθηγητή (Βιομετρία, Πανεπιστήμιο Θεσσαλίας) (Επιβλέπων)
- 2. Δαναλάτο Νικόλαο Καθηγητή (Γεωργία-Οικολογία Φυτών Μεγάλης Καλλιέργειας)
- 3. Παυλή Ουρανία Επίκουρος Καθηγήτρια (Γενετική Βελτίωση Φυτών)

«Βεβαιώνω ότι είμαι συγγραφέας αυτής της πτυχιακής εργασίας, η οποία εκπονήθηκε σύμφωνα με τον Κανονισμό Εκπόνησης Πτυχιακής Εργασίας του ΤΓΦΠΑΠ»

## **Ευχαριστίες**

Θα ήθελα να ευχαριστήσω τον επιβλέποντα καθηγητή κ. Χ Νάκα που μου έδωσε την ευκαιρία να έρθω σε επαφή και να ασχοληθώ με ένα τόσο ενδιαφέρον κλάδο του χώρου της βιομετρίας.

# Περιεχόμενα

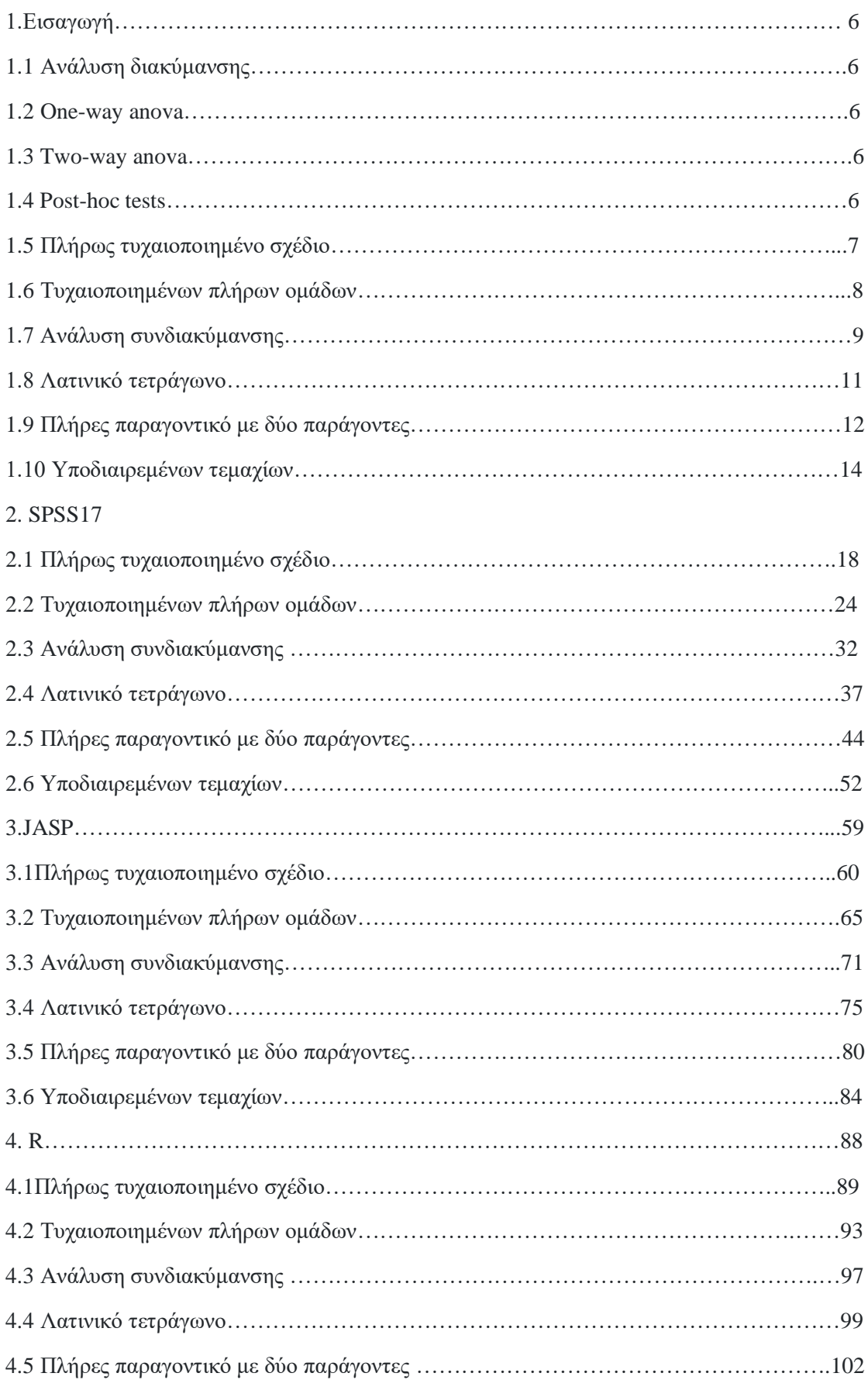

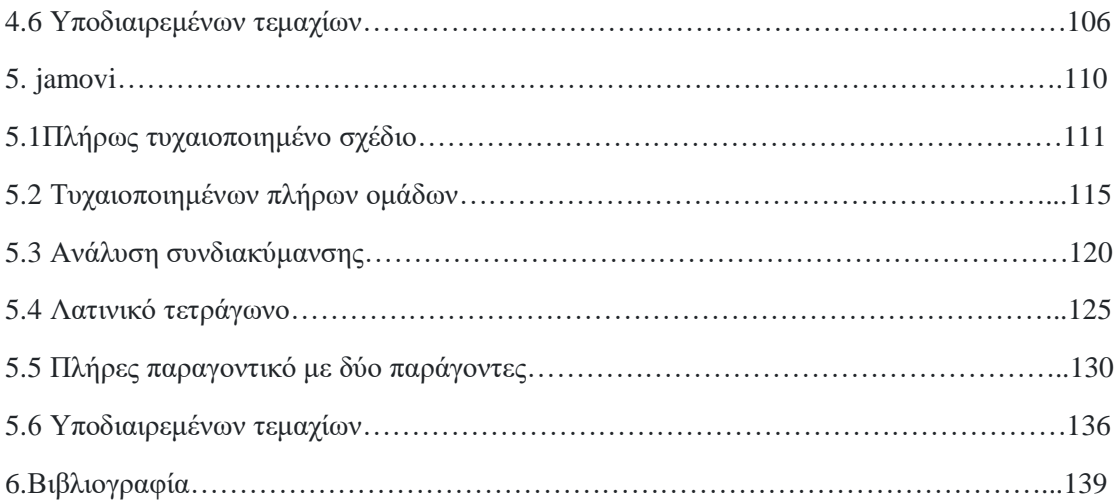

## 1.Εισαγωγή

Σκοπός της παρακάτω εργασίας ήταν η ανάλυση των βασικότερων και πιο κοινών πειραματικών σχεδίων με τη χρήση των τεσσάρων διαφορετικών λογισμικών SPSS, JASP, R i386 3.6.3, jamovi. Στην εργασία παρουσιάζεται ένας εύκολος τρόπος χρήσης των διαφορετικών προγραμμάτων με σκοπό την ανάλυση των δεδομένων του κάθε πειραματικού σχεδίου.

## 1.1. Ανάλυση διακύμανσης.

Η ανάλυσης διακύμανσης ή παραλλακτικότητας αναπτύχθηκε από τον Sir R.A. Fisher και έχει κεντρικό ρόλο στο τομέα των βιολογικών επιστημών και κυρίως στον γεωργικό πειραματισμό.

## 1.2. One-way anova.

Η μέθοδος της απλής (ή one-way) ANOVA χρησιμοποιείται για τη σύγκριση δύο ή παραπάνω μέσων όρων από διαφορετικά δείγματα. Στην περίπτωση της one-way ANOVA για τη σύγκριση των διαφορετικών μέσων όρων είναι αναγκαίος ο υπολογισμός του στατιστικού F o οποίος φαίνεται στον παρακάτω πίνακα. Στην περίπτωση αυτή συγκρίνουμε την παραλλακτικότητα μεταξύ των διαφορετικών μεταχειρίσεων με την παραλλακτικότητα εντός των διαφορετικών ομάδων, γνωστό και ως σφάλμα.

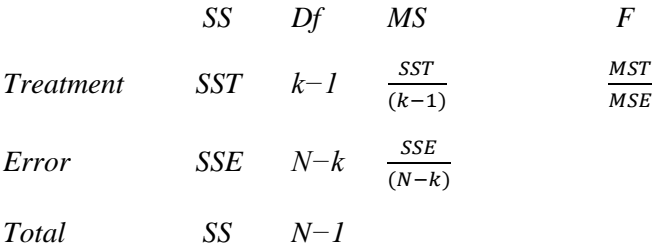

## 1.3. Two way anova.

Η two-way anova χρησιμοποιείται σε πειραματικά σχέδια όπου εξετάζεται η παράλληλη επίδραση δύο παραγόντων που συμβαίνουν ταυτόχρονα.

## 1.4. Post-hoc tests.

Οι έλεγχοι αυτοί αποτελούν το επόμενο βήμα μετά την ανάλυση διακύμανσης, αφού καταλήξουμε στο γενικό συμπέρασμα ότι υπάρχει διαφορά η οποία οφείλεται στις διαφορετικές μεταχειρίσεις. Για να εντοπίσουμε μεταξύ ποιων μεταχειρίσεων συγκεκριμένα υπάρχουν στατιστικά σημαντικές διαφορές εφαρμόζουμε έναν post hoc έλεγχο. Οι έλεγχοι αυτοί καταφέρνουν να ελέγξουν το πειραματικό σφάλμα (experiment-wise error rate) έναντι των πολλαπλών t-tests. Οι επιλογές που έχουμε είναι πολλές ωστόσο στη συγκεκριμένη εργασία εφαρμόστηκαν οι LSD και Tukey-HSD.

## 1.5.Πλήρως τυχαιοποιημένο σχέδιο.

Το πλήρως τυχαιοποιημένο σχέδιο είναι το πιο απλό πειραματικό σχέδιο που μπορεί να εφαρμοστεί για τη σύγκριση πολλών διαφορετικών μεταχειρίσεων όταν το περιβάλλον στο οποίο διεξάγεται το πείραμα είναι ομοιογενές. Έστω ότι έχουμε g μεταχειρίσεις να συγκρίνουμε και N πειραματικές μονάδες για να τις εφαρμόσουμε στον αγρό. Η κάθε μεταχείριση θα εφαρμοστεί σε υποομάδες  $n_1, n_2, ..., n_d$  του *Ν*, με  $n_1+n_{2+}...+n_q = N$ .

Σχηματικά μια γενική μορφή ενός πλήρως τυχαιοποιημένου σχεδίου στο οποίο θα εξεταστούν 3 μεταχειρίσεις (A,B,C), ο αγρός θα χωριστεί σε τεμάχια έτσι ώστε η κάθε μεταχείριση να έχει εφαρμοστεί σε τουλάχιστον 3 πειραματικά τεμάχια. Στη συγκεκριμένη περίπτωση η κάθε μεταχείριση θα εφαρμοστεί τυχαία σε 5 πειραματικά τεμάχια. Η τυχαία εφαρμογή της κάθε ποικιλίας γίνεται με τη δημιουργία κληρωτίδας. Δημιουργούνται κλήροι (5 κλήροι για κάθε ποικιλία) και για κάθε πειραματικό τεμάχιο επιλέγεται ένας. Έτσι προκύπτει το παρακάτω σχέδιο.

| 1/A  | 2/C  | 3/C  | 4/B  | 5/A  |
|------|------|------|------|------|
| 6/C  | 7/B  | 8/B  | 9/A  | 10/C |
| 11/B | 12/B | 13/A | 14/C | 15/A |

 *Σχέδιο 1: Πλήρως τυχαιοποιημένο σχέδιο*

#### Πείραμα 1 : Έλεγχος τριών διαφορετικών λιπασμάτων σε καλλιέργεια ρυζιού.

Σε ομοιόμορφο πειραματικό αγρό με σπαρμένο ρύζι έγινε έλεγχος 3 διαφορετικών λιπασμάτων προκειμένου να διαπιστωθεί ποιο από τα 3 είχε τη καλύτερη απόδοση. Για το παραπάνω πείραμα εφόσον ο αγρός είναι ομοιογενής σχεδιάστηκε και εφαρμόστηκε το πλήρως τυχαιοποιημένο σχέδιο. Αρχικά ο αγρός χωρίστηκε σε πειραματικά τεμάχια, σπάρθηκε με ρύζι και εφαρμόστηκε στο κάθε τεμάχιο διαφορετική λίπανση (Trt). Τα τρία είδη λιπάσματος που ελέγχθηκαν ήταν το θειικό αμμώνιο (NH4SO), Green Leaf (τύπος compost, οργανικής ουσίας), και συνδυασμός των δύο. Τέλος στο ¼ των πειραματικών τεμαχίων δεν εφαρμόστηκε καμία μεταχείριση (Control). Στο τέλος της καλλιεργητικής περιόδου μετρήθηκε η απόδοση (Yield), σε κιλά, για κάθε διαφορετική μεταχείριση ξεχωριστά. Τα δεδομένα καταγράφηκαν στο Excel (*Εικόνα* 1) και έγινε η ανάλυση τους σε 4 διαφορετικά λογισμικά με στόχο να απορριφθεί ή όχι η αρχική υπόθεση  $Ho:\mu_1 = \mu_2 = \mu_3 =$ 4, ότι δηλαδή οι διαφορετικές μεταχειρίσεις (στη συγκεκριμένη περίπτωση διαφορετικά λιπάσματα) δεν επηρεάζουν την απόδοση. Τα λογισμικά που χρησιμοποιήθηκαν είναι τα SPSS, JASP, R i386 3.6.3, jamovi.

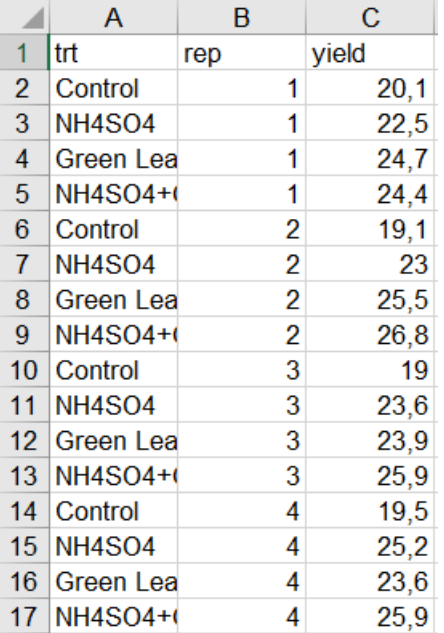

*Εικόνα 1: Δεδομένα από πείραμα μέτρησης απόδοσης ρυζιού μετά από εφαρμογή διαφορετικών λιπασμάτων καταγεγραμμένα σε Excel.*

### 1.6.Τυχαιοποιημένων πλήρων ομάδων.

Το επόμενο πειραματικό σχέδιο που θα αναλυθεί είναι αυτό των τυχαιοποιημένων πλήρων ομάδων. Το πειραματικό σχέδιο αυτό βασίζεται στη τεχνική της ομαδοποίησης με την οποία μπορούμε να περιορίσουμε την ανεπιθύμητη παραλλακτικότητα που προκαλείται από έναν παράγοντα που υπάρχει στο περιβάλλον στον οποίο ωστόσο δεν μπορούμε να επέμβουμε. Σε ιδανικές συνθήκες θα έπρεπε οι μεταχειρίσεις να εφαρμόζονται σε ομοιογενή τεμάχια έτσι ώστε η παραλλακτικότητα εντός των ομάδων στις οποίες θα τις εφαρμόσουμε να είναι όσο το δυνατόν μικρότερη. Ωστόσο οι ομοιογενείς αυτές συνθήκες είναι πολύ σπάνιο να υπάρχουν στο περιβάλλον τυχαία. Με τη μέθοδο αυτή της ομαδοποίησης, δημιουργούνται ομάδες πειραματικών τεμαχίων τα όποια είναι κατά μια έννοια όμοια, για παράδειγμα είναι πειραματικά τεμάχια που βρίσκονται στην ίδια ευρύτερη γεωγραφική περιοχή ή δείγματα που μελετήθηκαν περίπου τον ίδιο χρόνο. Εντός των ομάδων αναμένεται η παραλλακτικότητα να είναι μικρή (Oehlert, 2010, σελ. 318)

Σε αυτό το σημείο θα μπορούσε να δοθεί μια γενική προσέγγιση του σχεδίου. Έστω *g* μεταχειρίσεις κάθε μεταχείριση θα εφαρμοστεί σε *r* αριθμό πειραματικών τεμαχίων με *g\*r=N* όπου *Ν* το σύνολο των πειραματικών τεμαχίων. Με άλλα λόγια ο *Ν* αριθμός τεμαχίων χωρίζεται σε *r* ομάδες και σε κάθε ομάδα εφαρμόζεται διαφορετική μεταχείριση. Εντός της κάθε ομάδας ο αγρός χωρίζεται σε τμήματα τόσα όσα και οι μεταχειρίσεις που θα ελεγχθούν, εντός του κάθε πειραματικού τεμαχίου εφαρμόζεται τυχαία η κάθε μεταχείριση. Σχηματικά ένα πείραμα τυχαιοποιημένων πλήρων ομάδων στο οποίο θα εξεταστούν 5 μεταχειρίσεις (A, B, C, D, E) και ο αγρός θα χωριστεί σε τέσσερις ομάδες (Block 1, Block 2, Block 3, Block 4) θα έχει τη παρακάτω μορφή:

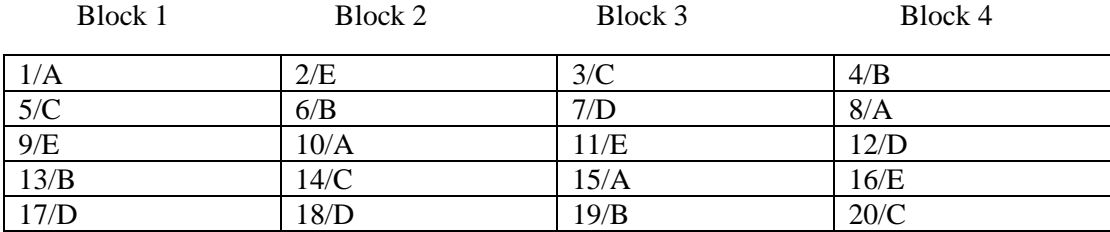

*Σχέδιο 2: Πειραματικό σχέδιο τυχαιοποιημένων πλήρων ομάδων.*

#### Πείραμα 2: Έλεγχος περιεκτικότητας σπόρων μελιτζάνας σε έλαιο.

Από καλλιέργεια μελιτζάνας (*Solanum melongena*) η οποία για ερευνητικούς σκοπούς είχε μολυνθεί με τον μικροοργανισμό *Septoria linocola* συλλέχθηκαν καρποί σε 3 διαφορετικά στάδια ανάπτυξης. Το πρώτο στάδιο αυτό της εκβλάστησης (Seedling) το δεύτερο στάδιο νωρίς την άνθηση (Early Bloom) το τρίτο στάδιο στην πλήρη άνθιση (Full Bloom) και τέταρτο στάδιο στην πλήρη ωρίμανση (Ripening). Τέλος συλλέχθηκε δείγμα από μη μολυσμένα φυτά (Uninoculated). Η αρχική υπόθεση είναι ότι ανεξάρτητα της μεταχείρισης (στάδιο ανάπτυξης) οι μέσοι όροι των περιεκτικοτήτων των καρπών σε έλαιο είναι ίσοι. Τα δεδομένα καταγράφηκαν σε Excel (Εικόνα 2) και αναλύθηκαν SPSS, JASP, R i386 3.6.3, jamovi.

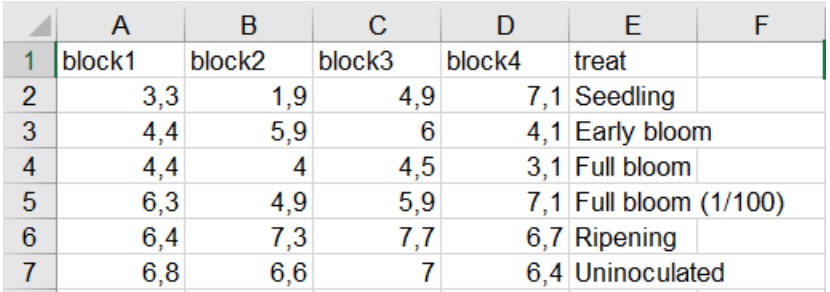

*Εικόνα 2: Δεδομένα από πείραμα μέτρησης ελαίου σε σπόρους μελιτζάνας, καταγεγραμμένα σε Excel.*

### 1.7.Ανάλυση συνδιακύμανσης.

Η τεχνική της ομαδοποίησης δεν είναι ο μόνος τρόπος για να περιοριστεί η ανεπιθύμητη διακύμανση. Ένας άλλος τρόπος να περιλάβουμε στη μελέτη μας τη δράση ενός τρίτου παράγοντα είναι η ανάλυση συνδιακύμανσης. Στην περίπτωση που υπάρχει μεταβλητή η οποία είναι συνεχής και για την οποία πιστεύεται ότι επηρεάζει το αποτέλεσμα επιλέγουμε να αναλύσουμε τα αποτελέσματα κάνοντας ανάλυση συνδιακύμανσης γνωστή και ως ancova προκειμένου να ελέγξουμε στατιστικά την επίδρασή της.

### Πείραμα 3: Μέτρηση ασκορβικού σε 11 διαφορετικές ποικιλίες φασολιών lima.

Στο παρακάτω πείραμα σκοπός ήταν η μέτρηση της περιεκτικότητας ασκορβικού σε φασόλια lima (*Phaseolus lunatus*). Σε ομοιογενή αγρό φυτεύτηκαν 11 διαφορετικές ποικιλίες (Var) φασολιών και έγιναν τέσσερις επαναλήψεις. Το πείραμα είχε τη μορφή τυχαιοποιημένων πλήρων ομάδων και παράλληλη καταγραφή 2 ανεξάρτητων συνεχών μεταβλητών όπως φαίνεται στο παρακάτω σχέδιο ενώ η αρχική υπόθεση ήταν ότι και οι 11 ποικιλίες έχουν την ίδια περιεκτικότητα σε ασκορβικό. Η καταγραφή των δεδομένων έγινε σε Excel (Εικόνα 3) και τα δεδομένα αναλύθηκαν σε SPSS, JASP, R i386 3.6.3, jamovi.

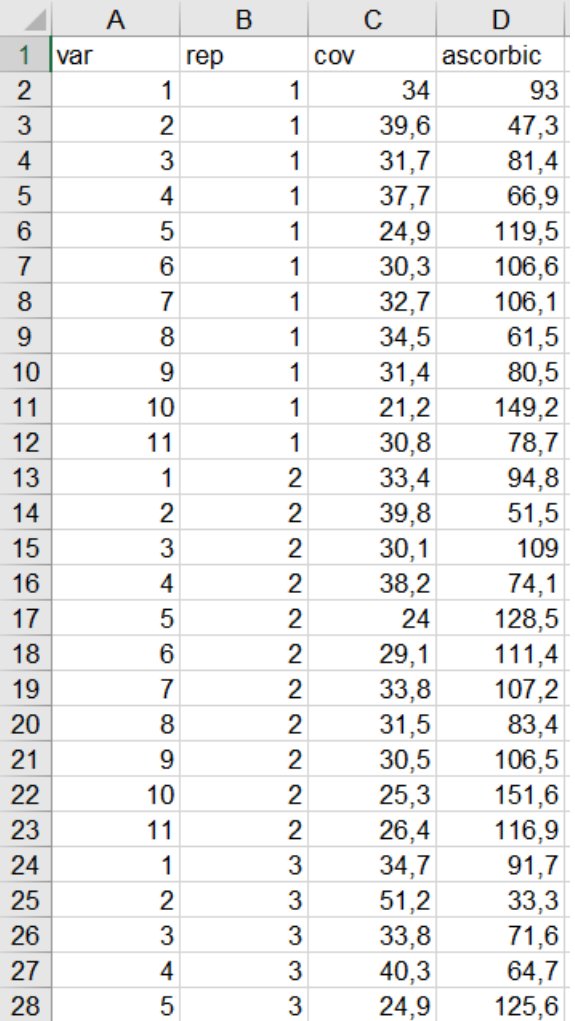

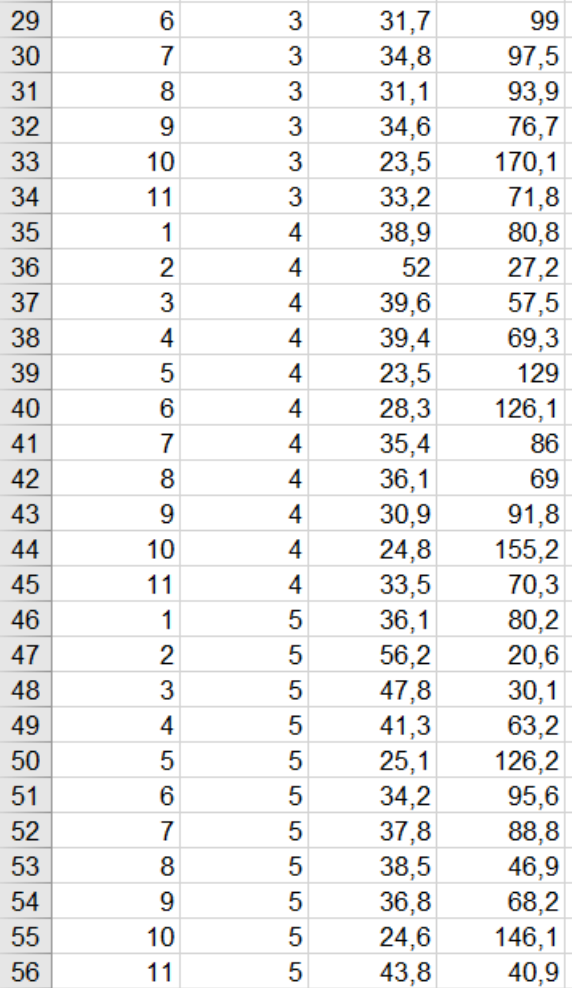

*Εικόνα 3: Δεδομένα από πείραμα μέτρησης ασκορβικού σε φασόλια lima καταγεγραμμένα σε Excel.*

### 1.8.Λατινικό τετράγωνο.

Το πειραματικό σχέδιο του λατινικού τετραγώνου χρησιμοποιείται στη περίπτωση που στο περιβάλλον όπου διεξάγεται το πείραμα υπάρχουν δυο παράγοντες που προκαλούν ανομοιογένεια κάθετα ο ένας με τον άλλον. Προκειμένου να ομοιογενοποιηθεί το περιβάλλον θα πρέπει οι δύο αυτοί παράγοντες να περιοριστούν. Αυτό γίνεται με τον διαχωρισμό του αγρού σε ζώνες ομοιογένειας οι οποίες θα πρέπει να είναι παράλληλές με τον παράγοντα που προκαλεί την παραλλακτικότητα. Όπως σε όλα τα πειραματικά σχέδια έτσι και σε αυτό είναι απαραίτητη η τυχαία εφαρμογή των διαφορετικών επιπέδων της μεταχείρισης σε κάθε πειραματική μονάδα. Η τυχαία αυτή εφαρμογή γίνεται με τη δημιουργία 4 κλήρων σε κάθε μεταχείριση. Στη συνέχεια ξεκινώντας αλφαβητικά εφαρμόζουμε τη κάθε μεταχείριση στα πειραματικά τεμάχια με κατεύθυνση από τα αριστερά προς τα δεξιά και συνεχίζουμε όπως φαίνεται στο παρακάτω σχήμα.

Σχηματικά ένα πείραμα λατινικού τετραγώνου όπου θα ελεγχθεί η επίδραση τεσσάρων διαφορετικών μεταχειρίσεων (A, B, C, D) σε περιβάλλον όπου υπάρχουν δύο διαφορετικές πηγές διακύμανσης, η μια εκ των δύο προκαλεί παραλλακτικότητα μεταξύ των γραμμών και η άλλη μεταξυ των στηλών, θα έχει την παρακάτω μορφή.

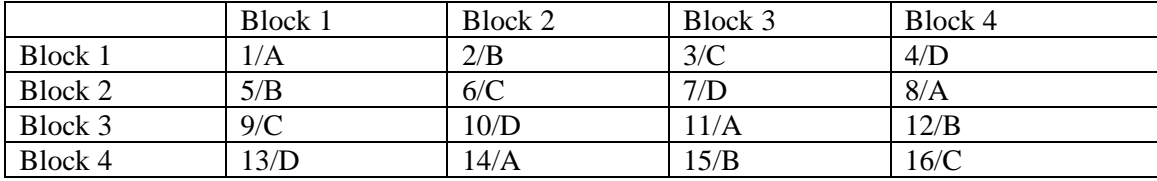

*Σχέδιο 4: Πειραματικό σχέδιο λατινικό τετράγωνο*

## Πείραμα 4: Μέτρηση πυρουβικού οξέος μετα από εφαρμογή τεσσάρων διαφορετικών δόσεων λίπανσης με θείο.

Το πυρουβικό οξύ είναι το κύριο παράγωγο της γλυκόλησης και το στοιχείο με βάση το οποίο μπορούμε να εκτιμήσουμε τη καυστική γεύση των κρεμμυδιών. Στο πείραμα αυτό εφαρμόστηκαν τέσσερις διαφορετικές λιπάνσεις (Trt) οι οποίες διέφεραν ως προς τη περιεκτικότητά τους σε θείο. Η πρώτη λίπανση η οποία ήταν και ο «μάρτυρας» δεν είχε καμία περιεκτικότητα σε θείο η δεύτερη είχε 2,22 η τρίτη 4,44 και η τέταρτη 6,7 κιλά ανα στρέμμα. Στη τέλος της καλλιεργητικής περιόδου συλλέχθηκαν 10 βολβοί από κάθε πειραματικό τεμάχιο και σε αυτούς μετρήθηκε η περιεκτικότητα σε πυρουβικό (Pyr). Τα αποτελέσματα καταγράφηκαν στο Excel (Εικόνα 4) και στη συνέχεια αναλύθηκαν σε σε SPSS, JASP, R i386 3.6.3, jamovi.

|                | A               | B   | С      | D    |
|----------------|-----------------|-----|--------|------|
| 1              | trt             | row | column | pyr  |
| $\overline{2}$ | 0 <sub>kg</sub> | 1   | 1      | 3,08 |
| 3              | 0 <sub>kg</sub> | 2   | 2      | 2,56 |
| 4              | <b>Okg</b>      | 3   | 3      | 3,19 |
| 5              | 0 <sub>kg</sub> | 4   | 4      | 4,24 |
| 6              | 2.22kg          | 1   | 2      | 3,45 |
| $\overline{I}$ | 2.22kg          | 2   | 1      | 3,66 |
| 8              | 2.22kg          | 3   | 4      | 4,45 |
| 9              | 2.22kg          | 4   | 3      | 3,35 |
| 10             | 4.44kg          | 1   | 3      | 3,4  |
| 11             | 4.44kg          | 2   | 4      | 4,35 |
| 12             | 4.44kg          | 3   | 2      | 3,72 |
| 13             | 4.44kg          | 4   | 1      | 4,51 |
| 14             | 6.7kg           | 1   | 4      | 5,35 |
| 15             | 6.7kg           | 2   | 3      | 3,93 |
| 16             | 6.7kg           | 3   | 1      | 4,56 |
| 17             | 6.7kg           | 4   | 2      | 3,98 |
|                |                 |     |        |      |

*Εικόνα 4: Δεδομένα από πείραμα μέτρησης πυρουβικού σε βολβούς κρεμμυδιών, καταγεγραμμένα σε Excel.*

## 1.9.Πλήρες παραγοντικό με δυο παράγοντες.

Μέχρι τώρα αναλύθηκαν πειραματικά σχέδια που χρησιμοποιούνται για τον έλεγχο μεταχειρίσεων που δεν έχουν κάποια δομή, ήταν απλές μεταχειρίσεις όπως για παράδειγμα ποικιλία ή διαφορετικές δόσεις λιπάσματος. Σε αυτό το κεφάλαιο θα ασχοληθούμε με μεταχειρίσεις οι οποίες έχουν πολυπαραγοντική δομή (factorial treatment structure) και πρόκειται για εκείνες οι οποίες προκύπτουν από το συνδυασμό διαφορετικών επιπέδων δύο ή παραπάνω διαφορετικών μεταχειρίσεων. Θα μπορούσαμε να παρουσιάσουμε τέτοιου τύπου μεταχειρίσεις με τη μορφή πίνακα.

|                | B <sub>1</sub>  | B <sub>2</sub>   | B <sub>3</sub>   |
|----------------|-----------------|------------------|------------------|
| A1             | <b>Y</b> 111    | Y <sub>121</sub> | Y <sub>131</sub> |
|                | $y_{112} \dots$ | $y_{122} \dots$  | $y_{132} \ldots$ |
|                | $y_{11n}$       | $y_{12n}$        | $y_{13n}$        |
| A2             | <b>Y</b> 211    | Y <sub>221</sub> | Y <sub>231</sub> |
|                | V212            | $y_{222} \dots$  | V232             |
|                | $V_{21n}$       | $y_{22n}$        | $V_{23n}$        |
| A <sub>3</sub> | V311            | V321             | Y331             |
|                | V312            | $y_{322} \dots$  | V332             |
|                | $y_{31n}$       | $y_{32n}$        | $y_{33n}$        |
| A <sub>4</sub> | <b>Y</b> 411    | Y <sub>421</sub> | Y <sub>431</sub> |
|                | $y_{412}$       | $V_{422} \dots$  | $V_{432} \dots$  |
|                | $V_{41n}$       | $V_{42n}$        | $y_{43n}$        |

*Μεταχειρίσεις πολυπαραγοντικής δομής*

Το συγκεκριμένο πειραματικό σχέδιο μπορεί να χρησιμοποιηθεί για τον έλεγχο δύο ή και παραπάνω παραγόντων, ωστόσο στη συγκεκριμένη εργασία θα περιοριστούμε στους δύο. Για την τυχαία εφαρμογή του επιπέδου του κάθε παράγοντα μπορεί να δημιουργηθούν κλήροι ένας για κάθε ζεύγος διαφορετικών επιπέδων, διαφορετικών παραγόντων. Στη συνέχεια ο αγρός χωρίζεται σε τεμάχια και στο κάθε τεμάχιο κληρώνεται ένας διαφορετικός συνδυασμός. Για παράδειγμα ένα πείραμα 2 παραγόντων, όπου ο παράγοντας 1 έχει τρία επίπεδα και ο παράγοντας 2 τέσσερα, θα έχει την παρακάτω μορφή.

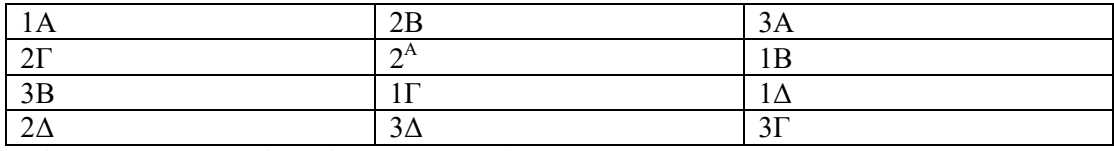

*Σχέδιο 5: Πειραματικό σχέδιο με δύο παράγοντες ενδιαφέροντος.*

Πείραμα 5: Επιρροή ηλικίας και ποικιλίας στην άνθιση του κρεμμυδιού.

Σκοπός του συγκεκριμένου πειράματος ήταν να προσδιοριστεί η επιρροή που έχει ο χρόνος καθώς και η ποικιλία στην άνθιση των φυτών κρεμμυδιού. Αρχικά ο αγρός χωρίστηκε σε πειραματικά τεμάχια και στη συνέχεια σπάρθηκε με κοκκάρια κρεμμυδιού τεσσάρων διαφορετικών ποικιλιών (A, B, C, D). Στη συνέχεια επιλέχθηκαν τρείς ημερομηνίες (5 Οκτωβρίου, 15 Οκτωβρίου, 29 Οκτωβρίου) στις οποίες έγιναν συγκομιδές από τέσσερα διαφορετικά φυτά στο κάθε αγροτεμάχιο. Η αρχική υπόθεση ήταν ότι οι δύο παράγοντες δεν αλληλεπιδρούν μεταξύ τους και ότι οι μέσοι όροι είναι ίσοι. Τα δεδομένα καταγράφηκαν στο Excel (Εικόνα 5) και στη συνέχεια αναλύθηκαν SPSS, JASP, R i386 3.6.3, jamovi.

|                 |                    |               |                |                | 26 | Nirvana        | 29 Oct |                | 0  |
|-----------------|--------------------|---------------|----------------|----------------|----|----------------|--------|----------------|----|
| 1               | A                  | B<br>date     | C              | D<br>seedstem  | 27 | Nirvana        | 5 Oct  | 4              | 6  |
| 2               | variety<br>Pegasus | 5 Oct         | rep<br>1       | 12             | 28 | Nirvana        | 5 Oct  | 2              | 5  |
| 3               | Pegasus            | 29 Oct        | 1              | 0              | 29 | Nirvana        | 15 Oct |                | 0  |
| 4               | Pegasus            | 15 Oct        | 2              | 0              | 30 | Nirvana        | 29 Oct | 2              | 0  |
| 5               | Pegasus            | 15 Oct        | 3              | 0              | 31 | Nirvana        | 15 Oct | 3              | 0  |
| 6               | Pegasus            | <b>29 Oct</b> | 4              | 0              | 32 | Nirvana        | 5 Oct  | 3              | 0  |
| 7               | Pegasus            | 5 Oct         | 2              | 15             | 33 | Nirvana        | 5 Oct  |                | 17 |
| 8               | Pegasus            | 15 Oct        | 4              | 1              | 34 | Nirvana        | 15 Oct | 4              | 0  |
| 9               | Pegasus            | 29 Oct        | 2              | 0              | 35 | Nirvana        | 29 Oct | 3              | 1  |
| 10              | Pegasus            | 5 Oct         | 3              | $\overline{c}$ | 36 | Nirvana        | 29 Oct | 4              | 0  |
| 11              | Pegasus            | 15 Oct        | 1              | 0              |    |                |        |                |    |
| 12              | Pegasus            | 5 Oct         | 4              | 8              | 37 | Nirvana        | 15 Oct | 2              | 0  |
| 13 <sup>1</sup> | Pegasus            | <b>29 Oct</b> | 3              | 0              | 38 | <b>PS 7092</b> | 5 Oct  | 3              | 2  |
| 14              | Sweet Vid: 15 Oct  |               | 1              | 2              | 39 | <b>PS 7092</b> | 29 Oct | 3              | 0  |
| 15 <sup>1</sup> | Sweet Vidt 5 Oct   |               | 1              | 35             | 40 | <b>PS 7092</b> | 15 Oct |                | 0  |
| 16 <sup>1</sup> | Sweet Vida 29 Oct  |               | 2              | 0              | 41 | <b>PS 7092</b> | 29 Oct |                | 0  |
| 17              | Sweet Vida 15 Oct  |               | 3              | 15             | 42 | <b>PS 7092</b> | 15 Oct | $\overline{c}$ | 1  |
| 18 <sup>1</sup> | Sweet Vidt 5 Oct   |               | 4              | 46             | 43 | <b>PS 7092</b> | 15 Oct | 3              | 0  |
| 19 <sup>°</sup> | Sweet Vida 29 Oct  |               | 1              | 0              | 44 | <b>PS 7092</b> | 15 Oct | 4              | 0  |
| 20              | Sweet Vidt 5 Oct   |               | 3              | 23             | 45 | <b>PS 7092</b> | 29 Oct | 4              | 0  |
| 21              | Sweet Vidt 29 Oct  |               | 4              | 0              | 46 | <b>PS 7092</b> | 29 Oct | 2              |    |
| 22              | Sweet Vida 29 Oct  |               | 3              | 0              |    |                |        |                | 0  |
| 23              | Sweet Vid: 15 Oct  |               | 4              | 0              | 47 | <b>PS 7092</b> | 5 Oct  | $\overline{2}$ | 7  |
| 24              | Sweet Vid: 15 Oct  |               | $\overline{c}$ | 3              | 48 | <b>PS 7092</b> | 5 Oct  | 4              | 14 |
| 25 <sup>2</sup> | Sweet Vidt 5 Oct   |               | $\overline{2}$ | 19             | 49 | <b>PS 7092</b> | 5 Oct  |                | 12 |

*Εικόνα 5: Δεδομένα από πείραμα μέτρησης βλαστών κρεμμυδιού, καταγεγραμμένα σε Excel.*

### 1.10. Υποδιαιρεμένων τεμαχίων.

Τα split-plots χρησιμοποιούνται όταν ο ένας από τους δύο παράγοντες είναι τόσο δύσκολο στο να εφαρμοστεί σε μικρά πειραματικά τεμάχια, όσο και οικονομικά ασύμφορο. Ένας τέτοιος παράγοντας είναι για παράδειγμα η άρδευση η οποία δεν μπορεί τεχνικά να περιοριστεί σε μικρά πειραματικά τεμάχια χωρίς να επηρεάζονται τα γειτονικά. Τα split-plots είναι τύπος πειραματικών σχεδίων με τα οποία μπορούμε να ελέγξουμε τέτοιους τύπους μεταχειρίσεων, χωρίς ωστόσο η χρήση τους να περιορίζεται σε αυτό.

Το παραπάνω πειραματικό σχέδιο είναι ένα είδος πολυπαραγοντικού πειράματος και χρησιμοποιείται όταν υπάρχει κάποιος περιορισμός προκειμένου να διευκολυνθεί η εφαρμογή του. Σε αυτού του τύπου το πείραμα υπάρχουν δυο τυχαιοποιήσεις και δύο διαφορετικές πειραματικές μονάδες, μία για τον κάθε παράγοντα. Ο παράγοντας που εφαρμόζεται στη μεγαλύτερη πειραματική μονάδα είναι ο main plot και αυτός ο οποίος εφαρμόζεται στις μικρότερες πειραματικές μονάδες είναι ο sub plot. Ο παράγοντας main plot είναι αυτός στον οποίο υπάρχει η δυσκολία στην εφαρμογή του και γι' αυτό εφαρμόζεται στη μεγαλύτερη πειραματική μονάδα, ωστόσο δεν υπάρχει μεγάλη ακρίβεια και γι' αυτό ο παράγοντας που είναι πιο σημαντικός θα πρέπει εάν είναι δυνατόν να εφαρμοστεί στα subplots. Κάτι που αξίζει να σημειωθεί είναι το ότι όταν η αλληλεπίδραση μεταξύ των παραγόντων είναι σημαντική δεν υπάρχει νόημα στο να μιλάμε για την επίδραση του κάθε παράγοντα ξεχωριστά. Για τον κάθε παράγοντα γίνεται διαφορετική τυχαιοποίηση για να καταχωρηθεί στα πειραματικά τεμάχια. Επίσης μπορεί να γίνει τυχαία καταχώρηση διαφορετικών συνδυασμών των δύο παραγόντων σε κάθε πειραματικό τεμάχιο.

Σχηματικά ένα πειραματικό σχέδιο όπου ο main plot παράγοντας έχει δύο επίπεδα (Α,B) και sub plot 4 (A,B,C,D) θα έχει την παρακάτω μορφή.

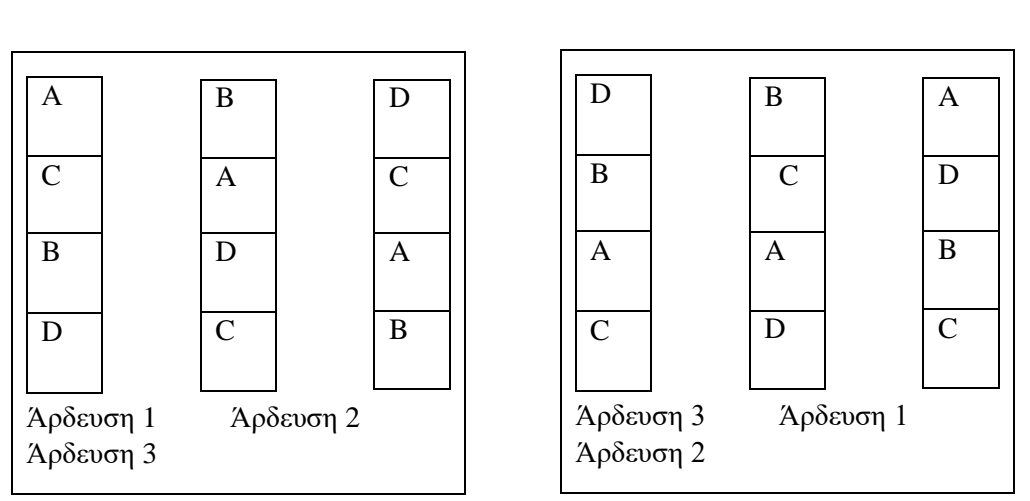

Main plot Factor Level 1 Main plot Factor Level 2

Main plot Factor Level 3

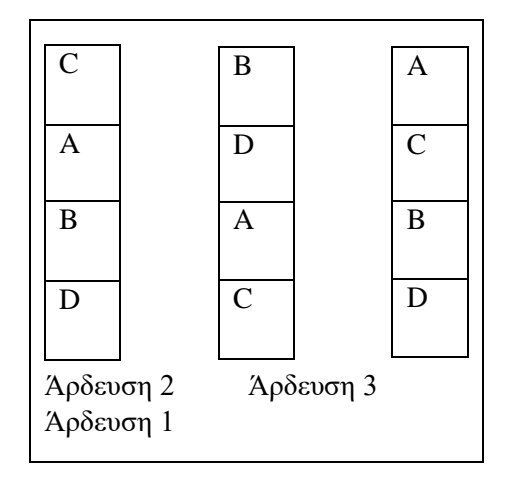

*Σχέδιο 6: Πειραματικό σχέδιο υποδιαιρεμένων τεμαχίων.*

## Πείραμα 6: Μελέτη αλληλεπίδρασης χλωρής λίπανσης με χημική λίπανση.

Σε δύο διαφορετικούς αγρούς εφαρμόστηκαν δύο διαφορετικά επίπεδα χημικής αζωτούχου λίπανσης. Στον πρώτο εφαρμόστηκε δόση λιπάσματος 29,6 κιλά αζώτου ενώ στο άλλο δεν εφαρμόστηκε καμία ποσότητα αζώτου. Στη συνέχεια ο κάθε αγρός χωρίστηκε σε τεμάχια έτσι ώστε το κάθε διαφορετικό επίπεδο του sub plot παράγοντα να εφαρμοστεί τρεις φορές και εντός του κάθε τεμαχίου εφαρμόστηκε τυχαία ένας από τους τέσσερις διαφορετικούς τύπους χλωρής λίπανσης. Οι διαφορετικοί τύποι ήταν κριθάρι (Barley) (*Horedeum vulgare*), βίκος (Vetch) (*Vicia*), συνδυασμός των δύο παραπάνω (Barley-Vetch) και τέλος η τεχνική της αγρανάπαυσης (Fallow) οπού το χωράφι δεν καλλιεργήθηκε με κάποιο συγκεκριμένο φυτό. Στο παραπάνω πείραμα μελετήθηκε η αλληλεπίδραση των δύο παραγόντων. Στη

συνέχεια και οι δύο αγροί φυτεύτηκαν με ζαχαρότευτλα. Στο τέλος της καλλιεργητικής περιόδου έγινε η συγκομιδή και η απόδοση του κάθε πειραματικού τεμαχίου καταγράφηκε στο Excel (Εικόνα 6) και στη συνέχεια αναλύθηκαν SPSS, JASP, R i386 3.6.3, jamovi. Η αρχική υπόθεση του πειράματος ήταν ότι όλοι οι μέσοι όροι είναι ίσοι.

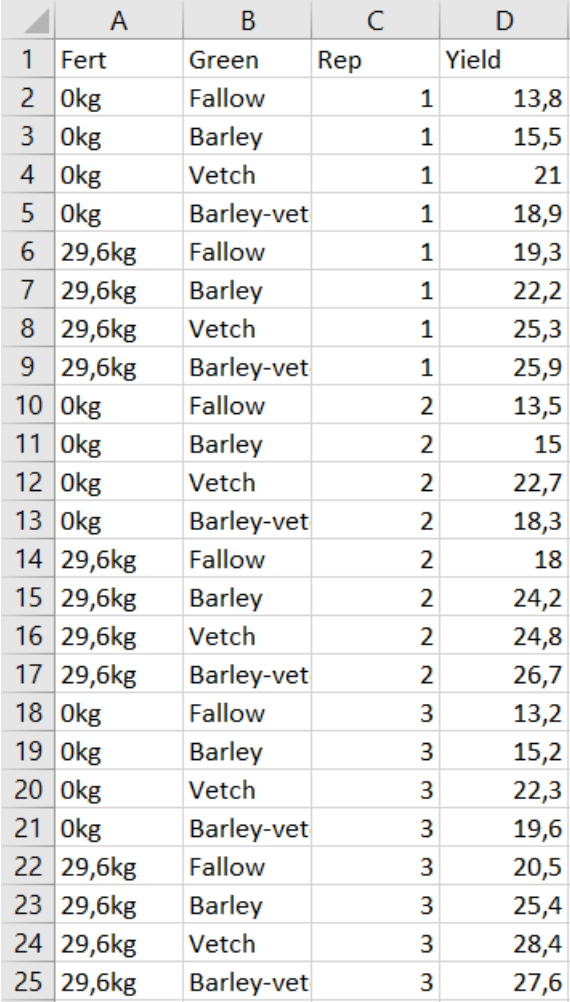

*Εικόνα 6: Δεδομένα από πείραμα μέτρησης απόδοσης ζαχαρότρυτλων, καταγεγραμμένα στο Excel.*

2.Spss

## 2.1.Πλήρως τυχαιοποιημένο.

Όπως προαναφέρθηκε τα δεδομένα καταγράφονται στο Excel σε αρχείο .xlsm. Η ανάλυση ξεκινά με την εισαγωγή και προβολή των δεδομένων. Αρχικά κάνουμε «κλικ» στην επιλογή «Variable View» στο κάτω αριστερά μέρος της οθόνης και εμφανίζεται η Εικόνα 7. Στη συνέχεια κάνοντας «κλικ» στα κελιά κάτω από το όνομα της κάθε στήλης μπορούμε να επεξεργαστούμε τα δεδομένα. Στη συγκεκριμένη περίπτωση όπως φαίνεται στην *Εικόνα 7* ορίζουμε τον τύπο (Type) των μεταβλητών και επίσης όπως φαίνεται στην *Εικόνα 8* δίνουμε στα διαφορετικά επίπεδα του υπό εξέταση παράγοντα (Trt) αντίστοιχα ονόματα. Ως αποτέλεσμα έχουμε στο «Data View» τον *Πίνακα δεδομένων 1* στον οποίο βλέπουμε την απόδοση (σε κιλά) του κάθε ατόμου καθώς και τη μεταχείριση που του έχει εφαρμοστεί.

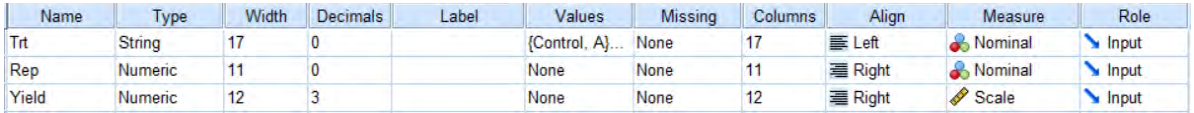

*Εικόνα 7: «Variable View», περιβάλλον μορφοποίησης δεδομένων.*

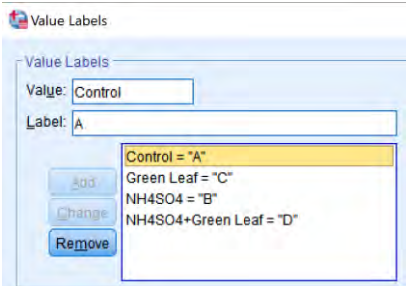

*Εικόνα 8: Ορισμός ονομάτων των διαφορετικών επιπέδων του παράγοντα «Trt».*

| Trt | Rep            | Yield  |  |
|-----|----------------|--------|--|
| A   | 1              | 20,100 |  |
| B   | 1              | 22,500 |  |
| C   | 1              | 24,700 |  |
| D   | 1              | 24,400 |  |
| Α   | $\overline{c}$ | 19,100 |  |
| В   | $\overline{c}$ | 23,000 |  |
| C   | $\overline{2}$ | 25,500 |  |
| D   | $\overline{2}$ | 26,800 |  |
| A   | 3              | 19,000 |  |
| B   | 3              | 23,600 |  |
| c   | 3              | 23,900 |  |
| D   | 3              | 25,900 |  |
| A   | 4              | 19,500 |  |
| B   | 4              | 25,200 |  |
| с   | $\overline{4}$ | 23,600 |  |
| D   | 4              | 25,900 |  |

*Πίνακας δεδομένων 1: «Data View», Δεδομένα από «Πείραμα 1» σε SPSS.*

Ωστόσο από τον *Πίνακα δεδομένων 1* δεν μπορούμε να βγάλουμε κανένα συμπέρασμα για την αρχική υπόθεση (*Ho:μ*<sub>1</sub> = μ<sub>2</sub> = μ<sub>3</sub> = μ<sub>4</sub>) γι' αυτό είναι απαραίτητη η ανάλυση των παραπάνω δεδομένων. Αρχικά ξεκινάμε με τη δημιουργία ενός πίνακα ο οποίος περιλαμβάνει τα μέτρα θέσης και τα μέτρα διασποράς (*Πίνακας 1*). Για τη δημιουργία του *Πίνακα 1* ακολουθείται η εξής διαδρομή : «Analyze», «Descriptive Statistics», «Descriptives» και καταλήγουμε στην *Εικόνα 9.*

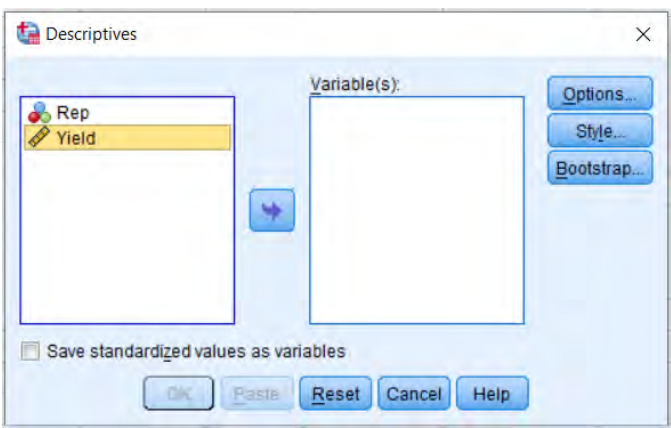

*Εικόνα 9: Παράθυρο «Descriptives».*

Σε αυτό το σημείο τοποθετούμε στη θέση «Variable» τη μεταβλητή «Yield» και κάνοντας «κλικ» στο εικονίδιο «Options» επιλέγουμε ποια μέτρα θέσης και μέτρα διασποράς θέλουμε να εμφανιστούν στον πίνακα. Στη συγκεκριμένη περίπτωση επιλέχθηκαν τα παρακάτω.

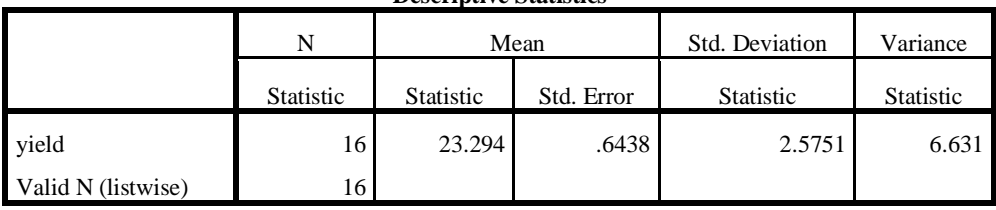

**Descriptive Statistics**

*Πίνακας 1: Βασικά μέτρα θέσης και μέτρα διασποράς του πληθυσμού.*

Στον *Πίνακα 1* βλέπουμε ότι το πλήθος των πειραματικών μονάδων (Ν Statistic) ισούται με 16, ο μέσος όρος (Mean Statistic) ισούται με 23,29 το τυπικό σφάλμα (Std. Error Mean Statistic) ισούται με 0,6438, η τυπική απόκλιση (Std. Deviation Statistic) ισούται με 2,5751 και τέλος η διακύμανση (Variance Statistic) ισούται με 6,631.

Επίσης χρήσιμο θα ήταν σε αυτό το σημείο να δημιουργηθεί ένα διάγραμμα που να απεικονίζει τους τέσσερις διαφορετικούς πληθυσμούς έτσι ώστε να αποκτήσουμε μια καλύτερη εικόνα του πως και εάν οι μεταχειρίσεις επηρεάζουν τον πληθυσμό. Για να γίνει αυτό ακολουθείται η εξής διαδρομή: «Analyze», «Descriptive Statistics», «Explore» και καταλήγουμε στη *Εικόνα 10.* Στο σημείο αυτό μπορούμε να δημιουργήσουμε πίνακες με αναλυτικά τα μέτρα θέσης και μέτρα διασποράς του πληθυσμού της κάθε μεταχείρισης καθώς και διαγράμματα. Αρχικά θέτουμε ως «Dependent List» τη μεταβλητή «Yield» και ως «Factor List» τη μεταβλητή «Trt».

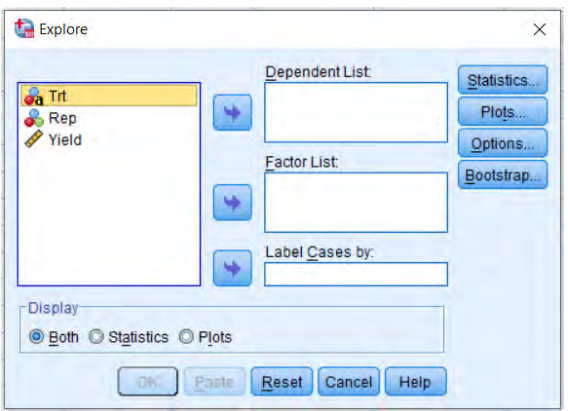

*Εικόνα 10: Παράθυρο «Explore»,δημιουργία πινάκων και διαγραμμάτων.*

Κάνοντας «κλικ» στο εικονίδιο «Statistics» εμφανίζεται η *Εικόνα 11* εκεί επιλέγοντας το «Descriptives» εμφανίζεται το *Διάγραμμα 1.* 

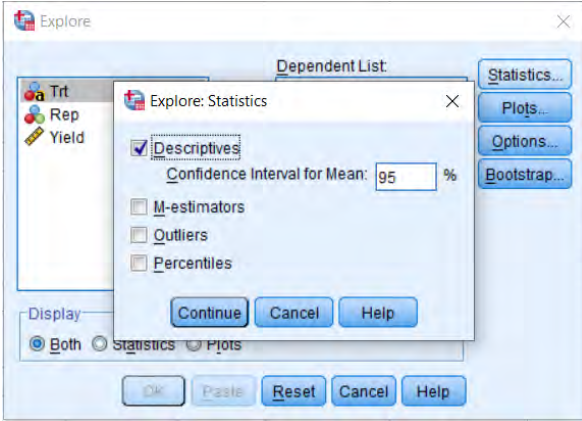

*Εικόνα 11: Παράθυρο «Explore:Statistics».*

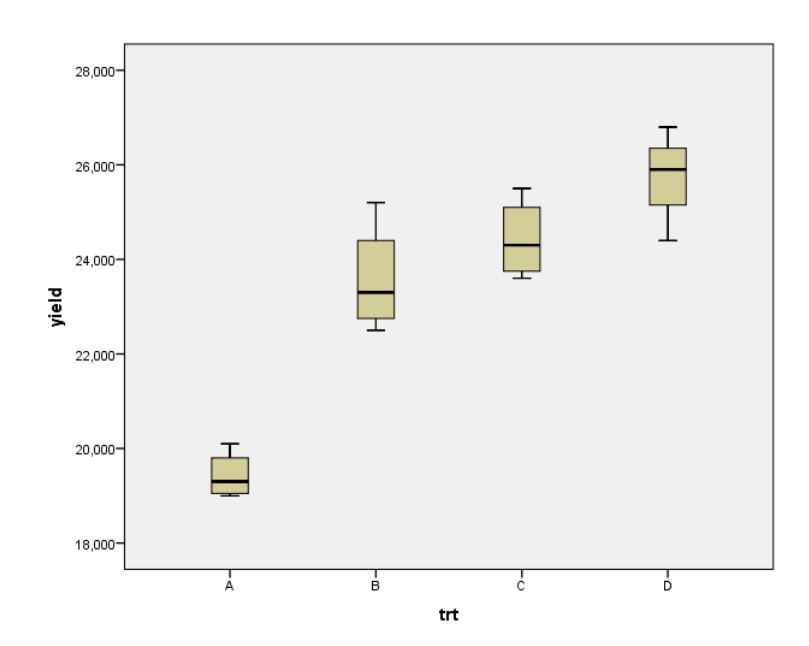

*Διάγραμμα 1: : Θηκόγραμμα/Boxplot διαφορετικών μεταχειρίσεων, Άξονας x: «Μεταχείριση»( «Trt»), Άξονας y: «Απόδοση» («Yield»).*

Το επόμενο βήμα είναι η ανάλυση διακύμανσης. Για να τη κάνουμε ακολουθείται η εξής διαδρομή: «Analyze», «General Linear Model», «Univariate» και εμφανίζεται η *Εικόνα 12.*  Σε αυτό το σημείο θέτοντας στον πίνακα της εικόνας, ως «Dependent Variable» τη μεταβλητή «Yield» και ως «Fixed Factors» τη μεταβλητή «Trt» καταλήγουμε στον *Πίνακα 3* ο οποίος πρόκειται για πίνακα ανάλυσης διακύμανσης γνωστός και ως anova.

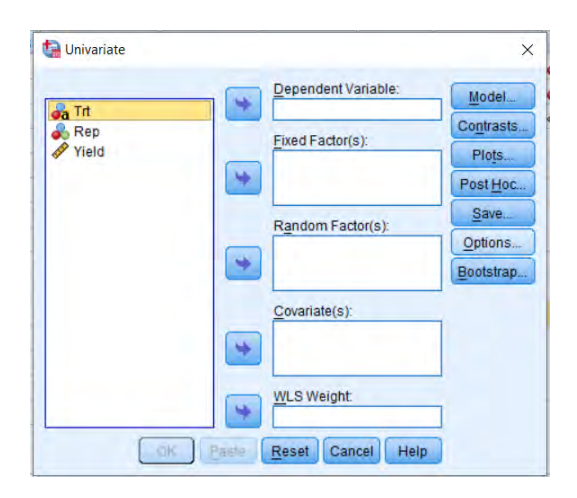

*Εικόνα 12: Παράθυρο προσδιορισμού μεταβλητών για ανάλυση διακύμανσης.*

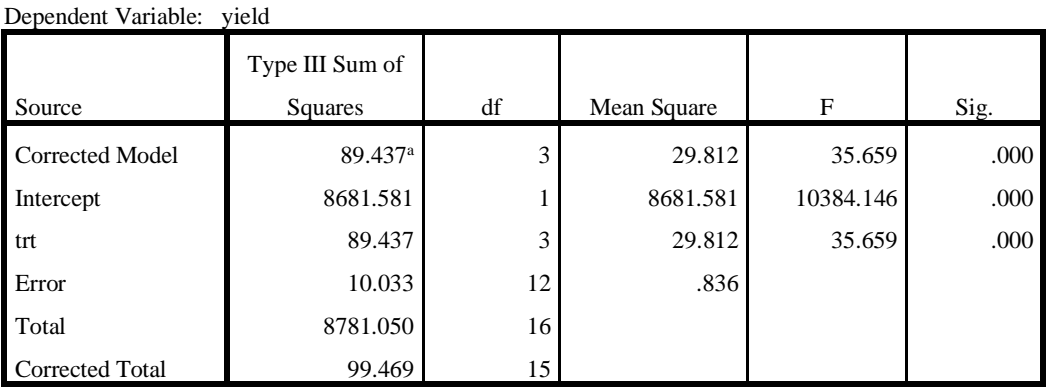

#### **Tests of Between-Subjects Effects**

a. R Squared =  $.899$  (Adjusted R Squared =  $.874$ ) *Πίνακας 2: Πίνακας ανάλυσης διακύμανσης.*

Στον *Πίνακα 2* βλέπουμε ότι το άθροισμα τετραγώνων (Sum of Squares) του παράγοντα «Trt» ισούται με 89,437 και το Σφάλμα «Mean Square» ισούται με 29,812. Το άθροισμα τετραγώνων δείχνει τη διακύμανση που οφείλεται στην αλλαγή που προκαλεί στο πληθυσμό η εφαρμογή της κάθε διαφορετικής μεταχείρισης, ενώ το σφάλμα δείχνει τη διακύμανση

εντός των διαφορετικών ομάδων στις οποίες έχουν εφαρμοστεί οι μεταχειρίσεις. Τέλος το στατιστικό F που στη συγκεκριμένη περίπτωση ισούται με 35,659 εκφράζεται από το κλάσμα **MST** <mark>......</mark><br>Μετ. Στην περίπτωση που οι δύο διακυμάνσεις είναι περίπου ίσες ( δηλαδή η εφαρμογή της μεταχείρισης δεν προκαλεί κάποια αλλαγή στον πληθυσμό) η τιμή του στατιστικού F θα είναι κοντά στη μονάδα. Συμπερασματικά στη συγκεκριμένη περίπτωση οι εφαρμογή των διαφορετικών λιπάνσεων επηρεάζει την απόδοση των φυτών ρυζιού, ωστόσο δεν γνωρίζουμε ποια μεταχείριση προκαλεί τη μεγαλύτερη απόδοση. Για να καταλήξουμε σε αυτό το συμπέρασμα θα εφαρμόσουμε Post hoc ελέγχους και συγκεκριμένα αυτόν της Ελάχιστης Σημαντικής Διαφοράς (LSD) και τον έλεγχο Tukey-HSD. Για να γίνει κάνουμε «κλικ» στο εικονίδιο «Post Hoc» (*Εικόνα 12)* και στη συνέχεια επιλέγουμε τους δύο αυτούς ελέγχους που θέλουμε να εφαρμόσουμε και τοποθετούμε στη θέση «Post Hoc Tests for» τη μεταβλητή «Trt» (*Εικόνα 13*). Έτσι καταλήγουμε στον *Πίνακα 3* στον οποίο βλέπουμε τη στατιστική διαφορά που υπάρχει μεταξύ ζευγών μεταχειρίσεων (η μεταχείριση Α από τη μεταχείριση Β, η μεταχείριση Α από τη μεταχείριση C κ.ο.κ).

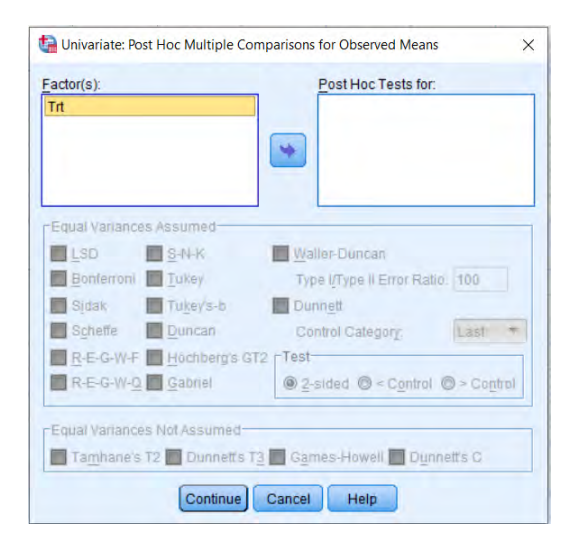

*Εικόνα 13: Παράθυρο επιλογής post hoc ελέγχων.*

Dependent Variable: yield

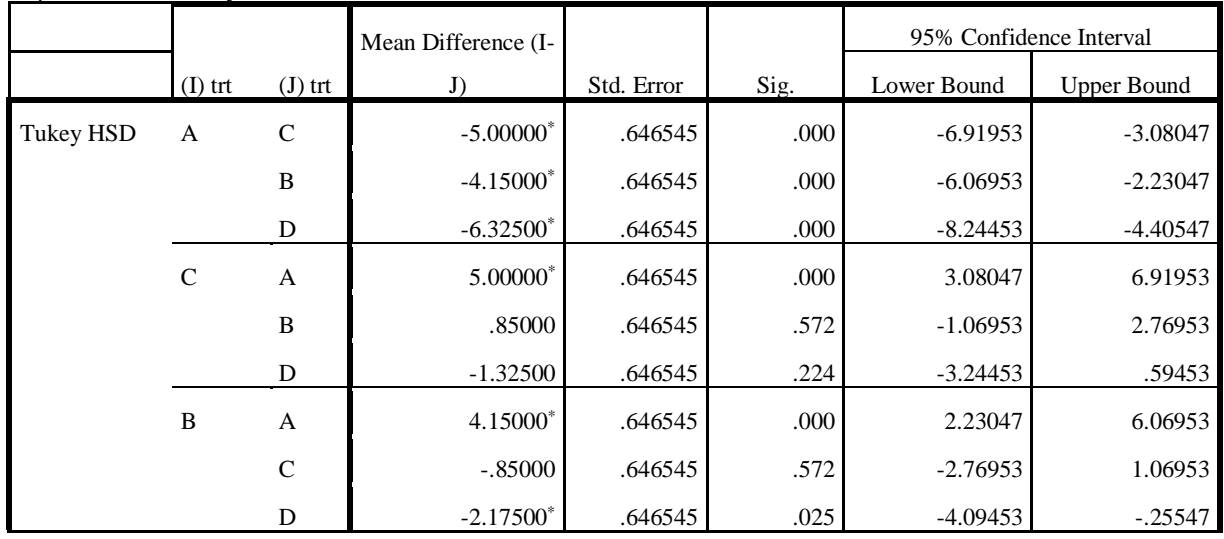

#### **Multiple Comparisons**

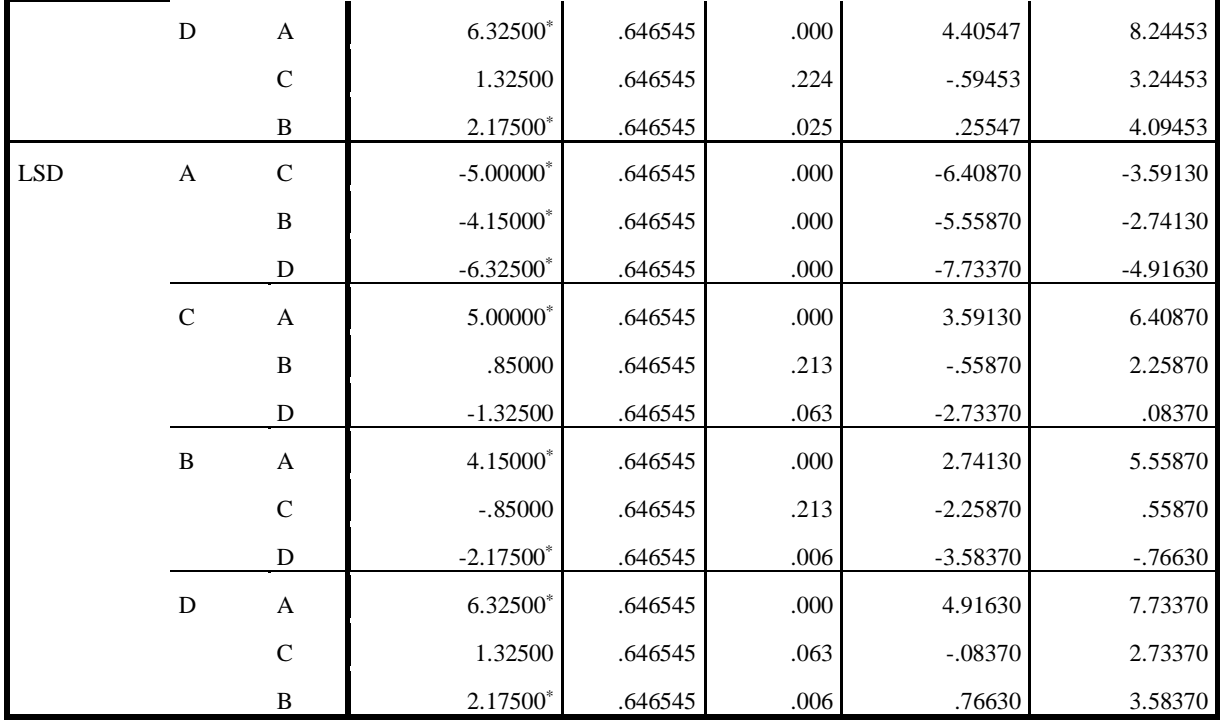

Based on observed means.

The error term is Mean Square(Error)  $= .836$ .

\*. The mean difference is significant at the 0.05 level. *Πίνακας 3:Αποτελέσματα από την εφαρμογή των ελέγχων LSD, Tukey HSD.*

Στον παραπάνω πίνακα φαίνονται τα αποτελέσματα των post-hoc ελέγχων. Τόσο το LSD test όσο και το HSD test έδειξαν ότι υπάρχει διαφορά μεταξύ της μεταχείρισης «Control» και των τριών άλλων μεταχειρίσεων καθώς το p είναι πολύ κοντά στο 0 (p<<0,05). Επίσης εντοπίστηκε διαφορά μεταξύ των μεταχειρίσεων «NH4SO4» (B) και «NH4SO4+Green Leaf» (D) καθώς p ισούται με 0,006 (p<<0,05). Μεταξύ των υπόλοιπων ζευγών δεν εντοπίστηκαν στατιστικά σημαντικές διαφορές σε επίπεδο 5%.Συνδιάζοντας τις πληροφορίες από τον *Πίνακα 3* και από το *Διάγραμμα 1*, παρατηρείται ότι ο μέσος όρος της μεταχείρισης «NH4SO4» είναι μικρότερος από τον μέσο όρο της μεταχείρισης «NH4SO4+ Green Leaf» συνεπώς η καλύτερη μεταχείριση είναι ο συνδυασμός NH4SO4 με Green Leaf.

## 2.2.Τυχαιοποιημένων πλήρων ομάδων.

Η ανάλυση ξεκινά με την εισαγωγή και προβολή των δεδομένων. Όπως και πριν κάνουμε «κλικ» στην επιλογή «Variable View» στο κάτω αριστερά μέρος της οθόνης και εμφανίζεται η *Εικόνα 14*. Στη συγκεκριμένη περίπτωση όπως φαίνεται ορίζουμε τον τύπο (Type) των μεταβλητών «Trt» και «Block» και επίσης όπως φαίνεται στην *Εικόνα 15* δίνουμε στα διαφορετικά επίπεδα του υπό εξέταση παράγοντα (Trt) καθώς και των διαφορετικών επιπέδων των ομάδων (Blocks) αντίστοιχα ονόματα. Ως αποτέλεσμα έχουμε στο «Data View» τον *Πίνακα δεδομένων 2* στον οποίο βλέπουμε την περιεκτικότητα του κάθε σπόρου σε έλαιο, την μεταχείριση που του έχει εφαρμοστεί, καθώς και την ομάδα (Block) στην οποία ανήκει.

| Name         | vpe           | Width                 | <b>Decimals</b> | Label | <b>Values</b>     | <b>Missing</b> | Columns | Alian          | <b>Measure</b> | Role                 |
|--------------|---------------|-----------------------|-----------------|-------|-------------------|----------------|---------|----------------|----------------|----------------------|
| Trt          | <b>String</b> | 18                    |                 | ш     | <b>Early bloo</b> | None           | 18      | 晝<br>Left      | Nominal        | Input                |
| <b>Block</b> | Numeric       | $\overline{AB}$<br>ız |                 |       | $\mathbf{1}$<br>. | None           |         | <b>星 Right</b> | Nominal        | Input                |
| Yield        | Numeric       | $\overline{AB}$<br>ı  |                 |       | None              | None           | ız      | <b>■ Right</b> | Scale          | $\blacksquare$ Input |

*Εικόνα 14: «Variable View», περιβάλλον μορφοποίησης δεδομένων.*

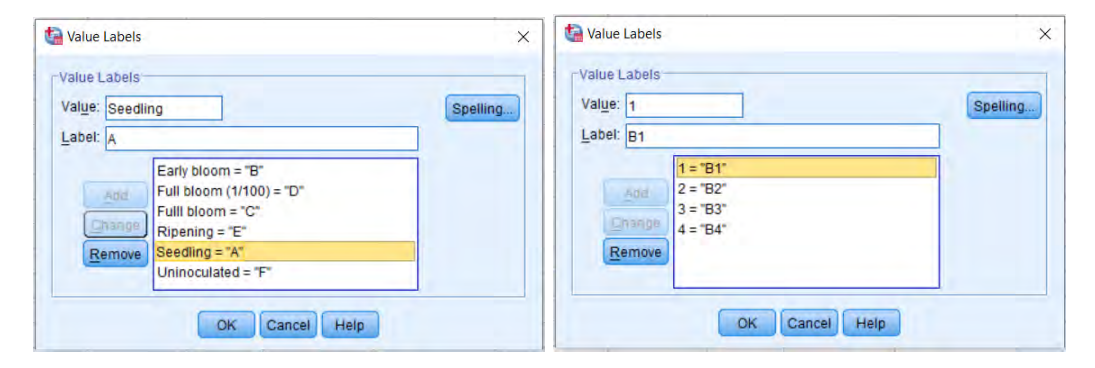

*Εικόνα 15: Ορισμός ονομάτων των διαφορετικών επιπέδων του παράγοντα «Trt» και «Block».*

| Trt          | <b>Block</b>   | Yield |
|--------------|----------------|-------|
| A            | <b>B1</b>      | 3,300 |
| B            | <b>B1</b>      | 4,400 |
| C            | <b>B1</b>      | 4,400 |
| D            | <b>B1</b>      | 6,300 |
| E            | <b>B1</b>      | 6,400 |
| F            | <b>B1</b>      | 6,800 |
| A            | <b>B2</b>      | 1,900 |
| B            | <b>B2</b>      | 5,900 |
| C            | <b>B2</b>      | 4,000 |
| D            | <b>B2</b>      | 4,900 |
| E            | B <sub>2</sub> | 7,300 |
| F            | <b>B2</b>      | 6,600 |
| A            | B <sub>3</sub> | 4,900 |
| B            | <b>B3</b>      | 6,000 |
| $\mathbf{C}$ | B <sub>3</sub> | 4,500 |
| D            | <b>B3</b>      | 5,900 |
| E            | <b>B3</b>      | 7,700 |
| F            | B <sub>3</sub> | 7,000 |
| A            | <b>B4</b>      | 7,100 |
| B            | <b>B4</b>      | 4,100 |
| C            | <b>B4</b>      | 3,100 |
| D            | <b>B4</b>      | 7,100 |
| E            | <b>B4</b>      | 6,700 |
| F            | <b>B4</b>      | 6,400 |

*Πίνακας δεδομένων 2. : «Data View» , Δεδομένα από «Πείραμα 2» σε SPSS.*

Συνεχίζουμε δημιουργώντας τον πίνακα με τα μέτρα θέσης και μέτρα διασποράς. Για να γίνει αυτό ακολουθούνται τα βήματα : «Analyze», «Descriptive Statistics», «Descriptives» και καταλήγουμε στην *Εικόνα 16.* Έχοντας θέσει ως «Variable» τη μεταβλητή «Yield» κάνουμε «κλικ» στο εικονίδιο «Options» επιλέγουμε ποια μέτρα θέσης και μέτρα διασποράς επιθυμούμε να εμφανιστούν στο πίνακα και το αποτέλεσμα είναι ο *Πίνακας 5*.

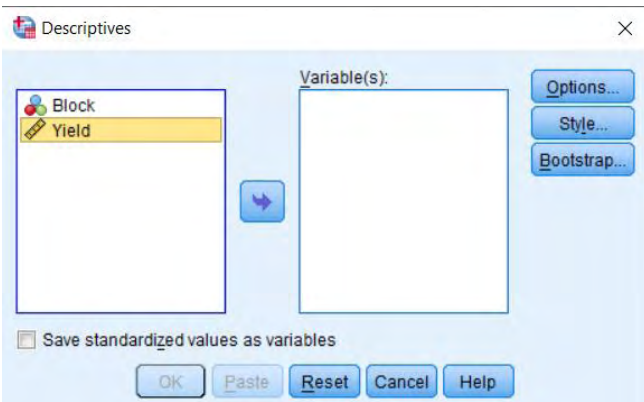

*Εικόνα 16: Παράθυρο «Descriptives».*

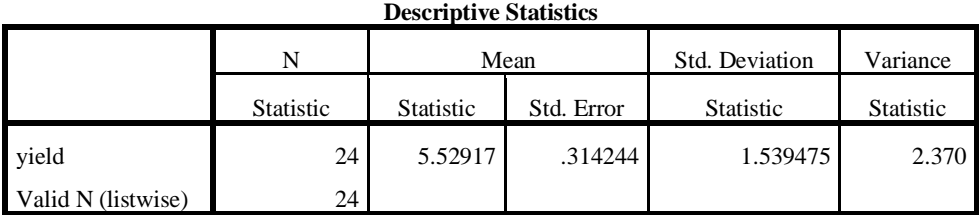

*Πίνακας 4: Βασικά μέτρα θέσης και μέτρα διασποράς του πληθυσμού.*

Από το παραπάνω πίνακα βλέπουμε ότι ο αριθμός των παρατηρήσεων (N Statistic) είναι 24, ο μέσος όρος (Mean Statistic) είναι 5.529, το Τυπικό Σφάλμα (Std. Error Mean) είναι 0,314, η τυπική απόκλιση (Std. Deviation Statistic) είναι 1,539, και τέλος η παραλλακτικότητα (Variance Statistic) είναι 2.37.

Συνεχίζοντας θα μπορούσαμε να φτιάξουμε ένα διάγραμμα αντίστοιχο με εκείνα του προηγούμενου πειραματικού σχεδίου. Για να γίνει αυτό ακολουθούνται τα εξής βήματα: «Analyze», «Descriptive Statistics», «Explore» και καταλήγουμε στη *Εικόνα 17.* Θέτοντας ως «Dependent List» τον παράγοντα «Yield» και ως «Factor List» τον παράγοντα «Trt» και κάνοντας «κλικ» στη συνέχεια στο εικονίδιο «Statistics» εμφανίζεται η *Εικόνα 18* εκεί επιλέγοντας το «Descriptives» εμφανίζεται το *Διάγραμμα 2.* 

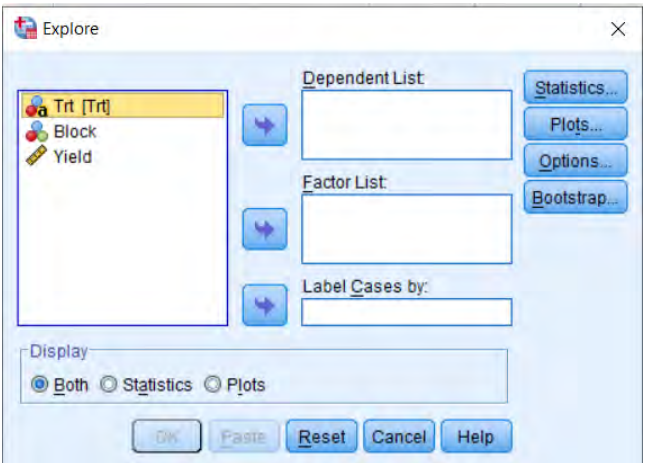

*Εικόνα 17: Παράθυρο «Explore»,δημιουργία πινάκων και διαγραμμάτων.*

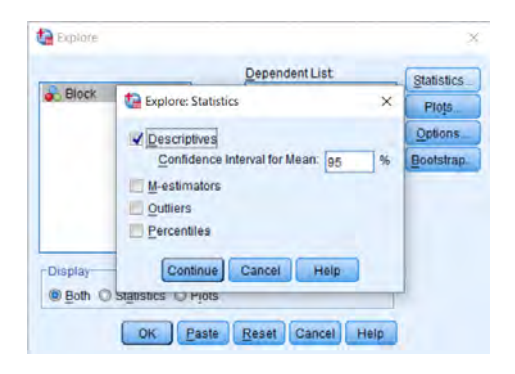

*Εικόνα 18: Παράθυρο Descriptives.*

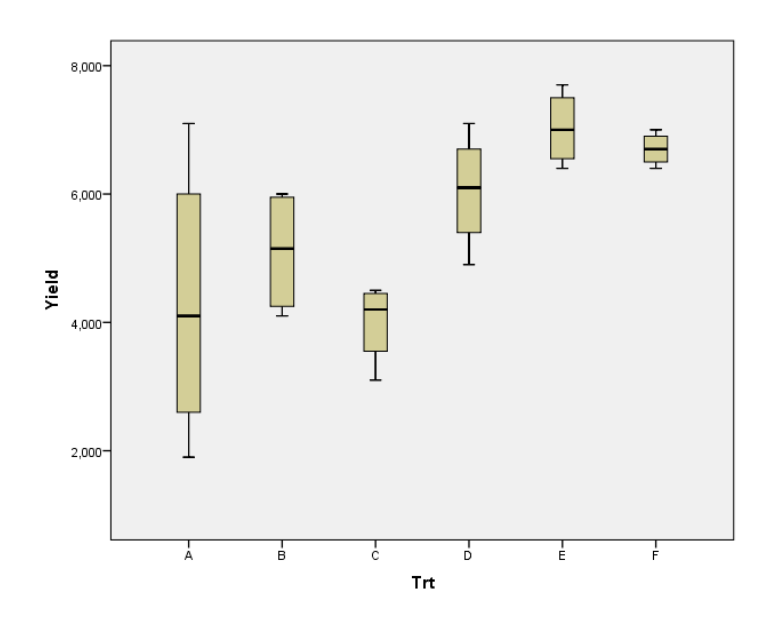

*Διάγραμμα 2: Θηκόγραμμα/Boxplot διαφορετικών μεταχειρίσεων, Άξονας x: «Μεταχείριση» («Ttr»), Άξονας y: «Απόδοση» («Yield»).*

Από τη μελέτη των παραπάνω μπορούμε να υποθέσουμε ότι η μεταχείριση E (Ripening) είναι η πιο αποτελεσματική αλλά αυτό δεν αρκεί, πρέπει να αποδειχθεί ότι υπάρχουν στατιστικά σημαντικές διαφορές μεταξύ των μεταχειρίσεων.

Έτσι συνεχίζουμε κάνοντας ανάλυση διακύμανσης. Για να δημιουργήσουμε τον πίνακα anova ακολουθείται η εξής διαδρομή «General Linear Model», «Univariate» και καταλήγουμε στην *Εικόνα 19*. Στη συνέχεια θέτουμε ως «Dependent Variable» τη μεταβλητή «Yield», ως «Fixed Factors» τη μεταβλητή «Trt» και ως «Random Factors» τη μεταβλητή «Βlocks». Τέλος στην επιλογή «Model» κάνουμε τα παρακάτω βήματα, τοποθετούμε στο πλαίσιο «Model» και τις δύο μεταβλητές επιλέγοντας «Type» «Main effects» *(Εικόνα 20).* Τελικά καταλήγουμε στον *Πίνακα 5*.

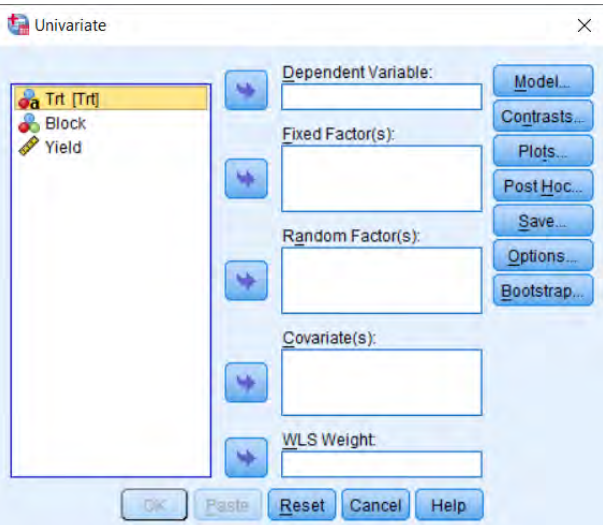

*Εικόνα 19: Παράθυρο προσδιορισμού μεταβλητών για ανάλυση διακύμανσης.*

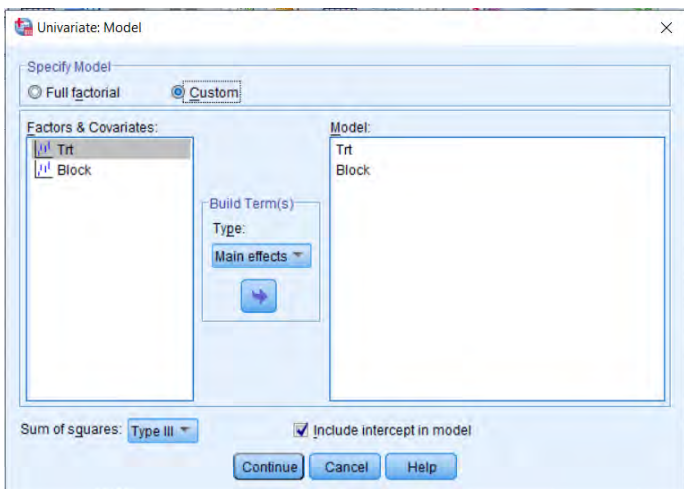

*Εικόνα 20: Διαμόρφωση μοντέλου.*

### **Tests of Between-Subjects Effects**

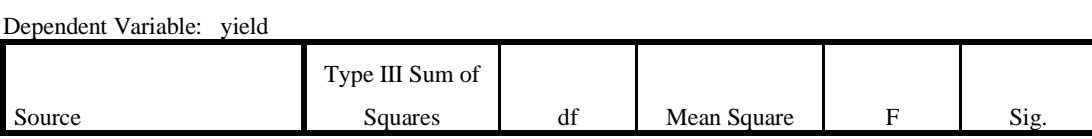

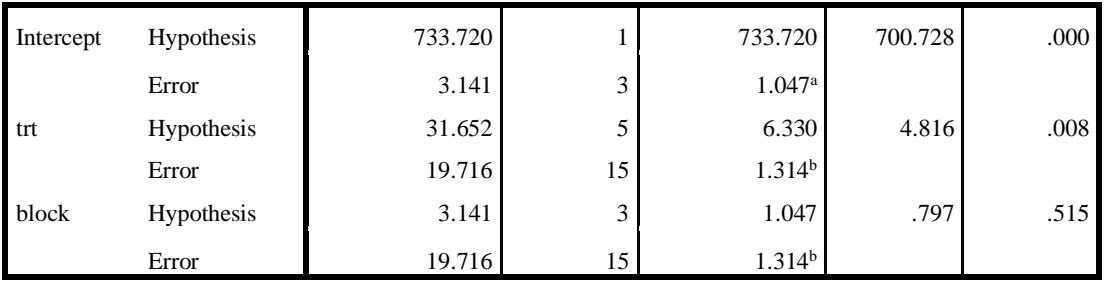

a. MS(block)

b. MS(Error)

*Πίνακας 5: Πίνακας ανάλυσης διακύμανσης.*

Από το F μπορούμε να δούμε ότι μεταξύ των διαφορετικών μεταχειρίσεων υπάρχει διαφορά η οποία είναι στατιστικά σημαντική σε επίπεδο 5%. Μεταξύ των blocks ωστόσο μπορούμε να δούμε ότι δεν υπάρχει στατιστικά σημαντική διαφορά (F=0,797, sig>0.05) στη συγκεκριμένη περίπτωση δεν είναι απαραίτητη η δημιουργία Blocks. Εφόσον καταλήξαμε στο ότι υπάρχει σημαντική διαφορά μεταξύ των μεταχειρίσεων θα προβούμε σε ελέγχους post-hoc για να εντοπίσουμε ποια είναι η καλύτερη.

Στο ίδιο σημείο που ήμασταν πριν (*Εικόνα 19*) επιλέγουμε «Post hoc» και διαλέγουμε τους ελέγχους «LSD» και «TukeyHSD» τοποθετώντας στη στήλη «Post Hoc Tests for» τη μεταβλητή «Trt» (*Εικόνα 21*). Το αποτέλεσμα είναι ο *Πίνακας 6.*

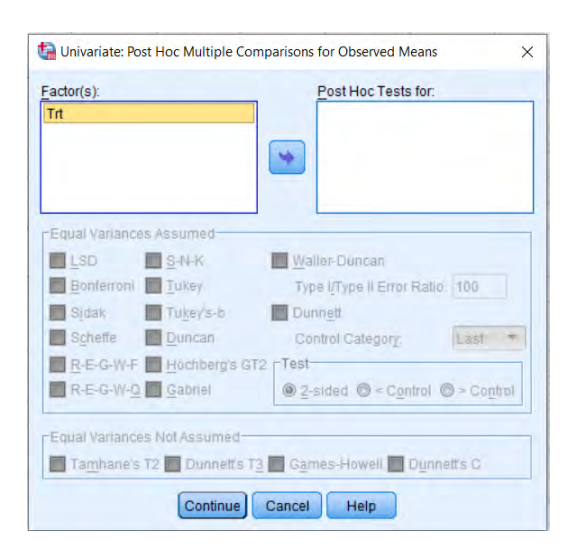

*Εικόνα 21: Παράθυρο επιλογής post hoc ελέγχων.*

### **Multiple Comparisons**

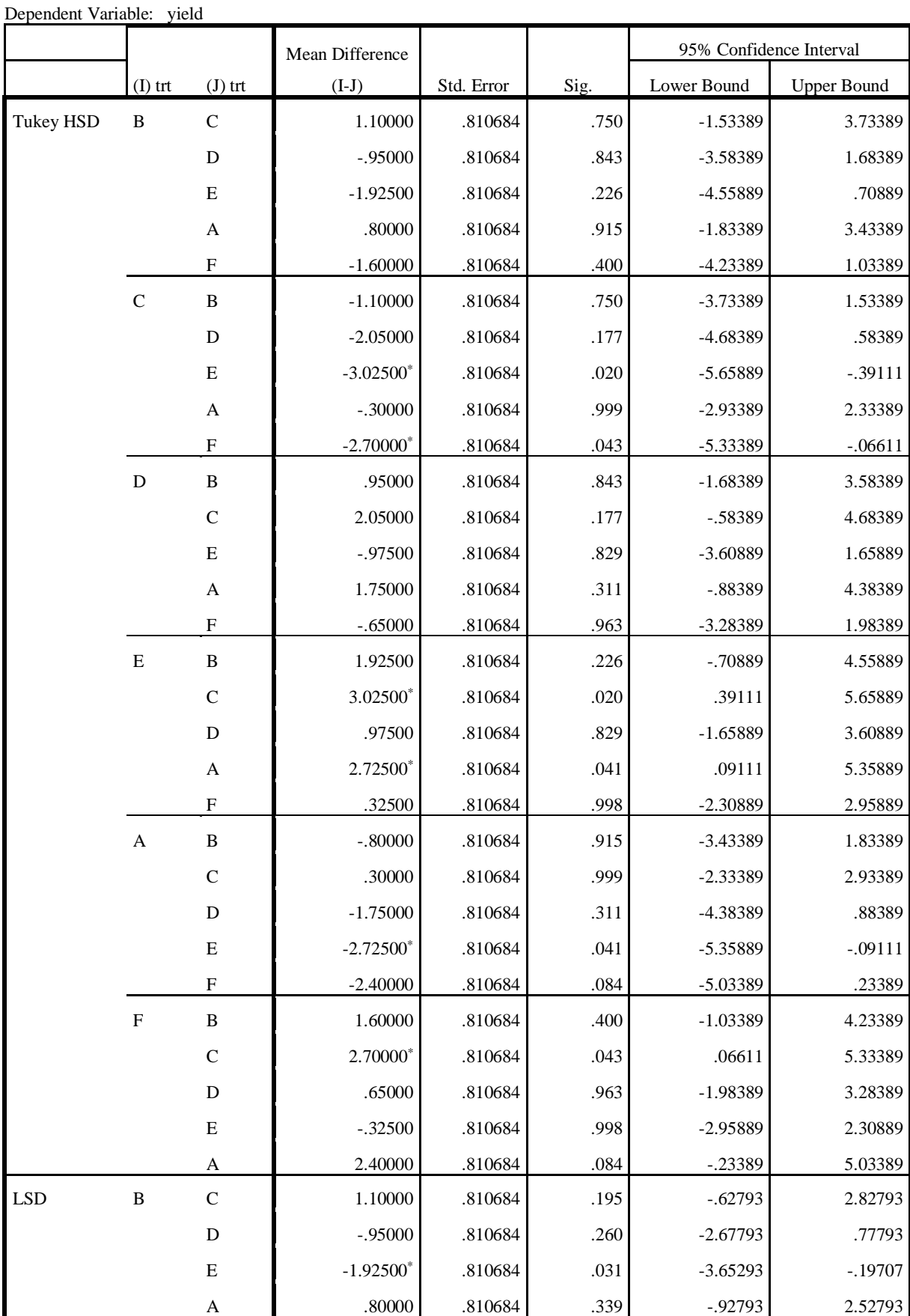

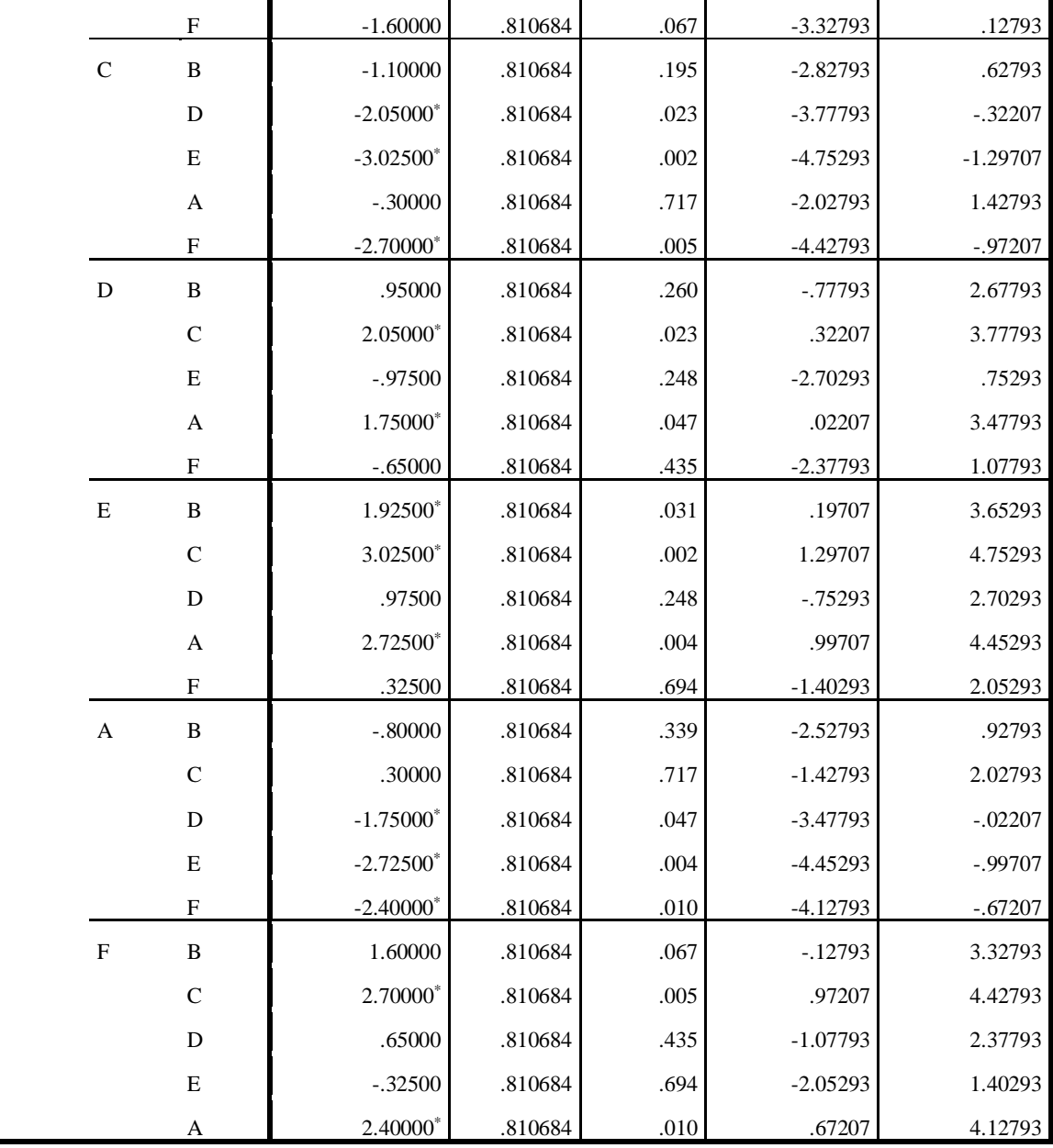

Based on observed means.

The error term is Mean Square(Error)  $= 1.314$ .

\*. The mean difference is significant at the .05 level.

*Πίνακας 6:Αποτελέσματα από την εφαρμογή των ελέγχων LSD, Tukey HSD.*

Από τον παραπάνω πίνακα βλέπουμε ότι διαφέρουν μεταξύ τους οι μεταχειρίσεις "Full bloom"-"Ripening" (C-E) διότι p=0.020, "Full bloom"-"Uninoculated" (C-F) διότι p=0.043, "Ripening"-"Seedling" (E-A) διότι p=0.041. Μεταξύ των υπόλοιπων μεταχειρίσεων από τον *Πίνακα 8* παρατηρείται πως δεν υπάρχουν στατιστικά σημαντικές διαφορές (p>0.05). Συνδυάζοντας τις πληροφορίες των *Πίνακα 6* και *Διάγραμμα 2* καταλήγουμε στο ότι η καλύτερη μεταχείριση είναι η πέμπτη (Ripening-Ε).

## 2.3.Ανάλυση συνδιακύμανσης.

Ξεκινάμε με την προβολή των δεδομένων και όπως στην προηγούμενη περίπτωση. Αρχικά κάνουμε «κλικ» στην επιλογή «Variable View» στο κάτω αριστερά μέρος της οθόνης και εμφανίζεται η *Εικόνα 22*. Ορίζουμε τα είδη των μεταβλητών (*Εικόνα 22*) καθώς και τα ονόματά τους (*Εικόνα 23*). Στη συνέχεια εμφανίζεται ο *Πίνακας δεδομένων 3*.

| Name     | ype           | Width | <b>Decimals</b> | Label | Values | <b>Missing</b> | Columns | Align          | Measure | Role  |
|----------|---------------|-------|-----------------|-------|--------|----------------|---------|----------------|---------|-------|
| Var      | <b>String</b> |       |                 |       | [1, A] | None           |         | 三 Left         | Nominal | Input |
| Rep      | Numeric       |       |                 |       | None   | None           |         | <b>三 Right</b> | Nominal | Input |
| Cov      | Numeric       |       |                 |       | None   | None           |         | = Right        | Scale   | Input |
| Ascorbic | Numeric       |       |                 |       | None   | None           |         | <b>三 Right</b> | Scale   | Input |

*Εικόνα 22: «Variable View», περιβάλλον μορφοποίησης δεδομένων..*

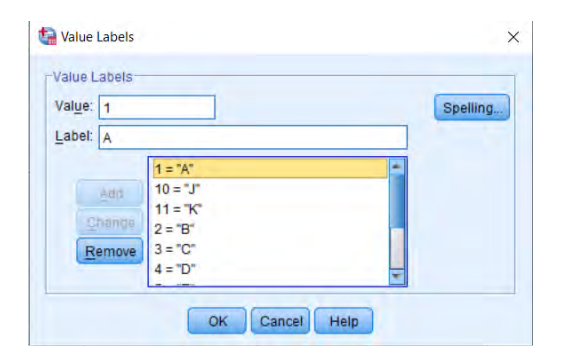

*Εικόνα 23: Ορισμός ονομάτων των διαφορετικών επιπέδων του παράγοντα «Var».*

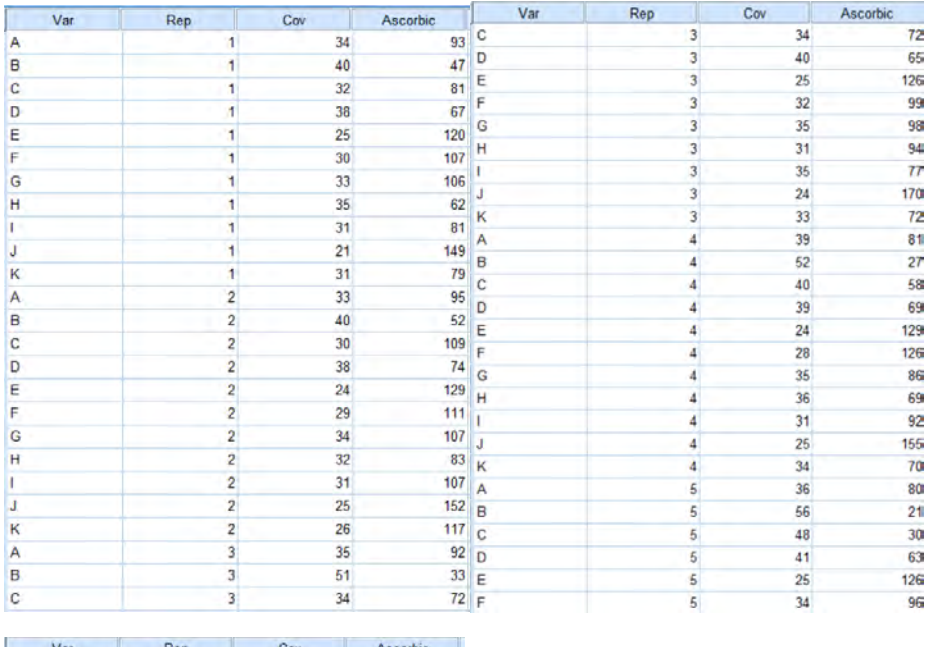

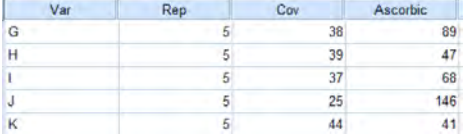

Συνεχίζουμε φτιάχνοντας τον *Πίνακα7* στον οποίο φαίνονται τα μέτρα θέσης και μέτρα διασποράς του δείγματος. Για να γίνει αυτό ακολουθείται η εξής διαδρομή : «Analyze», «Descriptive Statistics», «Descriptives» και καταλήγουμε στην *Εικόνα 24.* Σε αυτό το σημείο, έχοντας επιλέξει για τη θέση «Variable» τη μεταβλητή «Ascorbic», κάνoυμε «κλικ» στο εικονίδιο «Options» επιλέγουμε ποια μέτρα θέσης και μέτρα διασποράς θέλουμε να εμφανιστούν στον πίνακα. Στη συγκεκριμένη περίπτωση επιλέχθηκαν τα παρακάτω.

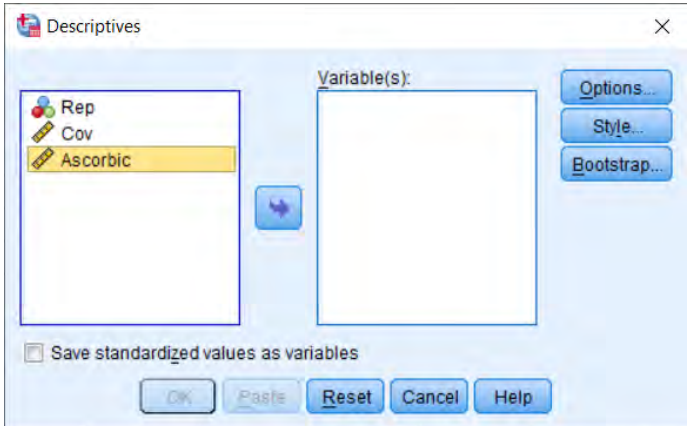

*Εικόνα 24: Παράθυρο «Descriptives».*

| <b>Descriptive Statistics</b> |                  |                  |            |                  |                  |  |  |  |  |  |
|-------------------------------|------------------|------------------|------------|------------------|------------------|--|--|--|--|--|
|                               | N                |                  | Mean       | Std. Deviation   | Variance         |  |  |  |  |  |
|                               | <b>Statistic</b> | <b>Statistic</b> | Std. Error | <b>Statistic</b> | <b>Statistic</b> |  |  |  |  |  |
| Ascorbic                      | 55               | 88,92            | 4,567      | 33,866           | 1146,934         |  |  |  |  |  |
| Valid N (listwise)            | 55               |                  |            |                  |                  |  |  |  |  |  |

*Πίνακας 7: Βασικά μέτρα θέσης και μέτρα διασποράς του πληθυσμού.*

Από τον *Πίνακα 7* βλέπουμε ότι ο αριθμός των ατόμων είναι 55, ο μέσος όρος είναι 88,918, το τυπικό σφάλμα είναι 4,567, η τυπική απόκλιση είναι 33,866, η διακύμανση είναι 1146,934.

Συνεχίζουμε με τον έλεγχο της κατανομής των κατάλοιπων . Αυτό θα ελεγχθεί με το παρακάτω διάγραμμα σκέδασης. Για τη δημιουργία του θα πρέπει και οι δύο μεταβλητές να είναι ποσοτικές, γιαυτό στη συγκεκριμένη περίπτωση ορίσαμε τη μεταβλητή «Var» ως ποσοτική και με τη διαδρομή «Graphs», «Legacy Plots», «Scatter/Dot», «Simple Scatter» καταλήξαμε στο *Διάγραμμα 3*.

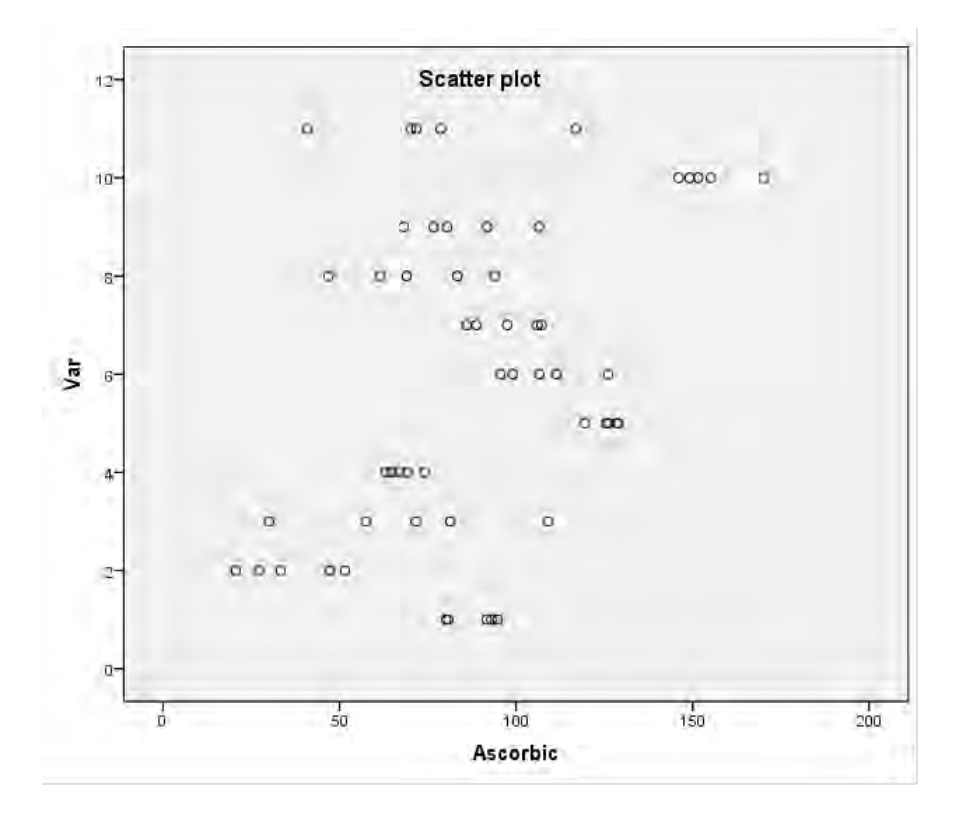

*Διάγραμμα 3: Διάγραμμα σκέδασης, Άξονας χ: «Περιεκτικότητα σε ασκορβικό» («Ascorbic»), Άξονας y: «Ποικιλία» («Var»).*

Για τη προσθήκη της ευθείας ελαχίστων τετραγώνων κάνουμε διπλό «κλικ» πάνω στο

διάγραμμα και στη συνέχεια την επιλογή της *Εικόνας 25,* με αυτή την επιλογή εμφανίζεται η *Εικόνα 26* από την οποία επιλέγουμε «Linear». Το αποτέλεσμα είναι το *Διάγραμμα 4.*

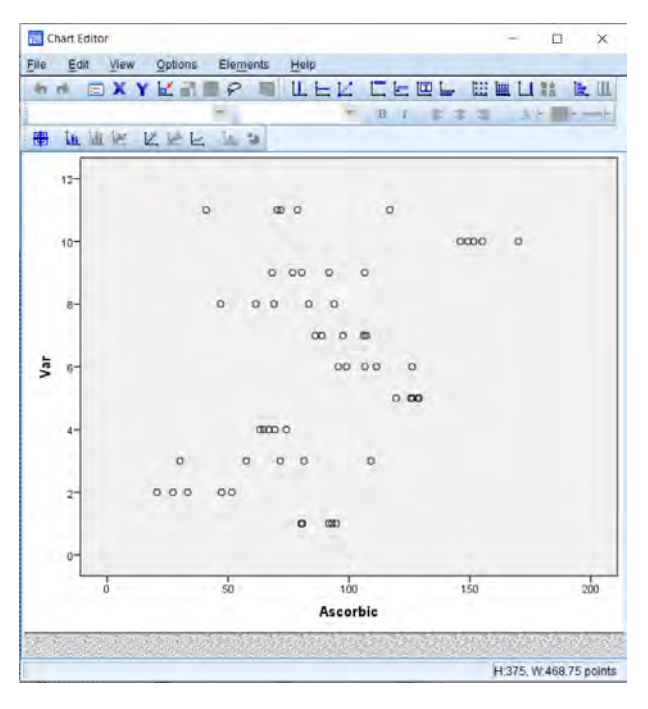

*Εικόνα 25: Παράθυρο επεξεργασίας Διαγράμματος.*

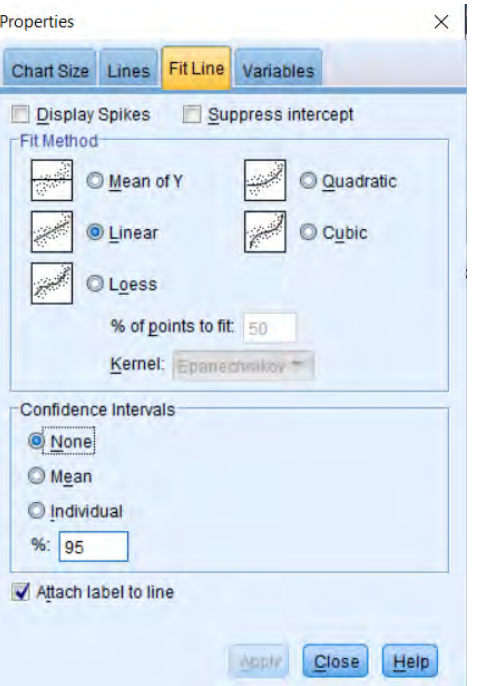

*Εικόνα 26: Επιλογή τύπου εξίσωσης που θα εφαρμοστεί στο διάγραμμα.*

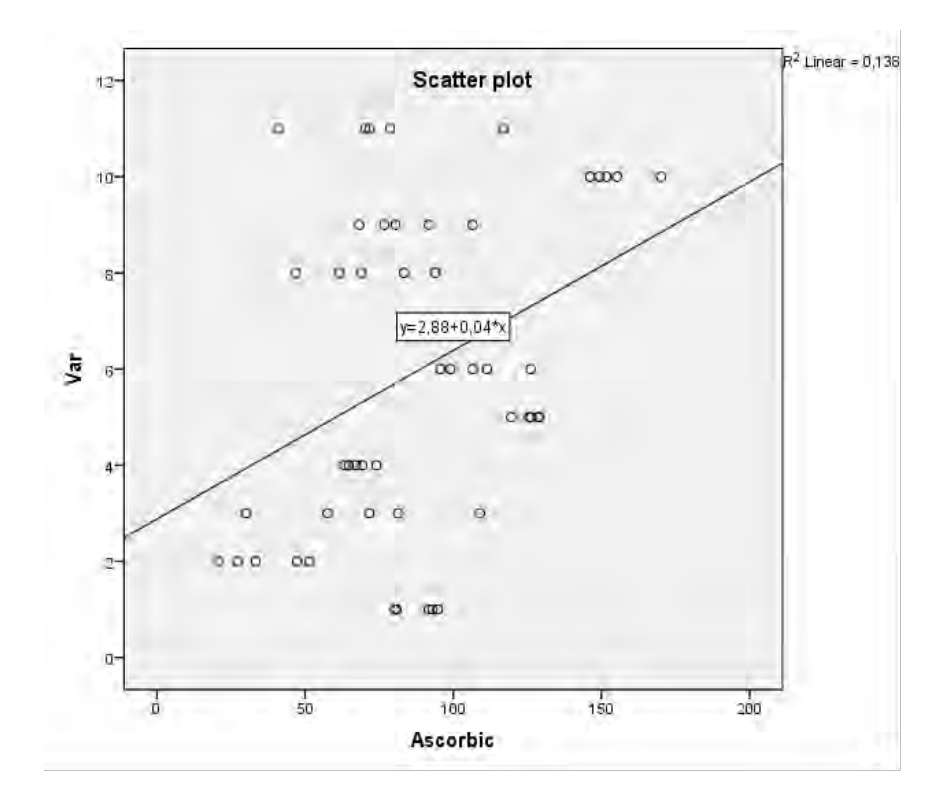

*Διάγραμμα 4: Διάγραμμα σκέδασης παραγόντων «Ascorbic» και «Var», με την ευθεία ελαχίστων τετραγώνων «y=2,88+0,4\*x».*
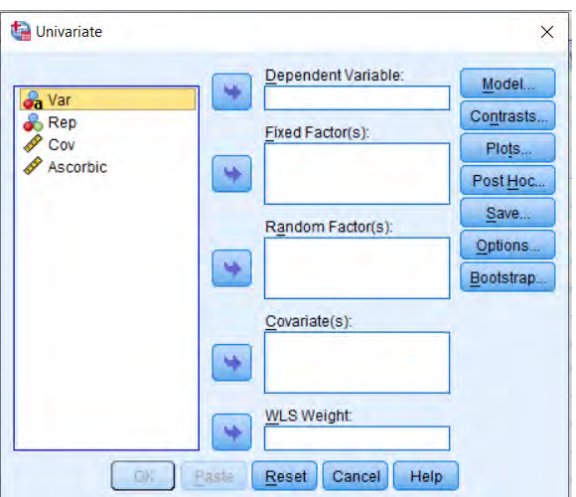

*Εικόνα 26: Παράθυρο προσδιορισμού μεταβλητών για ανάλυση διακύμανσης.*

Στη συνέχεια θα πρέπει να ελεγχθεί εάν η συμμεταβλήτη και η ανεξάρτητη μεταβλητή είναι ανεξάρτητες μεταξύ τους. Για τη δημιουργία του *Πίνακα 8* έγιναν τα βήματα «Analyze», «General Linear Model», «Univariate» και καταλήξαμε στην *Εικόνα 24.* Στη συνέχεια επιλέχθηκαν στη θέση «Dependent Variable» η μεταβλητή «Ascorbic» στη θέση «Fixed Factors» η μεταβλητή «Var» και στη θέση «Covariates» η μεταβλητή «Cov».

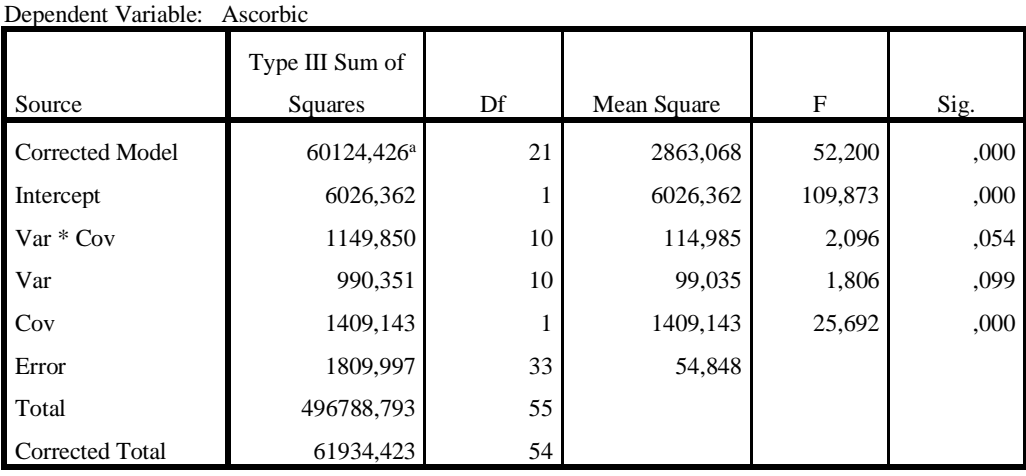

#### **Tests of Between-Subjects Effects**

a. R Squared  $=$  ,971 (Adjusted R Squared  $=$  ,952)

*Πίνακας 8:Πίνακας ανάλυσης διακύμανσης στον οποίο έχει προστεθεί η αλληλεπίδραση «Var\*Cov».*

Από τον *Πίνακα 8* συμπεραίνουμε ότι η αλληλεπίδραση μεταξύ των δύο αυτών μεταβλητών «Var» και «Cov» είναι στατιστικά σημαντική σε επίπεδο 5%.

## 2.4.Λατινικό τετράγωνο.

Όπως και στα προηγούμενα πειραματικά σχέδια έτσι και εδώ η ανάλυση ξεκινά με προβολή των δεδομένων τα οποία έχουν αποθηκευτεί σε αρχείο .xlsm.Κάνοντας «κλικ» στο εικονίδιο «Variable View» στο κάτω αριστερά μέρος της οθόνης εμφανίζεται η *Εικόνα 27,* στην οποία όπως φαίνεται κάνοντας «κλικ» στα κελιά κάτω από το όνομα της κάθε στήλης ορίζουμε τον τύπο (Type) των μεταβλητών, στη συνέχεια ορίζουμε τα ονόματα (Value Labels) των διαφορετικών παραγόντων (*Εικόνα 28*). Το αποτέλεσμα είναι ο *Πίνακας δεδομένων 4* στον οποίο φαίνεται η περιεκτικότητα του κάθε ατόμου σε πυρουβικό καθώς και η μεταχείριση η οποία του εφαρμόστηκε. Τέλος βλέπουμε και σε ποια σειρά και στήλη βρισκόταν.

| Name   | <b>Type</b>   | <b>Width</b> | <b>Decimals</b> | Label | Values     | <b>Missing</b> | Columns | Align           | Measure        | Role  |
|--------|---------------|--------------|-----------------|-------|------------|----------------|---------|-----------------|----------------|-------|
| Trt    | <b>String</b> |              |                 |       | [0kg, A]   | None           |         | <b>III</b> Left | <b>Nominal</b> | Input |
| Row    | Numeric       | 12           |                 |       | $\{1, 1\}$ | None           |         | 三 Right         | & Nominal      | Input |
| Column | Numeric       | 12           |                 |       | $\{1, 1\}$ | None           |         | <b>三 Right</b>  | & Nominal      | Input |
| Pvr    | Numeric       | 18           |                 |       | None       | None           |         | <b>三 Right</b>  | Scale          | Input |

*Εικόνα 27: «Variable View», περιβάλλον μορφοποίησης δεδομένων.*

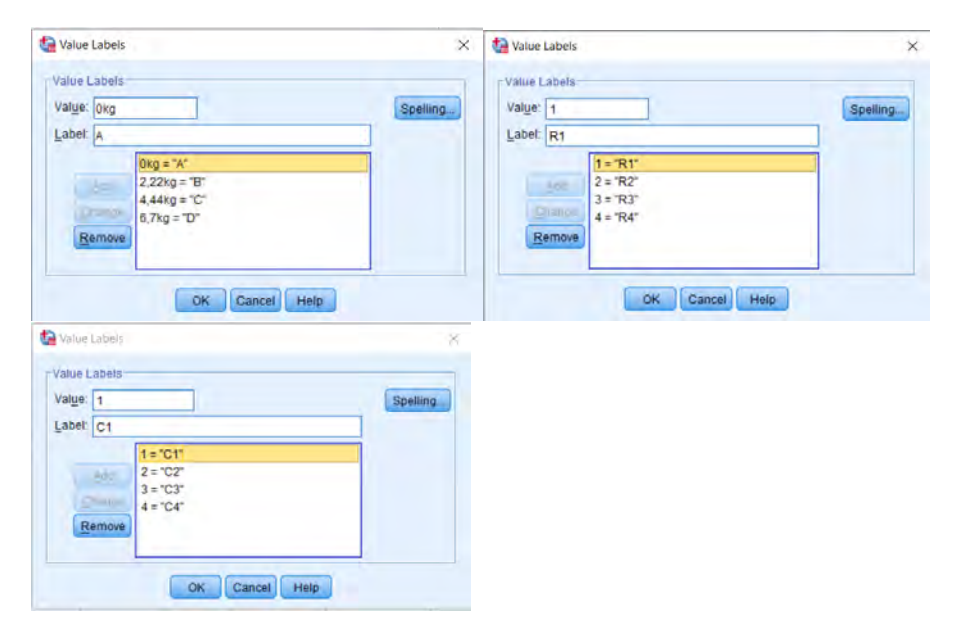

*Εικόνα 28: Ορισμός ονομάτων των διαφορετικών επιπέδων των παραγόντων «Trt», «Row», «Column».*

| Trt | Row            | Column         | Pyr   |
|-----|----------------|----------------|-------|
| A   | R1             | C1             | 3,080 |
| A   | R <sub>2</sub> | C <sub>2</sub> | 2,560 |
| A   | R <sub>3</sub> | C <sub>3</sub> | 3,190 |
| A   | R <sub>4</sub> | C <sub>4</sub> | 4,240 |
| B   | R <sub>1</sub> | C <sub>2</sub> | 3,450 |
| B   | R2             | C <sub>1</sub> | 3,660 |
| B   | R <sub>3</sub> | C <sub>4</sub> | 4,450 |
| в   | R3             | C <sub>3</sub> | 3,350 |
| C   | R1             | C <sub>3</sub> | 3,400 |
| С   | R <sub>2</sub> | C <sub>4</sub> | 4,350 |
| C   | R <sub>3</sub> | C <sub>2</sub> | 3,720 |
| с   | R4             | C <sub>1</sub> | 4,510 |
| D   | R1             | C <sub>4</sub> | 5,350 |
| D   | R <sub>2</sub> | C <sub>3</sub> | 3,930 |
| D   | R <sub>3</sub> | C <sub>1</sub> | 4,560 |
| D   | R4             | C <sub>2</sub> | 3,980 |

*Πίνακας δεδομένων 4. : «Data View», Δεδομένα από «Πείραμα 4» σε SPSS.*

H ανάλυση ξεκινάει με τον *Πίνακα 9*. Για να τον δημιουργήσουμε ακολουθείται η παρακάτω διαδρομή: «Analyze», «Descriptive Statistics», «Descriptives» και καταλήγουμε στην *Εικόνα 29.* Σε αυτό το σημείο θέτοντας στον πίνακα της εικόνας ως «Variables» τη μεταβλητή «Pyr» και στη συνέχεια κάνουμε «κλικ» στο εικονίδιο «Options».

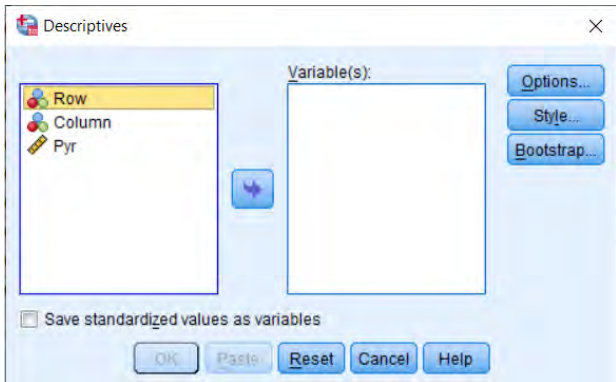

*Εικόνα 29 Παράθυρο «Descriptives».*

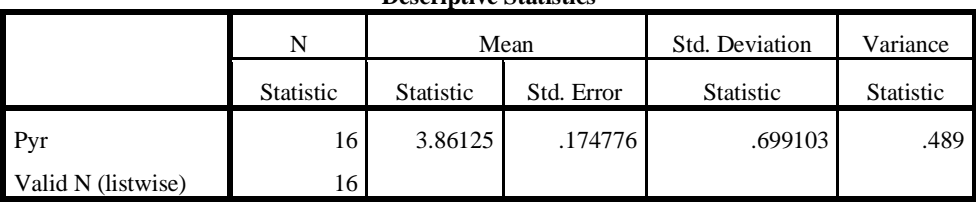

**Descriptive Statistics**

*Πίνακας 9: Βασικά μέτρα θέσης και μέτρα διασποράς του πληθυσμού.*

Από τον *Πίνακα* 9 βλέπουμε ότι το πλήθος των ατόμων (Ν Statistic) είναι 16, ο μέσος όρος (Mean) είναι 3,86, το Τυπικό Σφάλμα είναι 0,174, η τυπική απόκλιση (Std. Deviation Statistic) είναι 0,699 και τέλος η διακύμανση (Variance Statistic) είναι 0,489.

Συνεχίζουμε με τη δημιουργία θηκογράμματος (*Διάγραμμα 5*).Για να γίνει αυτό ακολουθούνται τα εξής βήματα: «Analyze», «Descriptive Statistics», «Explore» και καταλήγουμε στη *Εικόνα 30.* Στο σημείο αυτό μπορούμε να δημιουργήσουμε πίνακες με αναλυτικά τα μέτρα θέσης και μέτρα διασποράς του πληθυσμού της κάθε μεταχείρισης καθώς και διαγράμματα. Θέτοντας ως «Dependent List» τον παράγοντα «Pyr» και ως «Factor List» τον παράγοντα «Trt» και κάνοντας «κλικ» στη συνέχεια στο εικονίδιο «Statistics» εμφανίζεται η *Εικόνα 31* εκεί επιλέγοντας το «Descriptives» εμφανίζεται το *Διάγραμμα 5.* 

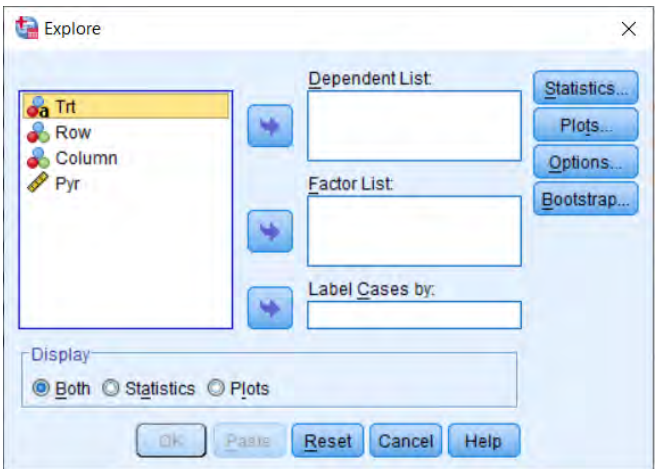

*Εικόνα 30: Παράθυρο «Explore»,δημιουργία πινάκων και διαγραμμάτων*

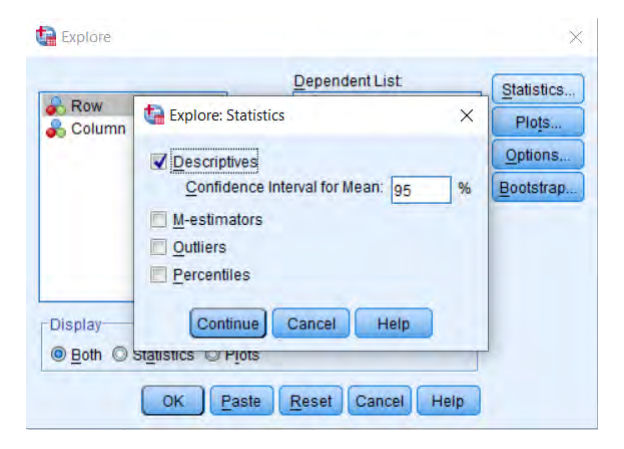

*Εικόνα 31: Επιλογή στοιχείων που θα εμφανιστούν στην ανάλυση.*

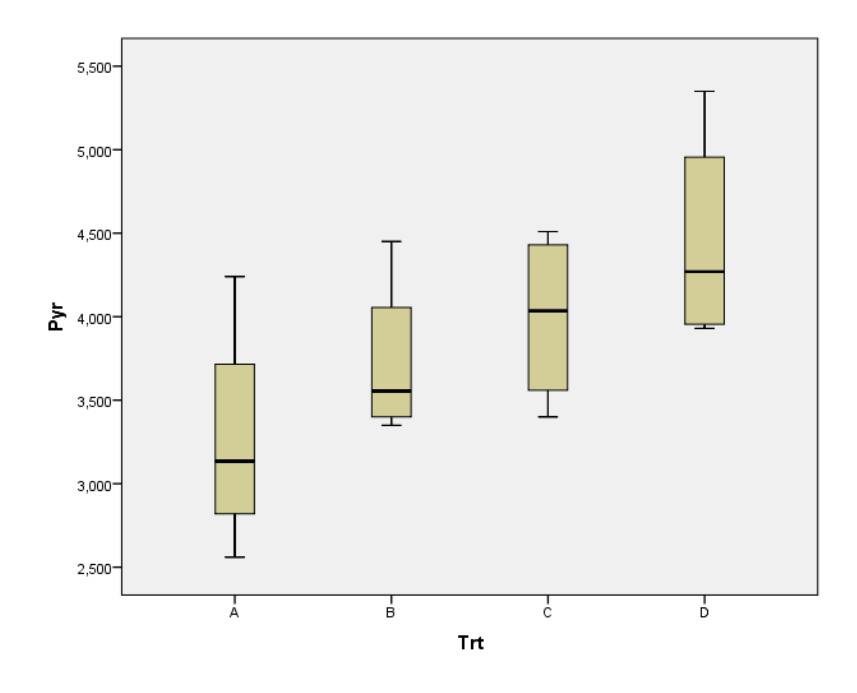

*Διάγραμμα 5: Θηκόγραμμα διαφορετικών μεταχειρίσεων, Άξονας x: «Μεταχείριση» («Trt»), Άξονας y: «Περιεκτικότητα σε πυρουβικό»(«Trt»).*

Από το *Διάγραμμα 5* μπορούμε να υποθέσουμε ότι η τέταρτη μεταχείριση είναι η πιο αποτελεσματική ωστόσο πρέπει να το αποδείξουμε, γι' αυτό συνεχίζουμε με ανάλυση διακύμανσης ακολουθώντας τα βήματα: «Analyze», «General Linear Model», «Univariate». Εμφανίζεται η *Εικόνα 32* και όπως φαίνεται τοποθετούμε στη θέση «Dependent Variable» μεταβλητή «Pyr» στη θέση «Fixed Factors» τη μεταβλητή «Trt» και στη θέση «Random Factor(s)» τη μεταβλητή «Column» και «Row». Στη συνέχεια στην επιλογή «Model» θέτουμε: «Specify Model» «Custom» και στην επιλογή «Type», «Main effects» τέλος τοποθετούμε στη λίστα «Model» και τους τρεις παράγοντες (*Εικόνα 33*). Έτσι καταλήγουμε στον *Πίνακα 15.*

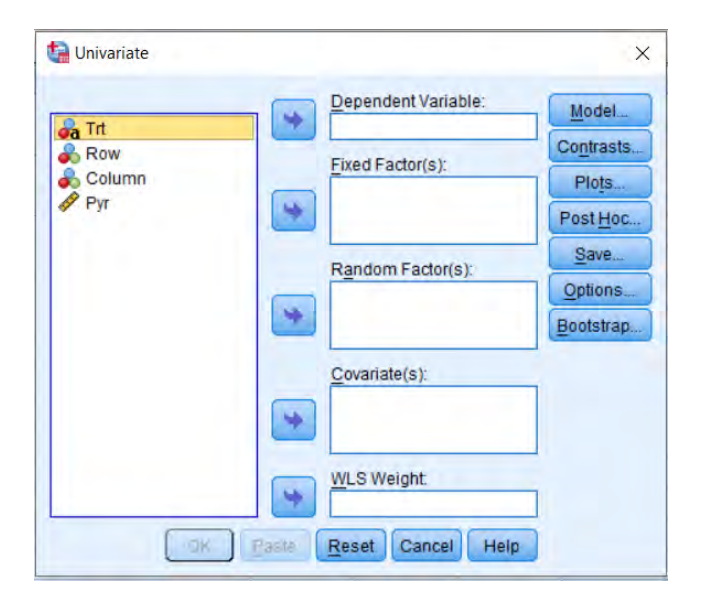

*Εικόνα 32: Παράθυρο προσδιορισμού μεταβλητών για ανάλυση διακύμανσης.*

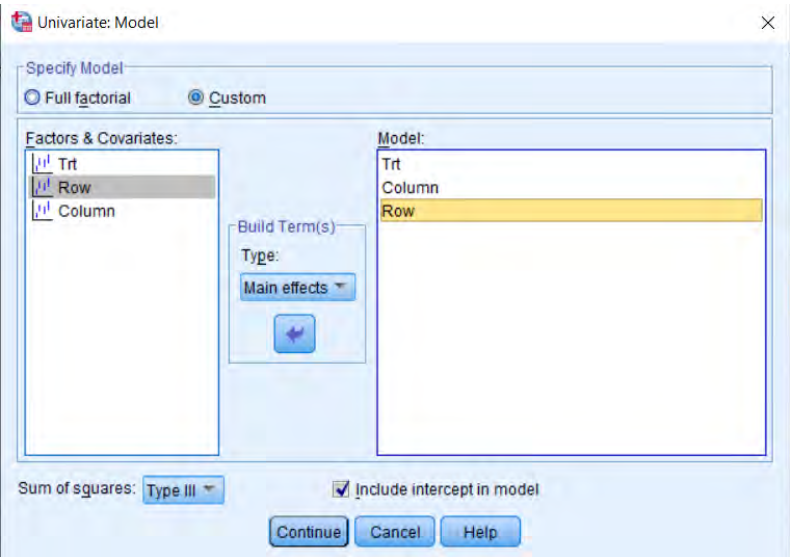

*Εικόνα 33: Προσδιορισμός μοντέλου.*

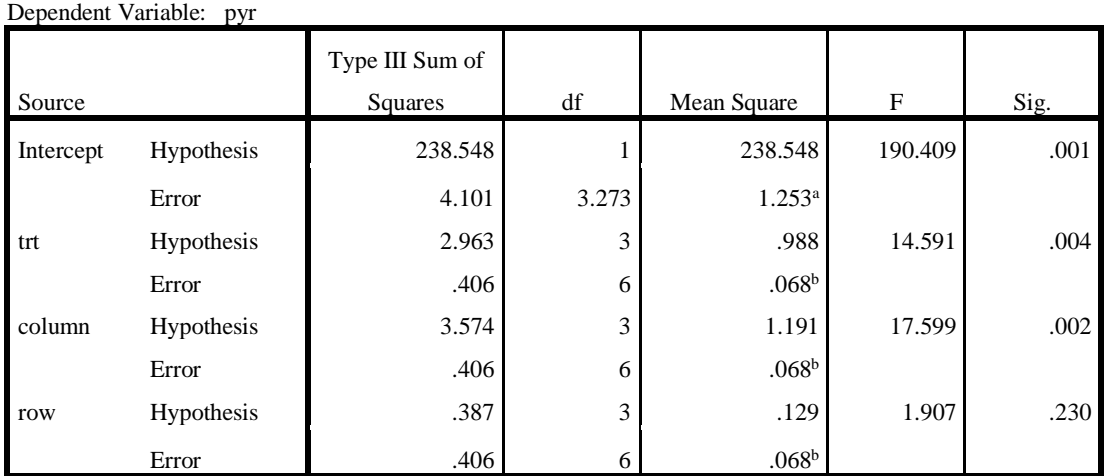

#### **Tests of Between-Subjects Effects**

a. MS(column) + MS(row) - MS(Error)

#### b. MS(Error)

*Πίνακας 10: Πίνακας ανάλυσης διακύμανσης.*

Από τον *Πίνακα 10* συμπεραίνουμε ότι μεταξύ των διαφορετικών μεταχειρίσεων υπάρχει διαφορά (F=14,591, sig<0,05). Επίσης υπάρχει διαφορά μεταξύ των διαφορετικών στηλών (F=17,599, sig<0,05) ωστόσο δεν υπάρχει έντονη διαφορά μεταξύ των διαφορετικών γραμμών (F=1,907, sig>0,05). Συνεχίζουμε κάνοντας Post Hoc ελέγχους για να δούμε ποιες μεταχειρίσεις διαφέρουν περισσότερο. Από την επιλογή «Post Hoc» επιλέγουμε τους ελέγχους LSD και Tukey HSD και στη θέση «Post Hoc Tests for» τη μεταβλητή «Trt» (*Εικόνα 34*) , και καταλήγουμε στον *Πίνακα 11.*

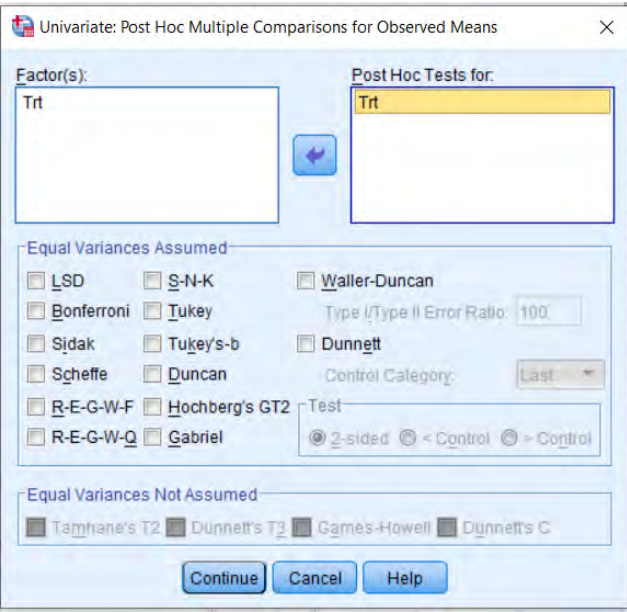

*Εικόνα 34: Παράθυρο επιλογής post hoc ελέγχων.*

### **Multiple Comparisons**

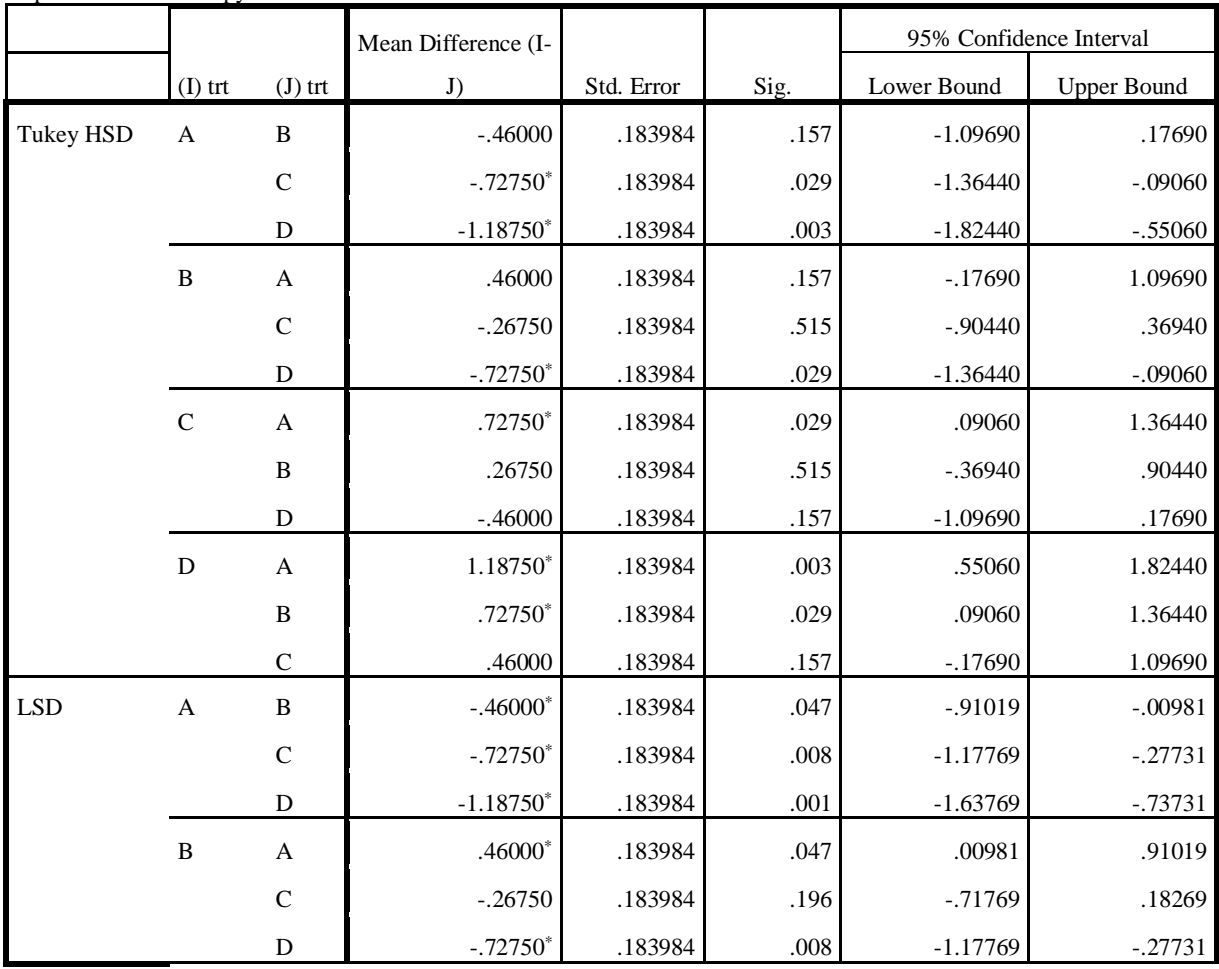

# Dependent Variable: pyr

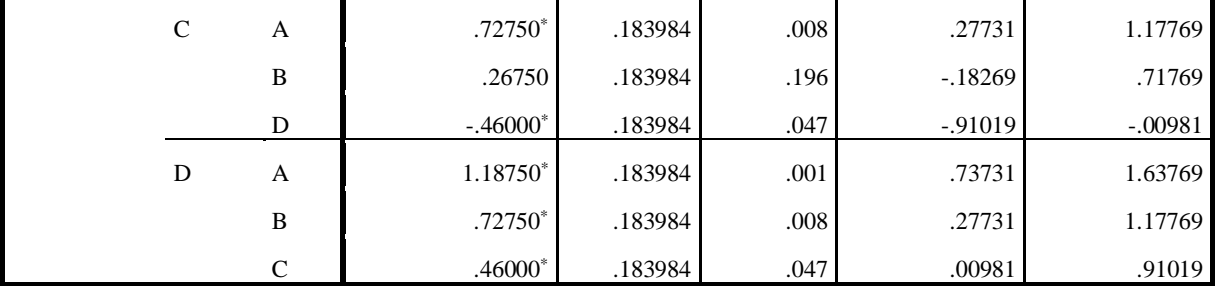

Based on observed means.

The error term is Mean Square(Error)  $= .068$ .

\*. The mean difference is significant at the 0.05 level. *Πίνακας 11:Αποτελέσματα από την εφαρμογή των ελέγχων LSD, Tukey HSD.*

Από τον παραπάνω πίνακα φαίνεται ότι υπάρχουν διαφορές μεταξύ των μεταχειρίσεων 0kg-4.44kg (A-C) (p=0.029) καθώς και οι 0kg-6.7kg (A-D) (p=0.003) και οι 2.22kg-6.7kg(p=0.029) (B-D) ενώ μεταξύ των υπόλοιπων ζευγών δεν υπήρχαν στατιστικά σημαντικές διαφορές σε επίπεδο 5% . Από τη μελέτη του *Διαγράμματος 5* καθώς και του *Πίνακα 11*, καταλήγουμε στο συμπέρασμα ότι η μεταχείριση η οποία οδήγησε στην μεγαλύτερη παραγωγή πυρουβικού είναι αυτή με τα 6.7kg.

### 2.5.Πλήρες παραγοντικό με δύο παράγοντες.

Όπως και στα προηγούμενα πειραματικά σχέδια ξεκινάμε με προβολή των δεδομένων και και κάνοντας «κλικ» στο εικονίδιο «Variable View» ορίζουμε το είδος καθώς και τα ονόματα των διαφορετικών μεταβλητών (*Εικόνα 35, Εικόνα 36)* και καταλήγουμε στον Πίνακα δεδομένων 5.

| Name     | <b>Type</b>   | Width | <b>Decimals</b> | Label | <b>Values</b>     | <b>Missing</b> | Columns | Alian          | Measure | Role  |
|----------|---------------|-------|-----------------|-------|-------------------|----------------|---------|----------------|---------|-------|
| Variety  | String        |       |                 |       | {Nirvana, C} None |                |         | 亖<br>Left      | Nominal | Input |
| Date     | <b>String</b> |       |                 |       | {15 Oct, D2}      | <b>None</b>    |         | 三 Left         | Nominal | Input |
| Rep      | Numeric       |       |                 |       | None              | None           |         | <b>三 Right</b> | Nominal | Input |
| Seedstem | Numeric       |       |                 |       | None              | None           |         | <b>三 Right</b> | Scale   | Input |

*Εικόνα 35: «Variable View», περιβάλλον μορφοποίησης δεδομένων.*

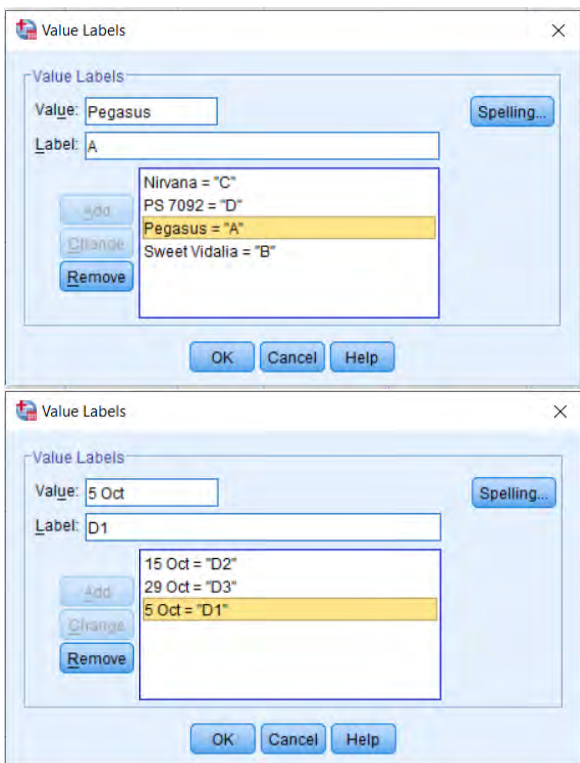

*Εικόνα 36: Ορισμός ονομάτων των διαφορετικών επιπέδων των παραγόντων «Variety», «Date».*

| Variety      | Date           | Rep                     | Seedstem       |
|--------------|----------------|-------------------------|----------------|
| Α            | D <sub>1</sub> | 1                       | 12             |
| A            | D <sub>3</sub> | 1                       | 0              |
| Α            | D <sub>2</sub> | $\overline{\mathbf{c}}$ | 0              |
| A            | D <sub>2</sub> | 3                       | 0              |
| A            | D <sub>3</sub> | 4                       | 0              |
| Α            | D <sub>1</sub> | $\overline{\mathbf{c}}$ | 15             |
| A            | D <sub>2</sub> | 4                       | 1              |
| A            | D <sub>3</sub> | 2                       | $\mathbf 0$    |
| A            | D <sub>1</sub> | 3                       | $\overline{2}$ |
| A            | D <sub>2</sub> | 1                       | 0              |
| A            | D <sub>1</sub> | 4                       | 8              |
| A            | D <sub>3</sub> | 3                       | 0              |
| B            | D <sub>2</sub> | 1                       | $\overline{c}$ |
| B            | D <sub>1</sub> | $\overline{1}$          | 35             |
| B            | D <sub>3</sub> | $\overline{\mathbf{c}}$ | 0              |
| B            | D <sub>2</sub> | 3                       | 15             |
| B            | D <sub>1</sub> | 4                       | 46             |
| B            | D <sub>3</sub> | 1                       | $\pmb{0}$      |
| B            | D <sub>1</sub> | 3                       | 23             |
| B            | D <sub>3</sub> | 4                       | 0              |
| В            | D <sub>3</sub> | 3                       | 0              |
| в            | D <sub>2</sub> | 4                       | 0              |
| В            | D <sub>2</sub> | $\overline{2}$          | 3              |
| в            | D <sub>1</sub> | $\overline{c}$          | 19             |
| C            | D <sub>3</sub> | 1                       | 0              |
|              |                |                         |                |
| $\mathsf{C}$ | D <sub>1</sub> | 4                       | 6              |
| C            | D <sub>1</sub> | 2                       | 5              |
| C            | D <sub>2</sub> | 1                       | 0              |
| C            | D <sub>3</sub> | $\overline{\mathbf{c}}$ | 0              |
| C            | D <sub>2</sub> | 3                       | 0              |
| c            | D <sub>1</sub> | 3                       | 0              |
| C            | D <sub>1</sub> | 1                       | 17             |
| C            | D <sub>2</sub> | 4                       | 0              |
| C            | D <sub>3</sub> | 3                       | 1              |
| C            | D <sub>3</sub> | 4                       | 0              |
| C            | D <sub>2</sub> | $\overline{c}$          | 0              |
| D            | D1             | 3                       | $\overline{c}$ |
| D            | D <sub>3</sub> | 3                       | 0              |
| D            | D <sub>2</sub> | 1                       | 0              |
| D            | D <sub>3</sub> | $\overline{1}$          | 0              |
| D            | D <sub>2</sub> | 2                       | 1              |
| D            | D <sub>2</sub> | 3                       | 0              |
| D            | D <sub>2</sub> | 4                       | 0              |
| D            | D <sub>3</sub> | 4                       | 0              |
| D            | D <sub>3</sub> | 2                       | 0              |
| D            | D1             | $\overline{2}$          | 7              |
| D            | D <sub>1</sub> | 4                       | 14             |
| D            | D <sub>1</sub> | 1                       | 12             |

*Πίνακας δεδομένων 5: «Data View», Δεδομένα από «Πείραμα 5» σε SPSS.*

Στη συνέχεια ακολουθούμε τη διαδρομή: «Analyze», «Descriptive statistics», «Descriptives», θέτουμε στον πίνακα της Εικόνας 37 στη θέση «Variables» τη μεταβλητή «Seedstem» και για να δημιουργήσουμε τον *Πίνακα 12* στην επιλογή «Options» επιλέγουμε τα στατιστικά που θέλουμε να εμφανιστούν σε αυτόν.

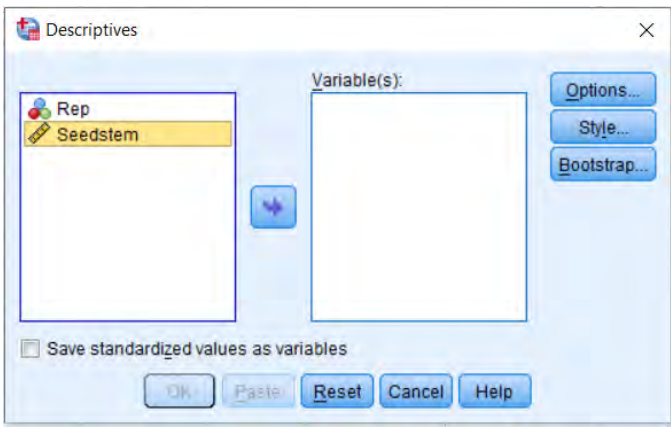

*Εικόνα 37: Παράθυρο «Descriptives».*

|                    |                  | <b>Descriptive Statistics</b> |            |                  |                  |
|--------------------|------------------|-------------------------------|------------|------------------|------------------|
|                    | N                |                               | Mean       | Std. Deviation   | Variance         |
|                    | <b>Statistic</b> | <b>Statistic</b>              | Std. Error | <b>Statistic</b> | <b>Statistic</b> |
| Seedstem           | 48               | 5,13                          | 1,395      | 9,666            | 93,431           |
| Valid N (listwise) | 48               |                               |            |                  |                  |

*Πίνακας 12 : Βασικά μέτρα θέσης και μέτρα διασποράς του πληθυσμού.*

Στον *Πίνακα 12* βλέπουμε ότι το πλήθος των ατόμων (Ν Statistic) ισούται με 48, ο μέσος όρος (Mean Statistic) ισούται με 5,13, το Τυπικό Σφάλμα (Std. Error) ισούται με 1,395, η τυπική απόκλιση (Std. Deviation Statistic) ισούται με 9,666, και τέλος η παραλλακτικότητα (Variance Statistic) ισούται με 93,431.

Για τη δημιουργία των θηκογραμμάτων ακολουθείται η διαδρομή: «Analyze», «Descriptive statistics», «Explore», και έχοντας τοποθετήσει τις μεταβλητές όπως φαίνεται στην *Εικόνα 38* κάνουμε «κλικ» στην επιλογή «Statistics» και στη συνέχεια «Descripitves» (*Εικόνα* 39) καταλήγουμε στο *Διάγραμμα 5* και *Διάγραμμα 6*.

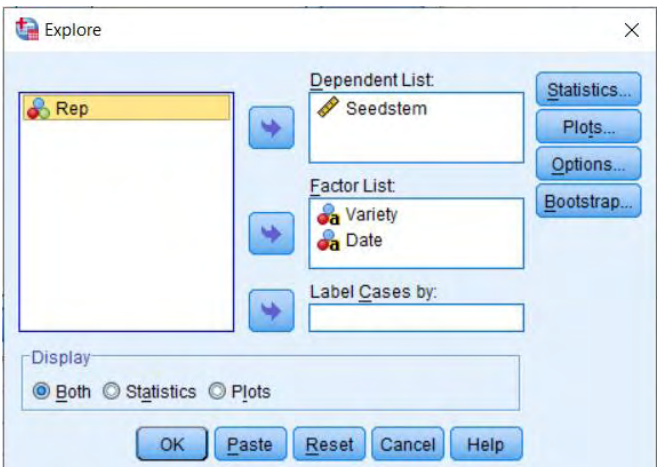

*Εικόνα 38: Παράθυρο «Explore»,δημιουργία πινάκων και διαγραμμάτων.*

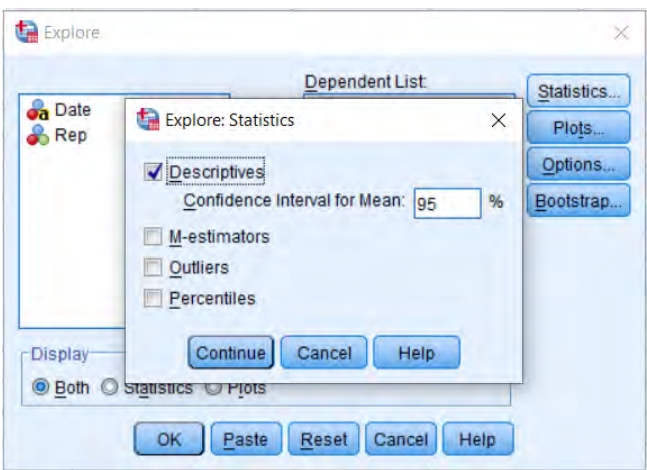

*Εικόνα 39: Προσδιορισμός στοιχείων που θε εμφανιστούν στην ανάλυση.*

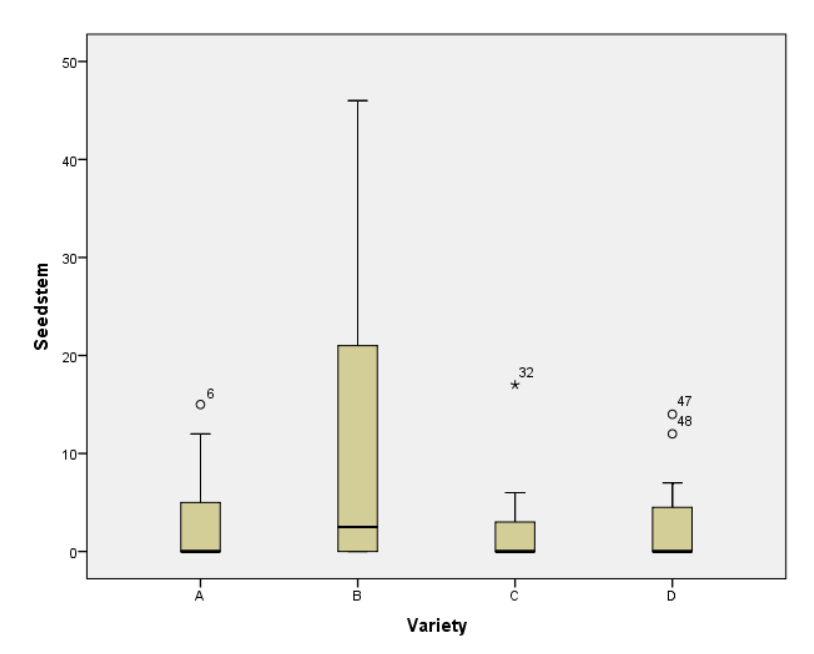

*Διάγραμμα 6 : Θηκόγραμμα παράγοντα «Ποικιλία», Άξονας x: «Ποικιλία» («Variety»), Άξονας y: «Βλαστοί» («Seedstem»).*

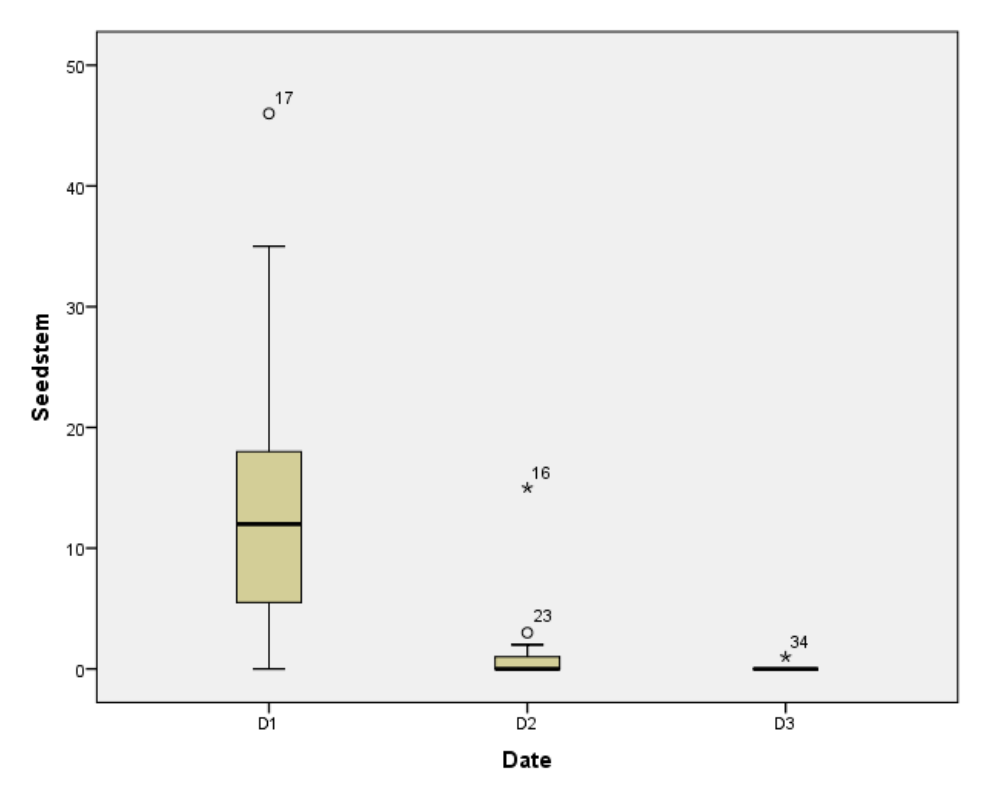

*Διάγραμμα 7: Θηκόγραμμα παράγοντα «Ημερομηνία», Άξονας x: «Ημερομηνία» («Date»), Άξονας y: «Βλαστοί» («Seedstem»).*

Για τη δημιουργία του *Διαγράμματος 7* στο οποίο φαίνεται η αλληλεπίδραση μεταξύ των παραγόντων ακολουθούμε τη διαδρομή: «Analyze», «General Linear Model», «Univariate», «Plots» και στη συνέχεια θέτουμε όπως φαίνεται στην *Εικόνα 40.*

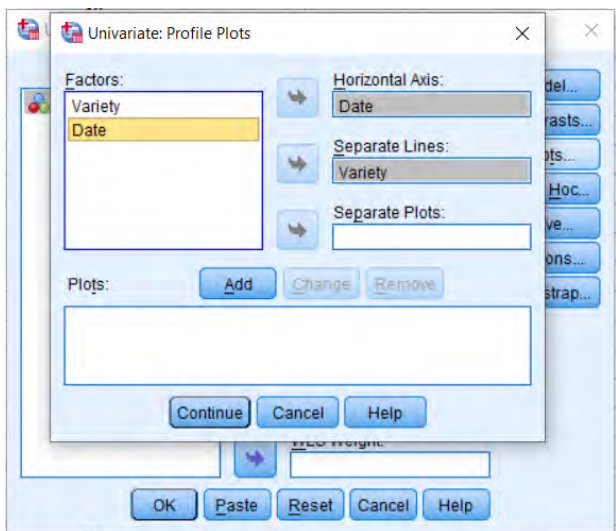

*Εικόνα 40: Παράθυρο «Univariate».*

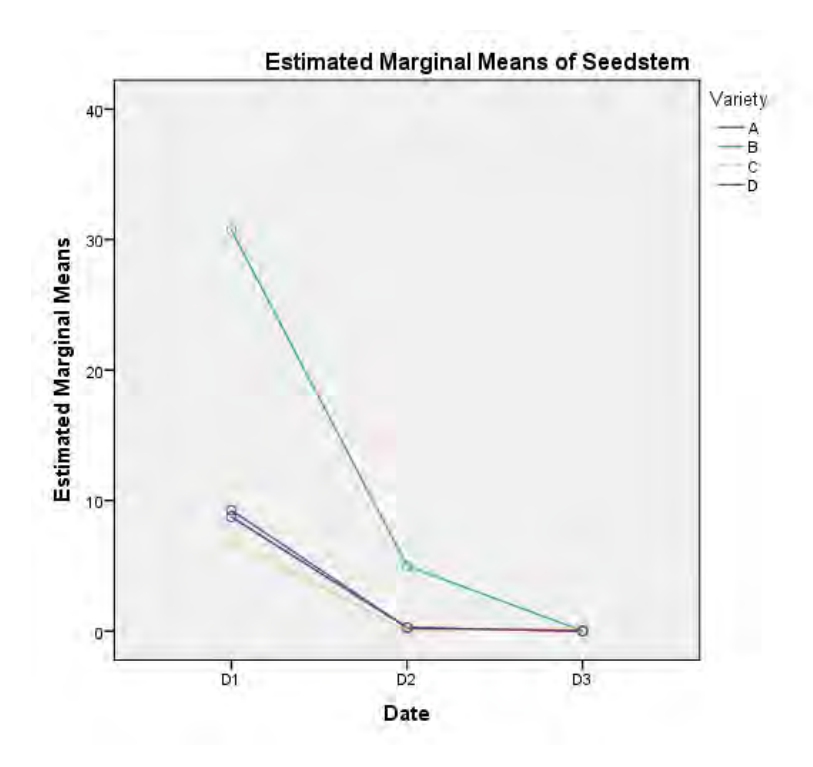

*Διάγραμμα 8: Διάγραμμα αλληλεπίδρασης Άξονας x: «Ημερομηνία»(«Date»), Άξονας y: : προσαρμοσμένοι μέσοι όροι μεταβλητής «Βλαστοί» («Seedstem»).*

Από το παραπάνω διάγραμμα μπορούμε να υποθέσουμε ότι υπάρχει σημαντική αλληλεπίδραση λόγω της μη-παραλληλίας των γραμμων.

Στη συνέχεια για τον πίνακα ανάλυσης διακύμανσης ορίζουμε ως «Dependent Variable» τη μεταβλητή «Seedstem» και ως «Fixed Factor(s)» τις μεταβλητές «Variety» και «Date» (*Εικόνα 41)* και στη συνέχεια στην επιλογή «Model» ορίζουμε όπως φαίνεται στην *Εικόνα 42*. Έτσι καταλήγουμε στον *Πίνακα 12*από τον οποίο συμπεραίνουμε σημαντικές κύριες επιδράσεις και σημαντική αλληλεπίδρασή τους *.*

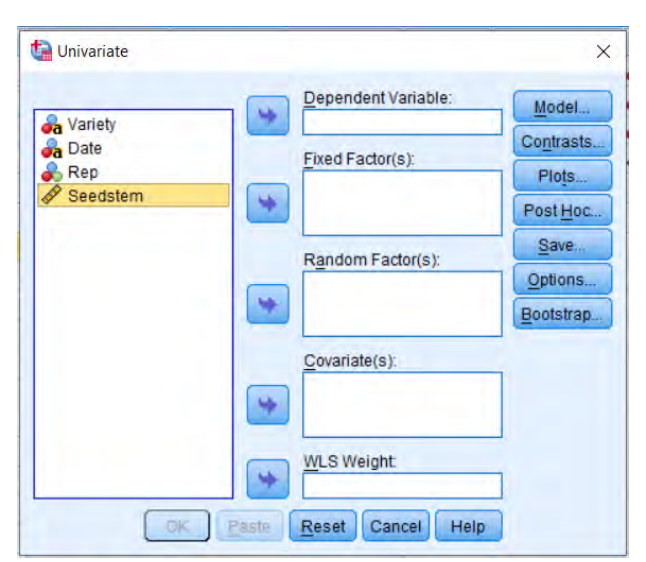

*Εικόνα 41: Παράθυρο προσδιορισμού μεταβλητών για ανάλυση διακύμανσης.*

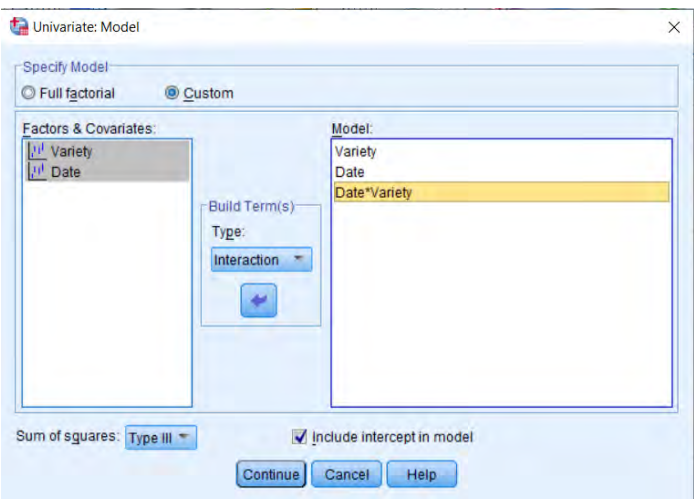

*Εικόνα 42: Προσδιορισμός μοντέλου.*

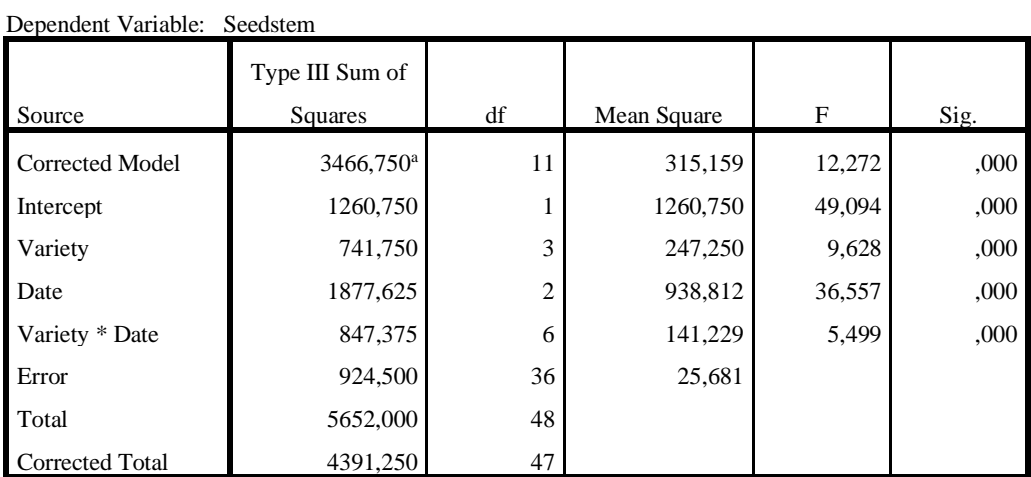

#### **Tests of Between-Subjects Effects**

a. R Squared = ,789 (Adjusted R Squared = ,725)

*: Πίνακας 13: Πίνακας Ανάλυσης διακύμανσης.*

Συνεχίζουμε επιλέγοντας τους ελέγχους Τukey HSD καιια LSD όπως στα προηγούμενα πειράματα .

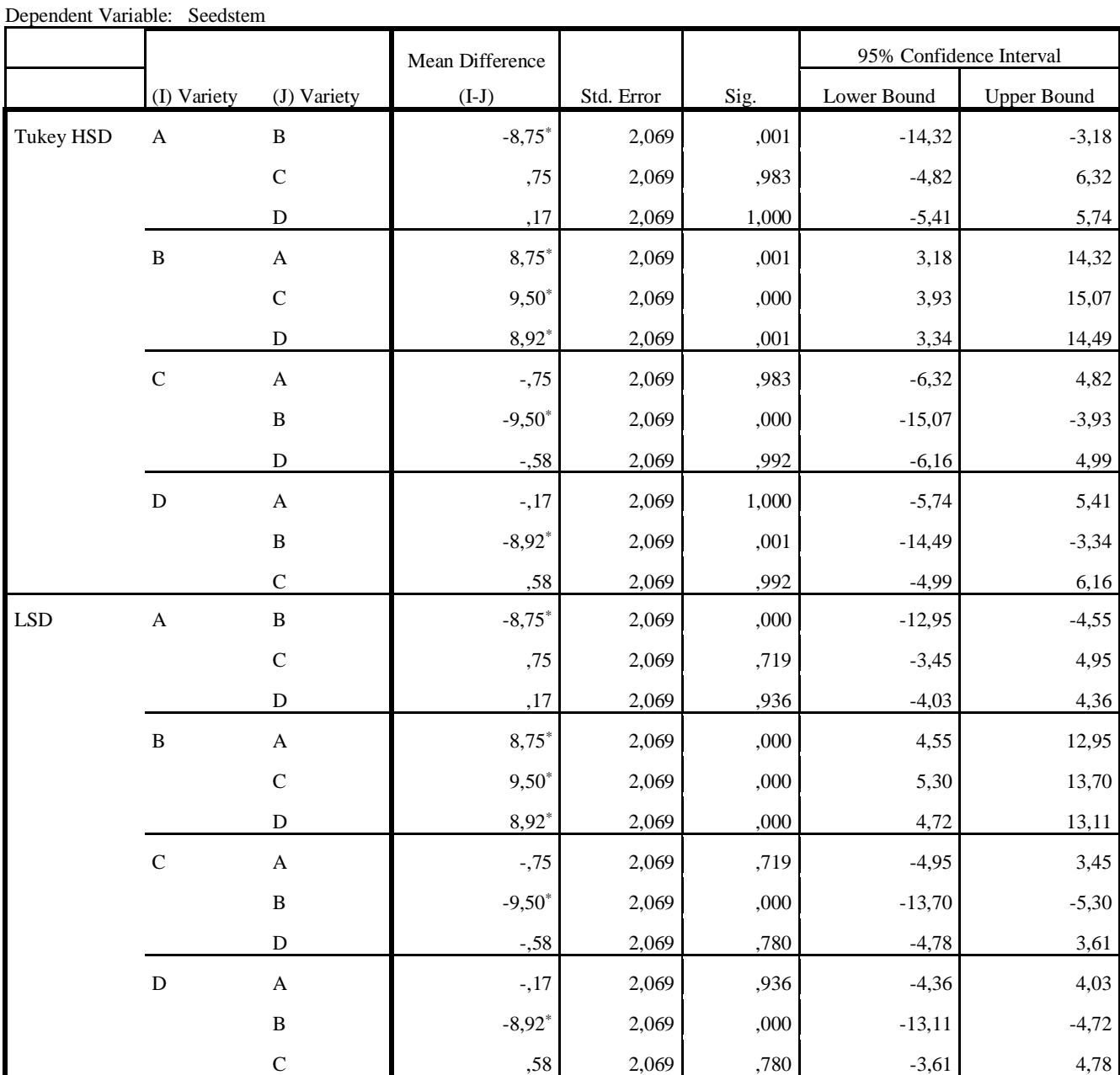

### **Multiple Comparisons**

Based on observed means.

The error term is Mean Square(Error) = 25,681.

\*. The mean difference is significant at the 0,05 level.

*Πίνακας 14:Αποτελέσματα από την εφαρμογή των ελέγχων LSD, Tukey HSD.*

## 2.6.Υποδιαιρεμένων τεμαχίων.

Όπως και στα προηγούμενα πειραματικά σχέδια έτσι και εδώ ξεκινάμε με την διαμόρφωση των δεδομένων. Κάνοντας «κλικ» στην επιλογή «Variable View» εμφανίζεται η *Εικόνα 47*. Συνεχίζουμε ορίζοντας το είδος των μεταβλητών καθώς και τα ονόματα των διαφορετικών επιπέδων του κάθε παράγοντα (*Εικόνα 47, 48*). Έτσι καταλήγουμε στο *Πίνακα δεδομένων 6* στον οποίο φαίνεται η απόδοση του κάθε φυτού καθώς και οι μεταχειρίσεις οι οποίες του εφαρμόστηκαν.

| Name  | $TV$ pe       | <b>Nidth</b> | <b>Decimals</b> | Label | Values     | <b>Missing</b> | Columns | Align          | Measure   | Role                 |
|-------|---------------|--------------|-----------------|-------|------------|----------------|---------|----------------|-----------|----------------------|
| Fert  | <b>String</b> |              |                 |       | (0kg, F1)  | None           |         | 三 Left         | Nominal   | Input                |
| Green | <b>String</b> | 12           |                 |       | Barley, B. | None           |         | 三 Left         | & Nominal | Input                |
| Rep   | Numeric       | 12           |                 |       | None       | None           | 12      | <b>三 Right</b> | & Nominal | Input                |
| Yield | Numeric       | 12           |                 |       | None       | None           |         | <b>三 Right</b> | Scale     | $\blacksquare$ Input |

*Εικόνα 43: «Variable View», περιβάλλον μορφοποίησης δεδομένων.*

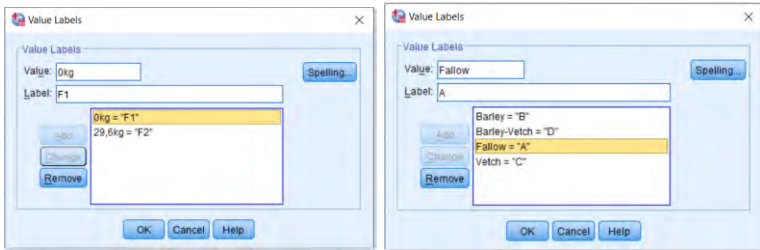

*Εικόνα 44: Ορισμός ονομάτων των διαφορετικών επιπέδων του παράγοντα «Fert» και «Green».*

| Fert           | Green | Rep                     | Yield  |
|----------------|-------|-------------------------|--------|
| F <sub>1</sub> | A     | 1                       | 13,800 |
| F1             | B     | 1                       | 15,500 |
| F1             | Ċ     | 1                       | 21,000 |
| F <sub>1</sub> | D     | 1                       | 18,900 |
| F <sub>2</sub> | A     | 1                       | 19,300 |
| F <sub>2</sub> | B     | 1                       | 22,200 |
| F <sub>2</sub> | C     | 1                       | 25,300 |
| F <sub>2</sub> | D     | 1                       | 25,900 |
| F1             | A     | 2                       | 13,500 |
| F <sub>1</sub> | B     | 2                       | 15,000 |
| F1             | C     | 2                       | 22,700 |
| F1             | D     | $\overline{\mathbf{c}}$ | 18,300 |
| F <sub>2</sub> | A     | $\overline{\mathbf{c}}$ | 18,000 |
| F <sub>2</sub> | в     | $\overline{\mathbf{c}}$ | 24,200 |
| F <sub>2</sub> | C     | 2                       | 24,800 |
| F <sub>2</sub> | D     | 2                       | 26,700 |
| F1             | A     | 3                       | 13,200 |
| F1             | в     | 3                       | 15,200 |
| F <sub>1</sub> | C     | 3                       | 22,300 |
| F1             | D     | 3                       | 19,600 |
| F <sub>2</sub> | A     | 3                       | 20,500 |
| F <sub>2</sub> | B     | 3                       | 25,400 |
| F <sub>2</sub> | C     | 3                       | 28,400 |
| F <sub>2</sub> | D     | 3                       | 27,600 |

*Πίνακας δεδομένων 6: «Data View», Δεδομένα από «Πείραμα 6» σε SPSS.*

Συνεχίζοντας θα δημιουργήσουμε τον *Πίνακα 15* στον οποίο φαίνονται τα βασικά μέτρα θέσης και μέτρα διασποράς. Για τη δημιουργία του ακολουθήθηκε η διαδρομη: «Analyze», «Descriptive Statistics», «Descriptives» και καταλήγουμε στην *Εικόνα 45.* Από την επιλογή «Options» διαλέγουμε τα μέτρα θέσης και μέτρα διασποράς που θέλουμε να εξετάσουμε.

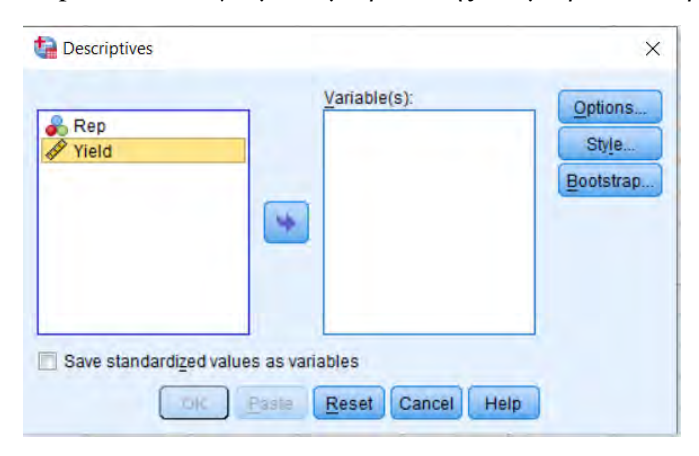

*Εικόνα 45: Παράθυρο «Descriptives».*

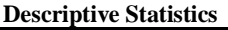

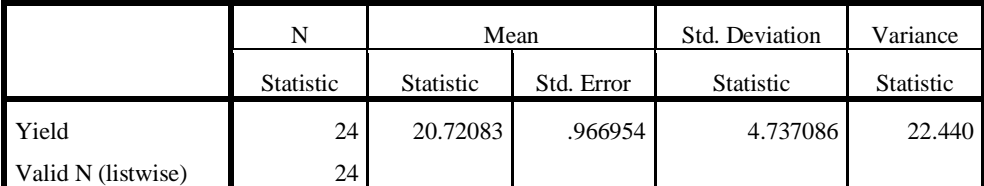

*Πίνακας 15: Βασικά μέτρα θέσης και μέτρα διασποράς του πληθυσμού.*

Στον παραπάνω πίνακα βλέπουμε ότι ο αριθμός των παρατηρήσεων (Valid) είναι 24, ο μέσος όρος (Mean) είναι 20,72, το Τυπικό Σφάλμα (Std. Error of Mean) είναι 0,967, η τυπική απόκλιση (Std. Deviation) είναι 4,737, και η διακύμανση (Variance) είναι 22,44.

Το επόμενο βήμα είναι η δημιουργία διαγραμμάτων για κάθε μεταχείρισης ξεχωριστά. Για να γίνει αυτό ακολουθήθηκε η διαδρομή «Analyze», «Descriptive statistics», «Explore» η οποία οδήγησε στην *Εικόνα 46.* Για τη δημιουργία των παρακάτω δυο διαγραμμάτων στη θέση «Dependent List» τοποθετήθηκε η μεταβλητή «Yield». Για το *Διάγραμμα 8* στη θέση «Factor List» επιλέχθηκε η μεταβλητή «Green» ενώ για το *Διάγραμμα 9* στη θέση αυτή τοποθετήθηκε η μεταβλητή «Fert».

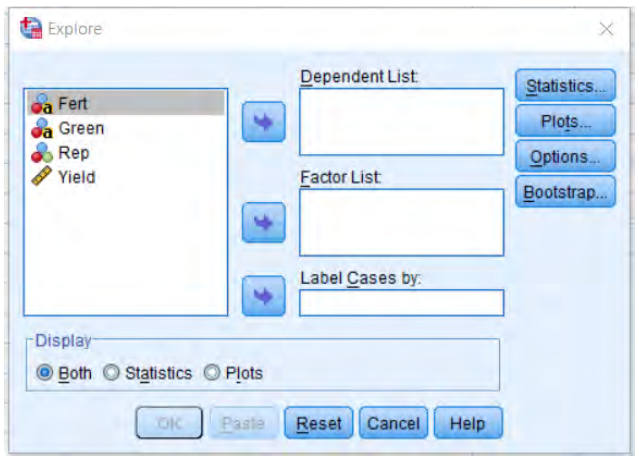

*Εικόνα 46: Παράθυρο «Explore»,δημιουργία πινάκων και διαγραμμάτων.*

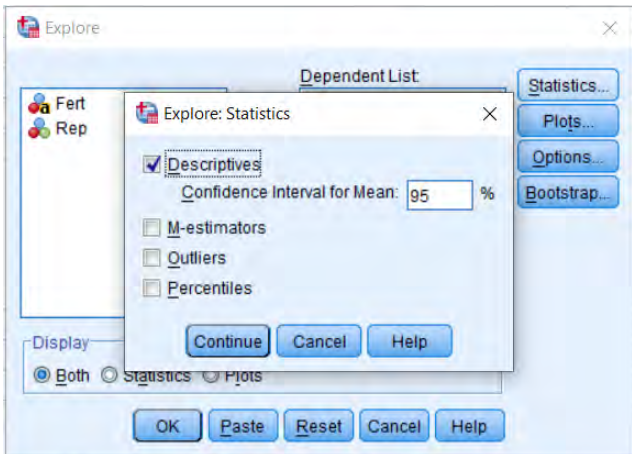

*Εικόνα 47: Παράθυρο επιλογής στοιχείων που θα εμφανιστούν στην ανάλυση.*

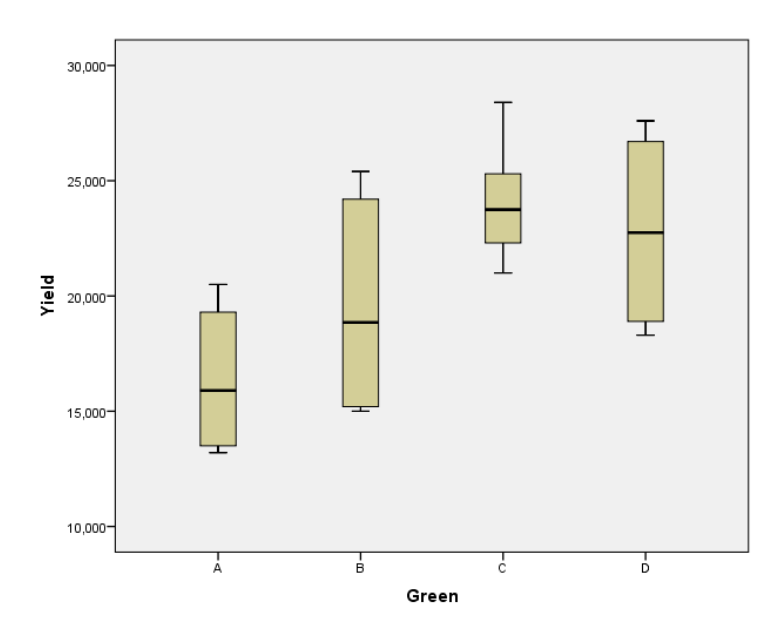

*Διάγραμμα 9: Θηκόγραμμα για τον παράγοντα «Χλωρή λίπανση» («Green»), Άξονας x: «Χλωρή Λίπανση», Άξονας y: «Απόδοση» («Yield»)-.*

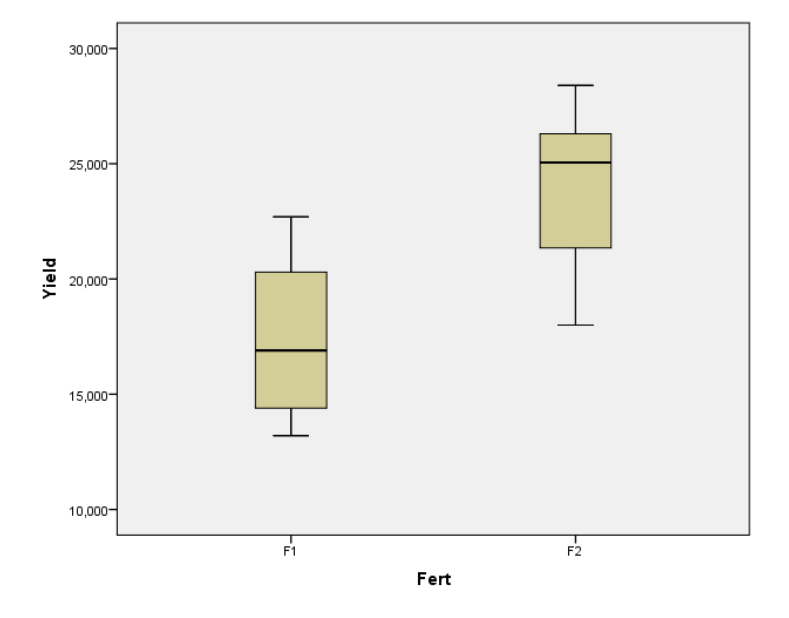

*Διάγραμμα 10: Θηκόγραμμα για τον παράγοντα «Χημική αζωτούχος λίπανση» («Fert»), Άξονας x: «Χημική αζωτούχος λίπανση» («Fert»), Άξονας y: «Απόδοση»(«Yield»).*

Από τη στιγμή που από τα παραπάνω διαγράμματα δε μπορεί να εξαχθεί κάποιο συμπέρασμα για την αλληλεπίδραση μεταξύ των δύο παραγόντων, στο επόμενο βήμα θα ήταν πολύ χρήσιμο να δημιουργηθεί ένα διάγραμμα στο οποίο να φαίνεται η μεταξύ τους αλληλεπίδραση ( χλωρής και χημικής λίπανσης). Για το παρακάτω διάγραμμα (*Διάγραμμα 10*) ακολουθήθηκε η διαδρομή «Analyze», «General Linear Model», «Univariate» η οποία οδήγησε στη *Εικόνα 48.* Στο σημείο αυτό στη θέση «Dependent Variable» τοποθετήθηκε η μεταβλητή « Yield», στη θέση «Fixed Factors» η μεταβλητή «Fert» και στη θέση «Random Factor(s)» οι μεταβλητές «Fert» και «Green». Στη συνέχεια έγινε η επιλογή «Plots» και καταλήξαμε στην *Εικόνα 49.* 

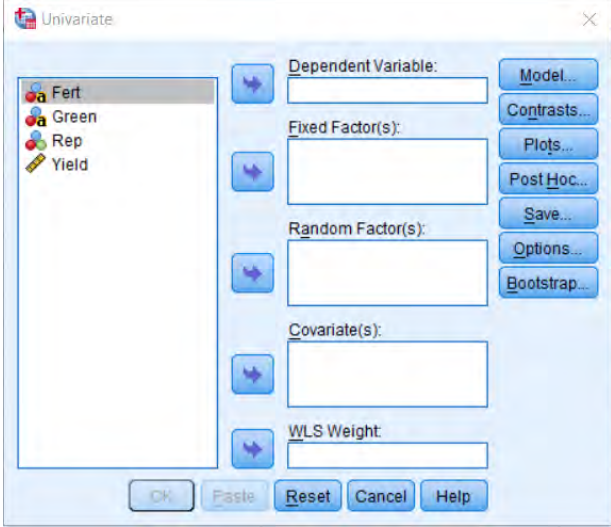

*.* 

*Εικόνα 48: Παράθυρο προσδιορισμού μεταβλητών για ανάλυση διακύμανσης.*

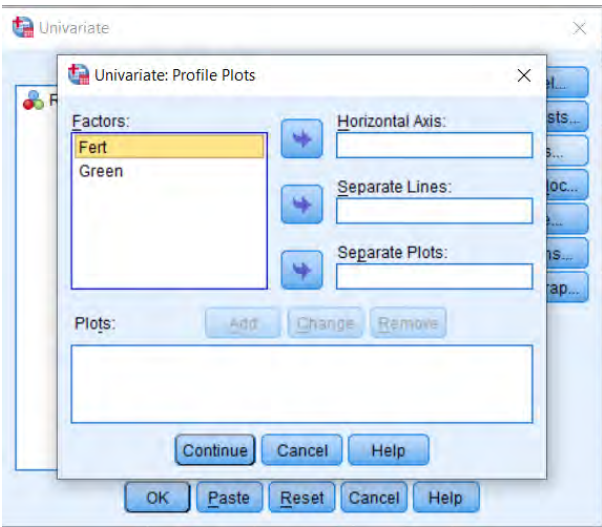

*Εικόνα 49:Ορισμός των δύο αξόνων.*

Στο σημείο αυτό για τη θέση «Horizontal Axis» επιλέγεται η μεταβλητή «Fert» και για τη θέση «Separate Lines» η μεταβλητή «Green» στη συνέχεια κάνουμε «κλικ» στο εικονίδιο «Add» και στη θέση «Plots» προσθέσαμε τον παράγοντα «Fert\*Green». Το αποτέλεσμα είναι το *Διάγραμμα 10.*

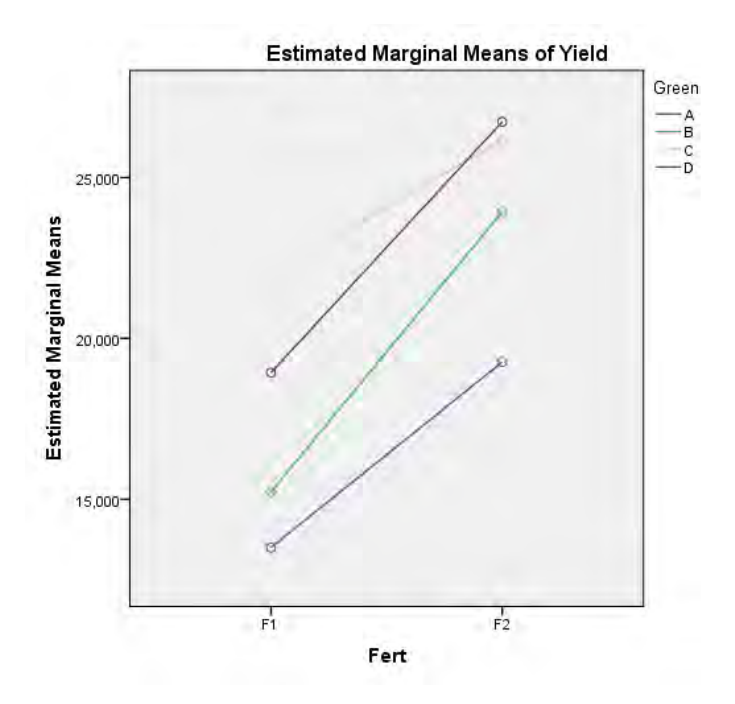

*Διάγραμμα 11: Διάγραμμα αλληλεπίδρασης παραγόντων «Χημική αζωτούχος λίπανση» και «Χλωρή λίπανση».*

Από το *Διάγραμμα 10* μπορούμε να υποθέσουμε ότι ο συνδυασμός της αζωτούχου λίπανσης (fert=29,6 kg/στρ) με χλωρή λίπανση κριθαριού και βίκου είναι η μεταχείριση που οδηγεί στη μεγαλύτερη απόδοση.

Στη συνέχεια για την ανάλυση διακύμανσης θα πρέπει να δώσουμε στα δεδομένα τη παρακάτω μορφή (*Πίνακας δεδομένων 7)*). Στη συνέχεια ακολουθώντας τη διαδρομή «Analyze», «General Linear Model», «Repeated Measures» καταλήγουμε στην *Εικόνα 50*. Στο σημείο αυτό θέτουμε τον αριθμό των επιπέδων του παράγοντα «Χλωρή λίπναση» «Number of Levels» ίσο με τέσσερα. Έπειτα κάνουμε «κλικ» στην επιλογή «Add», «Define» και οδηγούμαστε στην *Εικόνα 51* όπου τοποθετούμε τους παράγοντες όπως φαίνεται. Στη συνέχεια κάνοντας «κλικ» στην επιλογή «Options» ορίζουμε όπως φαίνεται στην *Εικόνα 52.*  Το αποτέλεσμα είναι ο *Πίνακας 15.*

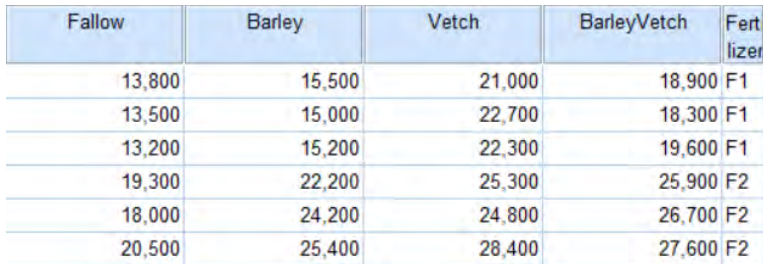

*Πίνακας δεδομένων 7: Δεδομένα από «Πείραμα 6» σε SPSS.*

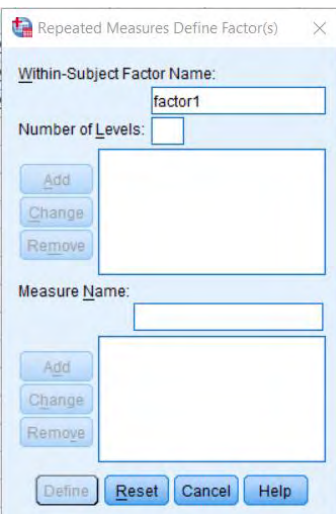

*Εικόνα 50: Ορισμός επιπέδων παράγοντα «Χλωρή λίπανση».*

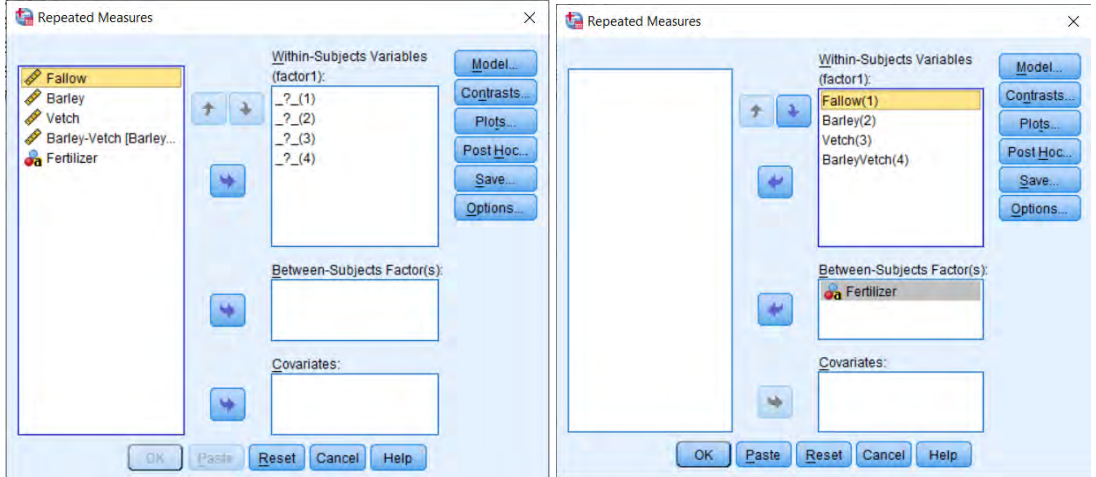

*Εικόνα 51: Προσδιορισμός «Within-Subjects Variables».*

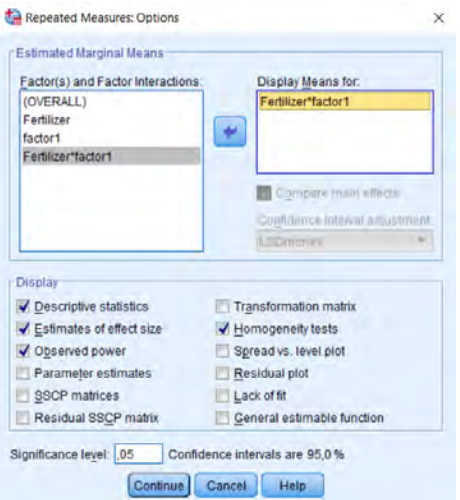

*Εικόνα 52: Ορισμός στοιχείων που θα εμφανιστούν στην ανάλυση.*

#### **Tests of Within-Subjects Effects**

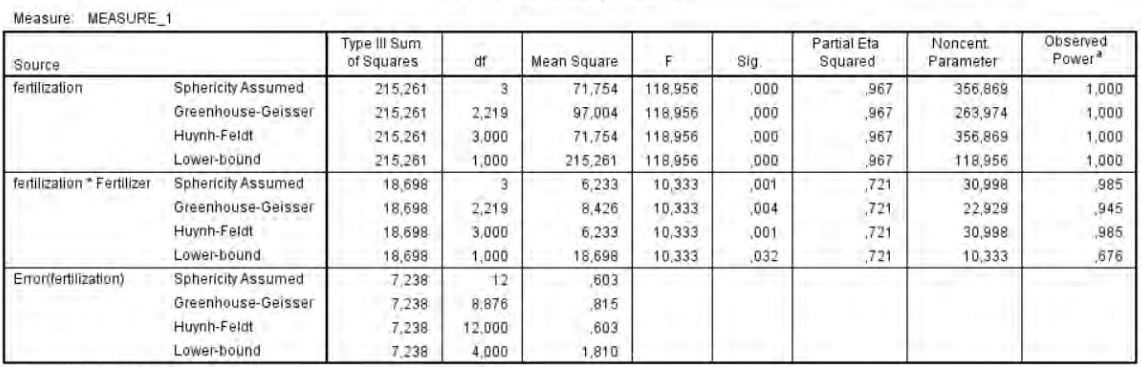

*Πίνακας 16: Πίνακας Ανάλυσης διακύμανσης.*

3.Jasp

## 3.1.Πλήρως τυχαιοποιημένο.

Όπως και στο SPSS η ανάλυση ξεκινά με εισαγωγή και προβολή των δεδομένων. Αρχικά να σημειωθεί πως για την ανάλυση τους στο συγκεκριμένο λογισμικό προτιμήθηκε η μορφή αρχείου .csv. Ξεκινώντας κάνοντας «κλικ» πανω στο σύμβολο -δίπλα στο όνομα- της μεταβλητής ορίζουμε το είδος της (*Εικόνα 53)* και τα ονόματα των διαφορετικών επιπέδων του παράγοντα (*Εικόνα 54)*. Καταλήγουμε στον *Πίνακα δεδομένων 8* στον οποίο βλέπουμε την απόδοση (σε κιλά) του κάθε ατόμου καθώς και τη μεταχείριση που του έχει εφαρμοστεί.

|                | $F$ Trt            | Rep | Yield |  |
|----------------|--------------------|-----|-------|--|
|                | Scale              |     | 20.1  |  |
| $\overline{2}$ | Ordinal<br>Nominal |     | 22.5  |  |
| з              | в                  |     | 24.7  |  |

*Εικόνα 53: Ορισμός του είδους της μεταβλητής «Trt», «Yield».*

|        | <b>Column Name/Title here</b> |       |  |
|--------|-------------------------------|-------|--|
| Filter | Value                         | Label |  |
|        | Control                       | А     |  |
|        | <b>Green Leaf</b>             | в     |  |
|        | NH4SO4                        | c     |  |
|        | NH4SO4+Green Leaf D           |       |  |

*Εικόνα 54: Ορισμός ονομάτων των διαφορετικών επιπέδων της μεταβητής «Trt».*

| ▼              | $\bullet$ Trt | <b>Rep</b> | Yield |  |
|----------------|---------------|------------|-------|--|
| $\mathbf{1}$   | A             | 1          | 20.1  |  |
| $\overline{2}$ | C             | 1          | 22.5  |  |
| 3              | B             | 1          | 24.7  |  |
| 4              | D             | 1          | 24.4  |  |
| 5              | A             | 2          | 19.1  |  |
| 6              | C             | 2          | 23    |  |
| $\overline{7}$ | B             | 2          | 25.5  |  |
| 8              | D             | 2          | 26.8  |  |
| 9              | А             | 3          | 19    |  |
| 10             | C             | 3          | 23.6  |  |
| 11             | В             | 3          | 23.9  |  |
| 12             | D             | 3          | 25.9  |  |
| 13             | Α             | 4          | 19.5  |  |
| 14             | C             | 4          | 25.2  |  |
| 15             | B             | 4          | 23.6  |  |
| 16             | D             | 4          | 25.9  |  |

*Πίνακας δεδομένων 8:Δεδομένα από «Πείραμα 1» σε JASP.*

Ωστόσο από το παραπάνω πίνακα δεν μπορεί να προκύψει κανένα συμπέρασμα για το αρχικό ερώτημα το οποίο έχει τεθεί, δηλαδή αυτό του ποια μεταχείριση δίνει τη μεγαλύτερη απόδοση. Έτσι πρέπει να συνεχίσουμε στην ανάλυση των παραπάνω δεδομένων.

Το πρώτο βήμα είναι η δημιουργία ενός πίνακα με τα σημαντικότερα μέτρα θέσεις και μέτρα διασποράς προκειμένου να αποκτήσουμε μια εικόνα για τα δεδομένα. Για να γίνει αυτό επιλέγουμε το εικονίδιο «Descriptives» και οδηγούμαστε στην *Εικόνα 56* . Σε αυτό το σημείο μπορούμε να δημιουργήσουμε πίνακες περιγραφικής στατιστικής καθώς και διαγράμματα.

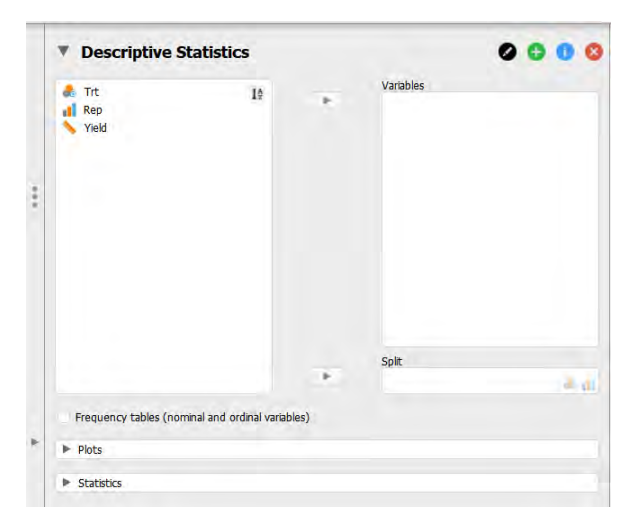

*Εικόνα 55: Παράθυρο δημιουργίας πινάκων περιγραφικής στατιστικής και Διαγραμμάτων.*

Ξεκινώντας ορίζουμε στον πίνακα της *Εικόνας 56* ως «Variables» τη μεταβλητή «Υield» και αφήνουμε την θέση «Split» κενή. Στη συνέχεια πατώντας το εικονίδιο «Statistics» επιλέγουμε ποια μέτρα θέσης και διασποράς επιθυμούμε να εξετάσουμε. Έτσι οδηγούμαστε στον *Πίνακα 17.* 

| <b>Descriptive Statistics</b> |       |
|-------------------------------|-------|
|                               | vield |
| <b>Valid</b>                  | 16    |
| <b>Missing</b>                | 0     |
| Mean                          | 23.29 |
| Std. Error of Mean 0.6438     |       |
| <b>Std. Deviation</b>         | 2.575 |
| <b>Variance</b>               | 6.631 |

*Πίνακας 17: Βασικά μέτρα θέσης και μέτρα διασποράς του πληθυσμού.*

Στον παραπάνω πίνακα βλέπουμε ότι ο αριθμός των παρατηρήσεων (Valid) είναι 16, ότι ο μέσος όρος (Mean) είναι 23,29 το τυπικό σφάλμα (Std. Error of Mean) είναι 0,643, η τυπική απόκλιση (Std. Deviation) είναι 2,575, και τέλος η διακύμανση είναι (Variance) 6,631.

Σε αυτό το σημείο θα δημιουργήσουμε ένα θηκόγραμμα που να απεικονίζει τους τέσσερις διαφορετικούς πληθυσμούς έτσι ώστε να αποκτήσουμε μια καλύτερη εικόνα του πως και εάν οι μεταχειρίσεις επηρεάζουν τον πληθυσμό. Στο συγκεκριμένο λογισμικό για να γίνει αυτό αρχικά στη θέση «Split» επιλέγουμε τη μεταβλητή «Τrt» και στη συνέχεια κάνουμε «κλικ» στην επιλογή «Plots», «Boxplot», «Boxplot element». Το αποτέλεσμα είναι το *Διάγραμμα 12.*

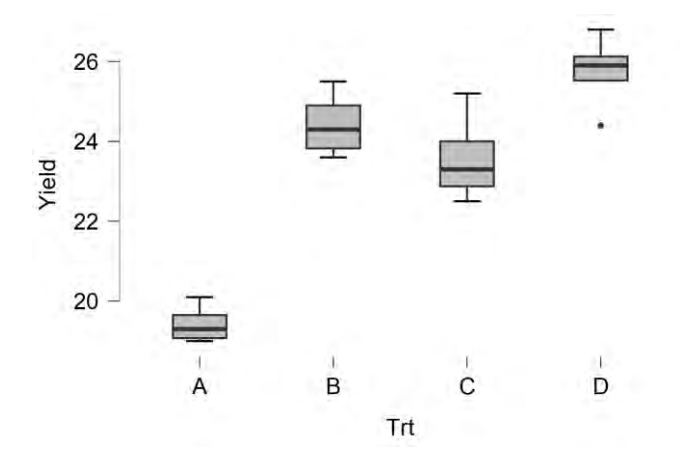

*Διάγραμμα 12: Θηκόγραμμα/Boxplot διαφορετικών μεταχειρίσεων, Άξονας x: «Μεταχείριση» («Trt»), Άξονας y: «Απόδοση» («Yield»).*

Παρατηρούμε ότι η καλύτερη μεταχείριση είναι ο συνδυασμός των δύο λιπασμάτων, ωστόσο πρέπει να σημειωθούν οι στατιστικές διαφορές μεταξύ των μέσων όρων προκειμένου να αποδειχθεί η παραπάνω παρατήρηση. Συνεχίζουμε κάνοντας ανάλυση διακύμανσης (anova).

Για να γίνει ανάλυση διακύμανσης στο Jasp κάνουμε «κλικ» στο εικονίδιο «ANOVA» και εμφανίζεται η *Εικόνα 56.* Θέτουμε -στον πίνακα που φαίνεται στην εικόνα - ως «Dependent Variable» τη μεταβλητή «Υield» και ως «Fixed Factors» τη μεταβλητή «Τrt». Το αποτέλεσμα είναι ο *Πίνακας 18.*

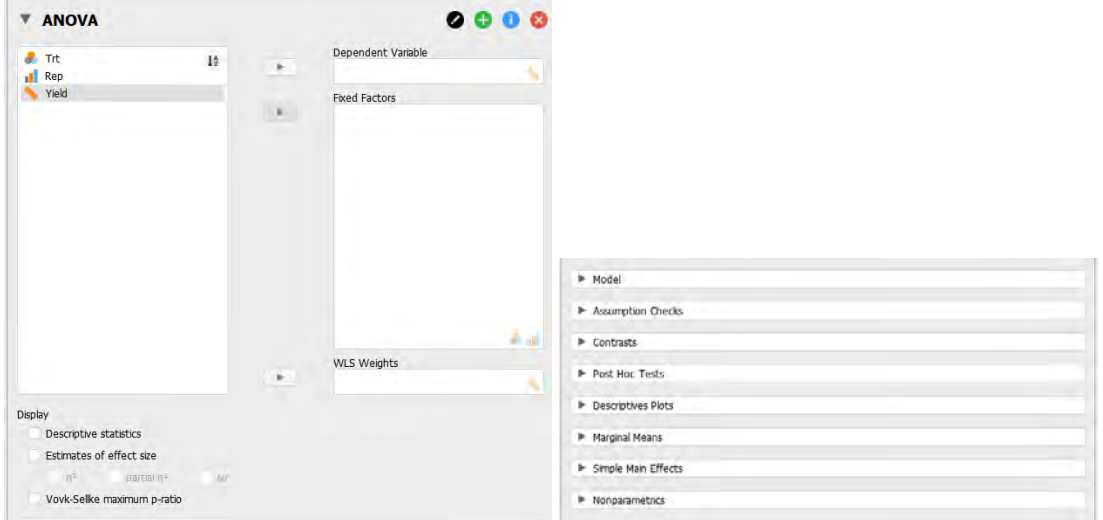

*Εικόνα 56: Παράθυρο ορισμού μεταβλητών για την ανάλυση διακύμανσης.*

#### **ANOVA**

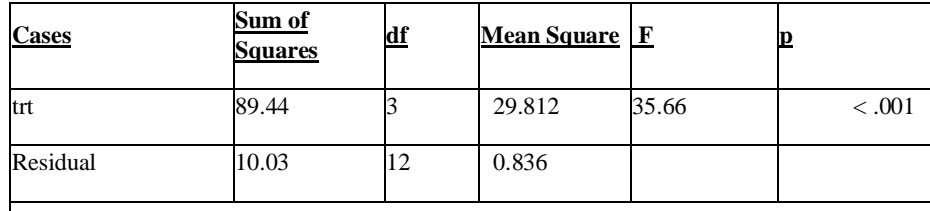

*Note.* Type III Sum of Squares

*Πίνακας 18:Πίνακας ανάλυσης διακύμανσης.*

Από τον παραπάνω πίνακα βλέπουμε ότι το άθροισμα τετραγώνων (Sum of Squares) του παράγοντα «trt» ισούται με 89,44 και το Σφάλμα «Mean Square» ισούται με 29,812. Όπως και στο SPSS το στατιστικό F ισούται με 35,66 οπότε καταλήγουμε πάλι στο συμπέρασμα ότι οι μεταχειρίσεις διαφέρουν και συνεχίζουμε κάνοντας Post Hoc για να δούμε ανάμεσα σε ποιες υπάρχει στατιστικά σημαντική διαφορά. Στην επιλογή «Post Hoc Tests» επιλέγουμε μόνο τον έλεγχο Tukey-HSD καθώς ο έλεγχος LSD δεν υπάρχει. Το αποτέλεσμα είναι ο *Πίνακας 19.*

|                              | 'n. |                |
|------------------------------|-----|----------------|
|                              |     |                |
|                              |     |                |
|                              |     |                |
| Type                         |     | Correction     |
| Standard                     |     | <b>C</b> Tukey |
|                              |     |                |
| From 1000<br><b>Baldware</b> |     | Scheffe        |
| Effect size                  |     | Bonferrons     |
| Games-Howell                 |     | Holm           |
| Dunnett                      |     | Šitik          |
| Dunn                         |     |                |
| Display                      |     |                |

*Εικόνα 57:Παράθυρο επιλογής post hoc.*

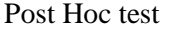

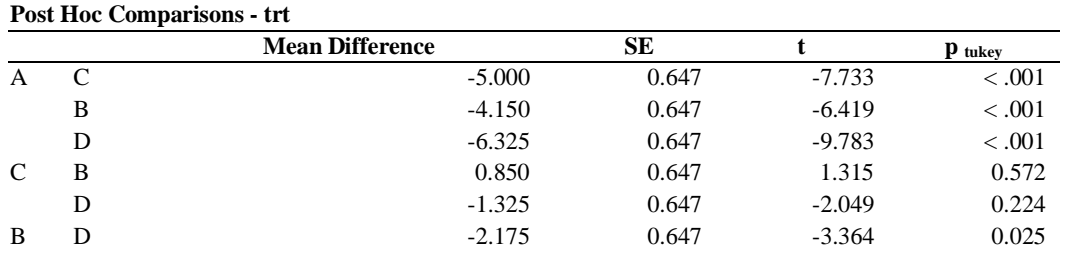

*Note.* P-value adjusted for comparing a family of 4 *Πίνακας 19: Αποτελέσματα ελέγχου TukeyHSD.*

Στον παραπάνω πίνακα φαίνονται τα αποτελέσματα των post-hoc ελέγχων. Το HSD test έδειξε ότι υπάρχει διαφορά μεταξύ της μεταχείρισης «Control» (A) και των τριών άλλων μεταχειρίσεων καθώς το p είναι πολύ κοντά στο 0 (p<<0,05). Επίσης εντοπίστηκε διαφορά μεταξύ των μεταχειρίσεων «NH4SO4» (B) και «NH4SO4+Green Leaf» (D) καθώς p ισούται με 0,006 (p<<0,05). Μεταξύ των υπόλοιπων δεν παρατηρήθηκαν στατιστικά σημαντικές αλλαγές σε επίπεδο 5%. Τόσο από το *Διάγραμμα 12* όσο και από τον *Πίνακα 19*, παρατηρείται ότι ο μέσος όρος της μεταχείρισης «NH4SO4» είναι μικρότερος από τον μέσο όρο της μεταχείρισης «NH4SO4+ Green Leaf» συνεπώς η καλύτερη μεταχείριση είναι ο συνδυασμός NH4SO4 με Green Leaf.

## 3.2.Τυχαιοποιημένων πλήρων ομάδων.

Ξεκινάμε ορίζοντας το είδος της μεταβλητής (*Εικόνα 59)* και τα ονόματα των διαφορετικών επιπέδων του παράγοντα καθώς και των διαφορετικών επιπέδων των ομάδων (Blocks) (*Εικόνα 58)*. Καταλήγουμε στον *Πίνακα δεδομένων 9* στον οποίο βλέπουμε την περιεκτικότητα του κάθε σπόρου σε έλαιο, την μεταχείριση που του έχει εφαρμοστεί καθώς και την ομάδα (Block) στην οποία ανήκει.

|                | $F$ Trt            | <b>Block</b> | Yield |  |
|----------------|--------------------|--------------|-------|--|
|                | Scale              |              | 3.3   |  |
| $\overline{2}$ | Ordinal<br>Nominal |              | 4.4   |  |
|                |                    | в1           | 4.4   |  |

*Εικόνα 58: Ορισμός είδους μεταβλητών «Trt» «Block» και «Yield»».*

| <b>Trt</b> |                      |          | <b>Block</b> |                         |           |
|------------|----------------------|----------|--------------|-------------------------|-----------|
| Filter     | Value                | Label    | Filter       | Value                   | Label     |
|            | Early bloom          | $\sf{B}$ |              |                         | <b>B1</b> |
|            | Full bloom           | c        |              | $\overline{2}$          | <b>B2</b> |
|            | Full bloom (1/100) D |          |              | $\overline{\mathbf{3}}$ | <b>B3</b> |
|            | Ripening             | Е        |              | 4                       | <b>B4</b> |
|            | Seedling             | A        |              |                         |           |
|            | Uninoculated         | F        |              |                         |           |

*Εικόνα 59:Ορισμός ονομάτων διαφορετικών επιπέδων των παραγόντων «Trt» και «Block».*

|                | $\mathbf{T}$ $\mathbf{C}$ Trt | <b>Block</b>   | Yield<br>4 |
|----------------|-------------------------------|----------------|------------|
| $\mathbf{1}$   | A                             | <b>B1</b>      | 3.3        |
| $\overline{2}$ | B                             | <b>B1</b>      | 4.4        |
| 3              | c                             | <b>B1</b>      | 4.4        |
| 4              | D                             | Β1             | 6.3        |
| 5              | E                             | <b>B1</b>      | 6.4        |
| 6              | F                             | <b>B1</b>      | 6.8        |
| 7              | A                             | <b>B2</b>      | 1.9        |
| 8              | B                             | B <sub>2</sub> | 5.9        |
| 9              | c                             | <b>B2</b>      | 4          |
| 10             | D                             | <b>B2</b>      | 4.9        |
| 11             | Ε                             | <b>B2</b>      | 7.3        |
| 12             | F                             | B <sub>2</sub> | 6.6        |
| 13             | Α                             | B3             | 4.9        |
| 14             | B                             | B3             | 6          |
| 15             | C                             | B3             | 4.5        |
| 16             | D                             | B3             | 5.9        |
| 17             | Ε                             | B3             | 7.7        |
| 18             | F                             | B <sub>3</sub> | 7          |
| 19             | A                             | 4              | 7.1        |
| 20             | B                             | 4              | 4.1        |
| 21             | c                             | 4              | 3.1        |
| 22             | D                             | 4              | 7.1        |
| 23             | E                             | 4              | 6.7        |
| 24             | F                             | 4              | 6.4        |

*Πίνακας δεδομένων 9: Δεδομένα από «Πείραμα 2» σε JASP.* 

Συνεχίζουμε κάνοντας τον παρακάτω πίνακα ο οποίος δημιουργήθηκε από το εικονίδιο «Descriptives» θέτοντας ως «Variables» τη μεταβλητή «Yield» ενώ η θέση «Split» μένει κενή (*Εικόνα 60*). Στη συνέχεια επιλέγοντας το εικονίδιο «Statistics» εμφανίζονται τα μέτρα θέσης και διασποράς από τα οποία μπορούμε να επιλέξουμε. Το αποτέλεσμα είναι ο *Πίνακας 20.*

| Trt<br><b>Block</b>                              | Iĝ | Variables |    |
|--------------------------------------------------|----|-----------|----|
| Yield                                            |    |           |    |
|                                                  |    |           |    |
|                                                  |    |           |    |
|                                                  |    | Split     | 黒道 |
| Frequency tables (nominal and ordinal variables) |    |           |    |

*Εικόνα 60 : Παράθυρο δημιουργίας πινάκων περιγραφικής στατιστικής και Διαγραμμάτων.*

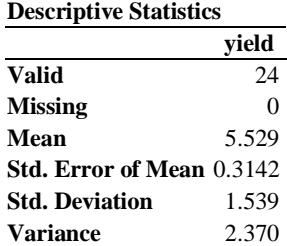

*Πίνακας 20: Βασικά μέτρα θέσης και μέτρα διασποράς του πληθυσμού.*

Από το παραπάνω πίνακα βλέπουμε ότι ο αριθμός των παρατηρήσεων (N) είναι 24, ο μέσος όρος (Mean) είναι 5.529, το Τυπικό Σφάλμα (Std. Error of Mean) είναι 0,314, η τυπική απόκλιση (Std. Deviation) είναι 1,539, και τέλος η παραλλακτικότητα (Variance) είναι 2.370.

Προχωράμε στη δημιουργία του *Διαγράμματος 13* με σκοπό να δούμε αναλυτικότερα τα δεδομένα της κάθε μεταχείρισης . Για τη δημιουργία του προσθέτουμε στην επιλογή «Split» τη μεταβλητή «Trt»(*Εικόνα 60*).

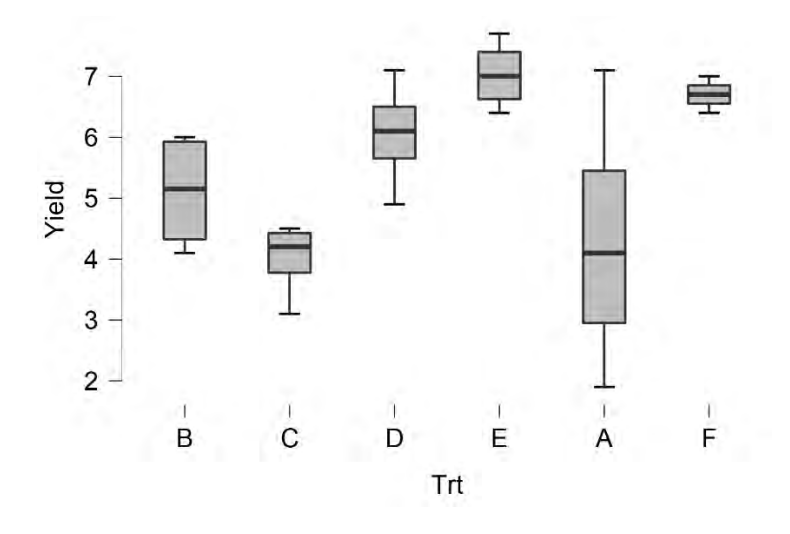

*Διάγραμμα 13: Θηκόγραμμα/Boxplot διαφορετικών μεταχειρίσεων, Άξονας x: «Μεταχείριση» («Trt»), Άξονας y: «Απόδοση» («Yield»).*

Συνεχίζουμε με ανάλυση διακύμανσης, ακολουθώντας τη διαδρομή «Anova», «Anova»έχοντας θέσει τις μεταβλητές όπως περιεγράφηκε παραπάνω. Ωστόσο βλέπουμε ότι εμφανίζεται πρόβλημα (*Εικόνα 61*) και δεν είναι δυνατό να συνεχιστεί η διαδικασία.

## **ANOVA**

| <b>f</b> The following problem(s) occurred while running the analysis:<br><b>ANO</b> |                                                                       |    |         |      |       |
|--------------------------------------------------------------------------------------|-----------------------------------------------------------------------|----|---------|------|-------|
|                                                                                      | • Number of observations is < 2 in Yield after grouping on Block, Trt |    |         |      |       |
|                                                                                      |                                                                       |    |         |      | 0.515 |
| Trt                                                                                  | 31.652                                                                | Б, | 6.330   | 4816 | 0.008 |
| Residuals                                                                            | 19 716                                                                | 15 | 1 3 1 4 |      |       |

*Εικόνα 61: εικόνα προβλήματος που προκύπτει κατά την ανάλυση διακύμανσης.*

Για να μπορέσουμε να συνεχίσουμε θα πρέπει να αφαιρεθεί από την παρακάτω στήλη η επιλογή «trt\*block» όπως φαίνεται στην *Εικόνα 62*.

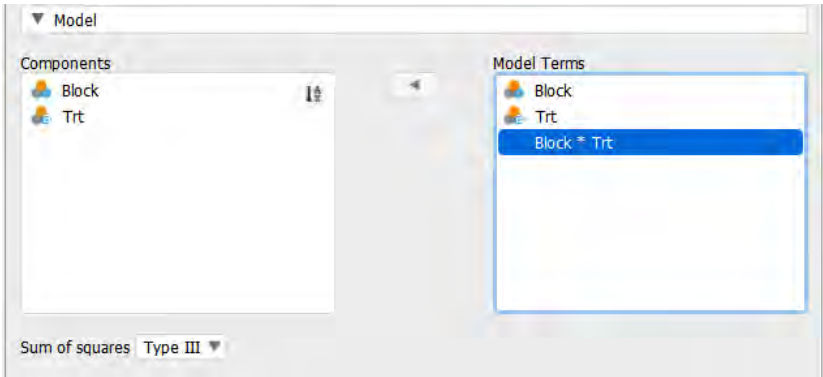

*Εικόνα 62: Τρόπος επίλυσης του προβλήματος.*

Μετά την επίλυση του προβλήματος εμφανίζεται ο παρακάτω πίνακας (*Πίνακας 21*) στον οποίο φαίνεται ότι υπάρχουν στατιστικά σημαντικές διαφορές μεταξύ των μεταχειρίσεων (F=4,816, p<0,05). Μεταξύ των ομάδων ωστόσο μπορούμε να δούμε ότι δεν υπάρχει σημαντική διαφορά και αυτή που υπάρχει δεν είναι στατιστικά σημαντική (F=0,797, p>0,05). Συνεχίζουμε κάνοντας Post Hoc έλεγχο στην μεταβλητή «Trt». Για να γίνει αυτό επιλέγουμε το εικονίδιο «Post Hoc Tests» και από τη λίστα που εμφανίζεται τον έλεγχο Tukey HSD (*Εικόνα 63*).

**ANOVA – yield Cases Sum of Squares df Mean Square F p**  trt 31.652 5 6.330 4.816 0.008 block 3.141 3 1.047 0.797 0.515 Residual 19.716 15 1.314

*Note.* Type III Sum of Squares

*Πίνακας 21: Πίνακας ανάλυσης διακύμανσης.*

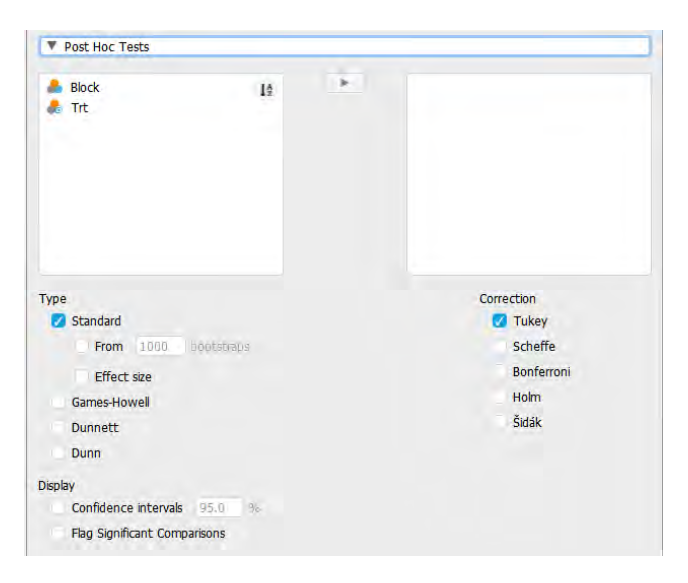

*Εικόνα 63: Παράθυρο επιλογής post hoc ελέγχων.*

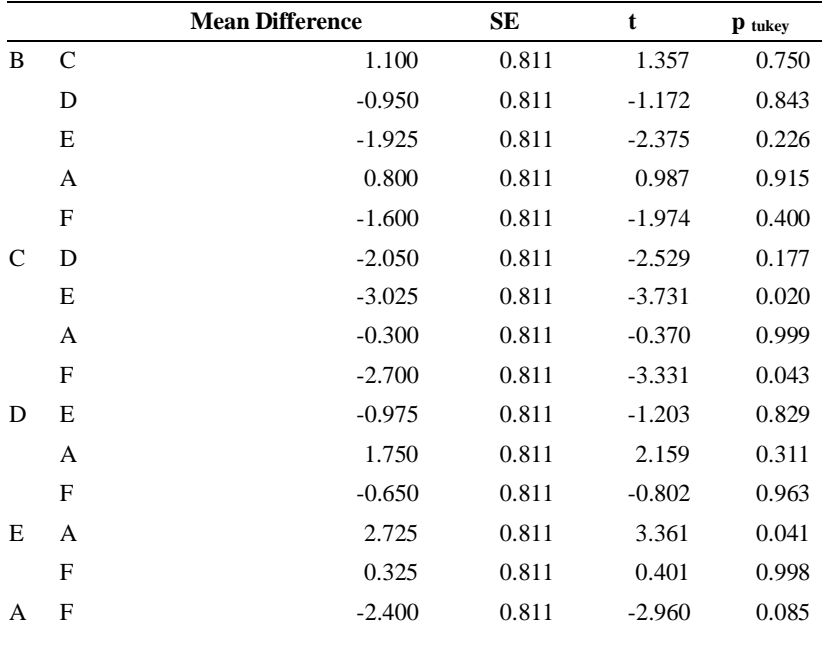

#### **Post Hoc Comparisons - trt**

*Πίνακας 22: Αποτελέσματα ελέγχου TukeyHSD.*

Από τον παραπάνω πίνακα βλέπουμε ότι διαφέρουν μεταξύ τους οι μεταχειρίσεις "Full bloom"-"Ripening" (C-E) διότι p=0.020, "Full bloom"-"Uninoculated" (C-F) διότι p=0.043, "Ripening"-"Seedling" (E-A) διότι p=0.041. Συμπερασματικά, λαμβάνοντας υπόψιν τον *Πίνακα 30* και το *Διάγραμμα 12* καταλήγουμε ότι η καλύτερη μεταχείριση είναι η πέμπτη «Ripening».

## 3.3. Ανάλυση συνδιακύμανσης.

Ξεκινάμε με την προβολή των δεδομένων και όπως στην προηγούμενη περίπτωση ορίζουμε τα είδη των μεταβλητών καθώς και τα ονόματά τους *Εικόνα 64*, *Εικόνα 65*. Στη συνέχεια εμφανίζεται ο *Πίνακας δεδομένων 10*.

| Var                | Rep | Cov  | Ascorbic  |  |
|--------------------|-----|------|-----------|--|
| Scale              |     | 34   | 93        |  |
| Ordinal<br>Nominal |     | 39.6 | 47.3      |  |
|                    |     | 31.7 | -<br>81.4 |  |

*Εικόνα 64: Ορισμός είδους μεταβλητών «Var», «Cov», «Ascorbic».*

| Var            |              |       |  |  |
|----------------|--------------|-------|--|--|
| Filter         | Value        | Label |  |  |
|                | $\mathbf{1}$ | Α     |  |  |
| $\sqrt{2}$     |              | B     |  |  |
| $\checkmark$ 3 |              | c     |  |  |
|                | 4            | D     |  |  |
| $\checkmark$ 5 |              | Е     |  |  |
|                |              | E     |  |  |

*Εικόνα 65: Ορισμός ονομάτων διαφορετικών επιπέδων του παράγοντα «Var».*

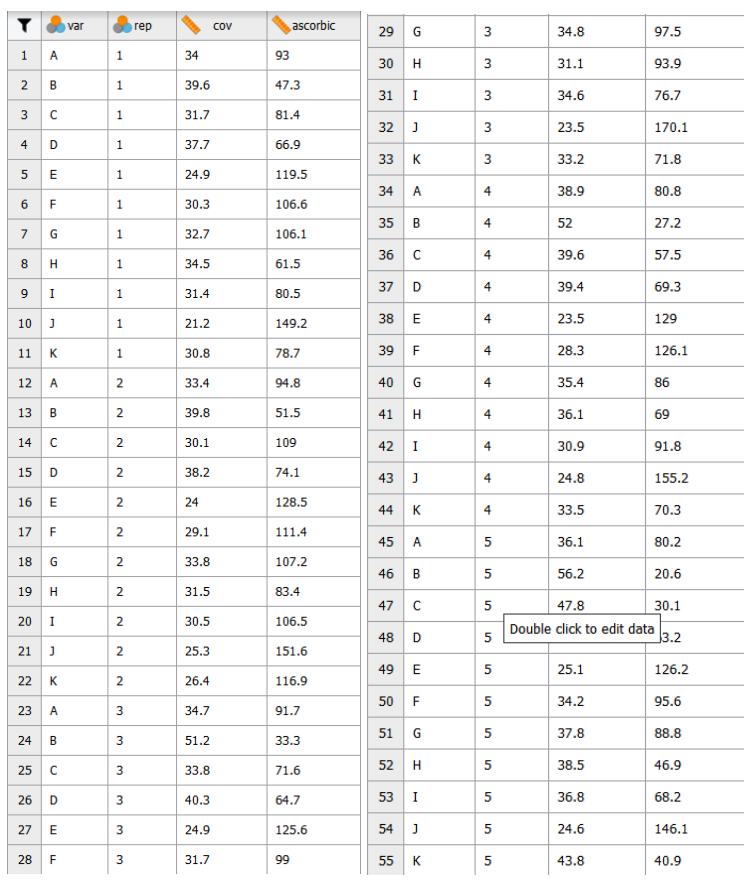

*Πίνακας δεδομένων 10: Αποτελέσματα «Πειράματος 3» σε JASP.*
Συνεχίζουμε δημιουργώντας έναν πίνακα με τα μέτρα θέσης και μέτρα διασποράς κάνοντας «κλικ» στο εικονίδιο «Descriptives», εμφανίζεται ο πίνακας της *Εικόνας 66* επιλέγουμε στη θέση «Variables» την μεταβλητή «Ascorbic» και αφήνουμε τη θέση «Split» κενή. Συνεχίζοντας από τη λίστα «Statistics» (*Εικόνα 66*) επιλέγουμε τα στατιστικά που επιθυμούμε να εμφανιστούν στον *Πίνακα 23.*

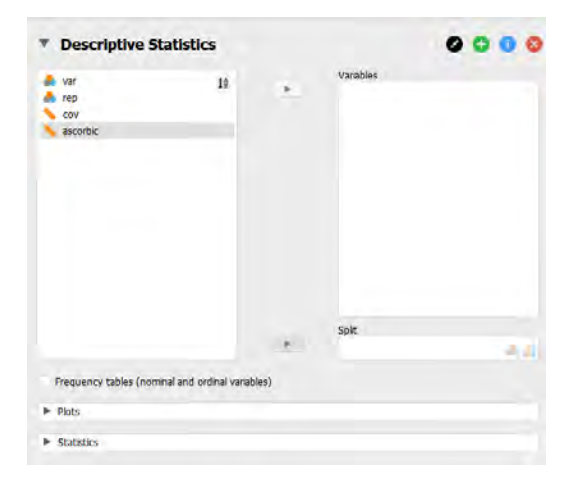

*Εικόνα 66: Παράθυρο δημιουργίας πινάκων περιγραφικής στατιστικής και Διαγραμμάτων.*

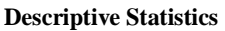

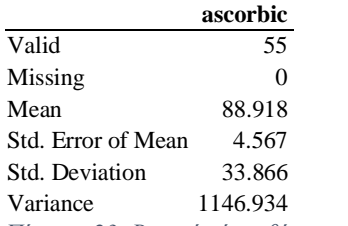

*Πίνακας 23: Βασικά μέτρα θέσης και μέτρα διασποράς του πληθυσμού.*

Από τον *Πίνακα 23* βλέπουμε ότι ο αριθμός των ατόμων είναι 55, ο μέσος όρος είναι 88,918, το τυπικό σφάλμα είναι 4,567, η τυπική απόκλιση είναι 33,866, η διακύμανση είναι 1146,934.

Όπως φαίνεται από τον *Πίνακα δεδομένων 10* στο συγκεκριμένο πείραμα υπάρχει μια συμμεταβλητή (cov) η οποία πρέπει να ληφθεί υπόψιν στην ανάλυση των δεδομένων.

Αρχικά γνωρίζουμε ήδη ότι η ανεξάρτητη μεταβλητή και η συμμεταβλητή είναι συνεχείς μεταβλητές, ότι η ανεξάρτητη μεταβλητή έχει πάνω από δύο υποομάδες (11 ποικιλίες) και ότι οι παρατηρήσεις είναι ανεξάρτητες μεταξύ τους.

Συνεχίζουμε με τη δημιουργία διαγράμματος σκέδασης προκειμένου να ελεγχθεί ότι τα κατάλοιπα ακολουθούν κανονική κατανομή.

| <b>W ANCOVA</b>                                                      |              | 0000                                       |                                                                                                  |
|----------------------------------------------------------------------|--------------|--------------------------------------------|--------------------------------------------------------------------------------------------------|
| $1\pm$<br><b>Mar</b><br>$\frac{1}{2}$ rep<br>$\sim$ cov<br>ascorbic  | $\sim$<br>٩  | Dependent Variable<br><b>Fixed Factors</b> |                                                                                                  |
|                                                                      | $\,$ 4 $\,$  | 美社<br>Covariates                           | > Model                                                                                          |
|                                                                      | $\mathbb{R}$ | <b>WLS Weights</b>                         | Assumption Checks<br>$\blacktriangleright$ Contrasts<br>P Post Hoc Tests<br>P Descriptives Plots |
| Display<br>Descriptive statistics                                    |              |                                            | Marginal Means                                                                                   |
| Estimates of effect size<br>$\Delta \Omega^2$<br>$n^2$<br>partial n= |              |                                            | F Simple Main Effects                                                                            |
| Vovk-Selke maximum p-ratio                                           |              |                                            | In Nonparametrics                                                                                |

*Εικόνα 67: Παράθυρο ορισμού μεταβλητών για την ανάλυση συνδιακύμανσης.*

Τοποθετώντας στη θέση «Dependent Variable» την μεταβλητή «Ascorbic», στη θέση «Fixed Factors» τις μεταβλητές «Var», «Rep» και στη θέση «Covariates» τη μεταβλητή «Cov» και επιλέγοντας από τη στήλη «Assumption Checks» την επιλογή «QQ plot for residuals» καταλήγουμε στο *Διάγραμμα 14*.

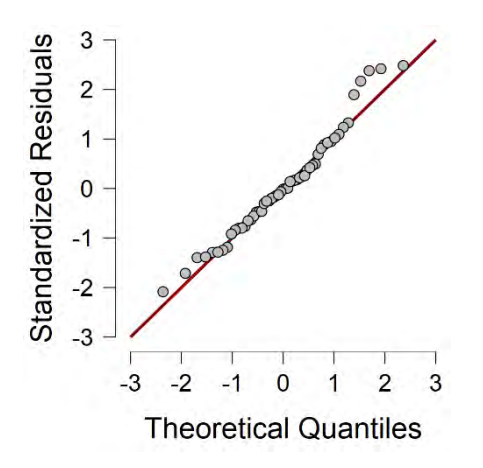

*Διάγραμμα 14: «QQ plot» για τα κατάλοιπα.*

Από το *Διάγραμμα 14* βλέπουμε ότι το δείγμα είναι ομοσκεδαστικό και τα κατάλοιπα ακολουθούν κανονική κατανομή.

Στο επόμενο βήμα θα πρέπει να ελεγχθεί η ομοιογένεια των regression slopes. Να αποδειχθεί δηλαδή ότι μεταξύ της συμμεταβλητής και της εξαρτημένης μεταβλητής δεν υπάρχει αλληλεπίδραση. Αυτό μπορούμε να το ελέγξουμε βλέποντας αν η αλληλεπίδραση των παραγόντων είναι στατιστικά σημαντική. Για τη δημιουργία του *Πίνακα 24* επιλέχθηκαν στη θέση «Dependent Variable» την μεταβλητή «Ascorbic» στη θέση «Fixed Factors» τις μεταβλητές «Var» και στη θέση «Covariates» τη μεταβλητή «Cov» και από την επιλογή «Model» δεν αφαιρέθηκε η αλληλεπίδραση «Var\*Cov».

**ANCOVA - ascorbic** 

|                  | AINCO V A – ascol dic                |  |                          |    |   |  |  |  |
|------------------|--------------------------------------|--|--------------------------|----|---|--|--|--|
| <b>Cases</b>     | <b>Sum of Squares df Mean Square</b> |  |                          | -F | р |  |  |  |
| var              | 990.351 10                           |  | 99.035 1.806 0.099       |    |   |  |  |  |
| COV              | 1409.143 1                           |  | $1409.143$ 25.692 < 0.01 |    |   |  |  |  |
| $var \times cov$ | 1149.850 10                          |  | 114.985 2.096 0.054      |    |   |  |  |  |
| Residuals        | 1809.997 33                          |  | 54.848                   |    |   |  |  |  |
|                  |                                      |  |                          |    |   |  |  |  |

*Note.* Type III Sum of Squares

*Πίνακας 24: Πίνακας ανάλυσης συνδιακύμανσης.*

Από τα παραπάνω διαγράμματα φαίνεται ότι πράγματι τα «κατάλοιπα» είναι ομαλώς κατανεμημένα και ότι η συμμεταβλητή με την ανεξάρτητη μεταβλητή έχουν γραμμική σχέση.

# 3.4.Λατινικό τετράγωνο.

Η ανάλυση ξεκινά με την προβολή των δεδομένων. Συνεχίζουμε ορίζοντας τα είδη των μεταβλητών κάνοντας διπλό «κλικ» πάνω στο όνομα της μεταβλητής που θέλουμε να επεξεργαστούμε . Στη συνέχεια ορίζουμε το είδος των μεταβλητών καθώς και τα ονόματα των επιπέδων των παραγόντων (*Εικόνα 68, Εικόνα 69)* και καταλήγουμε στον *Πίνακα δεδομένων 11,* στον οποίο φαίνεται η περιεκτικότητα του κάθε ατόμου σε πυρουβικό καθώς και η μεταχείριση η οποία του εφαρμόστηκε. Τέλος βλέπουμε και σε ποια σειρά και στήλη βρισκόταν.

|                | <b>B</b> Trt         | Row | Column | Pyr  |  |
|----------------|----------------------|-----|--------|------|--|
|                | <b>Scale</b>         |     |        | 3.08 |  |
| $\overline{2}$ | Ordinal<br><b>AT</b> |     | כ      | 2.56 |  |
|                | Nominal              | в   | 3      | 3.19 |  |

*Εικόνα 68: Ορισμός του είδους της μεταβλητής «Trt», «Row», «Column», «Pyr».*

| Trt    |        |       |  |  |  |  |
|--------|--------|-------|--|--|--|--|
| Filter | Value  | Label |  |  |  |  |
|        | 0kg    | А     |  |  |  |  |
|        | 2,22kg | B     |  |  |  |  |
|        | 4,44kg | c     |  |  |  |  |
|        | 6,7kg  | D     |  |  |  |  |

*Εικόνα 69: Ορισμός ονομάτων διαφορετικών επιπέδων του παράγοντα «Trt».*

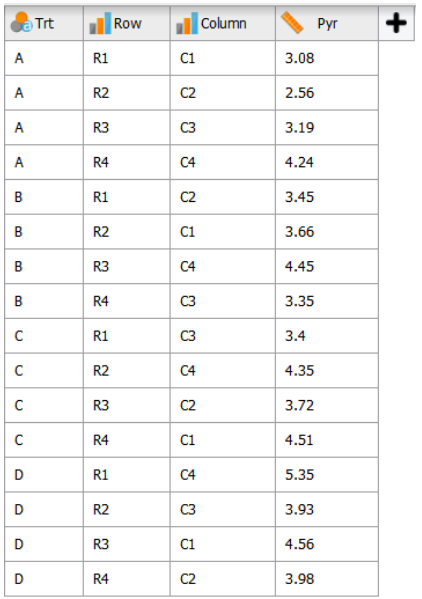

*Πίνακας δεδομένων 11: Δεδομένα από «Πείραμα 4» σε JASP.*

Συνεχίζοντας για να φτιάξουμε τον *Πίνακα 25* με τα μέτρα θέσης και μέτρα διασποράς ξεκινάμε κάνοντας «κλικ» στη επιλογή «Descriptives». Εμφανίζεται η *Εικόνα 70.* Στο σημείο αυτό τοποθετούμε στη θέση «Variables» τη μεταβλητή «Pyr» ενώ η θέση «Split» μένει κενή. Το αποτέλεσμα είναι ο *Πίνακας 25.*

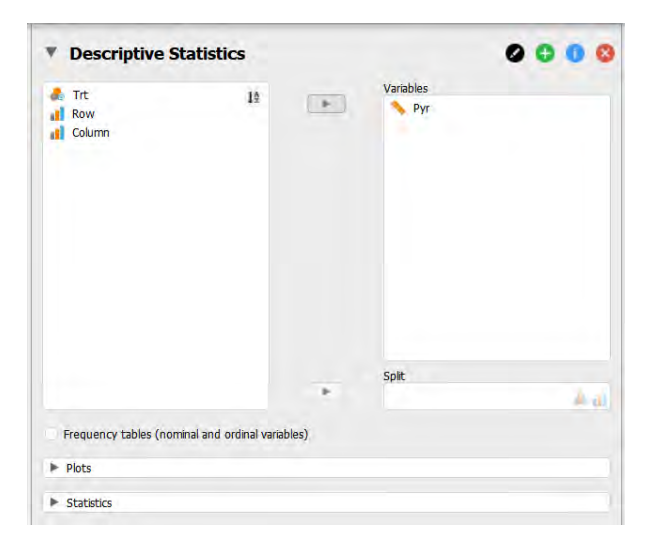

*Εικόνα 70: Παράθυρο δημιουργίας πινάκων περιγραφικής στατιστικής και Διαγραμμάτων.*

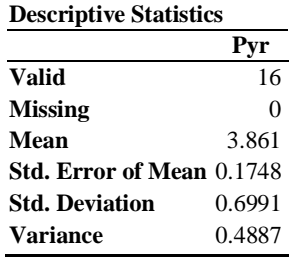

.

*Πίνακας 25: Βασικά μέτρα θέσης και μέτρα διασποράς του πληθυσμού.*

Από τον *Πίνακα 25* βλέπουμε ότι το πλήθος των ατόμων (Valid) είναι 16, ο μέσος όρος (Mean) είναι 3,86, το Τυπικό Σφάλμα (Std. Error of Mean) είναι 0,174, η τυπική απόκλιση (Std. Deviation ) είναι 0,699 και τέλος η διακύμανση (Variance ) είναι 0,489.

Στη συνέχεια δημιουργούμε το *Διάγραμμα 15.* Για το διάγραμμα αρχικά τοποθετήθηκε στη θέση «Split» η μεταβλητή «Trt» και έπειτα έγιναν τα βήματα «Plots», «Boxplot» (*Εικόνα 70)* 

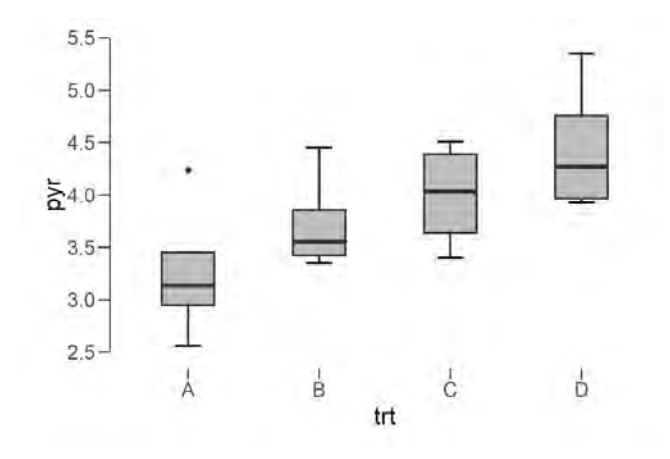

*Διάγραμμα 15: Θηκόγραμμα διαφορετικών μεταχειρίσεων, Άξονας x: «Μεταχείριση» («Trt»), Άξονας y: «Περιεκτικότητα σε πυρουβικό» («Pyr»).*

Από τα παραπάνω φαίνεται ότι η καλύτερη μεταχείριση είναι η τέταρτη ωστόσο για να το αποδείξουμε συνεχίζουμε με ανάλυση διακύμανσης. κάνουμε «κλικ» στην επιλογή «ANOVA» και στη συνέχεια στη θέση «Dependent Variable» τοποθετούμε την μεταβλητή «Pyr» και ως «Fixed Factors» τις μεταβλητές «Trt», «Row», «Column» (*Εικόνα 71*).

| <b>W ANOVA</b>                                 |    |                                           | $\bullet\bullet\bullet\bullet$             | Display<br>Descriptive statistics                                                                                              |
|------------------------------------------------|----|-------------------------------------------|--------------------------------------------|----------------------------------------------------------------------------------------------------|
| <b>DT</b><br>on row<br><b>A</b> column<br>pyr. | 10 | $\frac{1}{2}$<br>$\overline{\phantom{a}}$ | Dependent Variable<br><b>Fixed Factors</b> | <b>Estimates of effect size</b><br>$\eta^2$ partial $\eta^2$ $\omega^2$<br>Vovk-Selke maximum p-ratio<br>$ightharpoonup$ Model |
|                                                |    |                                           |                                            | Assumption Checks<br>$\blacktriangleright$ Contrasts                                                                           |
|                                                |    |                                           |                                            | Post Hoc Tests<br><b>Descriptives Plots</b><br>Marginal Means                                                                  |
|                                                |    | ×                                         | من أو:<br>WLS Weights                      | > Simple Main Effects<br>Ronparametrics                                                                                        |

*Εικόνα 71:Παράθυρο ορισμού μεταβλητών για την ανάλυση διακύμανσης.*

Όπως παρατηρούμε η διαδικασία δεν συνεχίζεται καθώς εμφανίζεται το παρακάτω πρόβλημα (*Εικόνα 72*). Για την επίλυση του οποίου θα πρέπει να αφαιρεθούν από τη στήλη «Model terms» τα παρακάτω (*Εικόνα 73*). Έτσι καταλήγουμε στον *Πίνακα 26*.

#### ANOVA v

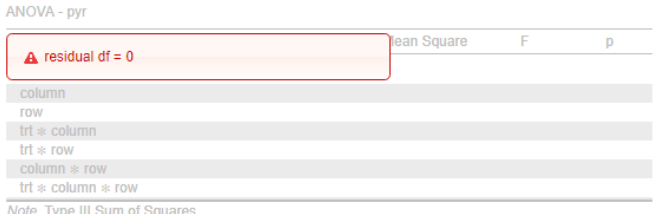

Warning. Singular fit encountered; one or more predictor variables are a linear combination of other predictor variables

*Εικόνα 72: Εικόνα προβλήματος που προκύπτει κατά την ανάλυση διακύμανσης.*

| trt |                    |
|-----|--------------------|
|     | column             |
| row |                    |
|     | trt * column       |
|     | trt * row          |
|     | column * row       |
|     | trt * column * row |

*Εικόνα 73: Τρόπος επίλυσης του προβλήματος.*

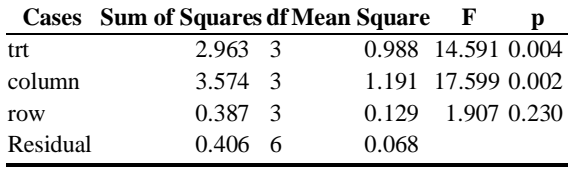

*Note.* Type III Sum of Squares

*Πίνακας 26: Πίνακας ανάλυσης διακύμανσης.*

Από τον *Πίνακα 26* συμπεραίνουμε ότι μεταξύ των διαφορετικών μεταχειρίσεων υπάρχει διαφορά (F=14,591, sig<0,05). Επίσης υπάρχει διαφορά μεταξύ των διαφορετικών στηλών (F=17,599, sig<0,05) ωστόσο δεν υπάρχει έντονη διαφορά μεταξύ των διαφορετικών γραμμών (F=1,907, sig>0,05). Συνεχίζουμε κάνοντας Post Hoc ελέγχους για να δούμε ποιες μεταχειρίσεις διαφέρουν περισσότερο. Από την επιλογή «Post Hoc» (*Εικόνα 74)* επιλέγουμε τους ελέγχους LSD και Tukey HSD, και καταλήγουμε στον *Πίνακα 27.*

|   |   | <b>Mean Difference</b> | <b>SE</b> | t        | <b>p</b> tukey |
|---|---|------------------------|-----------|----------|----------------|
| A | B | $-0.460$               | 0.184     | $-2.500$ | 0.157          |
|   | C | $-0.728$               | 0.184     | $-3.954$ | 0.029          |
|   | D | $-1.188$               | 0.184     | $-6.454$ | 0.003          |
| B | C | $-0.268$               | 0.184     | $-1.454$ | 0.515          |
|   | D | $-0.728$               | 0.184     | $-3.954$ | 0.029          |
| C | D | $-0.460$               | 0.184     | $-2.500$ | 0.157          |

**Post Hoc Comparisons - trt** 

*Πίνακας 27: Αποτελέσματα ελέγχου TukeyHSD.*

Από τον παραπάνω πίνακα φαίνεται ότι υπάρχουν διαφορές μεταξύ των μεταχειρίσεων 0kg-4.44kg (p=0.029) καθώς και οι 0kg-6.7kg(0.003) και οι 2.22kg-6.7kg(0.029) ενώ μεταξύ των υπόλοιπων ζευγών δεν υπήρχαν στατιστικά σημαντικές διαφορές σε επίπεδο 5% . Από τη μελέτη του *Διαγράμματος 14* καθώς και του *Πίνακα 26*, καταλήγουμε στο συμπέρασμα ότι η μεταχείριση η οποία οδήγησε στην μεγαλύτερη παραγωγή πυρουβικού είναι αυτή με τα 6.7kg.

# 3.5.Πλήρες παραγοντικό με δύο παράγοντες.

Ακολουθώντας την ίδια διαδικασία κάνουμε διπλό «κλικ» στο όνομα της μεταβλητής που θέλουμε να προσδιορίσουμε και όπως βλέπουμε στην *Εικόνα 74* και *Εικόνα 75* έτσι ορίζουμε το είδος των μεταβλητών και τα ονόματα των διαφορετικών επιπέδων τους και καταλήγουμε στον *Πίνακα δεδομένων 12*.

|    | <b>By Variety</b>  | <b>Date</b>    | Rep | Seedstem | + |
|----|--------------------|----------------|-----|----------|---|
| 19 | <b>Scale</b>       | D <sub>1</sub> | 3   | 23       |   |
| 20 | Ordinal<br>Nominal | D <sub>3</sub> |     | 0        |   |
| 21 | p                  | D <sub>3</sub> | 3   | 0        |   |
|    |                    |                |     |          |   |

*Εικόνα 74: Ορισμός του είδους της μεταβλητής «Variety», «Date», «Seedstem».*

| <b>Variety</b> |               |       | <b>Date</b> |        |       |  |  |
|----------------|---------------|-------|-------------|--------|-------|--|--|
| Filter         | Value         | Label | Filter      | Value  | Label |  |  |
|                | Nirvana       | c     |             | 15 Oct | D2    |  |  |
|                | PS 7092       | D     |             |        |       |  |  |
|                | Pegasus       | A     |             | 29 Oct | D3    |  |  |
|                | Sweet Vidalia | В     |             | 5 Oct  | D1    |  |  |

*Εικόνα 75: Ορισμός ονομάτων διαφορετικών επιπέδων των παραγόντων «Variety», «Date».*

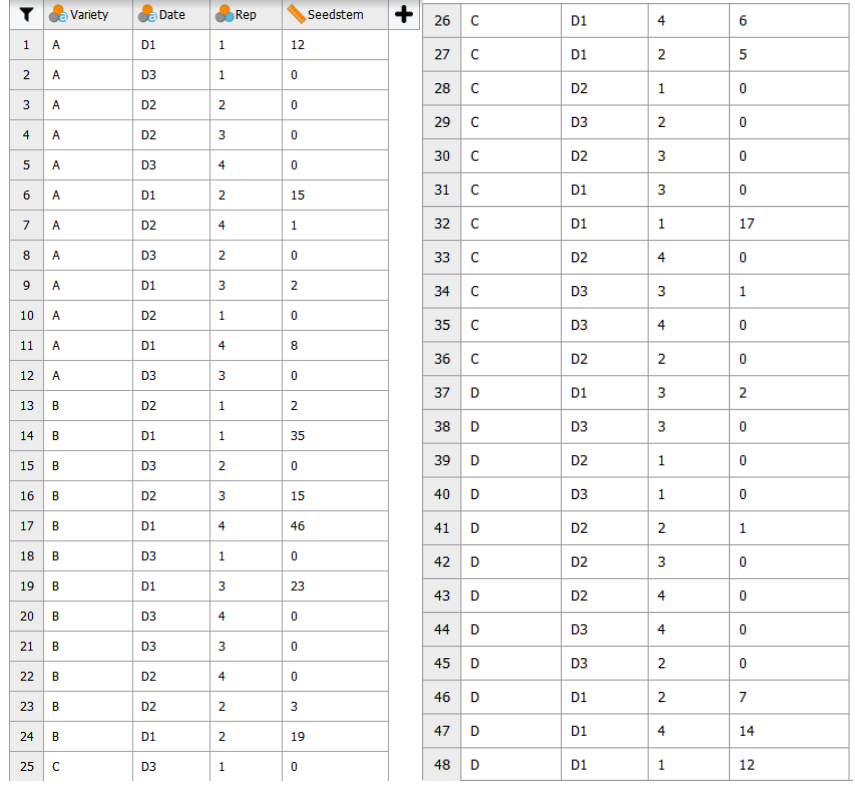

*Πίνακας δεδομένων 12: Δεδομένα από «Πείραμα 5» σε JASP.*

| Variety<br>Date<br>Rep | 19.                                              | ×.      | Variables<br>Seedstem |  |
|------------------------|--------------------------------------------------|---------|-----------------------|--|
|                        |                                                  | $\star$ | Splt                  |  |
|                        | Frequency tables (nominal and ordinal variables) |         |                       |  |
|                        |                                                  |         |                       |  |

*Εικόνα 76: Παράθυρο δημιουργίας πινάκων περιγραφικής στατιστικής και Διαγραμμάτων.*

Στη συνέχεια επιλέγουμε το εικονίδιο «Descriptives» τοποθετούμε την μεταβλητή «Seedstem» όπως φαίνεται στην *Εικόνα 76* και από την επιλογή «Statistics» επιλέγουμε τα στατιστικά που θέλουμε να εμφανίσουμε στον πίνακα. Το αποτέλεσμα είναι ο *Πίνακας 28.*

### **Descriptive Statistics**

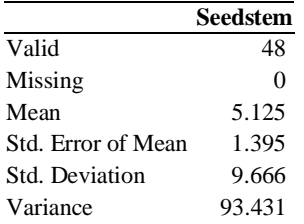

*Πίνακας 28: Βασικά μέτρα θέσης και μέτρα διασποράς του πληθυσμού.*

Από τον *Πίνακα 28* βλέπουμε ότι ο αριθμός τω ατόμων (Valid) ισούται με 48, ο μέσος όρος (Mean) ισούται με 5,125, το Τυπικό Σφάλμα (Std. Error of Mean) ισούται με 1,395, η τυπική απόκλιση (Std. Deviation) με 9,666 και η διακύμανση (Variance) ισούται με 93,431.

Συνεχίζοντας δημιουργούμε θηκογράμματα που αφορούν ξεχωριστά το κάθε επίπεδο της κάθε μεταχείρισης. Για τη δημιουργία του *Διαγράμματος 16,* στη θέση «Split» τοποθετήθηκε η μεταβλητή «Variety», ενώ για τη δημιουργία του *Διαγράμματος 17,* στην αντίστοιχη θέση τοποθετήθηκε η μεταβλητή «Date».

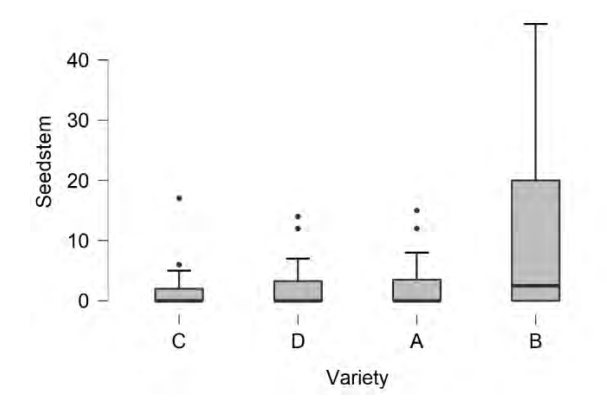

*Διάγραμμα 16: Θηκόγραμμα παράγοντα «Ποικιλία», Άξονας x: «Ποικιλία» («Variety»), Άξονας y: «Βλαστοί» («Seedstem»).*

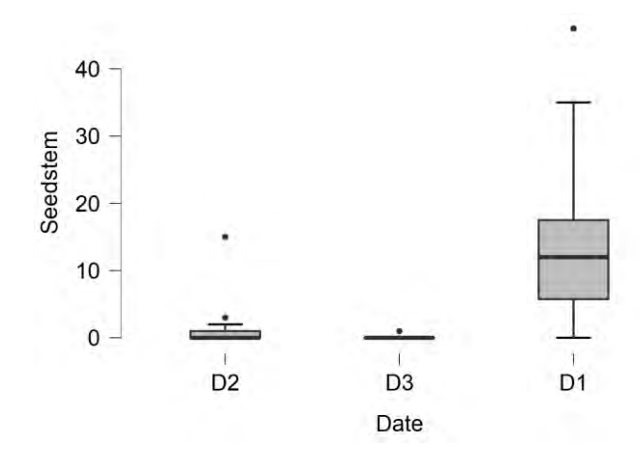

*Διάγραμμα 17: Θηκόγραμμα παράγοντα «Ημερομηνία», Άξονας x: «Ημερομηνία» («Date»), Άξονας y: «Βλαστοί»(«Seedstem»).*

Στο παρακάτω διάγραμμα (*Διάγραμμα 18*) φαίνεται η αλληλεπίδραση μεταξύ των διαφορετικών παραγόντων. Για τη δημιουργία του παρακάτω διαγράμματος ακολουθήθηκε η διαδρομή «ANOVA», «Descriptives Plots» και θέτοντας όπως φαίνεται στην *Εικόνα 77* καταλήξαμε στο *Διάγραμμα 18.*

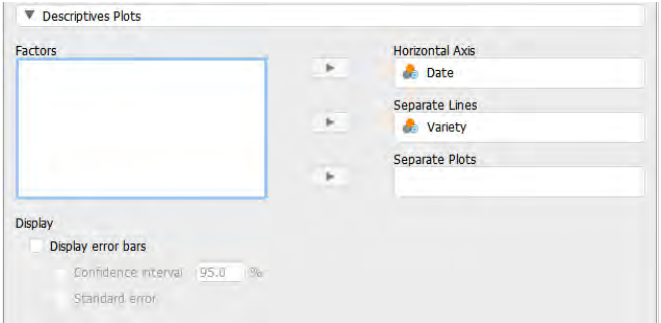

*Εικόνα 77: Ορισμός αξόνων x,y του Διαγράμματος 16.*

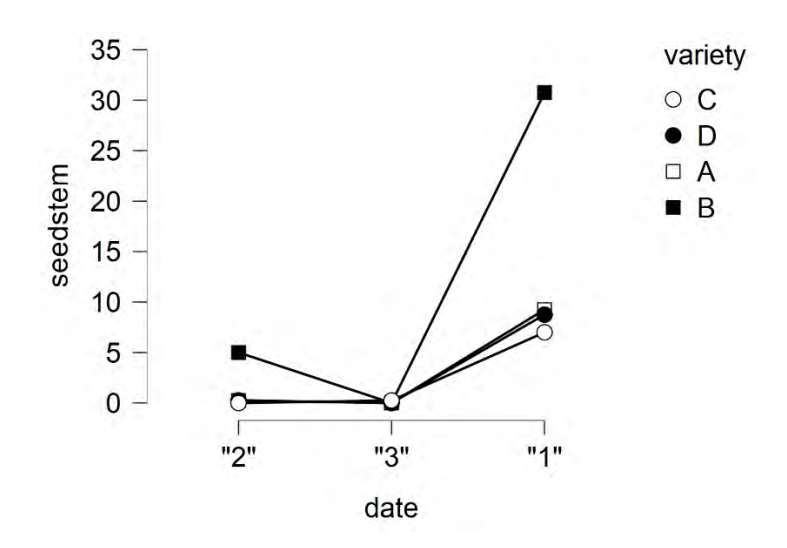

*Διάγραμμα 18: Διάγραμμα αλληλεπίδρασης παράγοντα Ποικιλία («Variety») με παράγοντα Χρόνο(«Date»).*

Συνεχίζοντας με ανάλυση διακύμανσης παρατηρούμε ότι εμφανίζεται το πρόβλημα που φαίνεται στην *Εικόνα 78, για τη λύση του οποίου πρέπει να αφαιρεθεί η αλληλεπίδραση των παραγόντων «Date\*Variety».* Ωστόσο αυτή η αλληλεπίδραση είναι πολύ σημαντική για τη διεξαγωγή των συμπερασμάτων, οπότε μπορούμε να καταλήξουμε στο ότι το JASP δεν προσφέρει κάποιον εύχρηστο τρόπο για την ανάλυση πολύπλοκων πειραματικών σχεδίων όπως το πλήρως παραγοντικό και -όπως θα δούμε παρακάτω- αυτό των υποδιαιρεμένων τεμαχίων.

### **ANOVA Y**

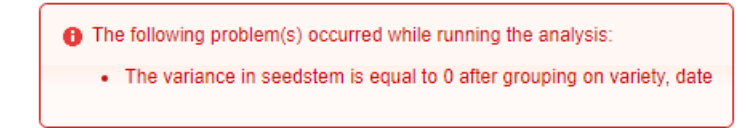

*Εικόνα 78: Πρόβλημα κατά τη διεξαγωγή της ανάλυσης διακύμανσης.*

# 3.6. Υποδιαιρεμένων τεμαχίων.

Η ανάλυση του συγκεκριμένου πειράματος στο JASP δεν διαφέρει από αυτή των προηγούμενων πειραμάτων. Για την αρχική ανάλυση που περιλαμβάνει τον πίνακα με τα μέτρα θέσης και διασποράς καθώς και τα διαγράμματα η ανάλυση ξεκίνησε με τον ως τώρα γνωστό τρόπο. Αρχικά τα δεδομένα καταγράφηκαν σε αρχείο .csv και όπως και στις προηγούμενες περιπτώσεις ορίστηκε το είδος της κάθε μεταβλητής καθώς και τα ονόματα των διαφορετικών επιπέδων του κάθε παράγοντα (*Εικόνα 79, Εικόνα 80*). Έτσι καταλήγουμε στον *Πίνακα δεδομένων 13.* 

| Fert   |                 |    | Green  |               |        |
|--------|-----------------|----|--------|---------------|--------|
|        | Label<br>Value  |    | Fitter | Value         | Label: |
| Filter |                 |    |        | Barlay-       | 8      |
|        | 0 <sub>kg</sub> | F1 |        | Bellywebin    | D      |
|        |                 |    |        | <b>Talbar</b> | А      |
|        | 29,6kg          | F2 |        | Vehh          | c      |

*Εικόνα 79:Ορισμός ονομάτων για τους παράγοντες «Green» και «Fert».*

|   | Fert                        | Green | Rep | Yield |  |
|---|-----------------------------|-------|-----|-------|--|
|   | Scale                       | A     |     | 13.8  |  |
| 2 | <b>I</b> Ordinal<br>Nominal |       |     | 15.5  |  |
|   | ы                           |       |     | 21    |  |

*Εικόνα 80 Ορισμός του είδους της μεταβλητής «Trt».*

|                         | T Fert         | Green          | Rep            | Yield |  |
|-------------------------|----------------|----------------|----------------|-------|--|
| $\mathbf{1}$            | F1             | A              | 1              | 13.8  |  |
| $\overline{2}$          | F1             | B              | 1.             | 15.5  |  |
| $\overline{\mathbf{3}}$ | F1             | $\mathbf{C}$   | $\mathbf{1}$   | 21    |  |
| $\overline{4}$          | F <sub>1</sub> | D              | $1 -$          | 18.9  |  |
| 5                       | F <sub>2</sub> | A              | $\mathbf{1}$   | 19.3  |  |
| $6\phantom{.}$          | F <sub>2</sub> | B.             | $\mathbf{1}$   | 22.2  |  |
| 7                       | F <sub>2</sub> | C              | $\mathbf{1}$   | 25.3  |  |
| 8                       | F <sub>2</sub> | D              | $\mathbf{1}$   | 25.9  |  |
| 9                       | F1             | $\overline{A}$ | $\overline{2}$ | 13.5  |  |
| 10                      | F1             | B              | $\overline{2}$ | 15    |  |
| $11\,$                  | F1             | c.             | $\overline{2}$ | 22.7  |  |
| 12                      | F1             | D              | $\mathbf{Z}$   | 18.3  |  |
| 13                      | F <sub>2</sub> | $\overline{A}$ | $2^{\circ}$    | 18    |  |
| 14                      | F <sub>2</sub> | B              | $\overline{2}$ | 24.2  |  |
| 15                      | F2             | c              | $\overline{a}$ | 24.8  |  |
| 16                      | F2             | D              | $\overline{2}$ | 26.7  |  |
| 17                      | F1             | $\overline{A}$ | $\overline{3}$ | 13.2  |  |
| 18                      | F1             | в              | 3              | 15.2  |  |
| 19                      | F <sub>1</sub> | $\mathsf{C}$   | 3              | 22.3  |  |
| 20 <sub>2</sub>         | F1             | D              | $3 -$          | 19.6  |  |
| 21                      | F <sub>2</sub> | $\overline{A}$ | 3              | 20.5  |  |
| 22                      | F <sub>2</sub> | B              | з.             | 25.4  |  |
| 23                      | F <sub>2</sub> | $\mathsf{C}$   | 3              | 28.4  |  |
| 24                      | F <sub>2</sub> | D              | 3              | 27.6  |  |

*Πίνακας δεδομένων 13:. Δεδομένα από «Πείραμα 6» σε JASP.*

Συνεχίζουμε με τον *Πίνακα* 29 στον οποίο φαίνονται τα βασικά μέτρα θέσης κι μέτρα διασποράς. Για τη δημιουργία του πίνακα κάναμε «κλικ» στο εικονίδιο «Descreptives» και εμφανίστηκε η *Εικόνα 81*. Στο σημείο αυτό θέτουμε ως «Variables» τη μεταβλητή «Yield» και η θέση «Split» μένει κενή. Τέλος από την επιλογή «Statistics» επιλέγουμε τα μέτρα θέσης και μέτρα διασποράς που εμφανίζονται στον πίνακα*.* 

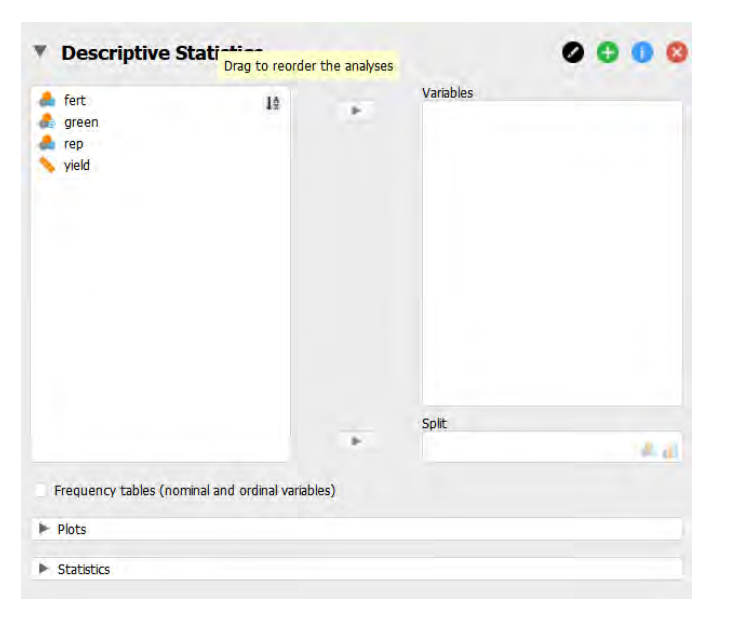

*Εικόνα 81: Παράθυρο δημιουργίας πινάκων περιγραφικής στατιστικής και Διαγραμμάτων.*

#### **Descriptive Statistics**

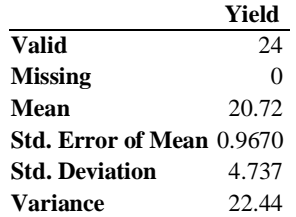

*Πίνακας 29: Βασικά μέτρα θέσης και μέτρα διασποράς του πληθυσμού.*

Στον παραπάνω πίνακα βλέπουμε ότι ο αριθμός των παρατηρήσεων (Valid) είναι 24, ο μέσος όρος (Mean) είναι 20,72, το Τυπικό Σφάλμα (Std. Error of Mean) είναι 0,967, η τυπική απόκλιση (Std. Deviation) είναι 4,737, και η διακύμανση (Variance) είναι 22,44. Συνεχίζουμε με τη δημιουργία των *Διαγραμμάτων 19, 20* Για τη δημιουργία αυτών στην επιλογή «Split» (*Εικόνα 81*) επιλέγουμε τη μεταβλητή «Fert» για το *Διάγραμμα 19* και τη μεταβλητή «Green» για το *Διάγραμμα 20.*

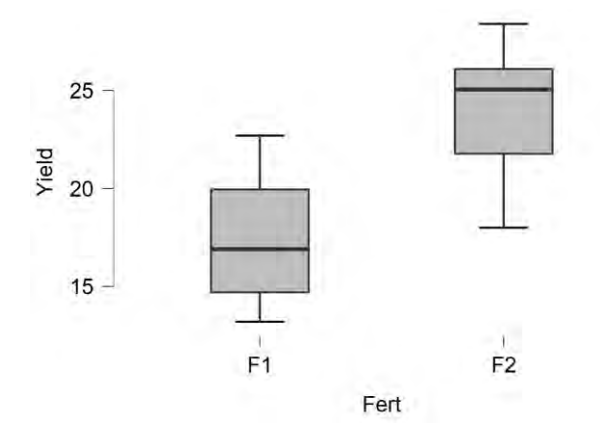

*Διάγραμμα 19: Θηκόγραμμα για τον παράγοντα «Χημική αζωτούχος λίπανση» («Fert»), Άξονας x: «Χημική αζωτούχος λίπανση» («Fert»), Άξονας y: «Απόδοση» («Yield»).*

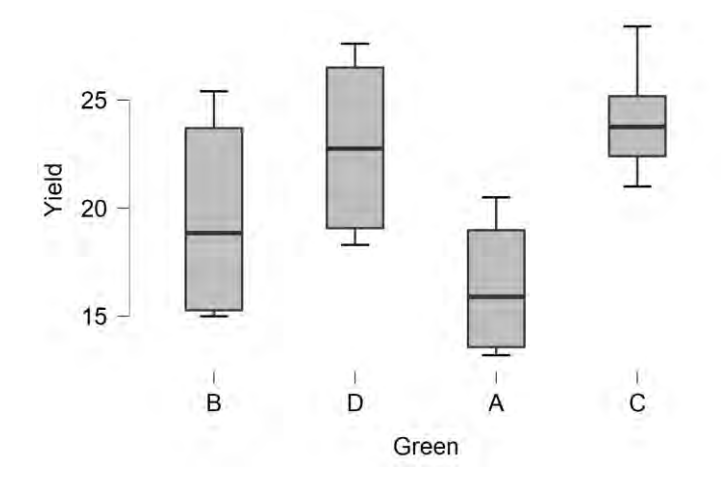

*Διάγραμμα 20: Θηκόγραμμα για τον παράγοντα «Χλωρή λίπανση» («Green»), Άξονας x: «Χλωρή λίπανση» («Green»), Άξονας y: «Απόδοση» («Yield»).*

Ωστόσο από τα δύο παραπάνω διαγράμματα δεν μπορούμε να βγάλουμε κάποιο συμπέρασμα για την αλληλεπίδραση των δύο παραγόντων, θα μας ενδιέφερε περισσότερο ένα διάγραμμα στο οποίο θα φαινόταν η αλληλεπίδραση τους όπως το *Διάγραμμα 21*. Για να δημιουργήσουμε ένα τέτοιο διάγραμμα κάνουμε «κλικ» στην επιλογή «ANOVA», «ANOVA». Στη συνέχεια ορίζουμε ως «Dependent Variable» τη μεταβλητή «Yield» και ως «Fixed Factors», τις μεταβλητές « Green» και «Fert» (*Εικόνα 82*). Στη συνέχεια κάνουμε

«κλικ» στην επιλογή «Descriptives Plot» και για τη θέση «Horizontal Axis» τη μεταβλητή «Fert» και στη θέση «Separate Lines» τη μεταβλητή «Green όπως φαίνεται στην *Εικόνα 83.*

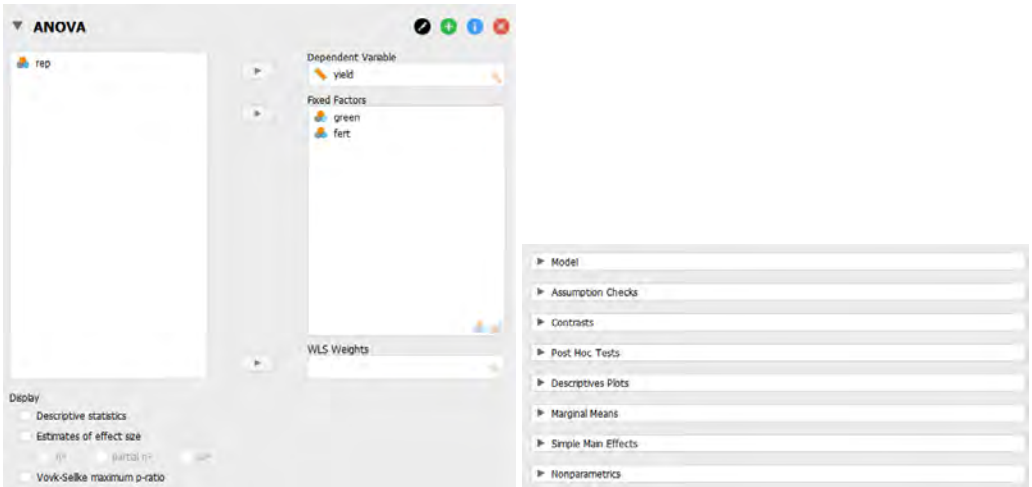

*Εικόνα 82: Παράθυρο ορισμού μεταβλητών για την ανάλυση διακύμανσης.*

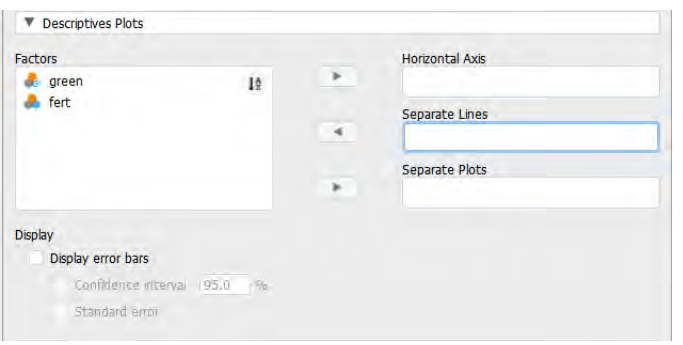

*Εικόνα 83: Ορισμός μεταβλητών των αξόνων x,y του Διαγράμματος 22..*

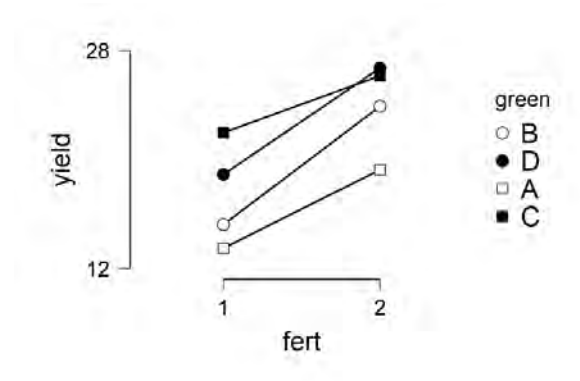

*Διάγραμμα 21: Διάγραμμα αλληλεπίδρασης παραγόντων «Χημική αζωτούχος λίπανση» και «Χλωρή λίπανση».*

Από το *Διάγραμμα 21* είναι εμφανές ότι ο συνδυασμός της αζωτούχου λίπανσης ( Fert=29,6 kg/στρ) με χλωρή λίπανση κριθαριού και βίκου είναι η μεταχείριση που οδηγεί στη μεγαλύτερη απόδοση.

Όπως αναφέρθηκε και στο κεφάλαιο 4.5 το JASP δεν προσφέρει κάποιον εύκολο και απλό τρόπο για τη συνέχιση της ανάλυσης του πειραματικού σχεδίου υποδιαιρεμένων τεμαχίων

4.R

## 4.1.Πλήρως τυχαιοποιημένο.

Η ανάλυση ξεκινάει όπως και στα δύο προηγούμενα λογισμικά με την εισαγωγή και την εμφάνιση των δεδομένων. Γενικά για την ανάλυση όλων των πειραματικών σχεδίων, είναι απαραίτητη η εγκατάσταση των πακέτων (packages) : «ggplot2» , «pastecs», «car». Η εγκατάστασή τους γίνεται με την εντολή install.packages( ) και για περαιτέρω χρήση τους γίνεται χρήση της εντολής library( ).

Θα μπορούσαμε να πούμε ότι η ανάλυση ξεκινά με την εγκατάσταση των πακέτων όπως φαίνεται παρακάτω.

>install.packages ("pastecs")

>library("pastecs")

>install.packages("ggplot2")

>library("ggplot2")

Για να εμφανιστεί ο πίνακας με τα δεδομένα *(Πίνακας δεδομένων 14)* στον οποίο βλέπουμε την απόδοση (σε κιλά) του κάθε ατόμου καθώς και τη μεταχείριση που του έχει εφαρμοστεί εκτελούνται με σειρά οι παρακάτω εντολές. Το αρχείο "Rice Fertilizer Comparisons R.csv" είναι το csv αρχείο στο οποίο έχουν καταγραφεί τα δεδομένα, σε αυτό το σημείο θα ήταν καλό να διευκρινισθεί ότι έχει γίνει αντικατάσταση των ονομάτων των μεταχειρίσεων Control, Green Leaf, NH4SO4, Green Leaf+NH4SO4 με τα γράμματα A, B, C, D αντίστοιχα.

>getwd()

>Data<- read.csv2("Rice Fertilizer Comparisons.csv")

>Data

|                |   |                         | Trt Rep Yield |
|----------------|---|-------------------------|---------------|
| $\overline{1}$ | Α | ı                       | 20            |
| $\overline{2}$ | в | 1                       | 22            |
| 3              | c | $\mathbf 1$             | 25            |
| $\overline{4}$ | D | 1                       | 24            |
| 5              | А | $\overline{a}$          | 19            |
|                | в | $\overline{a}$          | 23            |
| 678            | c | $\overline{\mathbf{2}}$ | 26            |
|                | D | $\overline{a}$          | 27            |
| 9              | А | 3                       | 19            |
| 10             | в | 3                       | 24            |
| 11             | с | 3                       | 24            |
| 12             | D | з                       | 26            |
| 13             | A | 4                       | 20            |
| 14             | в | 4                       | 25            |
| 15             | c | 4                       | 24            |
| 16             | D | 4                       | 26            |

*Πίνακας δεδομένων 14:Δεδομένα από «Πείραμα 1» σε R.*

>str (Data)

```
'data.frame': 16 obs. of 3 variables:
$ Trt : Factor w/ 4 levels "A", "B", "C", "D": 1 2 3 4 1 2 3 4 1 2 ...
$ Rep : int 1 1 1 1 2 2 2 2 3 3 ...
$ Yield: num 20.1 22.5 24.7 24.4 19.1 ...
```

```
Πίνακας 30: Είδη και επίπεδα των μεταβλητών.
```
Από τον *Πίνακα 30* βλέπουμε ότι ο παράγοντας «Treatment» («Trt)»έχει 4 επίπεδα Α, B, C, D όπου Control, NH4SO4, Green Leaf, NH4SO4 + Green Leaf αντίστοιχα. Στη συνέχεια

σκοπός είναι όπως και στα προηγούμενα λογισμικά να φτιάξουμε τον πίνακα με τα μέτρα θέσης και μέτρα διασποράς, γι' αυτό τον σκοπό θα εγκατασταθεί το πακέτο «pastecs». Με την εγκατάσταση αυτού μας δίνεται η δυνατότητα να χρησιμοποιήσουμε την εντολή «stat.desc()» στη ποσοτική μεταβλητή «Yield» και έτσι να δημιουργήσουμε ένα πίνακα με όλα τα μέτρα θέσης και μέτρα διασποράς.

### > stat.desc(data\$yield)

| nbr.val | nbr.null | nbr.na | min   | max                  | range |
|---------|----------|--------|-------|----------------------|-------|
| 16.00   | 0.00     | 0.00   | 19.00 | 26.80                | 7,80  |
| sum     | median   | mean   |       | SE.mean CI.mean.0.95 | var   |
| 372.70  | 23.75    | 23.29  | 0.64  | 1.37                 | 6.63  |
| std.dev | coef.var |        |       |                      |       |
| 2.58    | 0.11     |        |       |                      |       |

*Πίνακας 31: Βασικά μέτρα θέσης και μέτρα διασποράς του πληθυσμού.*

Από το παραπάνω πίνακα βλέπουμε ότι ο αριθμός των παρατηρήσεων (nbr.val) είναι 16 , ότι ο μέσος όρος (Mean) είναι 23,29, το τυπικό σφάλμα (SE.mean) είναι 0,643, η τυπική απόκλιση (std.dev) είναι 2,575, και τέλος η διακύμανση (Var) είναι 6,631.

Συνεχίζοντας θα πρέπει να δημιουργήσουμε ένα διάγραμμα Boxplot για τον πληθυσμό της κάθε μεταχείρισης ξεχωριστά *(Διάγραμμα 22).* Για τη δημιουργία του θα εγκαταστήσουμε το πακέτο «ggplot2» με χρήση της εντολής «install.packages». Σε περίπτωση που το έχουμε ήδη εγκατεστημένο απλά θα το καλέσουμε με την εντολή «library()». Συνοπτικά τα βήματα που ακολουθούνται για να καταλήξουμε στο *Διάγραμμα 22* είναι τα εξής:

>install.packages("ggplot2")

>library("ggplot2")

>ggplot(data,aes(x=factor(trt),y=yield))+geom\_boxplot(color="red",fill="orange",alpha=0.2)

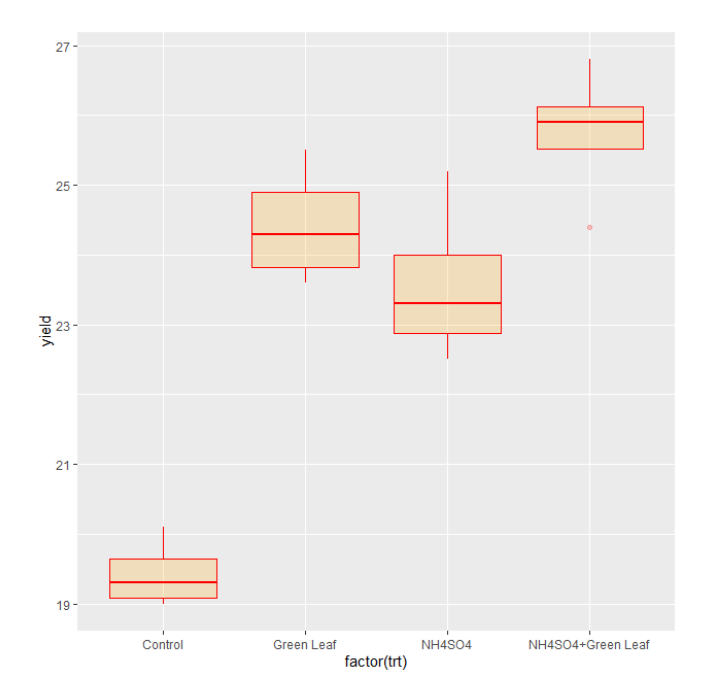

*Διάγραμμα 22: Θηκόγραμμα/Boxplot διαφορετικών μεταχειρίσεων, Άξονας x: «Μεταχείριση» («Trt»), Άξονας y: «Απόδοση» («Yield»).*

Όπως και στο SPSS αλλά και στο Jasp έτσι και εδώ*,* παρατηρούμε ότι η καλύτερη μεταχείριση είναι ο συνδυασμός των δύο λιπασμάτων, ωστόσο πρέπει να σημειωθούν οι στατιστικές διαφορές μεταξύ των μέσων όρων προκειμένου να αποδειχθεί η παραπάνω παρατήρηση. Για να προχωρήσουμε σε ανάλυση διακύμανσης θα πρέπει να επιβεβαιωθεί ότι το δείγμα ακολουθεί κανονική κατανομή. Συνεχίζουμε κάνοντας ανάλυση διακύμανσης. Για την ανάλυση διακύμανσης χρησιμοποιείται η εντολή aov( ) όπως φαίνεται παρακάτω και το αποτέλεσμα είναι ο *Πίνακας 32*.

>Anova<- aov(Yield~as.factor(Trt), data=Data)

```
>summary(Anova)
             Df Sum Sq Mean Sq F value Pr(>\)F)
as.factor(Trt) 3 89.44 29.812 35.66 2.95e-06 ***
Residuals 12 10.03 0.836
Signif. codes: 0 **** 0.001 *** 0.01 ** 0.05 '.' 0.1 ' ' 1
```
*Πίνακας 32: Πίνακας ανάλυσης διακύμανσης.*

Από τον πίνακα της Anova (*Πίνακας 32)* βλέπουμε ότι το άθροισμα τετραγώνων (Sum of Squares) του παράγοντα «Trt» ισούται με 89,44 και το Σφάλμα «Mean Square» ισούται με 29,812. Όπως και στο SPSS και στο Jasp το στατιστικό F ισούται με 35,66 οπότε καταλήγουμε πάλι στο συμπέρασμα ότι οι μεταχειρίσεις διαφέρουν και συνεχίζουμε κάνοντας Post Hoc για να δούμε ανάμεσα σε ποιες υπάρχει στατιστικά σημαντική διαφορά. Για την εφαρμογή του ελέγχου Tukey-HSD χρησιμοποιείται η εντολή «TukeyHSD()» και εφαρμόζεται στον πίνακα anova (*Πίνακας 32)* όπως φαίνεται παρακάτω. Το αποτέλεσμα είναι ο *Πίνακας 33.*

>TukeyHSD(Αnova)

*.*

```
Tukey multiple comparisons of means
    95% family-wise confidence level
Fit: aov (formula = Data$Yield ~ as.factor (Data$Trt), data = Data)
$'as.factor(Data$Trt)'
   diff lwr upr p adj
B-A 4.15 2.23 6.1 0.00
C - A 5.00 3.08 6.9 0.00D-A 6.32 4.41 8.2 0.00
C-B 0.85 -1.07 2.8 0.57
D-B 2.17 0.26 4.1 0.03
D-C 1.32 -0.59 3.2 0.22
```
*Πίνακας 33: Αποτελέσματα ελέγχου Tukey HSD*

Στον παραπάνω πίνακα φαίνονται τα αποτελέσματα των post-hoc ελέγχων. Το HSD test έδειξε ότι υπάρχει διαφορά μεταξύ της μεταχείρισης «Control» και των τριών άλλων μεταχειρίσεων καθώς το p είναι πολύ κοντά στο 0 (p<<0,05). Επίσης εντοπίστηκε διαφορά μεταξύ των μεταχειρίσεων «NH4SO4» (B) και «NH4SO4+Green Leaf» (D) καθώς p ισούται με 0,006 (p<<0,05). Από το *Διάγραμμα 23*παρατηρείται ότι ο μέσος όρος της μεταχείρισης

«NH4SO4» είναι μικρότερος από τον μέσο όρο της μεταχείρισης «NH4SO4+ Green Leaf» συνεπώς η καλύτερη μεταχείριση είναι ο συνδυασμός NH4SO4 με Green Leaf.

### 4.2.Τυχαιοποιημένων πλήρων ομάδων.

Η ανάλυση ξεκινάει όπως σε όλα με την εισαγωγή και την εμφάνιση των δεδομένων. Στο αρχείο το οποίο χρησιμοποιήθηκε για το R τροποποιήθηκε αντικαθιστώντας τα ονόματα των μεταχειρίσεων Seedling, Early bloom, Full bloom (1/100), Full bloom, Ripening, Uninoculated με τα γράμματα "A", "B", "C", "D", "E", "F" αντίστοιχα. Για την ανάλυση χρησιμοποιήθηκαν όπως προαναφέρθηκε τα πακέτα (packages) : «ggplot2», «pastecs», «car»,. Με την εντολή install.packages( ) γίνεται η εγκατάσταση των πακέτων και για περαιτέρω χρήση γίνεται χρήση της εντολής library( ).

>install.packages("ggplot2")

>library("ggplot2")

>install.packages ("pastecs")

>library("pastecs")

Για να εμφανιστεί ο πίνακας με τα δεδομένα (*Πίνακας δεδομένων 15*) ακολουθούνται τα παρακάτω βήματα.

>Data<- read.csv2("FlaxseedoilcontentR.csv")

>Data

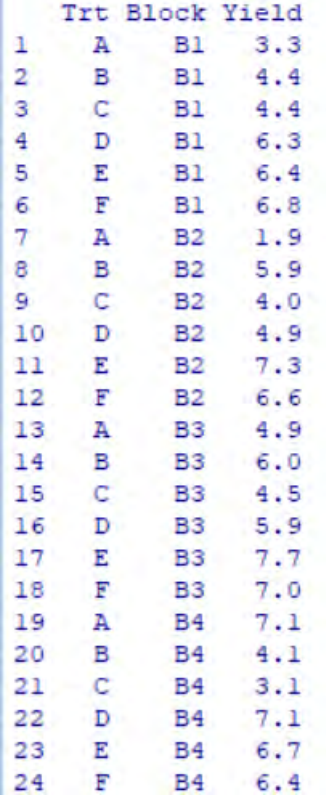

*Πίνακας δεδομένων 15: Δεδομένα από «Πείραμα 2» σε R.*

#### > str(Data)

```
'data.frame': 24 obs. of 3 variables:
$ Trt : Factor w/ 6 levels "A", "B", "C", "D", ..: 1 2 3 4 5 6 1 2 3 4 ...
$ Block: Factor w/ 4 levels "B1", "B2", "B3", ..: 1 1 1 1 1 1 2 2 2 2 ...
$ Yield: num 3.3 4.4 4.4 6.3 6.4 ...
```
*Πίνακας 34: Είδη και επίπεδα των μεταβλητών.*

Με την εκτέλεση της παραπάνω εντολής εμφανίζεται ο *Πίνακας 35* στον οποίο βλέπουμε τη δομή των δεδομένων, τον αριθμό των παρατηρήσεων, τον αριθμό και το είδος των μεταβλητών, καθώς και των αριθμό των επιπέδων των παραγόντων. Στη συνέχεια όπως και στα προηγούμενα λογισμικά θα συνεχίσουμε δημιουργώντας τον πίνακα με τα μέτρα θέσης και μέτρα διασποράς.

>stat.desc(Data\$Yield)

| nbr.val | nbr.null             | nbr.na | m1n  | max     | range    | sum    | median |
|---------|----------------------|--------|------|---------|----------|--------|--------|
| 24.00   | 0.00                 | 0.00   | 90   | 7.70    | 5.80     | 132.70 | 5.95   |
| mean    | SE.mean CI.mean.0.95 |        | var  | std.dev | coef.var |        |        |
| 5.53    | 0.31                 | 0.65   | 2.37 | .54     | 1.28     |        |        |

*Πίνακας 35: Βασικά μέτρα θέσης και μέτρα διασποράς του πληθυσμού.*

Από το παραπάνω πίνακα βλέπουμε ότι ο αριθμός των παρατηρήσεων (nbr.val) είναι 24, ο μέσος όρος (mean) είναι 5.529 το Τυπικό Σφάλμα (SE.mean) είναι 0,314, η τυπική απόκλιση (std.dev) είναι 1,539, και τέλος η παραλλακτικότητα (var) είναι 2.37. συνεχίζουμε δημιουργώντας το *Διάγραμμα 20*.

Για τη δημιουργία του *Διαγράμματος 23* ακολουθήθηκαν τα παρακάτω βήματα. Να σημειωθεί ότι το πρώτο βήμα παραλείπεται στην περίπτωση που έχουμε ήδη εγκατεστημένο το πακέτο στον υπολογιστή.

```
>install.packages("ggplot2")
```

```
>library("ggplot2")
```
>ggplot(Data,aes(x=factor(Trt),y=Yield))+geom\_boxplot(color="red",fill="orange",alpha=0. 2)

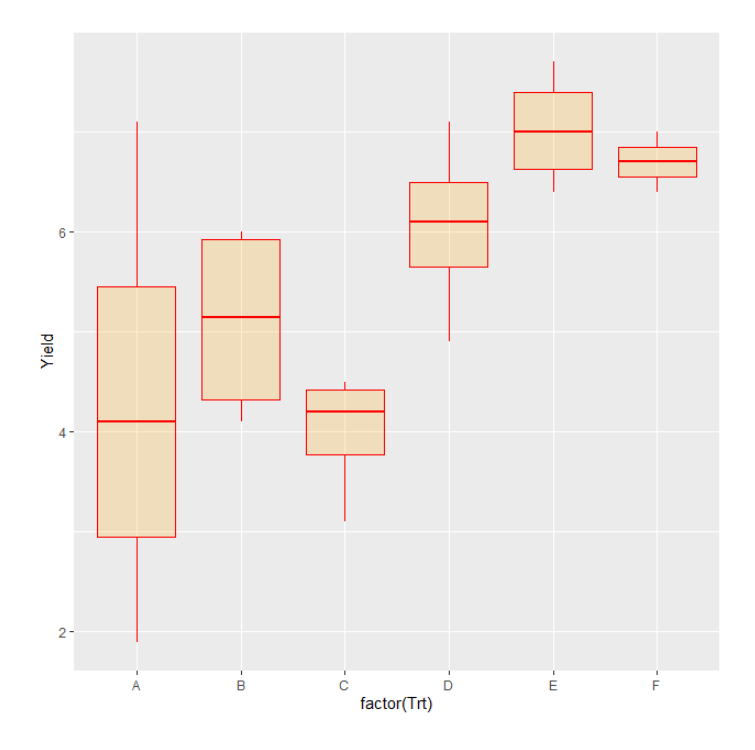

*Διάγραμμα 23: Θηκόγραμμα/Boxplot διαφορετικών μεταχειρίσεων, Άξονας x: «Μεταχείριση» («Trt»), Άξονας y: «Απόδοση» («Yield»).*

Όπως και πριν έτσι και τώρα υποπτευόμαστε ότι η καλύτερη μεταχείριση είναι η Πέμπτη. Προκειμένου να το αποδείξουμε θα κάνουμε ανάλυση διακύμανσης. Συνεχίζουμε κάνοντας ανάλυση διακύμανσης (*Πίνακας 36*). Οι εντολές που πρέπει να εκτελεσθούν είναι οι παρακάτω.

```
> Anova<-aov(Yield~Trt+Block,data=Data)
```
> summary(Anova)

```
Df Sum Sq Mean Sq F value Pr (>F)
Trt
            5
               31.65
                        6.330
                              4.816 0.00796 **
Block
            3
                 3.141.047
                              0.797 0.51472
Residuals
            15
               19.72
                       1.314
               0 **** 0.001 *** 0.01 ** 0.05 *.' 0.1 * ' 1
Signif. codes:
```
*Πίνακας 36: Πίνακας ανάλυσης διακύμανσης.*

Από το F μπορούμε να δούμε ότι μεταξύ των διαφορετικών μεταχειρίσεων υπάρχει διαφορά η οποία είναι στατιστικά σημαντική αφού το sig<0.05. Μεταξύ των blocks ωστόσο μπορούμε να δούμε ότι δεν υπάρχει σημαντική διαφορά (F=0,797) και αυτή που υπάρχει δεν είναι στατιστικά σημαντική αφού το sig>0.05. Συνεχίζουμε κάνοντας τον έλεγχο Tukey HSD για να δούμε μεταξύ ποιων μεταχειρίσεων υπάρχει πιο σημαντική διαφορά.

> TukeyHSD(Αnova)

```
Tukey multiple comparisons of means
    95% family-wise confidence level
Fit: aov (formula = Yield ~ Trt + Block, data = Data)
STrt
    diff
            lwr upr p adj
B-A 0.80 -1.834 3.4 0.92
C-A -0.30 -2.934 2.3 1.00D-A 1.75 -0.884 4.4 0.31
E-A 2.72 0.091 5.4 0.04
F-A 2.40 -0.234 5.0 0.08
C-B -1.10 -3.734 1.5 0.75
D-B 0.95 -1.684 3.6
                     0.84
E-B 1.92 -0.709 4.6 0.23
F-B 1.60 -1.034 4.2 0.40
D-C 2.05 -0.584 4.7 0.18
E-C 3.02 0.391 5.7 0.02<br>F-C 2.70 0.066 5.3 0.04
E-D 0.97 -1.659 3.6 0.83
F-D 0.65 -1.984 3.3 0.96
F-E -0.32 -2.959 2.3 1.00
```
*Πίνακας 37: Αποτελέσματα ελέγχου Tukey HSD.*

Από τον παραπάνω πίνακα βλέπουμε ότι διαφέρουν μεταξύ τους οι μεταχειρίσεις "Full bloom"-"Ripening" (C-E) διότι p=0.020, "Full bloom"-"Uninoculated" (C-F) διότι p=0.043, "Ripening"-"Seedling" (E-A) διότι p=0.041. Συμπερασματικά, συνδυάζοντας τις πληροφορίες και του *Διαγράμματος 7,Πίνακα 31* καταλήγουμε ότι η καλύτερη μεταχείριση είναι η πέμπτη «Ripening».

## 4.3.Ανάλυση συνδιακύμανσης.

Αρχικά προβάλουμε τα δεδομένα χρησιμοποιώντας την εντολή

>Data <- read.csv2("Covariance.csv")

>Data

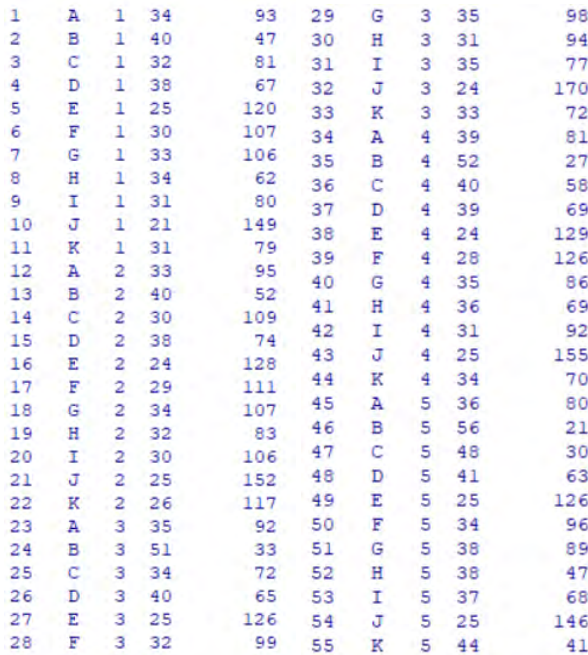

*Πίνακας δεδομένων 16: Δεδομένα από «Πείραμα 3» σε R.*

### > str(Data)

```
'data.frame': 55 obs. of 4 variables:
$ Var : Factor w/ 11 levels "A", "B", "C", "D", ..: 1 2 3 4 5 6 7 8 9 10 ...
S Rep
        : int 1111111111...
$ Cov : num 34 39.6 31.7 37.7 24.9 ...
$ Ascorbic: num 93 47.3 81.4 66.9 119.5 ...
```
*Πίνακας 38: Είδη και επίπεδα των μεταβλητών.*

Από τον *Πίνακα 38* βλέπουμε τη δομή των δεδομένων. Στη συγκεκριμένη περίπτωση βλέπουμε ότι ο παράγοντας «Var» αναγνωρίζεται ως παράγοντας ενώ η μεταβλητή «Rep» αναγνωρίζεται ως σταθερά. Οι μεταβλητές «Cov» και «Ascorbic» αναγνωρίζονται ως αριθμοί.

Συνεχίζουμε με τα μέτρα θέσης και μέτρα διασποράς του πληθυσμού.

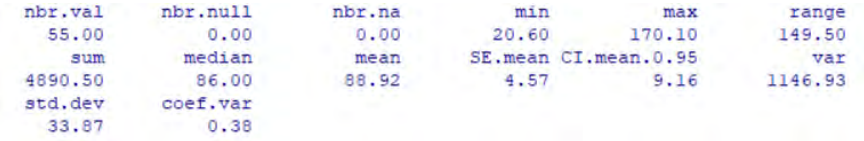

*Πίνακας 39: Βασικά μέτρα θέσης και μέτρα διασποράς του πληθυσμού.*

> ggplot(Data, aes(x=Ascorbic, y=Var))+geom\_point()+ geom\_smooth(method=lm)

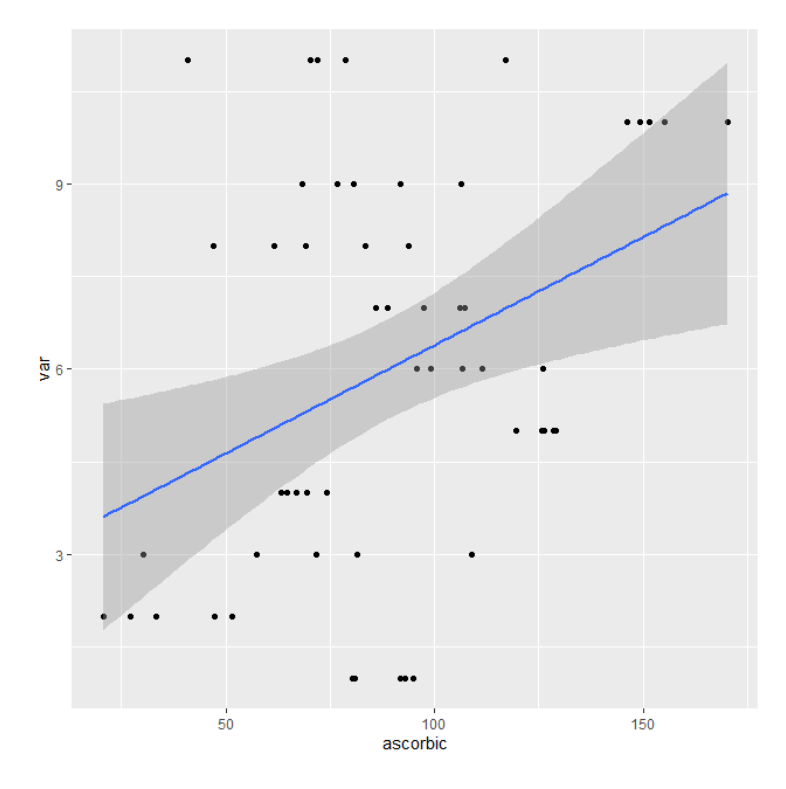

*Διάγραμμα 24: Σημειόγραμμα απεικόνισης της μεταβολής της Υ σε σχέση με τη μεταβολή της Χ.*

### 4.4.Λατινικό τετράγωνο.

Η ανάλυση ξεκινάει όπως σε όλα με την εισαγωγή και την εμφάνιση των δεδομένων. Για την ανάλυση χρησιμοποιήθηκαν όπως προαναφέρθηκε τα πακέτα (packages) : «ggplot2», «car», «pastecs»,. Με την εντολή install.packages( ) γίνεται η εγκατάσταση των πακέτων και για περαιτέρω χρήση γίνεται χρήση της εντολής library( ). Τα βήματα για να εμφανιστεί ο πίνακας με τα δεδομένα στον οποίο φαίνεται η περιεκτικότητα του κάθε ατόμου σε πυρουβικό καθώς και η μεταχείριση η οποία του εφαρμόστηκε και σε ποια σειρά και στήλη βρισκόταν, είναι τα παρακάτω.

>Data<-read.csv2("Latin square 1.csv")

>Data

|                   |                         | Trt Row Column Pyr |            |
|-------------------|-------------------------|--------------------|------------|
| $\mathbf{I}$      | A R1                    |                    | $C1$ 3.1   |
| $\overline{2}$    | A R2                    |                    | C2, 2.6    |
| 3                 | A R3                    |                    | C33.2      |
| $\overline{4}$    | $A$ R4                  |                    | C44.2      |
| 5                 | B R1                    |                    | C2, 3.5    |
| 6.                | <b>B</b> R <sub>2</sub> |                    | $C1$ 3.7   |
| $\overline{\tau}$ | <b>B</b> R3             |                    | C4, 4.4    |
| 8                 | <b>B</b> R4             |                    | C33.3      |
| 9.                | $C$ $R1$                |                    | C3, 3, 4   |
| 10                | $C$ R <sub>2</sub>      |                    | C4, 4, 3   |
| 11                | $C$ R <sub>3</sub>      |                    | $C2 \t3.7$ |
| $12^{\circ}$      | $C$ R4                  |                    | $C1$ 4.5   |
| 13 <sup>°</sup>   | D R1                    |                    | C4, 5, 3   |
| 14                | D R2                    |                    | C33.9      |
| 15 <sup>1</sup>   | $D$ R <sub>3</sub>      |                    | C1, 4, 6   |
| 16                | $D$ $R4$                |                    | C2, 4.0    |

*Πίνακας δεδομένων 17: Δεδομένα από «Πείραμα 4» σε R.*

> str(Data)

```
'data.frame': 16 obs. of 4 variables:
$ Trt : Factor w/ 4 levels "A", "B", "C", "D": 1 1 1 2 2 2 2 3 3 ...
$ Row : Factor w/ 4 levels "R1", "R2", "R3", ..: 1 2 3 4 1 2 3 4 1 2 ...
$ Column: Factor w/ 4 levels "Cl", "C2", "C3", ..: 1 2 3 4 2 1 4 3 3 4 ...
$ Pyr : num 3.08 2.56 3.19 4.24 3.45 ...
```
*Πίνακας 40: Είδη και επίπεδα των μεταβλητών.*

Με την εγκατάσταση του package "pastecs" μας δίνεται η δυνατότητα να χρησιμοποιήσουμε την εντολή "stat.desc()" στη ποσοτική μεταβλητή "Pyr" και έτσι να δημιουργήσουμε ένα πίνακα με όλα τα μέτρα θέσης και μέτρα διασποράς.

```
>install.packages(pastecs)
```
> library(pastecs)

```
> stat.desc(Data$pyr)
```

| nbr.val | nbr.null | nbr.na               | min  | max     | range    | sum   | median |
|---------|----------|----------------------|------|---------|----------|-------|--------|
| 16.00   | 0.00     | 0.00                 | 2.56 | 5.35    | 2.79     | 61.78 | 3.83   |
| mean    |          | SE.mean CI.mean.0.95 | var  | std.dev | coef.var |       |        |
| 3.86    | 0.17     | 0.37                 | 0.49 | 0.70    | 0.18     |       |        |

*Πίνακας 41: Βασικά μέτρα θέσης και μέτρα διασποράς του πληθυσμού.*

Από τον *Πίνακα 41* βλέπουμε ότι το πλήθος των ατόμων (nbr.val) είναι 16, ο μέσος όρος (mean) είναι 3,86, το Τυπικό Σφάλμα (Std. Error Mean) είναι 0,174, η τυπική απόκλιση (Std. Deviation ) είναι 0,699 και τέλος η διακύμανση (Variance ) είναι 0,489.

Συνεχίζουμε με τη δημιουργία του *Διαγράμματος 25.*

>library(ggplot2)

>ggplot(Data,aes(x=factor(Trt),y=Pyr))+geom\_boxplot(color="red",fill="orange",alpha=0.2)

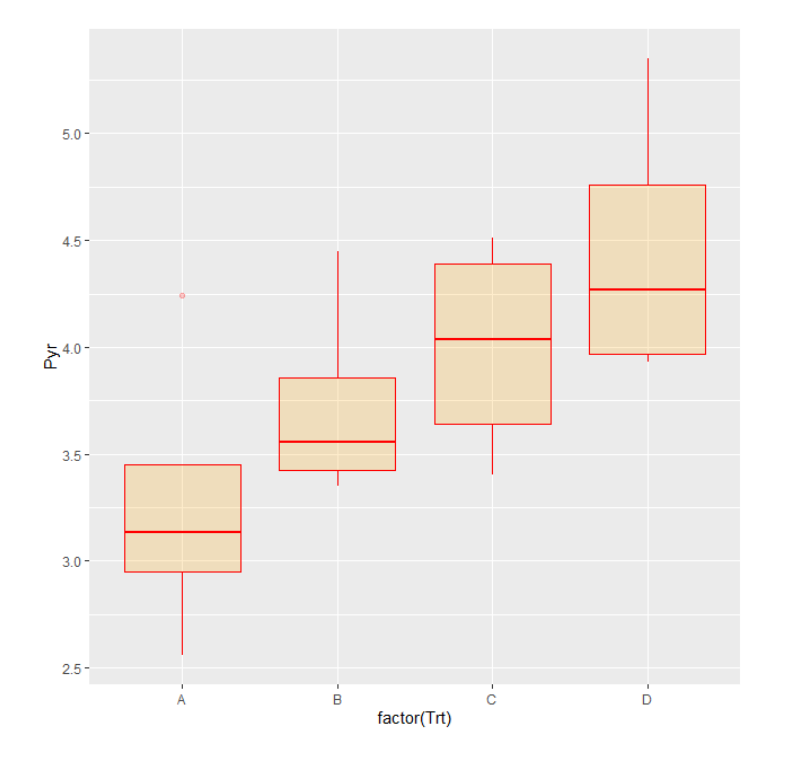

*Διάγραμμα 25 Θηκόγραμμα διαφορετικών μεταχειρίσεων, Άξονας x: «Μεταχείριση» («Trt»), Άξονας y: «Περιεκτικότητα σε πυρουβικό» («Pyr»).*

Από τα παραπάνω φαίνεται και πάλι, ότι η καλύτερη μεταχείριση είναι η τέταρτη ωστόσο για να το αποδείξουμε συνεχίζουμε με ανάλυση διακύμανσης.

Συνεχίζουμε κάνοντας τα παρακάτω βήματα και καταλήγουμε στον πίνακα ανάλυσης διακύμανσης (*Πίνακας 42*)

> Anova<-aov(Pyr~Trt+Row+Column, data=Data)

> summary(Anova)

|                                                            |  | Df Sum Sq Mean Sq F value Pr (>F) |  |  |  |  |
|------------------------------------------------------------|--|-----------------------------------|--|--|--|--|
| Trt                                                        |  | 3 2.96 0.988 14.59 0.0037 **      |  |  |  |  |
| <b>Row</b>                                                 |  | 3 0.39 0.129 1.91 0.2296          |  |  |  |  |
| Column                                                     |  | 3 3.57 1.191 17.60 0.0022 **      |  |  |  |  |
| Residuals                                                  |  | 60.4100.068                       |  |  |  |  |
|                                                            |  |                                   |  |  |  |  |
| Signif. codes: 0 **** 0.001 *** 0.01 ** 0.05 *.' 0.1 * ' 1 |  |                                   |  |  |  |  |

*Πίνακας 42: Πίνακας ανάλυσης διακύμανσης.*

Από τον *Πίνακα 42* συμπεραίνουμε ότι μεταξύ των διαφορετικών μεταχειρίσεων υπάρχει διαφορά (F=14,591, sig<0,05). Επίσης υπάρχει διαφορά μεταξύ των διαφορετικών στηλών (F=17,599, sig<0,05) ωστόσο δεν υπάρχει έντονη διαφορά μεταξύ των διαφορετικών γραμμών (F=1,907, sig>0,05). Συνεχίζουμε όπως πριν κάνοντας Post Hoc ελέγχους για να δούμε ποιες μεταχειρίσεις διαφέρουν περισσότερο. Εκτελώντας την παρακάτω εντολή καταλήγουμε στον *Πίνακα 43.*

> TukeyHSD(Anova)

```
Tukey multiple comparisons of means
    95% family-wise confidence level
Fit: aov(formula = Pyr - Trt + Row + Column, data = Data)STrt
   diff
          lwr upr p adj
B-A 0.46 -0.177 1.1 0.16
C-A 0.73 0.091 1.4 0.03
D-A 1.19 0.551 1.8 0.00
C-B 0.27 -0.369 0.9 0.51
D-B 0.73 0.091 1.4 0.03
D-C 0.46 -0.177 1.1 0.16
```

```
Πίνακας 43: Αποτελέσματα ελέγχου Tukey HSD.
```
Από τον παραπάνω πίνακα φαίνεται ότι υπάρχουν διαφορές μεταξύ των μεταχειρίσεων 0kg-4.44kg (p=0.029) καθώς και οι 0kg-6.7kg(0.003) και οι 2.22kg-6.7kg(0.029) ενώ μεταξύ των υπόλοιπων ζευγών δεν υπήρχαν στατιστικά σημαντικές διαφορές σε επίπεδο 5% . Από τη μελέτη του *Διαγράμματος 25* καθώς και του *Πίνακα 43*, καταλήγουμε στο συμπέρασμα ότι η μεταχείριση η οποία οδήγησε στην μεγαλύτερη παραγωγή πυρουβικού είναι αυτή με τα 6.7kg.

### 4.5.Πλήρες παραγοντικό με δύο παράγοντες.

Ξεκινάμε όπως και στα προηγούμενα πειραματικά σχέσια με τη προβολή των δεδομένων και την εγκατάσταση των πακέτων που θα χρησιμοποιηθούν για την ανάλυσή τους.

> Data<-read.csv2("SeedstemFactorR.csv")

#### > Data

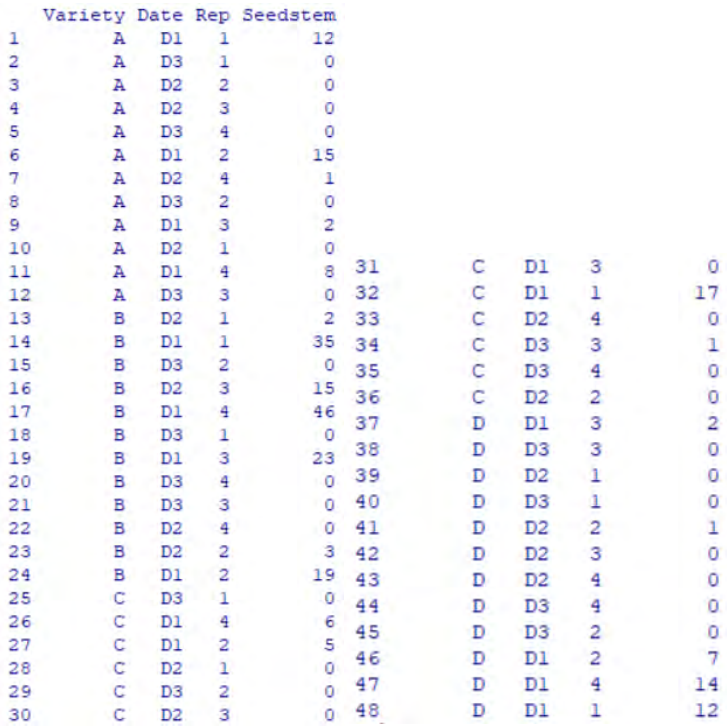

*Πίνακας δεδομένων 18: Δεδομένα από «Πείραμα 5» σε R.*

### >Str(Data)

```
'data.frame': 48 obs. of 4 variables:
$ Variety : Factor w/ 4 levels "A", "B", "C", "D": 1 1 1 1 1 1 1 1 1 1 ...
$ Date : Factor w/ 3 levels "D1", "D2", "D3": 1 3 2 2 3 1 2 3 1 2 ...
        : int 1123424231...
$ Rep
$ Seedstem: int 12 0 0 0 0 15 1 0 2 0 ...
```
*Πίνακας 44: Είδη και επίπεδα των μεταβλητών.*

### > library(pastecs)

#### > stat.desc(Data\$Seedstem)

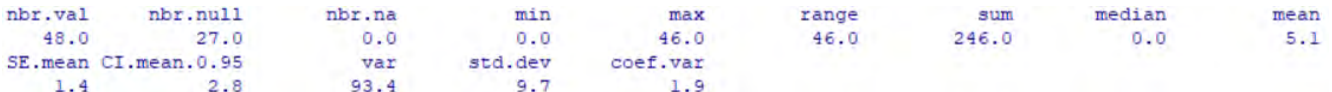

*Πίνακας 45: Βασικά μέτρα θέσης και μέτρα διασποράς του πληθυσμού.*

Από τον *Πίνακα 45* βλέπουμε ότι ο αριθμός τω ατόμων (Valid) ισούται με 48, ο μέσος όρος (Mean) ισούται με 5,125, το Τυπικό Σφάλμα (Std. Error of Mean) ισούται με 1,395, η τυπική απόκλιση (Std. Deviation) με 9,666 και η διακύμανση (Variance) ισούται με 93,431.

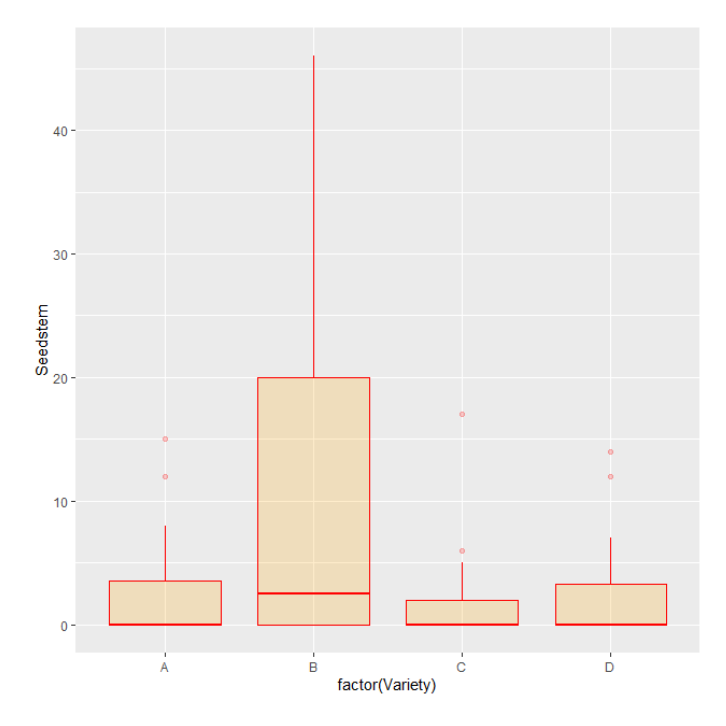

>ggplot(Data,aes(x=factor(Variety),y=Seedstem))+geom\_boxplot(color="red",fill="orange",al pha=0.2)

*Διάγραμμα 26:* 

*Θηκόγραμμα παράγοντα «Ποικιλία», Άξονας x: «Ποικιλία» («Variety»), Άξονας y: «Βλαστοί» («Seedstem»).*

ggplot(Data,aes(x=factor(Date),y=Seedstem))+geom\_boxplot(color="red",fill="orange",alpha =0.2)

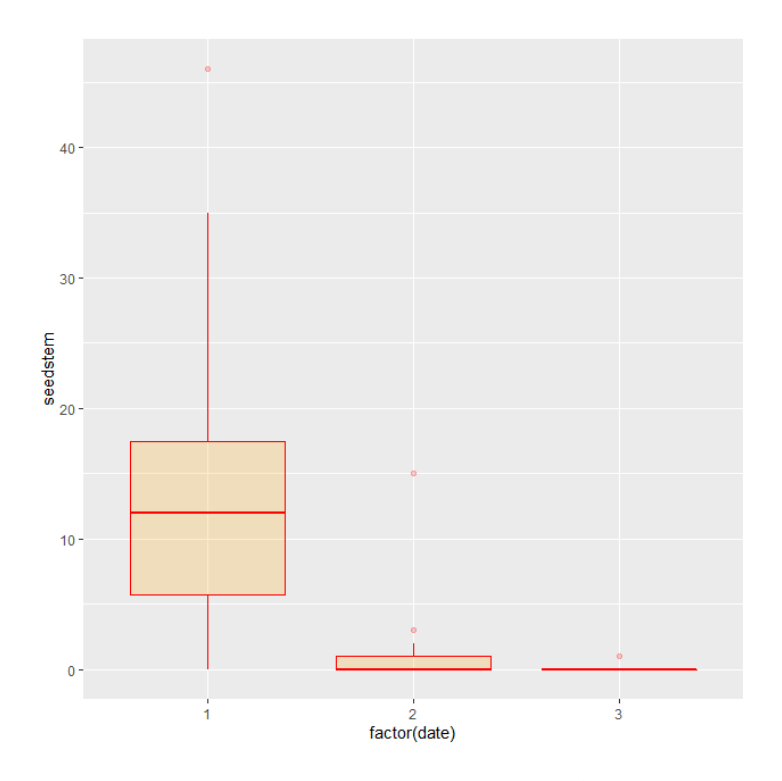

*Διάγραμμα 27: Θηκόγραμμα παράγοντα «Ημερομηνία», Άξονας x: «Ημερομηνία» («Date»), Άξονας y: «Βλαστοί»(«Seedstem»)*

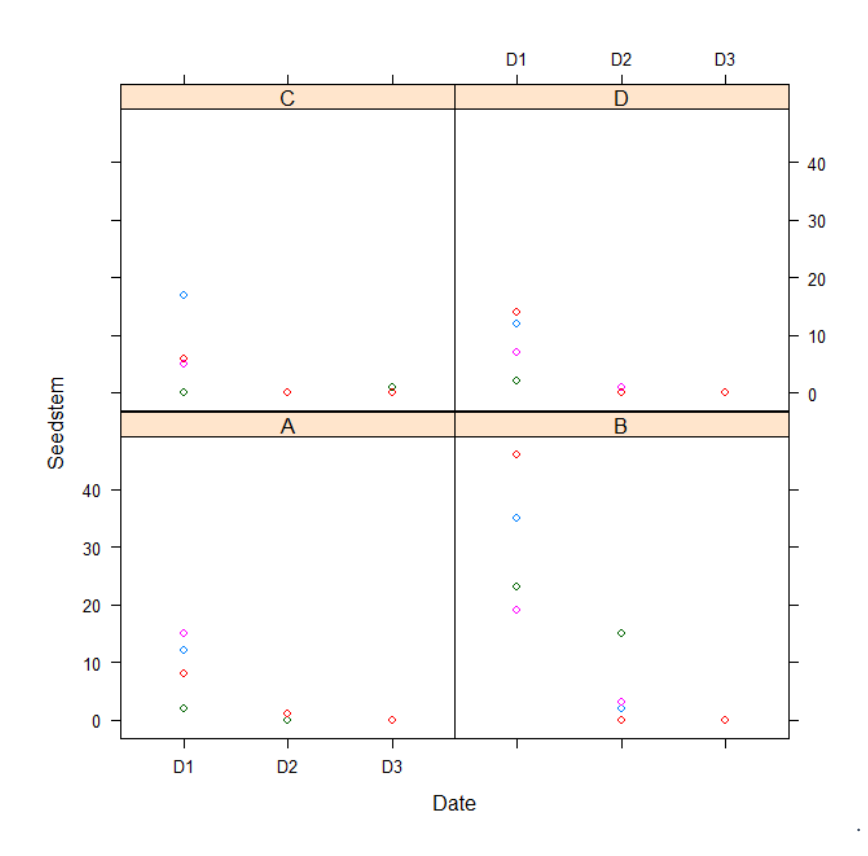

*Διάγραμμα 28: Διάγραμμα αλληλεπίδρασης παράγοντα Ποικιλία («Variety») με παράγοντα Χρόνο(«Date»).*

Συνεχίζουμε δημιουργώντας τον πίνακα ανάλυσης διακύμανσης (*Πίνακας 46*) και στη συνέχεια εφαρμόζοντας την εντολή TukeyHSD() στο στοιχείο «Anova».

> Anova<-

aov(Seedstem~factor(Variety)+factor(Date)+factor(Variety)\*factor(Date),data=Data)

> summary(Anova)

Df Sum Sq Mean Sq F value Pr (>F) 3 742 247 9.63 8.4e-05 \*\*\* Variety Date 2 1878 939 36.56 2.1e-09 \*\*\* Variety:Date 6 847 141 5.50 4e-04 \*\*\*<br>Residuals 36 925 26 Signif. codes: 0 \*\*\*\* 0.001 \*\*\* 0.01 \*\* 0.05 \*.' 0.1 \* ' 1

*Πίνακας 46: Πίνακας ανάλυσης διακύμανσης.*

### > TukeyHSD(Anova)

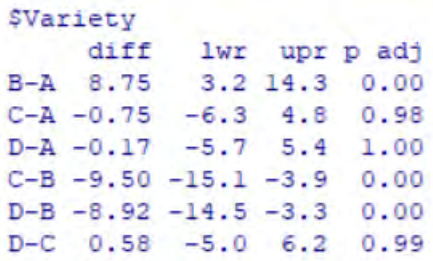

*Πίνακας 47: Αποτελέσματα ελέγχου Tukey HSD.*

## 4.6.Υποδιαιρεμένων τεμαχίων.

Η ανάλυση ξεκινάει όπως σε όλα με την εισαγωγή και την εμφάνιση των δεδομένων. Για την ανάλυση χρησιμοποιήθηκαν όπως προαναφέρθηκε τα πακέτα (packages): ggplot2, pastecs,. Με την εντολή install.packages( ) γίνεται η εγκατάσταση των πακέτων και για περαιτέρω χρήση γίνεται χρήση της εντολής library( ).

>install.packages ("pastecs")

>library("pastecs")

>install.packages("ggplot2")

>library("ggplot2")

 $>$  getwd()

> Data<-read.csv2("Factorial.csv")

> Data

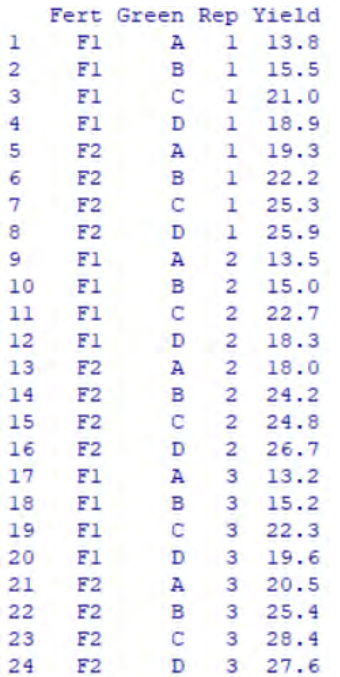

*Πίνακας δεδομένων 19 :Δεδομένα από «Πείραμα 6» σε R.*

Με την εγκατάσταση του package "pastecs" μας δίνεται η δυνατότητα να χρησιμοποιήσουμε την εντολή "stat.desc()" στη ποσοτική μεταβλητή "Yield" και έτσι να δημιουργήσουμε ένα πίνακα με όλα τα μέτρα θέσης και μέτρα διασποράς.

>str(data)

```
'data.frame': 24 obs. of 5 variables:
$ Fert : Factor w/ 2 levels "F1", "F2": 1 1 1 1 2 2 2 2 1 1 ...
$ Green : Factor w/ 4 levels "A", "B", "C", "D": 1 2 3 4 1 2 3 4 1 2 ...
$ Rep : int 1111111122...
$ Yield : num 13.8 15.5 21 18.9 19.3 ...
$ Greenl: Factor w/ 4 levels "A", "B", "C", "D": 1 2 3 4 1 2 3 4 1 2 ...
```
*Πίνακας 48: Είδη και επίπεδα των μεταβλητών.*

>library("pastecs")

| nbr.val     | nbr.null   | nbr.na     | min        | max                  | range      |
|-------------|------------|------------|------------|----------------------|------------|
| 24,0000000  | 0.0000000  | 0.0000000  | 13,1999998 | 28,3999996           | 15,1999998 |
| sum         | median     | mean       |            | SE.mean CI.mean.0.95 | var        |
| 497.2999983 | 20,7500000 | 20,7208333 | 0.9669536  | 2.0002959            | 22.4399821 |
| std.dev     | coef.var   |            |            |                      |            |
| 4.7370858   | 0.2286146  |            |            |                      |            |

*Πίνακας 49: Βασικά μέτρα θέσης και μέτρα διασποράς του πληθυσμού.*

Λόγω του ότι δεν μπορούμε να επιλέξουμε τα μέτρα θέσης και μέτρα διασποράς ο παραπάνω πίνακας περιέχει παραπάνω στοιχεία σε σχέση με τα άλλα λογισμικά χωρις αυτό να αποτελεί ωστόσο πρόβλημα.

Με την εγκατάσταση του παρακάτω πακέτου μας δίνεται η δυνατότητα να φτιάξουμε boxplot.

```
> library("ggplot2")
```

```
>ggplot(data,
```
aes(x=factor(green),y=yield))+geom\_boxplot(color="red",fill="orange",alpha=0.2)

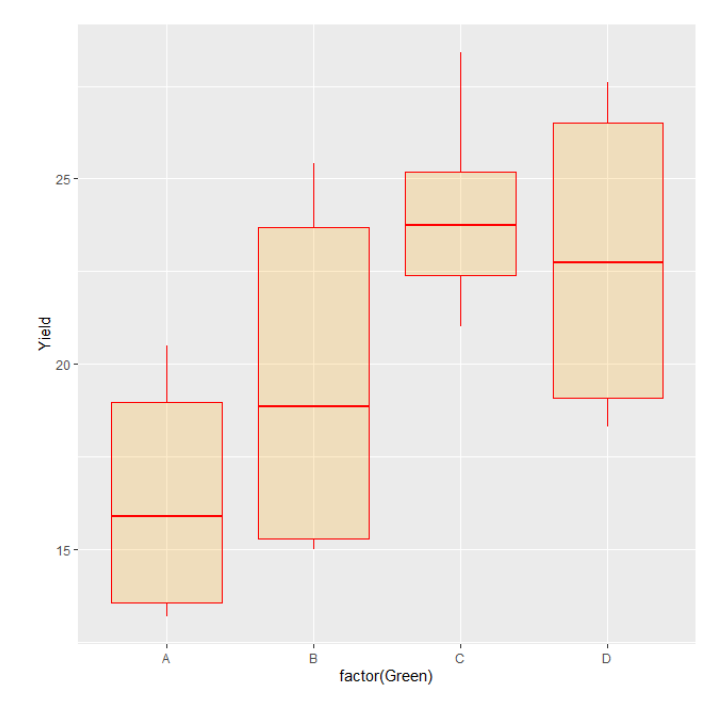

*Διάγραμμα 28: Θηκόγραμμα για τον παράγοντα «Χημική αζωτούχος λίπανση» («Fert»), Άξονας x: «Χημική αζωτούχος λίπανση» («Fert»), Άξονας y: «Απόδοση» («Yield»).*

ggplot(Data, aes(x=factor(Fert),y=Yield))+geom\_boxplot(color="red",fill="orange",alpha=0.2)
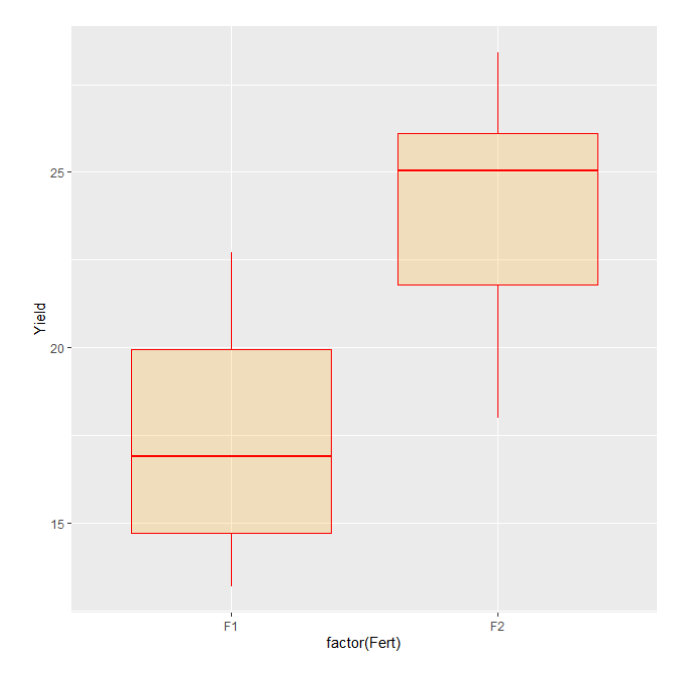

*Διάγραμα 29:*

*Θηκόγραμμα για τον παράγοντα «Χλωρή λίπανση» («Green»), Άξονας x: «Χλωρή λίπανση» («Green»), Άξονας y: «Απόδοση» («Yield»).*

Ωστόσο θα ήταν χρήσιμο ένα διάγραμμα στο οποίο να φαίνεται η αλληλεπίδραση των δύο μεταβλητών. Για τη δημιουργία του παρακάτω διαγράμματος καθώς και για την ανάλυση διακύμανσης τα δεδομένα θα πρέπει να έχουν την παρακάτω δομή

|                |    |    |                         |      | Fert Green Rep Yield Greenl |
|----------------|----|----|-------------------------|------|-----------------------------|
| 1              | F1 | А  | 1                       | 13.8 | Α                           |
| $\overline{c}$ | F1 | в  | $\mathbf{1}$            | 15.5 | в                           |
| 3              | F1 | c. | 1                       | 21.0 | с                           |
| ğ              | F1 | D  | 1                       | 18.9 | Đ                           |
| 5              | F2 | А  | 1                       | 19.3 | А                           |
| 6              | F2 | в  | $\mathbf{I}$            | 22.2 | в                           |
| 7              | F2 | c. | 1                       | 25.3 | c                           |
| 8              | F2 | D  | 1                       | 25.9 | D                           |
| 9              | F1 | А  | 2                       | 13.5 | А                           |
| 10             | F1 | в  | 2                       | 15.0 | в                           |
| 11             | F1 | с  | 2                       | 22.7 | с                           |
| 12             | F1 | D  | 2                       | 18.3 | D                           |
| 13             | F2 | A  | $\overline{\mathbf{2}}$ | 18.0 | A                           |
| 14             | F2 | в  | $\overline{2}$          | 24.2 | B                           |
| 15             | F2 | с  | $\overline{2}$          | 24.8 | c                           |
| 16             | F2 | D  | 2                       | 26.7 | D                           |
| 17             | F1 | А  | 3                       | 13.2 | А                           |
| 18             | F1 | в  | 3                       | 15.2 | B                           |
| 19             | F1 | c  | з                       | 22.3 | c                           |
| 20             | F1 | D  | з                       | 19.6 | D                           |
| 21             | F2 | А  | з                       | 20.5 | Α                           |
| 22             | F2 | в  | з                       | 25.4 | в                           |
| 23             | F2 | с  | з                       | 28.4 | c                           |
| 24             | F2 | D  | з                       | 27.6 | D                           |

*Πίνακας δεδομένων 20: Δεδομένα από Πείραμα 6 σε R.*

Στη συνέχεια ακολουθείται η εξής διαδρομή :

> data <- within(data, Green1 <- factor(Green))

> library(lattice)

> with(data, xyplot(Yield ~ Green1 | Fert, groups = Rep))

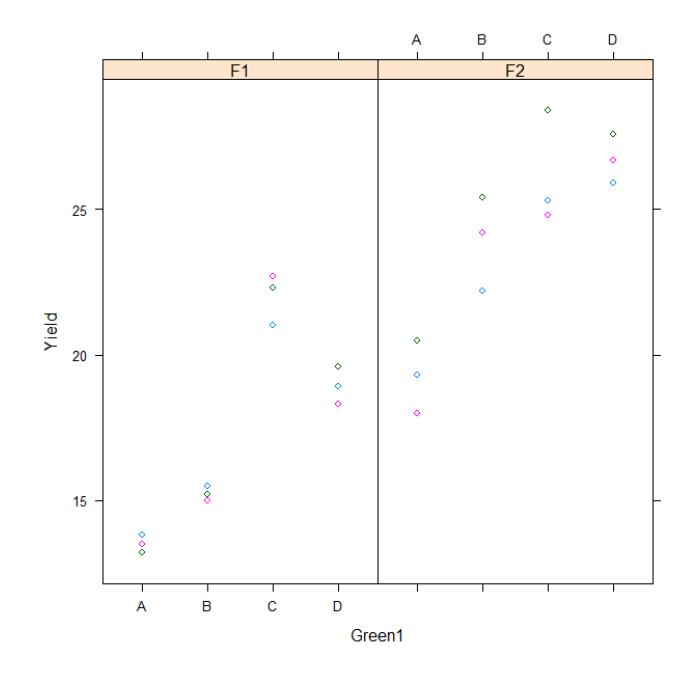

*Διάγραμμα 30: Διάγραμμα αλληλεπίδρασης παραγόντων «Χημική αζωτούχος λίπανση» και «Χλωρή λίπανση».*

Συνεχίζοντας κάνουμε ανάλυση διακύμανσης ως εξής και προκύπτει ο *Πίνακας 50*:

```
> anova<- aov(Yield ~ Fert * Green1 + Error(Rep:Fert), data = data)
```

```
> summary(anova)
```

```
Error: Rep:Fert
          Df Sum Sq Mean Sq F value Pr (>F)
Fert
           1 248.12
                      248.12
                                37.42 0.103
Residuals 1
                6.636.63
Error: Within
            Df Sum Sq Mean Sq F value
                                          Pr(>\F)18.01
                         18.01
                                 26.792 0.000141
Fert
              \mathbf{1}***
Greenl
                         71.75 106.768 6.97e-10 ***
             3 215.26
Fert:Green1
             \overline{3}18.70
                          6.239.274 0.001244 **
Residuals
            14
                  9.410.67٥.
Signif. codes: 0 **** 0.001 *** 0.01 ** 0.05 *.' 0.1 * ' 1
```
*Πίνακας 50: Πίνακας ανάλυσης διακύμανσης.*

Στη συνέχεια εφαρμόζουμε την εντολή TukeyHSD( ) στο στοιχείο «anova» όπως στις προηγούμενες αναλύσεις.

5.Jamovi

# 5.1.Πλήρως τυχαιοποιημένο.

Ξεκινάμε όπως και στα προηγούμενα με την εισαγωγή και προβολή των δεδομένων. Ορίζουμε το είδος των μεταβλητών καθώς και τα ονόματα των διαφορετικών επιπέδων της μεταχείρισης (*Εικόνα 84)* κάνοντας «κλικ» στο όνομα της μεταβλητής. Τέλος καταλήγουμε στον *Πίνακα δεδομένων 21* στον οποίο βλέπουμε την απόδοση (σε κιλά) του κάθε ατόμου καθώς και τη μεταχείριση που του έχει εφαρμοστεί*.*

| DATA VARIABLE          |           |                      |  |
|------------------------|-----------|----------------------|--|
| Trt                    |           |                      |  |
| m                      |           |                      |  |
| Cantinuous             |           | Levels               |  |
| Ordinal<br>л           | $\cdot$ A |                      |  |
| Nominal                |           | Control              |  |
| <b>ID</b>              | B         | Green Leift          |  |
| Text<br>Data type<br>٠ | ¢         |                      |  |
|                        | D         | <b>NHKIDH</b>        |  |
|                        |           | Retain unused levels |  |

*Εικόνα 84: Ορισμός του είδους και των επιπέδων του παράγοντα «Trt».*

| <b>Ja Trt</b>                           | <b>Rep</b>                | Yield |
|-----------------------------------------|---------------------------|-------|
| $\mathcal{A}$                           | 1.                        | 20.1  |
| $\subset$                               | 1                         | 22.5  |
| $\mathsf B$                             | 1                         | 24.7  |
| D.                                      | 1                         | 24.4  |
|                                         | $\mathbf{2}$              | 19.1  |
| $\begin{array}{c}\nA \\ C\n\end{array}$ | $\overline{2}$            | 23.0  |
| B                                       | $\overline{2}$            | 25.5  |
| D                                       | $\overline{2}$            | 26.8  |
| $\mathsf A$                             | $3 -$                     | 19.0  |
| $\subset$                               | $\overline{3}$            | 23.6  |
| <b>B</b>                                | $\ensuremath{\mathsf{3}}$ | 23.9  |
| D                                       | 3                         | 25.9  |
| A                                       | $\overline{4}$            | 19.5  |
| $\subset$                               | 4                         | 25.2  |
| B.                                      | $\frac{1}{4}$             | 23.6  |
| D.                                      | 4                         | 25.9  |

*Πίνακας δεδομένων 21: Δεδομένα από «Πείραμα 1» σε jamovi.*

Όπως και πριν δεν μπορεί να βγει κάποιο συμπέρασμα από το παραπάνω πίνακα και έτσι συνεχίζουμε φτιάχνοντας ένα πίνακα έτσι ώστε να δούμε τα μέτρα θέσης και μέτρα διασποράς του δείγματος. Για να γίνει αυτό κάνουμε «κλικ» στο εικονίδιο «Exploration», «Descreptives» και εμφανίζεται η *Εικόνα 85.* Στο σημείο αυτό μας δίνεται η επιλογή να δημιουργήσουμε πίνακα με μέτρα θέσης και διασποράς καθώς και διαφορετικά διαγράμματα.

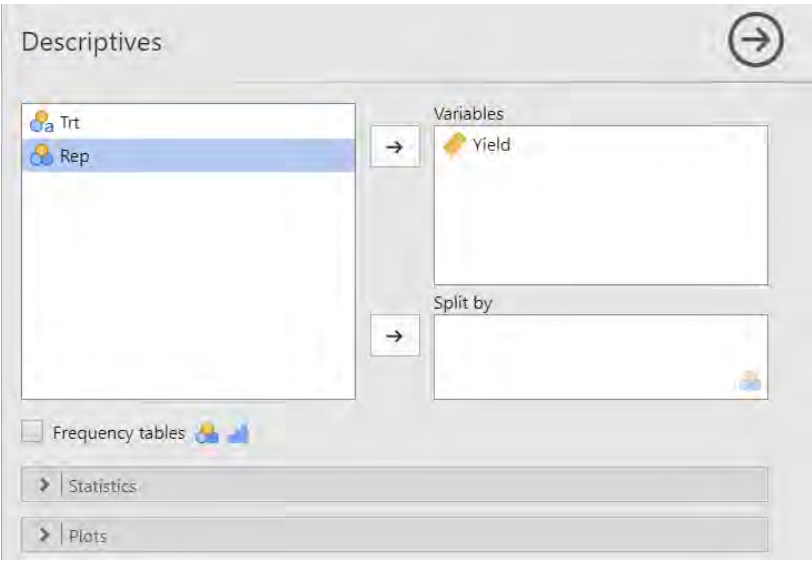

*Εικόνα 85: Παράθυρο δημιουργίας πινάκων περιγραφικής στατιστικής και Διαγραμμάτων.*

Ξεκινώντας, για τη δημιουργία του *Πίνακα 51* επιλέγουμε μόνο τη μεταβλητή «Yield» στη θέση «Variables» και αφήνουμε τη θέση «Split by» κενή. Πατώντας την επιλογή «Statistics» μας δίνεται η δυνατότητα να επιλέξουμε τα μέτρα θέσης και μέτρα διασποράς που θα εμφανιστούν.

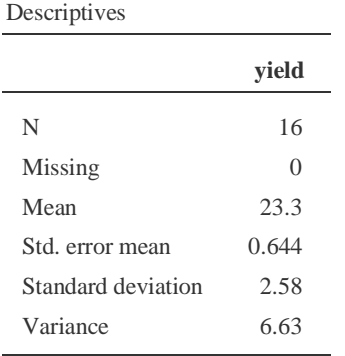

### *Πίνακας 51: Βασικά μέτρα θέσης και μέτρα διασποράς του πληθυσμού.*

Από το παραπάνω πίνακα βλέπουμε ότι ο αριθμός των παρατηρήσεων (N) είναι 16, ότι ο μέσος όρος (Mean) είναι 23,3, το τυπικό σφάλμα (Std. error mean) είναι 0,644 , η τυπική απόκλιση (Standard deviation) είναι 2,58, και τέλος η διακύμανση (Variance) είναι 6,63.

Στο επόμενο βήμα όπως και στα προηγούμενα λογισμικά είναι πολύ χρήσιμη η δημιουργία του *Διαγράμματος* 31. Για τη δημιουργία του στη θέση «Variables» επιλέχθηκε η μεταβλητή «Yield» και στη θέση «Split by» επιλέχθηκε η μεταβλητή «Trt», κάνοντας «κλικ» στο «Plots» και θέτοντας ως «Variables» τη μεταβλητή «Yield» και ως «Split by» τη μεταβλητή «Trt».

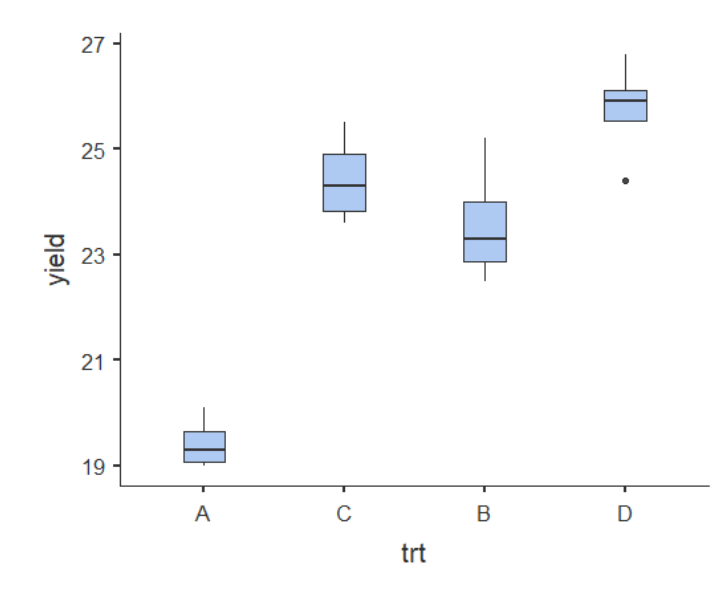

*Διάγραμμα 31: :* 

*Θηκόγραμμα/Boxplot διαφορετικών μεταχειρίσεων, Άξονας x: «Μεταχείριση» («Trt»), Άξονας y: «Απόδοση» («Yield»).*

Από το *Διάγραμμα 31,* παρατηρούμε ότι η καλύτερη μεταχείριση είναι ο συνδυασμός των δύο λιπασμάτων, ωστόσο πρέπει να σημειωθούν οι στατιστικές διαφορές μεταξύ των μέσων όρων προκειμένου να αποδειχθεί η παραπάνω παρατήρηση. Συνεχίζουμε κάνοντας ανάλυση διακύμανσης.

Για την ανάλυση διακύμανσης κάνουμε «κλικ» στο εικονίδιο «ANOVA» και στην επιλογή «ANOVA» και εμφανίζεται η *Εικόνα 86*. Στη συνέχεια ορίζεται ως «Dependent Variable» η μεταβλητή «Yield» και ως «Fixed Factors» η μεταβλητή «Τrt». Έτσι οδηγούμαστε στον πίνακα ανάλυσης διακύμανσης (*Πίνακας 52*).

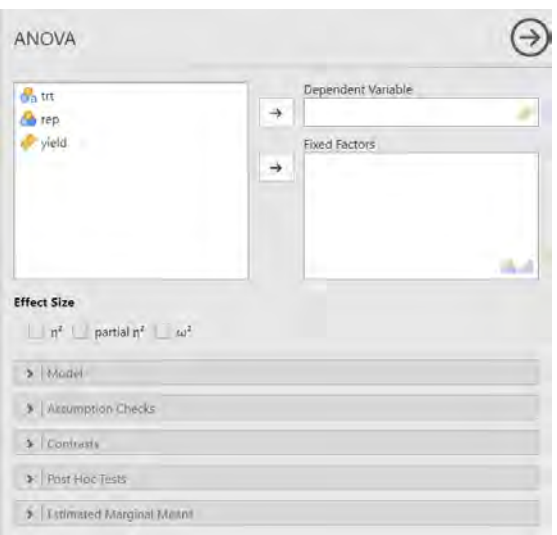

*Εικόνα 86: παράθυρο ορισμού παραγόντων για ανάλυση διακύμανσης.*

#### ANOVA

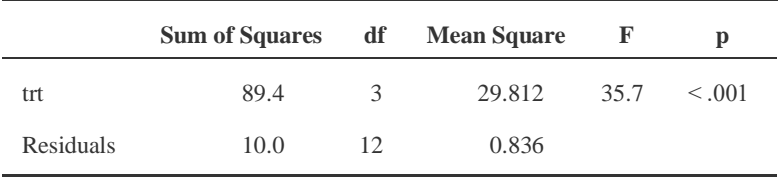

#### *Πίνακας 52: Πίνακας ανάλυσης διακύμανσης.*

Από τον πίνακα της Anova βλέπουμε ότι το άθροισμα τετραγώνων (Sum of Squares) του παράγοντα «trt» ισούται με 89,4 και το Σφάλμα «Mean Square» ισούται με 29,812. Το στατιστικό F ισούται με 35,7 οπότε καταλήγουμε πάλι στο συμπέρασμα ότι οι μεταχειρίσεις διαφέρουν και συνεχίζουμε κάνοντας Post Hoc για να δούμε ανάμεσα σε ποιες υπάρχει στατιστικά σημαντική διαφορά. Στην επιλογή «Post Hoc Tests» (*Εικόνα* 86) επιλέγουμε μόνο τον έλεγχο Tukey-HSD καθώς ο έλεγχος LSD δεν υπάρχει. Το αποτέλεσμα είναι ο *Πίνακας 53.*

#### Post Hoc Comparisons – trt

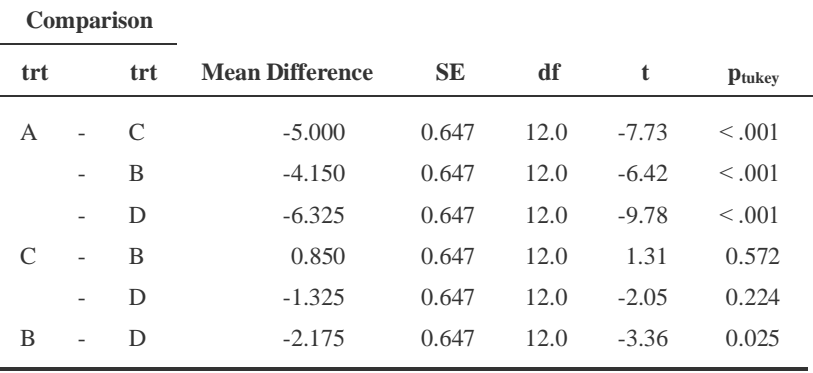

*Πίνακας 53 Αποτελέσματα ελέγχου Tukey HSD.*

Στον παραπάνω πίνακα φαίνονται τα αποτελέσματα των post-hoc ελέγχων. Το HSD test έδειξε ότι υπάρχει διαφορά μεταξύ της μεταχείρισης «Control» και των τριών άλλων μεταχειρίσεων καθώς το p είναι πολύ κοντά στο 0 (p<<0,05). Επίσης εντοπίστηκε διαφορά μεταξύ των μεταχειρίσεων «NH4SO4» (B) και «NH4SO4+Green Leaf» (D) καθώς p ισούται με 0,006 (p<<0,05) ενώ μεταξύ των υπόλοιπων συγκρίσεων οι διαφορές δεν ήταν στατιστικά σημαντικές από το *Διάγραμμα 31* παρατηρείται ότι ο μέσος όρος της μεταχείρισης «NH4SO4» είναι μικρότερος από τον μέσο όρο της μεταχείρισης «NH4SO4+ Green Leaf» συνεπώς η καλύτερη μεταχείριση είναι ο συνδυασμός NH4SO4 με Green Leaf.

# 5.2.Τυχαιοποιημένων πλήρων ομάδων.

Ξεκινάμε όπως και στα προηγούμενα με την εισαγωγή και προβολή των δεδομένων τα οποία στη συγκεκριμένη περίπτωση έχουν καταγραφεί σε αρχείο της μορφής .csv. Ορίζουμε το είδος των μεταβλητών καθώς και τα ονόματα των διαφορετικών επιπέδων της μεταχείρισης (*Εικόνα 87)*. Τέλος καταλήγουμε στον *Πίνακα δεδομένων 22* στον οποίο βλέπουμε την περιεκτικότητα του κάθε σπόρου σε έλαιο, την μεταχείριση που του έχει εφαρμοστεί καθώς και το Block στο οποίο ανήκει*.*

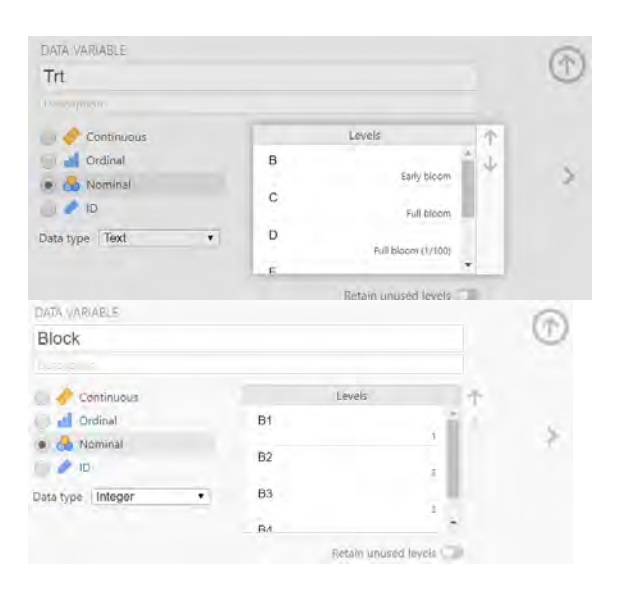

*Εικόνα 87: Ορισμός του είδους και των επιπέδων του παράγοντα «Trt», «Block».*

| <b>Ca</b> Trt                                                                                         | <b>Block</b>   | Yield         |
|----------------------------------------------------------------------------------------------------|----------------|---------------|
| A                                                                                                    | <b>B1</b>      | 3.3           |
| B                                                                                                    | <b>B1</b>      | 4.4           |
| $\mathbb C$<br>٥                                                                                      | <b>B1</b>      | 4,4           |
| $\Box$                                                                                                | B1             | 6.3           |
| $\mathsf E$                                                                                           | <b>B1</b>      | 6.4           |
| F                                                                                                    | <b>B1</b>      | 6.8           |
| $\overline{A}$                                                                                        | B <sub>2</sub> | 1.9           |
| $\mathsf B$                                                                                           | <b>B2</b>      | 5.9           |
| $\epsilon$                                                                                            | 82             | $4.0^{\circ}$ |
| D                                                                                                    | 82             | 4.9.          |
| $\mathsf{E}% _{\mathsf{H}}^{\mathsf{H}}(\mathsf{H})=\mathsf{E}_{\mathsf{H}}^{\mathsf{H}}(\mathsf{H})$ | <b>B2</b>      | 7.3           |
| $\mathsf F$                                                                                           | <b>B2</b>      | 6.6           |
| $\mathbb A$                                                                                           | <b>B3</b>      | 4.9           |
| B.                                                                                                    | B <sub>3</sub> | 6.0           |
| $\mathsf C$                                                                                           | B <sub>3</sub> | $4.5 -$       |
| D                                                                                                    | B3             | 5.9           |
| E                                                                                                    | <b>B3</b>      | 7.7           |
| $\mathsf F$                                                                                           | <b>B3</b>      | 7.0           |
| A.                                                                                                    | <b>B4</b>      | 7.1           |
| B.                                                                                                    | <b>B4</b>      | 4.1           |
| $\subset$                                                                                             | <b>B4</b>      | 3.1           |
| $\mathsf D$                                                                                           | <b>B4</b>      | 7.1           |
| E                                                                                                    | 84             | 6.7           |
| F                                                                                                    | <b>B4</b><br>Œ | 6.4           |

*Πίνακας δεδομένων 22: Δεδομένα από «Πείραμα 2» σε jamovi.*

Στη συνέχεια πατώντας το εικονίδιο «Exploration», «Descreptives» μας δίνεται η επιλογή να δημιουργήσουμε πίνακα με μέτρα θέσης και διασποράς καθώς και διαφορετικά διαγράμματα (*Εικόνα 88)* . Σε αυτό το σημείο δημιουργούμε τον *Πίνακα 54* επιλέγοντας όπως φαίνεται στην *Εικόνα 88*, στη θέση «Variables» τη μεταβλητή «Yield» και από τη λίστα «Statistics» επιλέγουμε τα μέτρα θέσης και μέτρα διασποράς που επιθυμούμε να εμφανιστούν στον πίνακα.

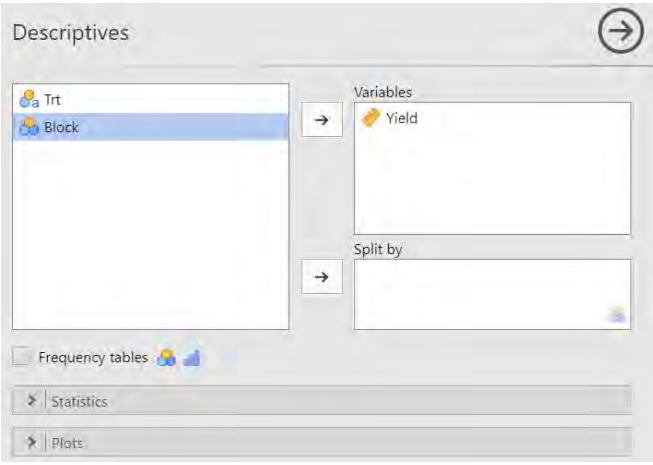

*Εικόνα 88: Παράθυρο δημιουργίας πινάκων περιγραφικής στατιστικής και Διαγραμμάτων..*

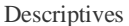

|                    | vield    |
|--------------------|----------|
| N                  | 24       |
| Missing            | $\Omega$ |
| Mean               | 5.53     |
| Std. error mean    | 0.314    |
| Standard deviation | 1.54     |
| Variance           | 2.37     |

*Πίνακας 54: Βασικά μέτρα θέσης και μέτρα διασποράς του πληθυσμού.*

Από το παραπάνω πίνακα βλέπουμε ότι ο αριθμός των παρατηρήσεων (N) είναι 24, ο μέσος όρος (Mean) είναι 5.53, το Τυπικό Σφάλμα (Std. Error mean) είναι 0,314, η τυπική απόκλιση (Standard deviation) είναι 1,539 (Std. Deviation= 1,539), και τέλος η παραλλακτικότητα (Variance) είναι 2.37.

Συνεχίζοντας δημιουργούμε το *Διάγραμμα 32* κάνοντας «κλικ» στην επιλογή «Plots».

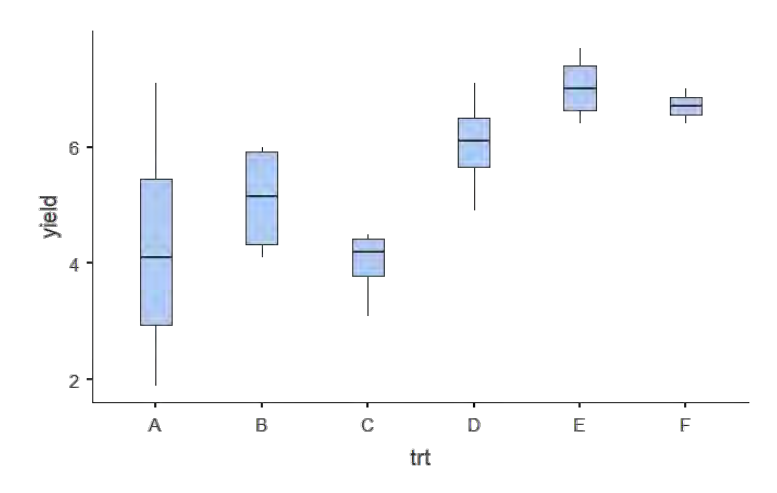

*Διάγραμμα 32: Θηκόγραμμα/Boxplot διαφορετικών μεταχειρίσεων, Άξονας x: «Μεταχείριση» («Trt»), Άξονας y: «Απόδοση» («Yield»).*

Για την ανάλυση διακύμανσης αρχικά κάνουμε «κλικ» στην επιλογή «anova», στη συνέχεια Επιλέγουμε την επιλογή ANOVA εμφανίζεται η Εικόνα 89 και στο σημείο αυτό θέτουμε ως «Variables» τη μεταβλητή «Yield» και ως «Fixed Factors» τις μεταβλητές «Trt» και «Block».

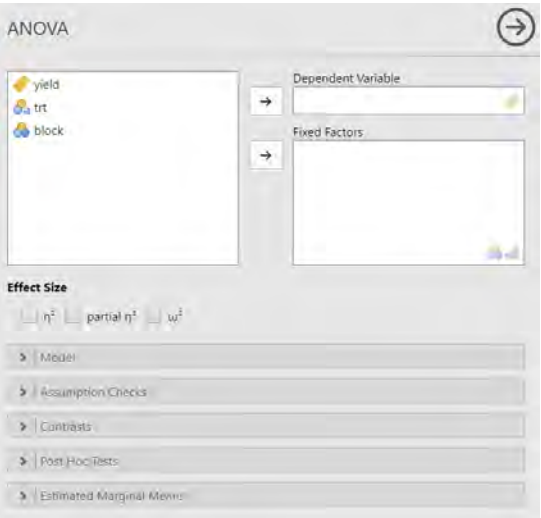

*Εικόνα 89 :Παράθυρο ορισμού μεταβλητών για την ανάλυση διακύμανσης.*

Ωστόσο εμφανίζεται το παρακάτω πρόβλημα (*Εικόνα 90*) για τη λύση του οποίου αρκεί να αφαιρέσουμε από τη στήλη «Model Terms» την αλληλεπίδραση των δυο παραγόντων (*Εικόνα 91*).

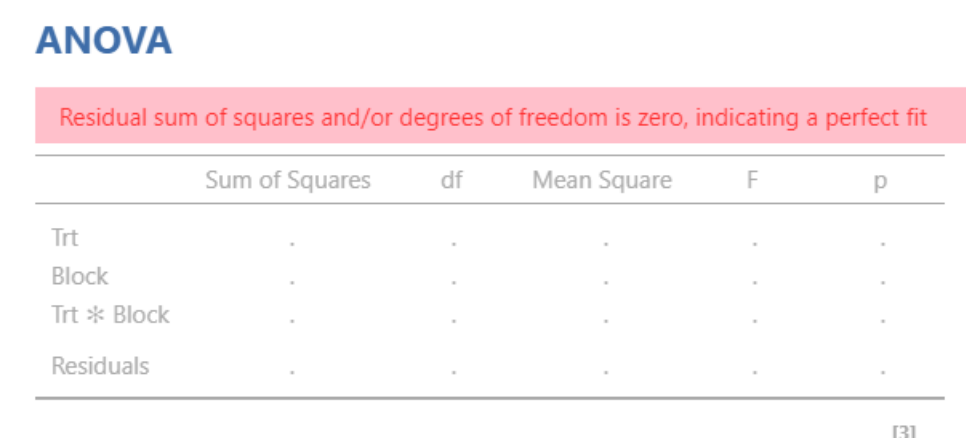

 $^{[3]}$ 

*Εικόνα 90:Εεικόνα προβλήματος που προκείπτει κατά την ανάλυση διακύμανσης.*

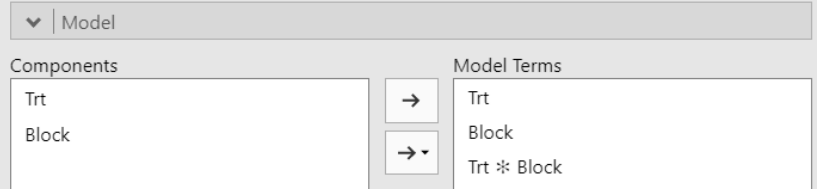

*Εικόνα 91: Τρόπος επίλυσης του προβλήματος.*

Έπειτα από αυτό το βήμα εμφανίζεται ο παρακάτω πίνακας (*Πίνακας 55*) στον οποίο φαίνεται ότι υπάρχει στατιστικά σημαντική διαφορά μεταξύ των μεταχειρίσεων (p<0.05 και F=4,816). Έτσι συνεχίζουμε σε post-hoc έλεγχο για να δούμε συγκεκριμένα ποιες μεταχειρίσεις διαφέρουν περισσότερο μεταξύ τους (*Πίνακας 56*).

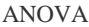

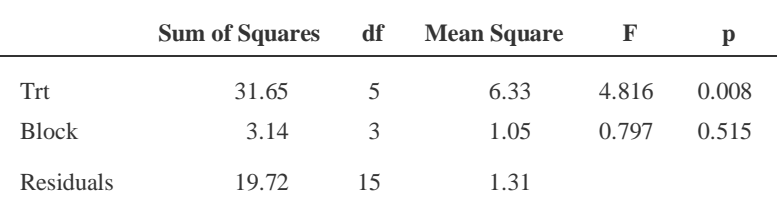

*Πίνακας 55: Πίνακας ανάλυσης διακύμανσης.*

Post Hoc Comparisons - B

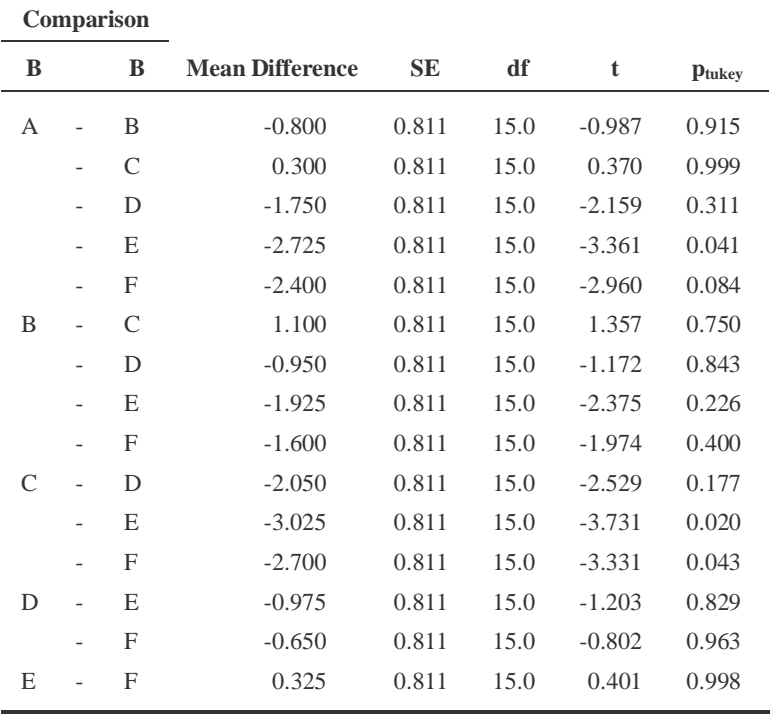

*Πίνακας 56: Αποτελέσματα ελέγχου Tukey HSD.*

Από τον παραπάνω πίνακα βλέπουμε ότι διαφέρουν μεταξύ τους οι μεταχειρίσεις "Full bloom"-"Ripening" (C-E) διότι p=0.020, "Full bloom"-"Uninoculated" (C-F) διότι p=0.043, "Ripening"-"Seedling" (E-A) διότι p=0.041. αντιθέτως μεταξύ τον υπόλοιπων συγκρίσεων δεν εντοπίστηκε στατιστικά σημαντική διαφορά. Συμπερασματικά καταλήγουμε ότι η καλύτερη μεταχείριση είναι η πέμπτη «Ripening».

# 5.3.Ανάλυση συνδιακύμανσης.

Ξεκινάμε με τον προσδιορισμό του είδους των μεταβλητών κάνοντας «κλικ» στο όνομα της μεταβλητής που θέλουμε να επεξεργαστούμε, όπως φαίνεται στην *Εικόνα 96* και στη συνέχεια προβολή των δεδομένων (*Πίνακας δεδομένων 23*).

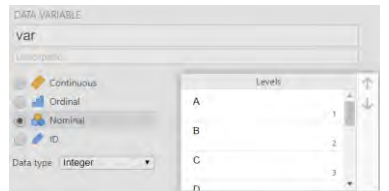

*Εικόνα 92: Ορισμός του είδους και των επιπέδων του παράγοντα «Var».*

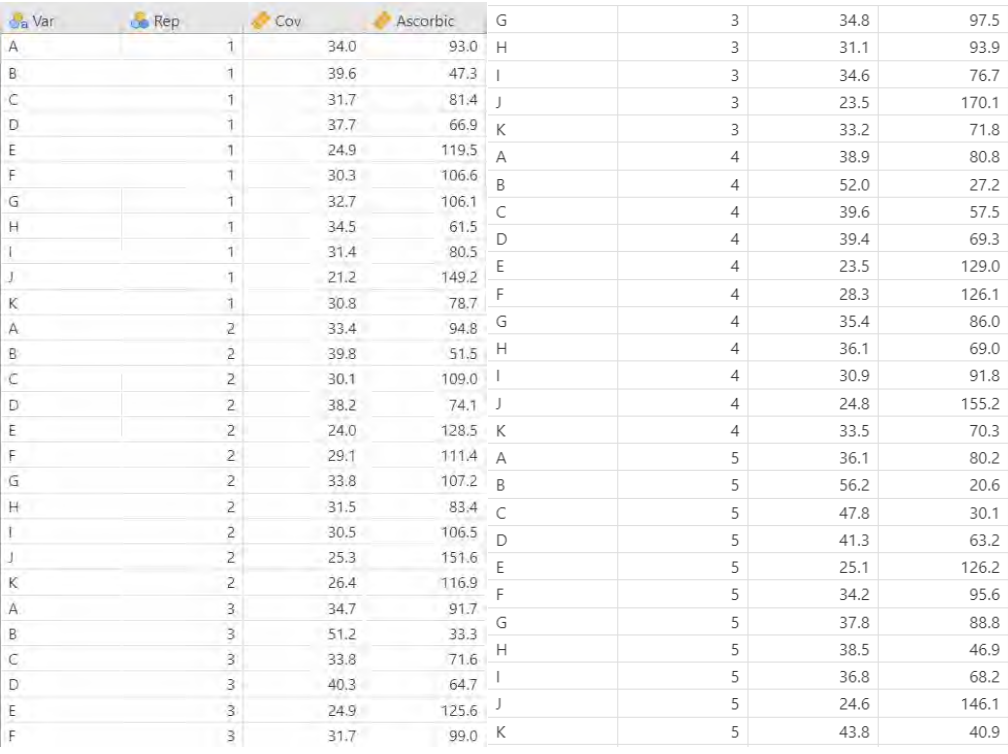

*Πίνακας δεδομένων 23: Δεδομένα από «Πείραμα 3» σε jamovi.*

Πατώντας το εικονίδιο «Exploration», «Descriptives» μας δίνεται η επιλογή να δημιουργήσουμε πίνακα με μέτρα θέσης και διασποράς καθώς και διαφορετικά διαγράμματα (*Εικόνα 92)* . Σε αυτό το σημείο δημιουργούμε τον *Πίνακα 57* επιλέγοντας στον πίνακα που φαίνεται στην *Εικόνα 93*, στη θέση «Variables» τη μεταβλητή «Ascorbic» και από τη λίστα «Statistics» επιλέγουμε τα μέτρα θέσης και μέτρα διασποράς που επιθυμούμε να εμφανιστούν στον πίνακα.

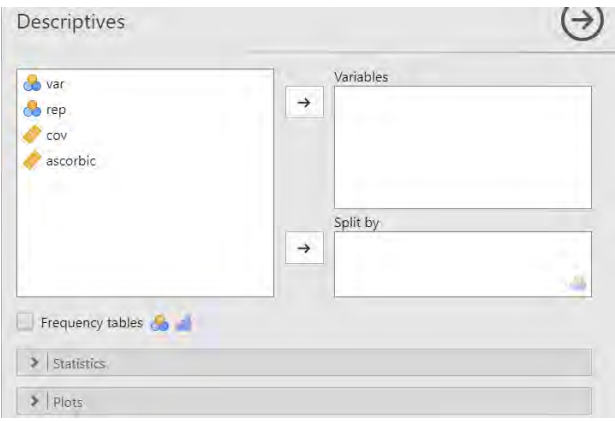

*Εικόνα 93: Παράθυρο δημιουργίας πινάκων περιγραφικής στατιστικής και Διαγραμμάτων.*

Descriptives

|                    | ascorbic |
|--------------------|----------|
| N                  | 55       |
| Mean               | 88.9     |
| Std. error mean    | 4.57     |
| Standard deviation | 33.9     |
| Variance           | 1147     |

*Πίνακας 57: Βασικά μέτρα θέσης και μέτρα διασποράς του πληθυσμού.*

Από τον *Πίνακα 57* βλέπουμε ότι ο αριθμός των ατόμων είναι 55, ο μέσος όρος είναι 88,918, το τυπικό σφάλμα είναι 4,567, η τυπική απόκλιση είναι 33,866, η διακύμανση είναι 1146,934.

### **Scatterplot**

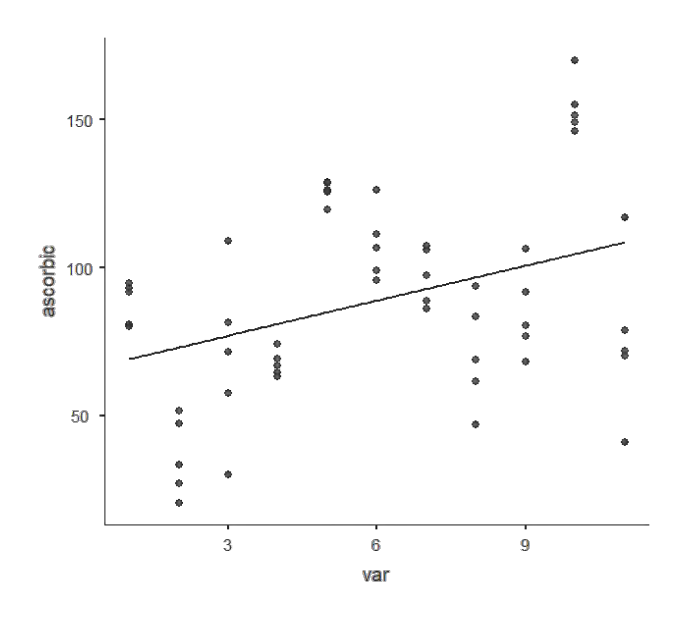

*Διάγραμμα 33: Νέφος σημείων) απεικόνισης της μεταβολής της Υ σε σχέση με τη μεταβολή της Χ.*

Στη συνέχεια πρέπει να επιβεβαιωθεί ότι το δείγμα είναι ομοσκεδαστικό και ότι τα κατάλοιπα ακολουθούν κανονική κατανομή. Αυτό μπορεί να επιβεβαιωθεί με ένα Q-Q Plot. Για τη δημιουργία του παρακάτω διαγράμματος στη θέση «Variables» τοποθετήθηκε η μεταβλητή «Ascorbic» και από την επιλογή «Plots» (*Εικόνα 93*) επιλέχθηκε το «Q-Q Plots», «Q-Q».

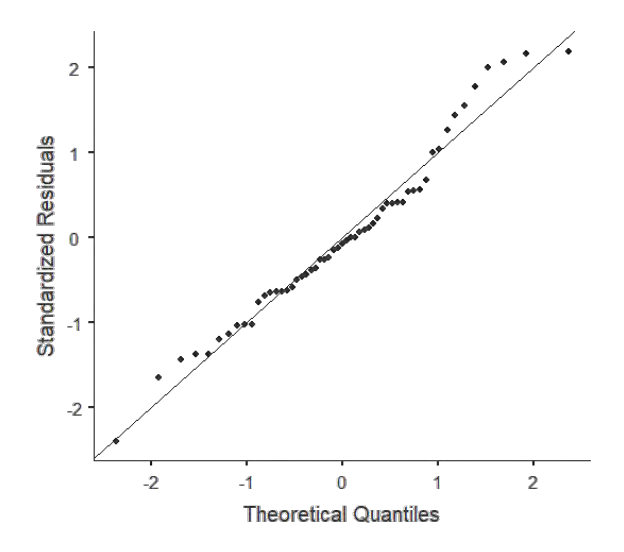

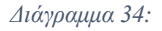

Από το *Διάγραμμα 34* βλέπουμε ότι το δείγμα είναι ομοσκεδαστικό και ότι τα κατάλοιπα ακολουθούν κανονική κατανομή.

Έπειτα θα πρέπει να αποδειχθεί ότι η συμμεταβλητή είναι γραμμική συνάρτηση όλων των επιπέδων του παράγοντα της ανεξάρτητης μεταβλητής, καθώς και ότι τα «κατάλοιπα»

ακολουθούν κανονική κατανομή. Για τη δημιουργία των παρακάτω διαγραμμάτων στη θέση «Variables» τοποθετήθηκε η μεταβλητή «Cov» και στη θέση «Split by» η μεταβλητή «Var» στη συνέχεια έγινε η επιλογή «Plots», «Q-Q Plots», «Q-Q».

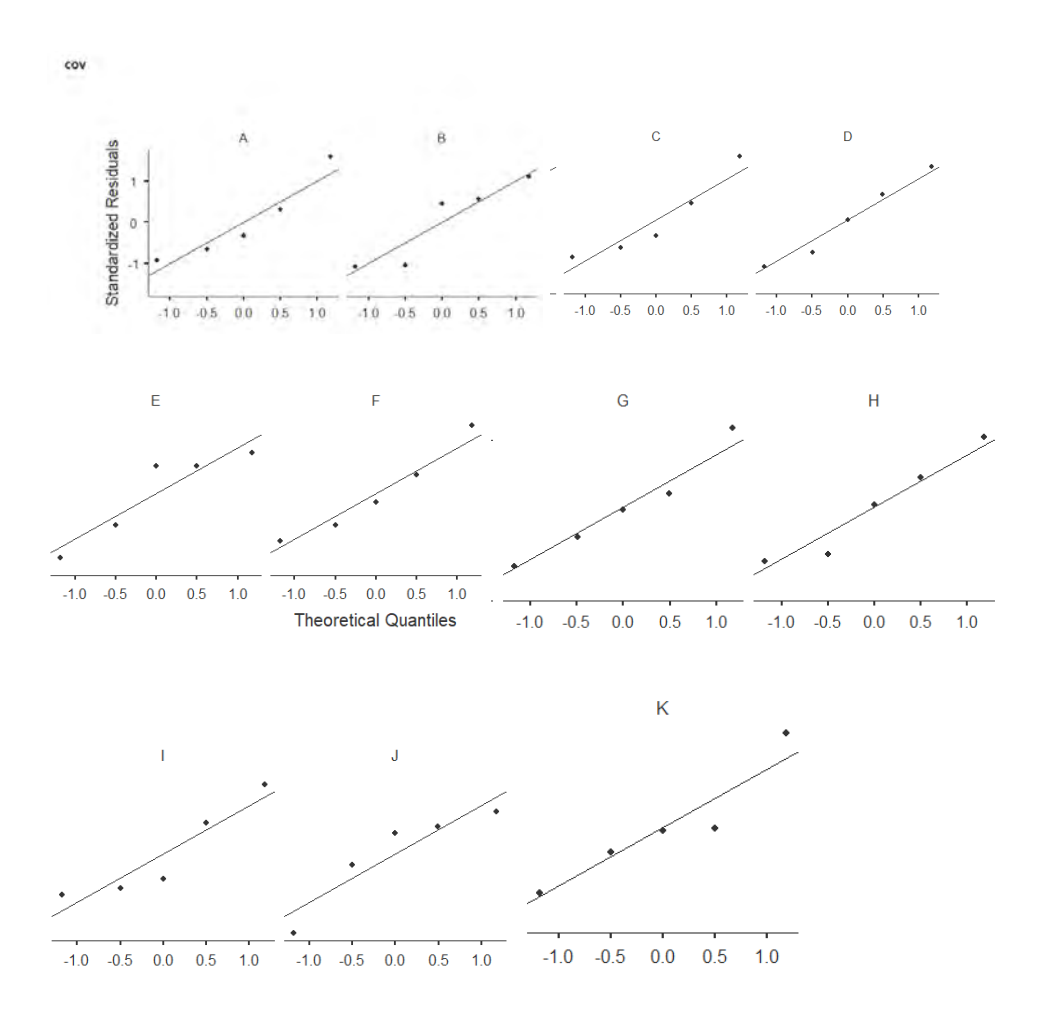

*Διάγραμμα 35:QQ plot, x: Standardized Residuals, y: Theoretical Quantiles.*

Στο επόμενο βήμα μπορεί να ελεγχθεί η ομοιογένεια των regression slopes. Για τη δημιουργία του *Πίνακα* 57 επιλέχθηκαν στη θέση «Dependent Variable» την μεταβλητή «ascorbic» στη θέση «Fixed Factors» τις μεταβλητές «Var» και στη θέση «Covariates» τη μεταβλητή «Cov» και από την επιλογή «Model» δεν αφαιρέθηκε η αλληλεπίδραση «Var\*Cov».

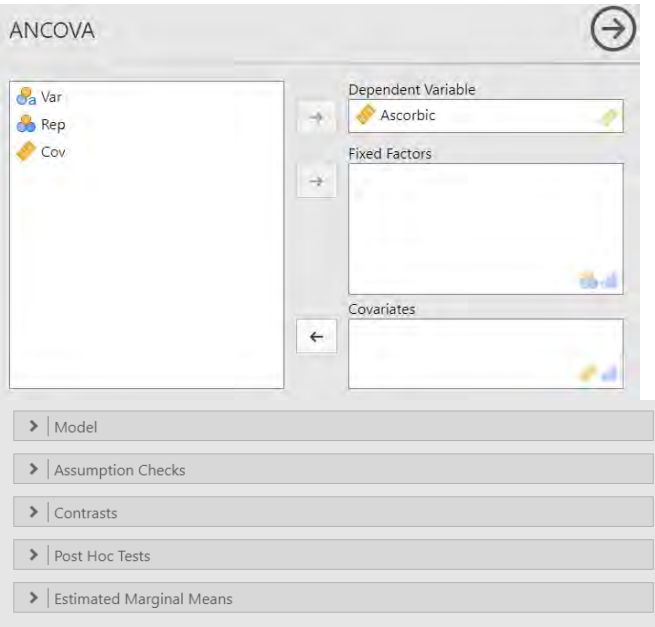

### *Εικόνα 94*

## ANCOVA - ascorbic

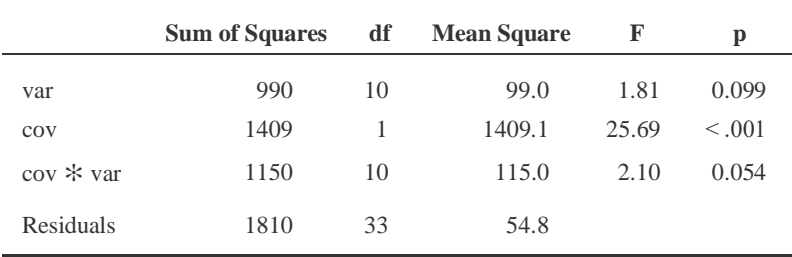

*Πίνακας 58: Πίνακας ανάαλυσης διακύμανσης.*

Από τον *Πίνακα 58* βλέπουμε ότι το p της αλληλεπίδρασης είναι μεγαλύτερο από 0,05 άρα η αλληλεπίδραση δεν είναι στατιστικά σημαντική.

## 5.4.Λατινικό τετράγωνο.

Ξεκινάμε με το άνοιγμα του αρχείου .csv και συνεχίζουμε με τον ορισμό του είδους των μεταβλητών (*Εικόνα 96)* κάνοντας «κλικ» στο όνομα της κάθε μεταβλητής για να την επεξεργαστούμε*.* Έτσι εμφανίζεται ο *Πίνακας δεδομένων 24* στον οποίο φαίνεται η περιεκτικότητα του κάθε ατόμου σε πυρουβικό καθώς και η μεταχείριση η οποία του εφαρμόστηκε. Τέλος φαίνεται και η σειρά και η στήλη στη οποία βρισκόταν.

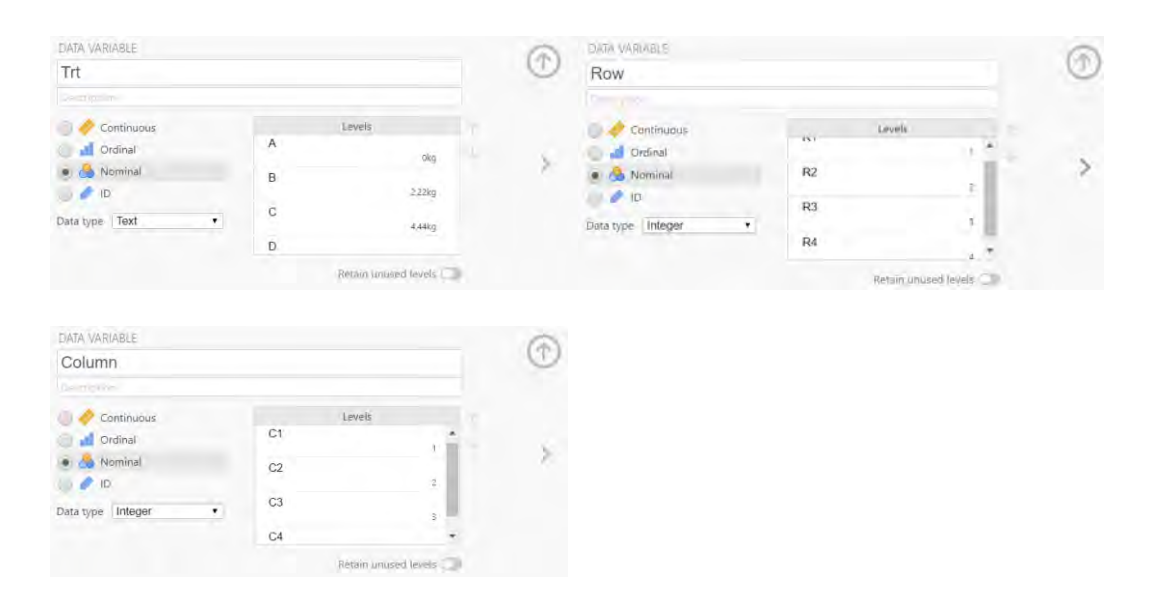

*Εικόνα 95 :Ορισμός του είδους και των επιπέδων του παράγοντα «Trt», «Row», «Column».*

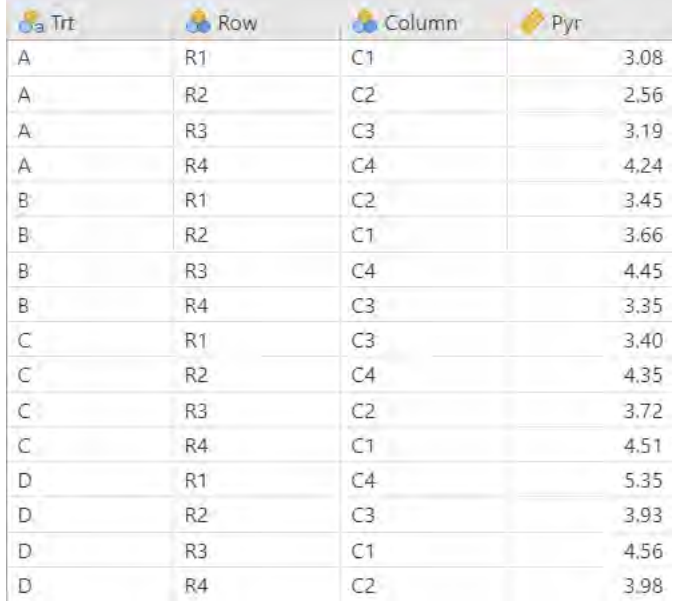

*Πίνακας δεδομένων 24: Δεδομένα από «Πείραμα 4» σε jamovi.*

Όπως και πριν έτσι και εδώ συνεχίζουμε την ανάλυση με τη δημιουργία του *Πίνακα 59* στον οποίο φαίνονται τα μέτρα θέσης και μέτρα διασποράς. Για τη δημιουργία του Πίνακα κάναμε «κλικ» στο εικονίδιο «Exploration», «Descriptives» και καταλήγουμε στην *Εικόνα 96.*  θέτουμε ως «Variables» τη μεταβλητή «Pyr» και αφήνουμε τη θέση «Split by» κενή το αποτέλεσμα είναι ο *Πίνακας 59*.

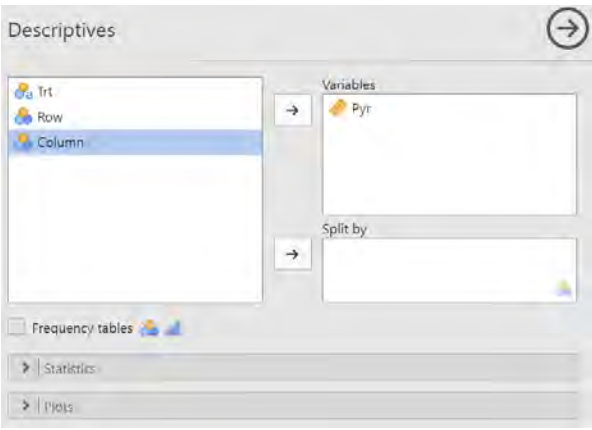

*Εικόνα 96: Παράθυρο δημιουργίας πινάκων περιγραφικής στατιστικής και Διαγραμμάτων.*

| Descriptives       |       |
|--------------------|-------|
|                    | pyr   |
| N                  | 16    |
| Mean               | 3.86  |
| Std. error mean    | 0.175 |
| Standard deviation | 0.699 |
| Variance           | 0.489 |

*Πίνακας 59: Βασικά μέτρα θέσης και μέτρα διασποράς του πληθυσμού.*

Από τον *Πίνακα 59* βλέπουμε ότι το πλήθος των ατόμων (Valid) είναι 16, ο μέσος όρος (Mean) είναι 3,86, το Τυπικό Σφάλμα (Std. error Mean) είναι 0,174, η τυπική απόκλιση (Standard Deviation ) είναι 0,699 και τέλος η διακύμανση (Variance ) είναι 0,489.

Συνεχίζοντας δημιουργούμε το *Διάγραμμα 36*. Για να γίνει αυτό θέτουμε στη θέση «Split by» τη μεταβλητή «Trt», και στη συνέχεια κάνοντας την επιλογή «Plots»,«Box plot»*.* 

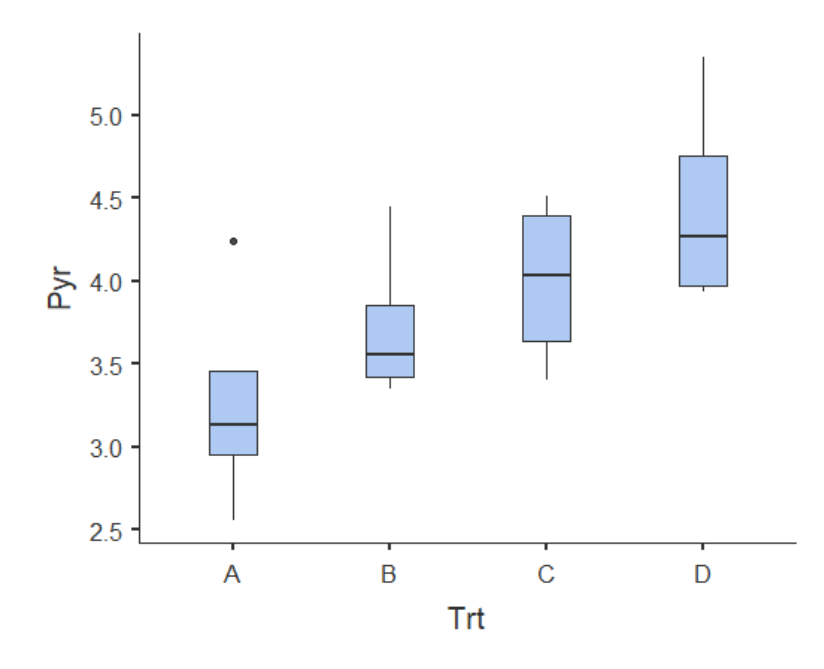

*Διάγραμμα 36: Θηκόγραμμα διαφορετικών μεταχειρίσεων, Άξονας x: «Μεταχείριση» («Trt»), Άξονας y: «Περιεκτικότητα σε πυρουβικό» («Pyr»).*

Από τα παραπάνω φαίνεται ότι η καλύτερη μεταχείριση είναι η τέταρτη ωστόσο για να το αποδείξουμε συνεχίζουμε με ανάλυση διακύμανσης. Για τη δημιουργία του πίνακα ανάλυσης διακύμανσης (*Πίνακας 60*) αρχικά κάνουμε «κλικ» στο εικονίδιο «ANOVA», «ANOVA» και όπως φαίνεται στην *Εικόνα 97* παρουσιάζεται σφάλμα. Για την επίλυση του προβλήματος οποίου χρειάζεται να αφαιρεθούν από τη στήλη «Model Terms» οι αλληλεπιδράσεις μεταξύ της μεταχείρισης και των «Blocks» (*Εικόνα 98*).

# **ANOVA**

|                    | Sum of Squares | df                       | Mean Square                                                                                                    | - F                      | D                   |
|--------------------|----------------|--------------------------|----------------------------------------------------------------------------------------------------|--------------------------|---------------------|
| trt                | $\alpha$       |                          | and the contract of the<br>$\sim$                                                                               | $\sim$                   | $\scriptstyle\rm s$ |
| row                |                |                          | the contract of the contract of the contract of the contract of the contract of the contract of the contract of |                          | $\alpha$            |
| column             | $\sim$         | the contract of the con- | the contract of                                                                                                 | the contract of the con- | $\sim$              |
| trt * row          | $\sim$         |                          | the contract of the contract of the contract of the contract of                                                 |                          | $\alpha$            |
| trt * column       | $\sim$         | the contract of the con- | the contract of the contract of                                                                                 | the control of           | $\sim$              |
| row * column       | $\sim$         |                          | the contract of the contract of the contract of the contract of the contract of                                 |                          | $\sim$              |
| trt * row * column | $\sim$         |                          | the contract of the contract of the contract of the contract of the contract of the contract of                 |                          | $\sim$              |
| Residuals          | $\sim$         |                          | the contract of the contract of the contract of the contract of the contract of the contract of                 |                          |                     |

*Εικόνα 97: Εικόνα προβλήματος που προκείπτει κατά την ανάλυση διακύμανσης.*

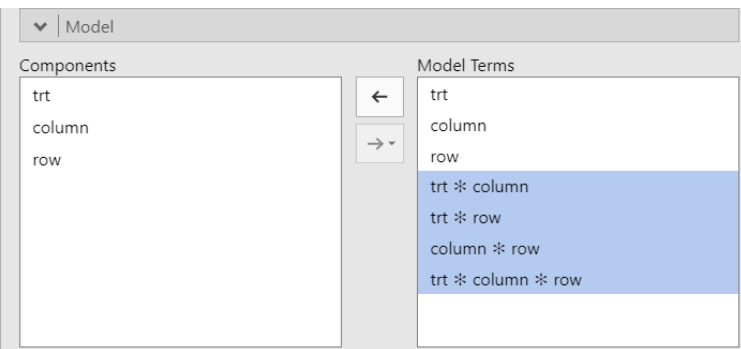

*Εικόνα 98: τρόπος επίλυσης του προβλήματος.*

Μετά από την επίλυση του προβλήματος καταλήγουμε στον *Πίνακα 60* από τον οποίο συμπεραίνουμε ότι μεταξύ των διαφορετικών μεταχειρίσεων υπάρχει διαφορά (F=14,591, sig<0,05) και ότι επίσης υπάρχει διαφορά μεταξύ των διαφορετικών στηλών (F=17,599, sig<0,05) ωστόσο δεν υπάρχει έντονη διαφορά μεταξύ των διαφορετικών γραμμών (F=1,907, sig>0,05). Συνεχίζουμε κάνοντας Post Hoc ελέγχους για να δούμε ποιες μεταχειρίσεις διαφέρουν περισσότερο.

### ANOVA

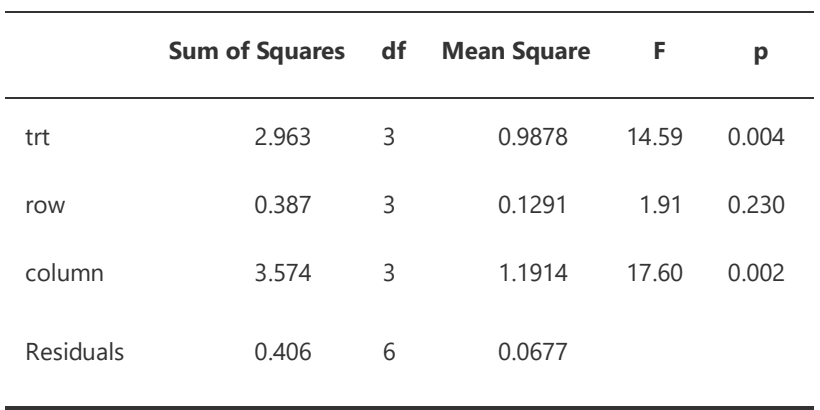

#### *Πίνακας 60: Πίνακας ανάλυσης διακύμανσης.*

Για την εφαρμογή του post hoc ελέγχου, από την επιλογή «Anova», «Post Hoc Tests», διαλέγουμε τον έλεγχο Tukey HSD και το αποτέλεσμα είναι ο *Πίνακας 61.*

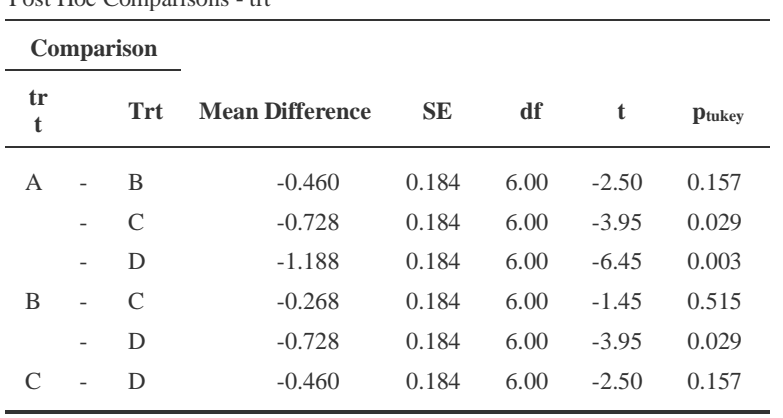

Post Hoc Comparisons - trt

*Πίνακας 61: Αποτελέσματα ελέγχου Tukey HSD*

Από τον παραπάνω πίνακα φαίνεται ότι υπάρχουν διαφορές μεταξύ των μεταχειρίσεων 0kg-4.44kg (p=0.029) καθώς και οι 0kg-6.7kg(0.003) και οι 2.22kg-6.7kg(0.029), ενώ μεταξύ των υπόλοιπων συγκρίσεων δεν υπάρχουν..Από τη μελέτη του *Διαγράμματος 36* καθώς και του *Πίνακα 61*, καταλήγουμε στο συμπέρασμα ότι η μεταχείριση η οποία οδήγησε στην μεγαλύτερη παραγωγή πυρουβικού είναι αυτή με τα 6.7kg.

# 5.5.Πλήρες παραγοντικό με δύο παράγοντες.

Μετά το άνοιγμα του αρχείου .csv κάνοντας «κλικ» στο όνομα της μεταβλητής που θέλουμε να επεξεργαστούμε, ορίζουμε το είδος και τα ονόματα των διαφορετικών επιπέδων των παραγόντων. Το αποτέλεσμα είναι ο *Πίνακας δεδομένων 25.*

| DATA VARIABLE      |    |          |                      |     | DATA VARIABLE                |                        |                              | m. |
|--------------------|----|----------|----------------------|-----|------------------------------|------------------------|------------------------------|----|
| Variety            |    |          |                      | YB. | Date                         |                        |                              |    |
| the current        |    |          |                      |     | <b>Bellington</b>            |                        |                              |    |
| Continuous         |    |          | Levels               |     | Continuous                   | Levels                 |                              |    |
| Ordinal            |    | C        | Nirvana              |     | <b>Ordinal</b>               | $\mathsf{D}2$          | 150a                         | v. |
| 6 Co Nominal       |    | D        |                      |     | Nominal<br>$\blacksquare$ ID | 5.36<br>D <sub>3</sub> | $\sim$<br><b>State State</b> |    |
| 0000               |    |          | 957092               |     |                              |                        | 29 Oct<br>22                 |    |
| Data type:<br>Text | ٠. | A        | Pegasus              |     | Text<br>Data type            | D <sub>1</sub>         | <b>SCIENTIST</b><br>5.Oct    |    |
|                    |    | $\Omega$ | Retain unused levels |     |                              |                        | Retain unused levels         |    |

*Εικόνα 99: Ορισμός του είδους και των επιπέδων του παράγοντα «Variety», «Date».*

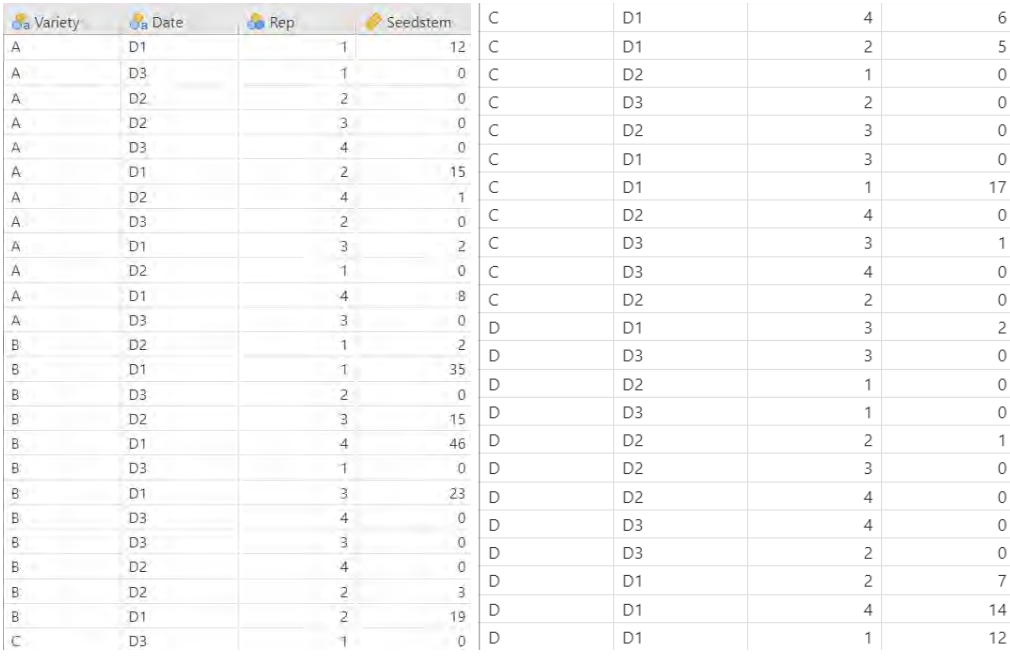

*Πίνακας δεδομένων 25: Δεδομένα από «Πείραμα 5» σε jamovi.*

Συνεχίζουμε δημιουργώντας όπως και πριν τον πίνακα με τα μέτρα θέσης και μέτρα διασποράς ακολουθώντας τα βήματα «Exploration», «Descriptives».

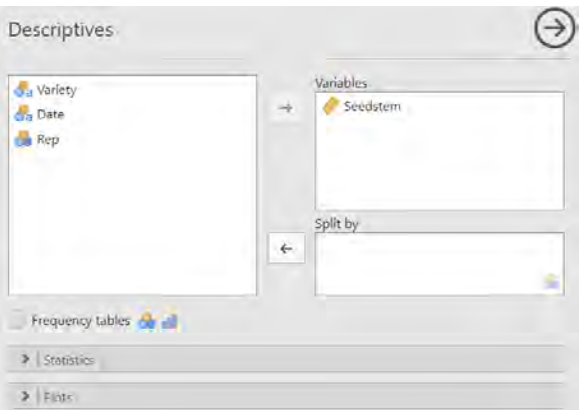

*Εικόνα 100: Παράθυρο δημιουργίας πινάκων περιγραφικής στατιστικής και Διαγραμμάτων.*

### Descriptives

|                    | seedste<br>m |
|--------------------|--------------|
| N                  | 48           |
| Mean               | 5.13         |
| Std. error mean    | 1.40         |
| Standard deviation | 9.67         |
| Variance           | 93.4         |

*Πίνακας 62: Βασικά μέτρα θέσης και μέτρα διασποράς του πληθυσμού.*

Από τον *Πίνακα 62* βλέπουμε ότι ο αριθμός τω ατόμων (Valid) ισούται με 48, ο μέσος όρος (Mean) ισούται με 5,125, το Τυπικό Σφάλμα (Std. Error of Mean) ισούται με 1,395, η τυπική απόκλιση (Std. Deviation) με 9,666 και η διακύμανση (Variance) ισούται με 93,431.

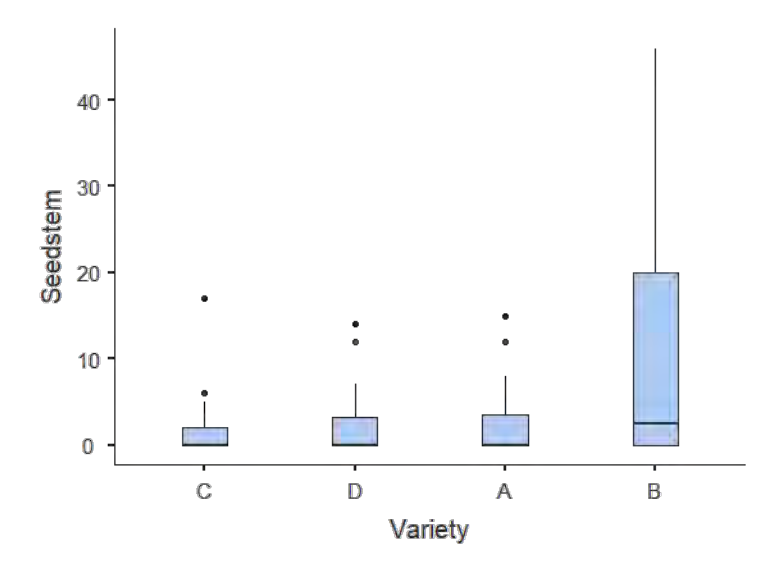

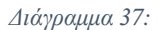

*Θηκόγραμμα παράγοντα «Ποικιλία», Άξονας x: «Ποικιλία» («Variety»), Άξονας y: «Βλαστοί» («Seedstem»).*

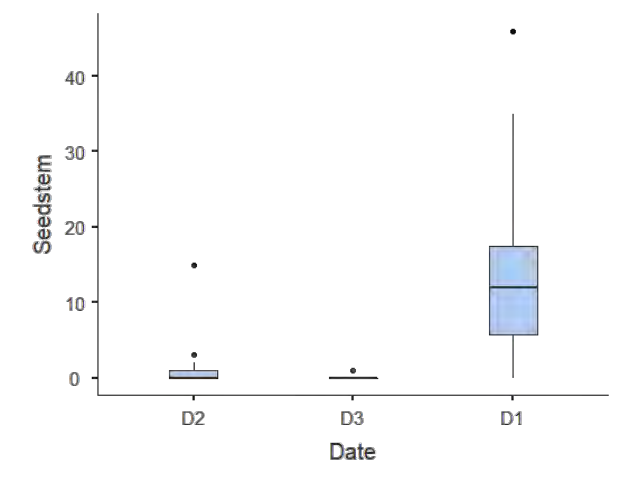

*Διάγραμμα 38: Θηκόγραμμα παράγοντα «Ημερομηνία», Άξονας x: «Ημερομηνία» («Date»), Άξονας y: «Βλαστοί»(«Seedstem»).*

Θα ήταν χρήσιμη η δημιουργία διαγράμματος στο οποίο να φαίνεται η αλληλεπίδραση των δύο παραγόντων ωστόσο το συγκεκριμένο λογισμικό δεν μας δίνει τη δυνατότητα να το δημιουργήσουμε.

Συνεχίζουμε κάνοντας ανάλυση διακύμανσης ακολουθώντας τη διαδρομή «ANOVA», «ANOVA»και θέτουμε ως «Dependent Variable» τη μεταβλητή «Seedstem» και ως «Fixed Factors» τη μεταβλητή «Variety» και «Date».

Τέλος καταλήγουμε στον παρακάτω πίνακα (*Πίνακα 63*) από τον οποίο συμπεραίνουμε ότι υπάρχουν στατιστικά σημαντικές διαφορές μεταξύ των ποικιλιών και λόγω αυτού συνεχίζουμε με post-hoc ελέγχους.

#### ANOVA

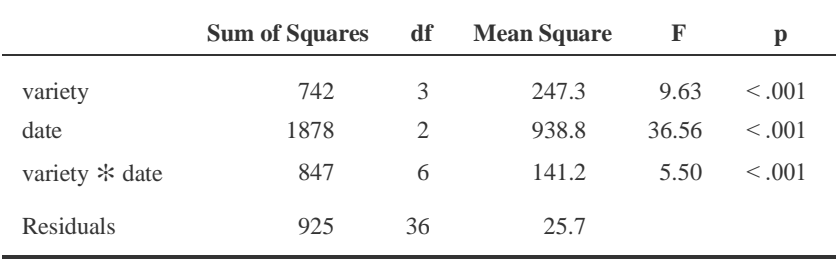

*Πίνακας 63: Πίνακας ανάλυσης διακύμανσης.*

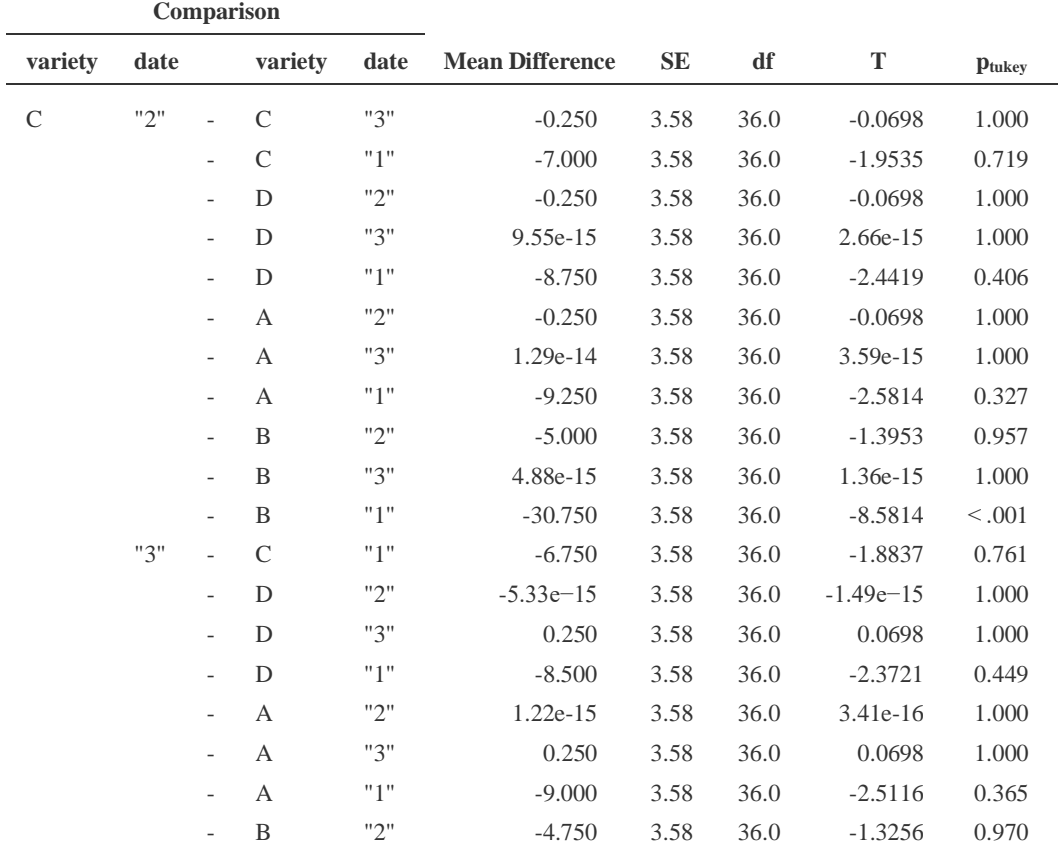

Post Hoc Comparisons - variety ✻ date

Post Hoc Comparisons - variety ✻ date

|         |      |                          | Comparison   |      |                        |            |      |             |         |
|---------|------|--------------------------|--------------|------|------------------------|------------|------|-------------|---------|
| variety | date |                          | variety      | date | <b>Mean Difference</b> | ${\bf SE}$ | df   | $\mathbf T$ | Ptukey  |
|         |      |                          | $\mathbf{B}$ | "3"  | 0.250                  | 3.58       | 36.0 | 0.0698      | 1.000   |
|         |      | $\overline{\phantom{a}}$ | $\mathbf{B}$ | "1"  | $-30.500$              | 3.58       | 36.0 | $-8.5116$   | < .001  |
|         | "1"  | $\overline{\phantom{0}}$ | D            | "2"  | 6.750                  | 3.58       | 36.0 | 1.8837      | 0.761   |
|         |      | $\overline{\phantom{a}}$ | D            | "3"  | 7.000                  | 3.58       | 36.0 | 1.9535      | 0.719   |
|         |      |                          | D            | "1"  | $-1.750$               | 3.58       | 36.0 | $-0.4884$   | 1.000   |
|         |      |                          | A            | "2"  | 6.750                  | 3.58       | 36.0 | 1.8837      | 0.761   |
|         |      | $\overline{\phantom{0}}$ | A            | "3"  | 7.000                  | 3.58       | 36.0 | 1.9535      | 0.719   |
|         |      | $\overline{\phantom{0}}$ | A            | "1"  | $-2.250$               | 3.58       | 36.0 | $-0.6279$   | 1.000   |
|         |      | $\overline{\phantom{0}}$ | B            | "2"  | 2.000                  | 3.58       | 36.0 | 0.5581      | 1.000   |
|         |      |                          | B            | "3"  | 7.000                  | 3.58       | 36.0 | 1.9535      | 0.719   |
|         |      |                          | $\mathbf B$  | "1"  | $-23.750$              | 3.58       | 36.0 | $-6.6279$   | < 0.001 |
| D       | "2"  | $\overline{a}$           | D            | "3"  | 0.250                  | 3.58       | 36.0 | 0.0698      | 1.000   |
|         |      | $\overline{\phantom{a}}$ | D            | "1"  | $-8.500$               | 3.58       | 36.0 | $-2.3721$   | 0.449   |
|         |      |                          | A            | "2"  | 6.55e-15               | 3.58       | 36.0 | 1.83e-15    | 1.000   |
|         |      | $\overline{\phantom{a}}$ | А            | "3"  | 0.250                  | 3.58       | 36.0 | 0.0698      | 1.000   |
|         |      | $\overline{\phantom{a}}$ | A            | "1"  | $-9.000$               | 3.58       | 36.0 | $-2.5116$   | 0.365   |
|         |      | $\overline{\phantom{0}}$ | $\, {\bf B}$ | "2"  | $-4.750$               | 3.58       | 36.0 | $-1.3256$   | 0.970   |
|         |      | $\overline{\phantom{a}}$ | $\mathbf{B}$ | "3"  | 0.250                  | 3.58       | 36.0 | 0.0698      | 1.000   |
|         |      |                          | $\mathbf{B}$ | "1"  | $-30.500$              | 3.58       | 36.0 | $-8.5116$   | < .001  |
|         | "3"  | $\overline{\phantom{0}}$ | D            | "1"  | $-8.750$               | 3.58       | 36.0 | $-2.4419$   | 0.406   |
|         |      | $\overline{\phantom{0}}$ | A            | "2"  | $-0.250$               | 3.58       | 36.0 | $-0.0698$   | 1.000   |
|         |      |                          | A            | "3"  | 3.33e-15               | 3.58       | 36.0 | 9.29e-16    | 1.000   |
|         |      | $\overline{\phantom{a}}$ | A            | "1"  | $-9.250$               | 3.58       | 36.0 | $-2.5814$   | 0.327   |
|         |      | $\overline{\phantom{0}}$ | B            | "2"  | $-5.000$               | 3.58       | 36.0 | $-1.3953$   | 0.957   |
|         |      | $\overline{\phantom{a}}$ | B            | "3"  | $-4.66e-15$            | 3.58       | 36.0 | $-1.30e-15$ | 1.000   |
|         |      |                          | B            | "1"  | $-30.750$              | 3.58       | 36.0 | $-8.5814$   | < .001  |
|         | "1"  |                          | A            | "2"  | 8.500                  | 3.58       | 36.0 | 2.3721      | 0.449   |
|         |      | $\overline{\phantom{0}}$ | A            | "3"  | 8.750                  | 3.58       | 36.0 | 2.4419      | 0.406   |
|         |      |                          | A            | "1"  | $-0.500$               | 3.58       | 36.0 | $-0.1395$   | 1.000   |
|         |      |                          | $\, {\bf B}$ | "2"  | 3.750                  | 3.58       | 36.0 | 1.0465      | 0.995   |
|         |      | $\overline{\phantom{0}}$ | $\, {\bf B}$ | "3"  | 8.750                  | 3.58       | 36.0 | 2.4419      | 0.406   |
|         |      |                          | B            | "1"  | $-22.000$              | 3.58       | 36.0 | $-6.1395$   | < .001  |
| A       | "2"  |                          | A            | "3"  | 0.250                  | 3.58       | 36.0 | 0.0698      | 1.000   |
|         |      | $\overline{\phantom{a}}$ | A            | "1"  | $-9.000$               | 3.58       | 36.0 | $-2.5116$   | 0.365   |
|         |      | $\overline{\phantom{a}}$ | $\, {\bf B}$ | "2"  | $-4.750$               | 3.58       | 36.0 | $-1.3256$   | 0.970   |
|         |      | $\overline{\phantom{a}}$ | $\, {\bf B}$ | "3"  | 0.250                  | 3.58       | 36.0 | 0.0698      | 1.000   |
|         |      |                          | B            | "1"  | $-30.500$              | 3.58       | 36.0 | $-8.5116$   | < .001  |
|         | "3"  |                          | $\mathbf{A}$ | "1"  | $-9.250$               | 3.58       | 36.0 | $-2.5814$   | 0.327   |
|         |      | $\overline{\phantom{a}}$ | $\, {\bf B}$ | "2"  | $-5.000$               | 3.58       | 36.0 | $-1.3953$   | 0.957   |
|         |      | $\overline{\phantom{a}}$ | $\, {\bf B}$ | "3"  | $-7.99e-15$            | 3.58       | 36.0 | $-2.23e-15$ | 1.000   |
|         |      |                          | B            | "1"  | $-30.750$              | 3.58       | 36.0 | $-8.5814$   | $<.001$ |
|         | "1"  |                          | $\, {\bf B}$ | "2"  | 4.250                  | 3.58       | 36.0 | 1.1860      | 0.987   |
|         |      | $\overline{\phantom{0}}$ | $\, {\bf B}$ | "3"  | 9.250                  | 3.58       | 36.0 | 2.5814      | 0.327   |

[134]

| <b>Comparison</b> |      |                          |         |      |                        |           |      |           |               |
|-------------------|------|--------------------------|---------|------|------------------------|-----------|------|-----------|---------------|
| variety           | date |                          | variety | date | <b>Mean Difference</b> | <b>SE</b> | df   | Т         | <b>Ptukey</b> |
|                   |      | $\sim 100$               | - B     | "1"  | $-21.500$              | 3.58      | 36.0 | $-6.0000$ | < 0.001       |
| B                 | "2"  | -                        | B       | "3"  | 5.000                  | 3.58      | 36.0 | 1.3953    | 0.957         |
|                   |      | $\overline{\phantom{0}}$ | B       | "1"  | $-25.750$              | 3.58      | 36.0 | $-7.1860$ | < 0.001       |
|                   | "3"  |                          | - B     | "1"  | $-30.750$              | 3.58      | 36.0 | $-8.5814$ | < 0.001       |

Post Hoc Comparisons - variety ✻ date

*Πίνακας 64: Αποτελέσματα ελέγχου Tukey HSD.*

## 5.6.Υποδιαιρεμένων τεμαχίων.

Η ανάλυση όπως και στα προηγούμενα ξεκινά με τον ορισμό του είδους των μεταβλητών καθώς και των ονομάτων των διαφορετικών επιπέδων των δύο παραγόντων κάνοντας «κλικ» στο όνομα της μεταβλητής που θέλουμε να επεξεργαστούμε (*Εικόνα 101*) και εμφανίζεται ο *Πίνακας δεδομένων 26*.

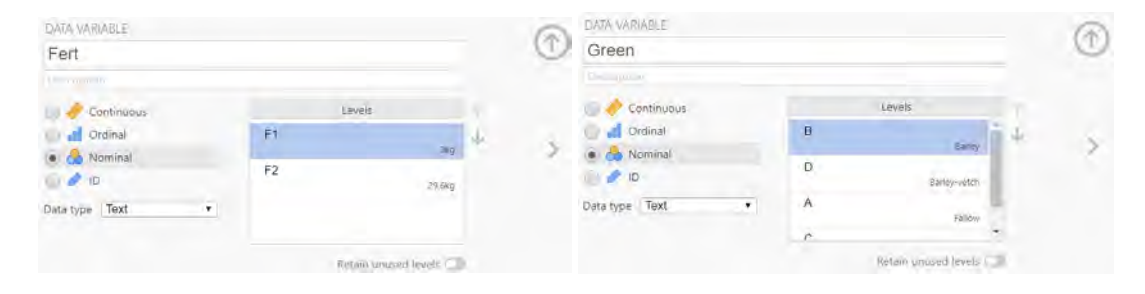

*Εικόνα 101: Ορισμός του είδους και των επιπέδων του παράγοντα «Fert» και «Green».*

| <b>Ja Fert</b> | da Green     | <b>Co</b> Rep             | Yield |
|----------------|--------------|---------------------------|-------|
| F1             | $\mathsf{A}$ | 1                         | 13.8  |
| F1             | B            | ī                         | 15.5  |
| F1             | C            | $\overline{1}$            | 21.0  |
| F1             | D.           | $\overline{1}$            | 18.9  |
| F <sub>2</sub> | А.           | 1                         | 19.3  |
| F <sub>2</sub> | B            | 1                         | 22.2  |
| F <sub>2</sub> | C            | $\tilde{1}$               | 25.3  |
| F <sub>2</sub> | D            | Ĩ                         | 25.9  |
| F1             | А            | $\overline{2}$            | 13.5  |
| F1             | B            | $\overline{2}$            | 15.0  |
| F1             | C.           | $\overline{2}$            | 22.7  |
| F1             | D            |                           | 18.3. |
| F <sub>2</sub> | A.           | $\boldsymbol{2}$          | 18.0  |
| F <sub>2</sub> | B            | $\mathfrak{2}$            | 24.2  |
| F <sub>2</sub> | C            | $\overline{a}$            | 24.8  |
| F <sub>2</sub> | D            | $\overline{c}$            | 26.7  |
| F1             | A            | $\overline{\mathbf{3}}$   | 13.2  |
| F1             | B            | $\overline{3}$            | 15.2  |
| F1             | C            | 3                         | 22.3  |
| F1             | D            | $\ensuremath{\mathsf{3}}$ | 19.6  |
| F <sub>2</sub> | A.           | 3                         | 20:5  |
| F <sub>2</sub> | B            | $\overline{3}$            | 25.4  |
| F <sub>2</sub> | C.           | $\overline{3}$            | 28.4  |
| F <sub>2</sub> | D            | 3                         | 27.6  |

*Πίνακας δεδομένων 26: Δεδομένα από «Πείραμα 6» σε jamovi.*

Στη συνέχεια όπως στις προηγούμενες αναλύσεις συνεχίζουμε με τους πίνακες με τα μέτρα θέσης και μέτρα διασποράς. Για να δημιουργήσουμε τον παρακάτω πίνακα (*Πίνακα 65*) κάνουμε «κλικ» στην επιλογή «Exploration», «Descriptives», και εκεί κάνοντας «κλικ» στο εικονίδιο «Statistics» επιλέγουμε τα μέτρα θέσης και μέτρα διασποράς που θέλουμε να εξετάσουμε.

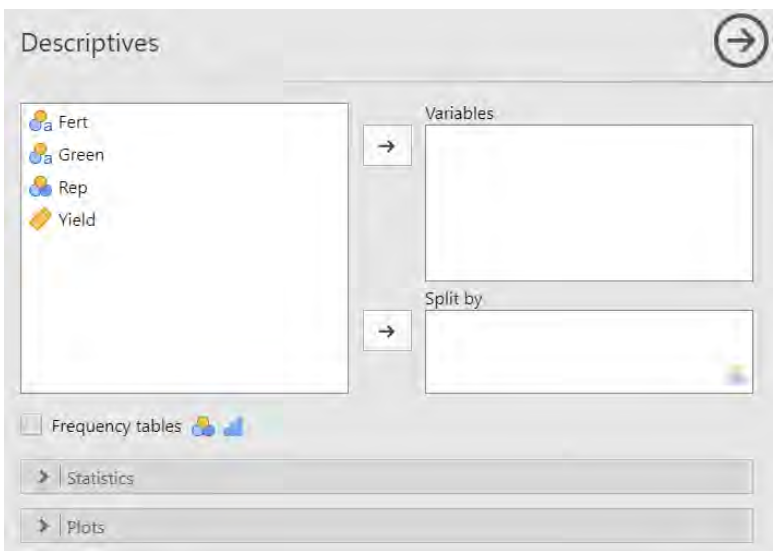

*Εικόνα 102:Παράθυρο δημιουργίας πινάκων περιγραφικής στατιστικής και Διαγραμμάτων.*

#### Descriptives

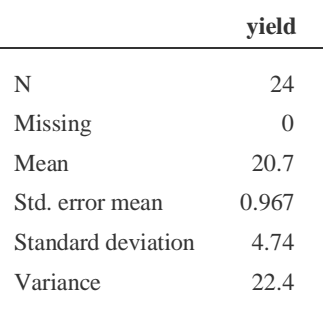

### *Πίνακας 65: Βασικά μέτρα θέσης και μέτρα διασποράς του πληθυσμού.*

Στον παραπάνω πίνακα βλέπουμε ότι ο αριθμός των παρατηρήσεων (N) είναι 24, ο μέσος όρος (Mean) είναι 20,72, το Τυπικό Σφάλμα (Std. error Mean) είναι 0,967, η τυπική απόκλιση (Standard deviation) είναι 4,737, και η διακύμανση (Variance) είναι 22,44. Συνεχίζουμε όπως και πριν με τη δημιουργία των *Διαγραμμάτων 40* και *41*. Για τη δημιουργία αυτών στην επιλογή «Split by» (*Εικόνα 103*) επιλέγουμε τη μεταβλητή «Fert» για το *Διάγραμμα 40* και τη μεταβλητή «Green» για το *Διάγραμμα 41.*

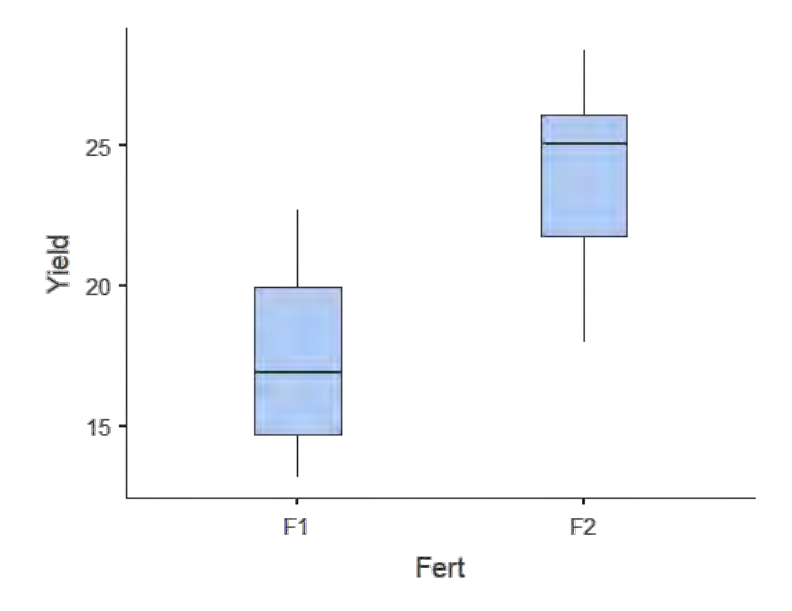

*Διάγραμμα 40: Θηκόγραμμα για τον παράγοντα «Χημική αζωτούχος λίπανση» («Fert»), Άξονας x: «Χημική αζωτούχος λίπανση» («Fert»), Άξονας y: «Απόδοση» («Yield»).*

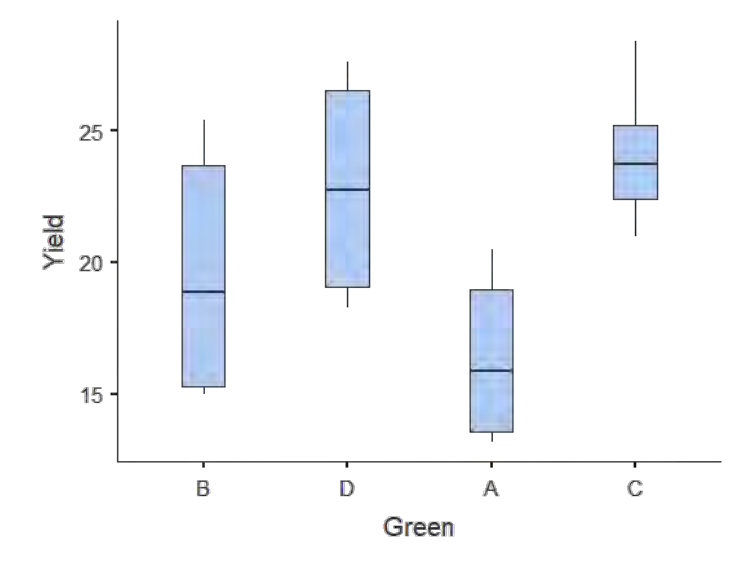

*Διάγραμμα 41:*

*Θηκόγραμμα για τον παράγοντα «Χλωρή λίπανση» («Green»), Άξονας x: «Χλωρή λίπανση» («Green»), Άξονας y: «Απόδοση» («Yield»).*

Στο σημείο αυτό θα πρέπει να αναφερθεί ότι το jamovi δεν υποστηρίζει κάποιον απλό και εύκολο τρόπο για την ανάλυση δεδομένων πειραματικών σχεδίων όπως αυτό των υποδιαιρεμένων τεμαχίων.

## 6.Βιβλιογραφία.

- 1. George Boyhan, Agricultural Statistical Data Analysis Using Stata.
- 2. Gary W. Oehlert, A First Course in Design and Analysis of Experiments.
- 3. Κατσιλέρος Αναστάσιος, Αναλύσεις δεδομένων γεωργικού πειραματισμού με το στατιστικό πακέτο R.
- 4. Robert R. Sokal, F. James Rolhf, Biometry: The Principles and Practice of Statistics in Biological Research.